# **Spis treści**

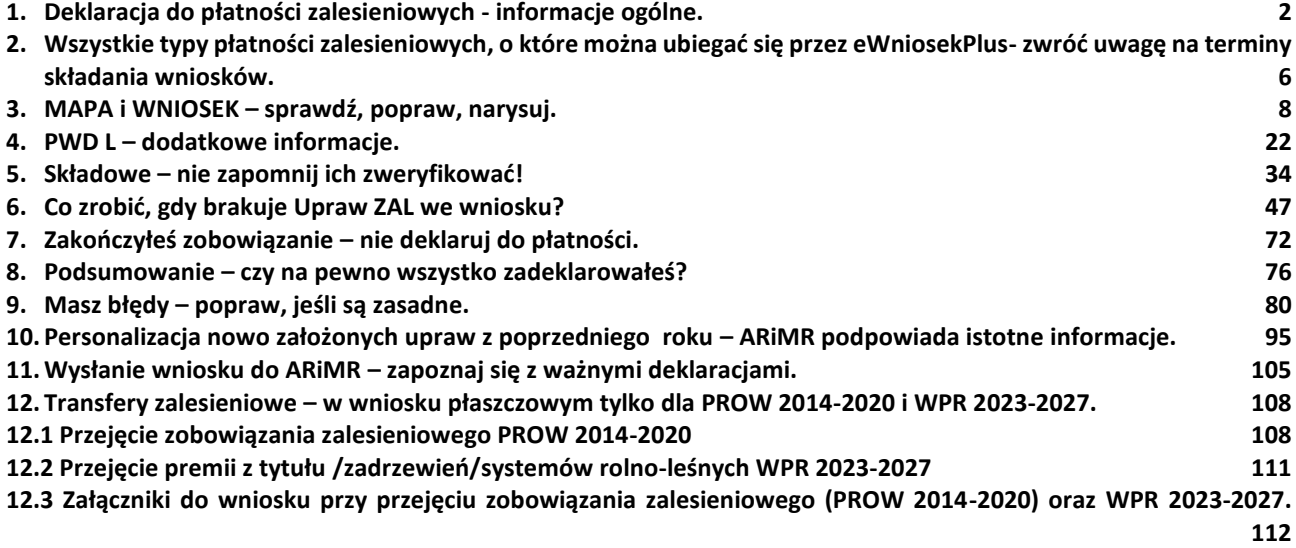

## <span id="page-1-0"></span>**1. Deklaracja do płatności zalesieniowych - informacje ogólne.**

Niniejsza część instrukcji opisuje działanie aplikacji eWniosekPlus we wniosku płaszczowym, która umożliwia rolnikowi złożenie w formie elektronicznej kontynuacyjnych wniosków zalesieniowych PROW 2007-2013, PROW 2014-2020, wniosków o przyznanie premii z tytułu zalesień, zadrzewień lub systemów rolno-leśnych WPR 2023-2027.

Zakres przyznawanych płatności obejmuje:

- premię pielęgnacyjną i zalesieniową WPR 2023-2027,
- pierwszą premię pielęgnacyjną i zalesieniową do gruntów z sukcesją naturalną WPR 2023-2027,
- premię z tytułu zadrzewień WPR 2023-2027,
- premię z tytułu systemów rolno-leśnych WPR 2023-2027,
- premię z tytułu zadrzewień PROW 2014-2020
- premię pielęgnacyjną i zalesieniową PROW 2014-2020,

- wypłatę pomocy na zalesianie PROW 2007-2013,

zwanych dalej płatnościami zalesieniowymi.

W celu wypełnienia wniosku na rok 2024 należy wybrać Wniosek o przyznanie płatności 2024.

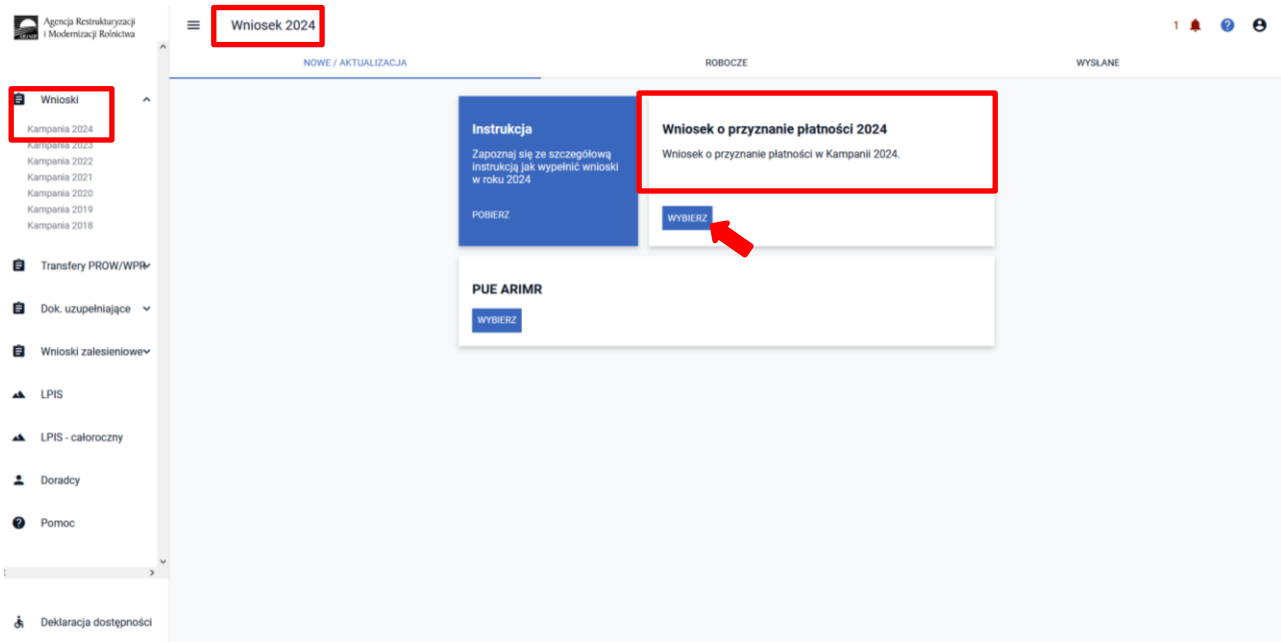

Jeżeli wnioskodawca w roku 2023 w sposób skuteczny wnioskował przez aplikację eWniosekPlus o przyznanie płatności zalesieniowych (kontynuacyjnych) PROW 2007-2013 i/lub PROW 2014-2020 i/lub premii z tytułu zadrzewień PROW 2014-2020, wówczas w kampanii 2024 w zakładce WNIOSEK zostaną automatycznie zaznaczone płatności zalesieniowe w sekcji "Płatności" oraz działki zalesione wraz ze składowymi w sekcji "Działki rolne". Grafika upraw zalesionych również zostanie zasilona na zakładce MAPA.

Po zalogowaniu się do aplikacji eWniosekPlus w pierwszej kolejności należy zweryfikować czy wszystkie płatności zalesieniowe w ramach PROW 2007-2013 i/lub PROW 2014-2020 i/lub premii z tytułu zadrzewień PROW 2014-2020, o które rolnik chce się ubiegać w kampanii 2024 zostały zaznaczone. Jeśli zauważymy brak wnioskowania o płatności zalesieniowe lub premii z tytułu zadrzewień, dla których są realizowane zobowiązania, należy w pierwszej kolejności zaznaczyć właściwe wnioskowanie w zakładce WNIOSEK w sekcji "Płatności zalesieniowe".

Uwaga: O nowe płatności tj. premie z tytułu zalesień, zadrzewień lub systemów rolno-leśnych WPR 2023- 2027 mogą ubiegać się rolnicy, którzy na podstawie wniosku o przyznanie wsparcia inwestycji leśnych lub zadrzewieniowych złożonego w terminie od 1 czerwca 2023 r. do 31 lipca 2023 r., wykonali zalesienie/zadrzewienie/system rolno-leśny. W przypadku ubiegania się o ww. premie należy w pierwszej

kolejności przejąć geometrię z poprzedniej kampanii – patrz rozdział *9. Personalizacja nowo założonych upraw z poprzedniego roku – ARiMR podpowiada istotne informacje.*

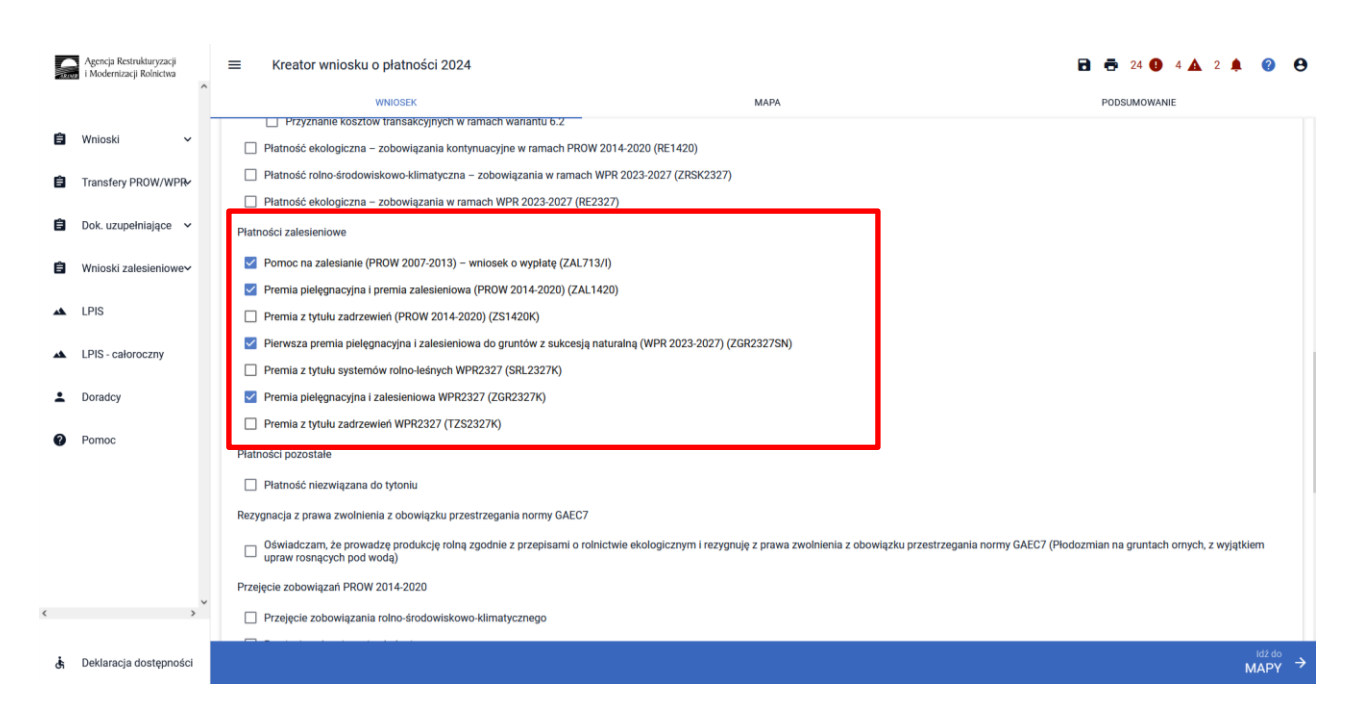

Rodzaje płatności zalesieniowych:

- Pomoc na zalesianie (PROW 2007-2013) wniosek o wypłatę (ZAL713/I). Powyższe wnioskowanie jest zaznaczone w przypadku, gdy rolnik ubiega się o przyznanie płatności kontynuacyjnej w ramach PROW 2007-2013.
- Premia pielęgnacyjna i premia zalesieniowa (PROW 2014-2020) (ZAL1420). Powyższe wnioskowanie jest zaznaczone w przypadku, gdy rolnik ubiega się o przyznanie płatności kontynuacyjnej w ramach PROW 2014-2020, również, jeżeli płatność będzie dotyczyć drugiej lub kolejnej premii pielęgnacyjnej do gruntów ze 100% sukcesją naturalną (ZAL1420SN).
- Premia z tytułu zadrzewień (PROW 2014-2020) (ZS1420K) Powyższe wnioskowanie jest zaznaczone w przypadku, gdy rolnik ubiega się o przyznanie płatności kontynuacyjnej do zadrzewień w ramach PROW 2014-2020, zakładanych w kampanii 2022.
- Pierwsza premia pielęgnacyjna i zalesieniowa do gruntów z sukcesją naturalną (WPR 2023-2027) (ZGR2327SN).

Powyższe wnioskowanie należy zaznaczyć w przypadku, gdy rolnik ubiega się o pierwszą premię pielęgnacyjną i zalesieniową do gruntów ze 100% sukcesją naturalną w ramach WPR 2023-2027. Ze względu na fakt, iż jest to pierwsze wnioskowanie do gruntów ze 100% sukcesją naturalną, checkbox nie jest automatycznie zaznaczany oraz nie są prezentowane dane działek referencyjnych i działek rolnych (z sukcesją naturalną). Wnioskowanie wymaga m.in. dołączenia Planu Zalesienia, opracowanego przez Nadleśniczego Państwowego Gospodarstwa Leśnego Lasy Państwowe oraz dokumentów potwierdzających własność gruntów z sukcesją naturalną.

- Premia z tytułu systemów rolno-leśnych WPR2327 (SRL2327K) Powyższe wnioskowanie należy zaznaczyć w przypadku, gdy rolnik ubiega się o przyznanie płatności kontynuacyjnej w ramach WPR 2023- 2027 przeznaczonej na pielęgnacje i utrzymanie systemów rolno-leśnych.
- Premia pielęgnacyjna i zalesieniowa WPR2327 (ZGR2327K) Powyższe wnioskowanie należy zaznaczyć w przypadku, gdy rolnik ubiega się o przyznanie płatności kontynuacyjnej w ramach WPR 2023- 2027 przeznaczonej na pielęgnacje i utrzymanie zalesień WPR 2023-2027.
- Premia z tytułu zadrzewień WPR2327 (TZS2327K)

Powyższe wnioskowanie należy zaznaczyć w przypadku, gdy rolnik ubiega się o przyznanie płatności kontynuacyjnej w ramach WPR 2023- 2027 przeznaczonej na pielęgnacje i utrzymanie zadrzewień WPR 2023-2027.

W przypadku braku zaznaczonej płatności zalesieniowej, o którą rolnik chce się ubiegać, w zakładce WNIOSEK w sekcji "Płatności" należy zaznaczyć właściwy rodzaj płatności.

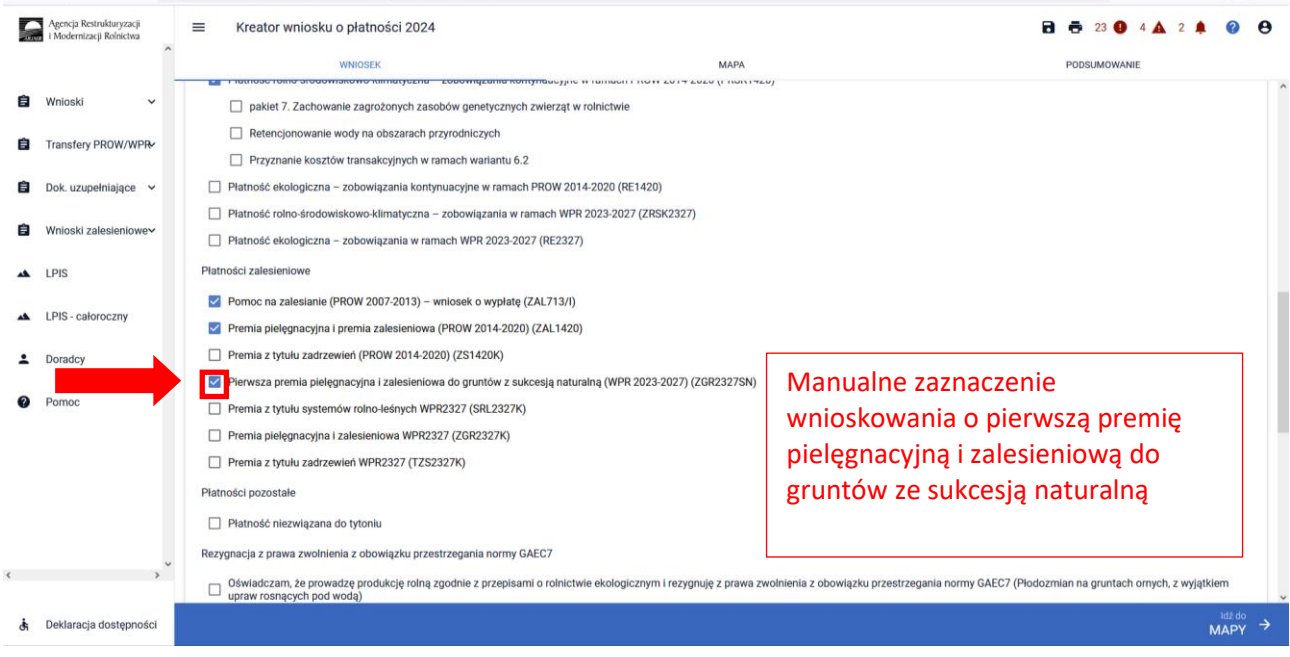

Jeżeli działki zalesione nie będą widoczne na zakładce WNIOSEK, ich automatyczne uzupełnienie nastąpi po utworzeniu/edycji geometrii tych upraw na zakładce MAPA.

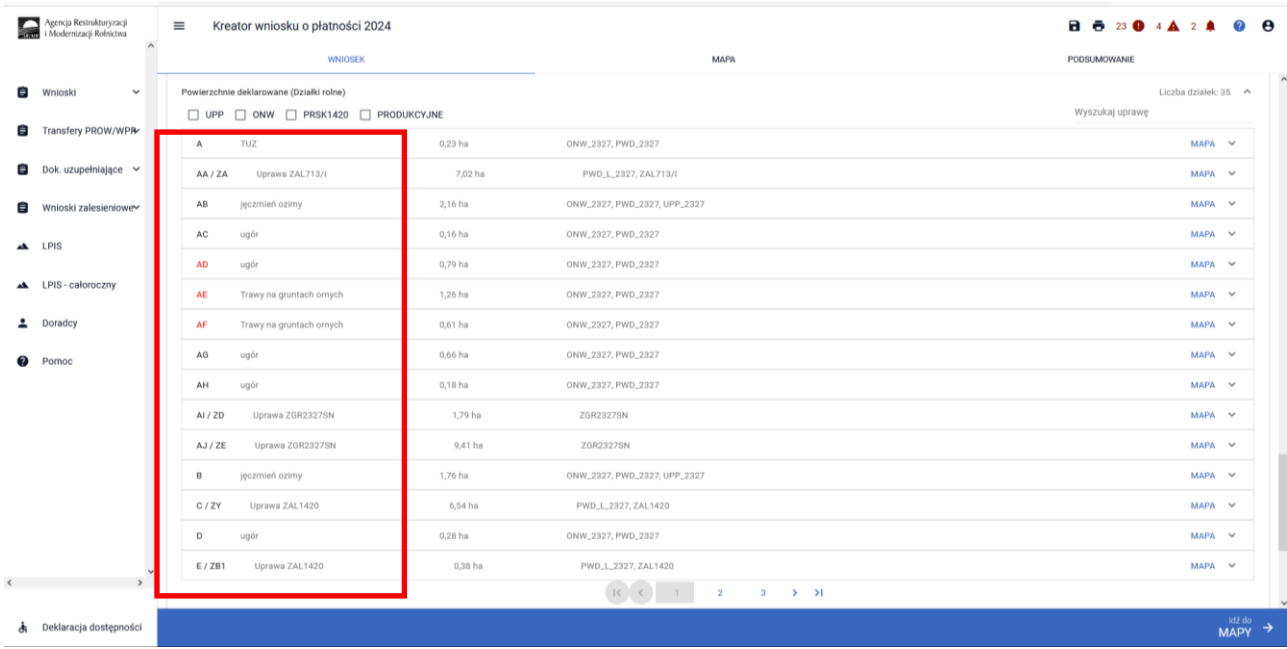

#### Uwaga:

W przypadku, gdy rolnik złożył *Wniosek o przyznanie wsparcia inwestycji leśnych lub zadrzewieniowych na rok 2023* (WPR 2023-2027) wnioskując w kampanii 2023 o wsparcie na zalesienie lub wsparcie na zadrzewienie lub wsparcie na systemy rolno leśne oraz dostarczył do BP ARiMR oświadczenie o wykonaniu zalesienia lub zadrzewienia lub systemu rolno leśnego, to w takim przypadku w kampanii 2024 uprawniony jest do zadeklarowania przedmiotowych działek do premii pielęgnacyjnej i premii zalesieniowej WPR2327 (ZGR2327K) lub premii z tytułu zadrzewień WPR 2327 (TSZ2327K) lub premii z tytułu systemów rolnoleśnych WPR2327 (SRL2327K).

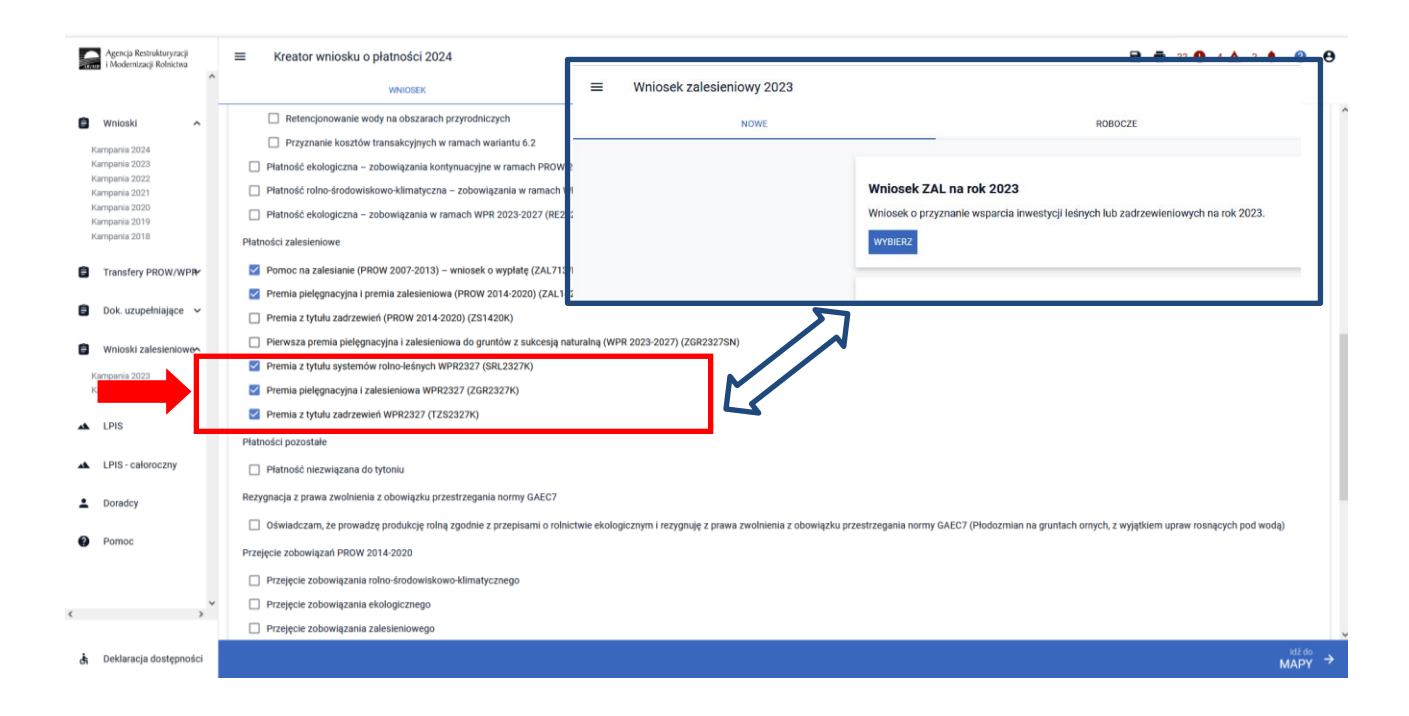

Z uwagi na fakt, że Wniosek o przyznanie wsparcia inwestycji leśnych lub zadrzewieniowych (WPR 2023- 2027) w kampanii 2023 był składany na odrębnym formularzu wniosku, działki zalesione lub działki zadrzewione lub działki z systemami rolno-leśnymi deklarowane w kampanii 2024 do premii, należy uzupełnić/wyrysować we wniosku płaszczowym. Z poziomu użytkownika aplikacji eWniosekPlus została udostępniona pomoc w postaci widoku zalesionych, zadrzewionych i z systemami rolno-leśnymi działek w roku ubiegłym – są one widoczne w zakładce MAPA, w menu bocznym pod ikonką • Grunty ZAL z ubiegłego roku.

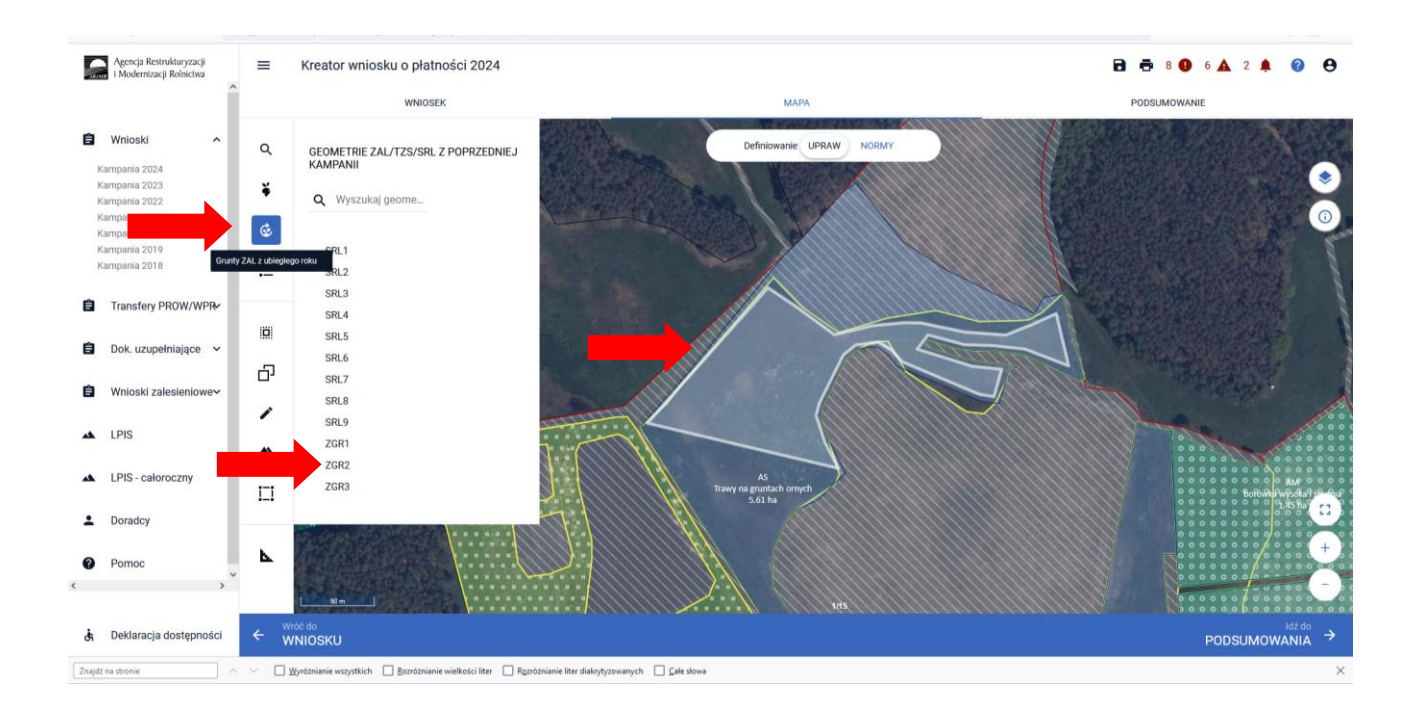

W okienku GEOMETRIE ZAL/TZS/SRL Z POPRZEDNIEJ KAMPANII widoczne są wszystkie działki zadeklarowane do zalesienia lub zadrzewienia lub systemu rolno-leśnego w kampanii 2023. W przypadku braku tych działek w sekcji działek z poprzedniego roku, należy je od nowa wyrysować zgodnie z wytycznymi z niniejszej instrukcji.

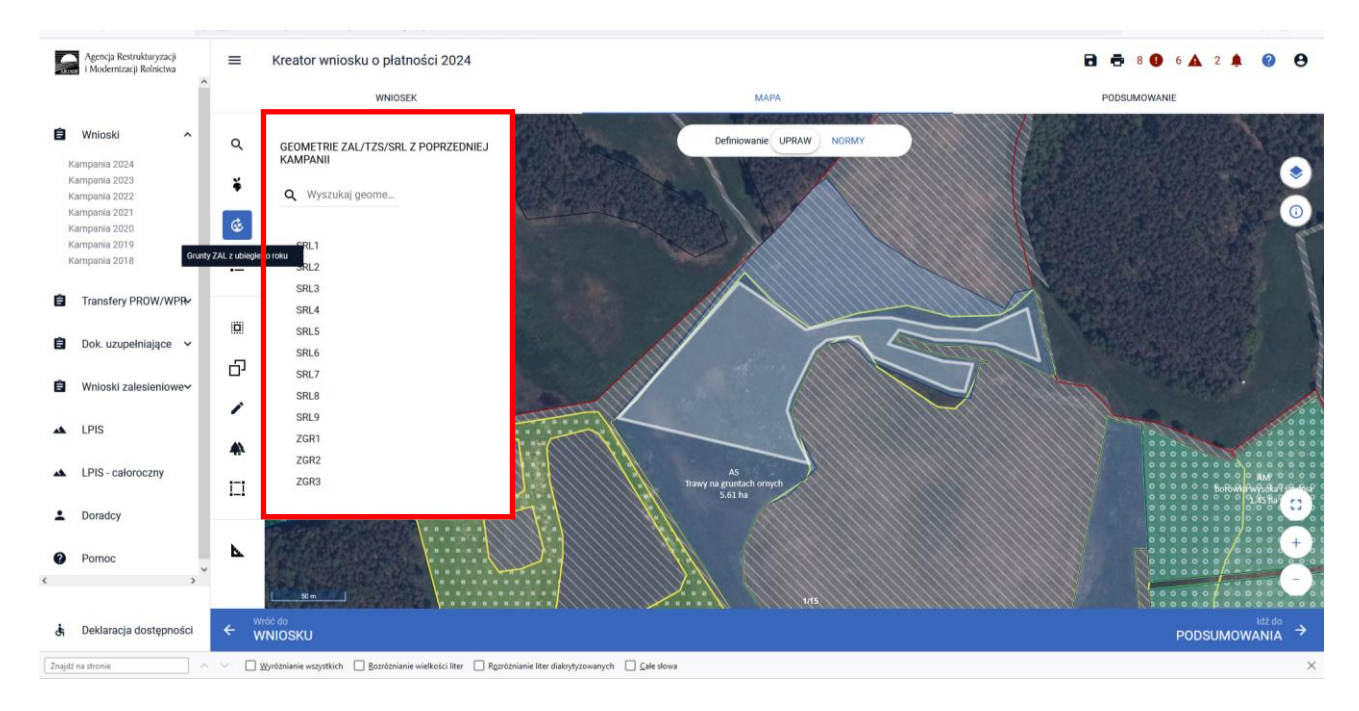

Opierając się o personalizację granic działek z kampanii 2023, należy dokonać edycji upraw i w zakładce WNIOSEK zaznaczyć właściwe płatności oraz wypełnić dane szczegółowe działek. W kolejnych rozdziałach niniejszej instrukcji zostanie zaprezentowany cały proces przechwytywania działek.

Należy pamiętać, że co do zasady powierzchnia uprawniona do premii pielęgnacyjnej i premii zalesieniowej, premii z tytułu zadrzewień, premii z tytułu systemów rolno-leśnych może być większa niż powierzchnia uprawniona do wsparcia (z wniosku o przyznanie wsparcia inwestycji leśnych lub zadrzewieniowych). Wynika to z faktu, że powierzchnia uprawniona do premii rocznych **może** zawierać elementów krajobrazu tj. nieutwardzone drogi dojazdowe, pasy zadrzewień, żywopłoty lub ściany tarasów – o ile całkowita szerokość tych elementów nie przekracza 2 m, zadrzewienia śródpolne o powierzchni nie większej niż 100 m2, rozproszone drzewa znajdujące się na użytkach rolnych, o ile liczba drzew na hektar, innych niż drzewa owocowe, nie przekracza 100 sztuk oraz elementy krajobrazu podlegające zachowaniu tj. rowy do 2 m szerokości, drzewa będące pomnikami przyrody, oczka wodne o łącznej powierzchni mniejszej niż 100 m², a także powierzchnię gruntu wyznaczoną przez granicę zalesienia i granicę sąsiedniego gruntu stanowiącego własność innego podmiotu, lecz nie większą niż wyznaczona przez granicę zalesienia/zadrzewienia/systemu rolno-leśnego i linię biegnącą w odległości 2 m od granicy tego zalesienia/zadrzewienia/systemu rolno-leśnego oraz przeznaczoną powierzchnię do działań związanych z ochroną przeciwpożarową, jeżeli takie działania zostały określone w planie zalesienia.

## <span id="page-5-0"></span>**2. Wszystkie typy płatności zalesieniowych, o które można ubiegać się przez eWniosekPlus- zwróć uwagę na terminy składania wniosków.**

Oprócz omawianych w przedmiotowej instrukcji płatności w ramach wniosku płaszczowego, za pomocą aplikacji eWniosekPlus będzie można ubiegać się także o wsparcie inwestycji leśnych lub zadrzewieniowych składając wniosek o przyznanie wsparcia inwestycji leśnych i zadrzewieniowych na rok 2024 w ramach WPR 2023-2023 - termin naboru wniosków od 1 czerwca do 31 lipca 2024 r. – po wcześniejszym ogłoszeniu naboru wniosków przez Prezesa ARiMR.

We wniosku można ubiegać się o:

- $\triangleright$  przyznanie wsparcia na zalesienie.
- ➢ przyznanie wsparcia na zwiększenie bioróżnorodności lasów prywatnych,
- $\triangleright$  przyznanie wsparcia na zadrzewienia,
- ➢ przyznanie wsparcia na założenie systemów rolno leśnych.

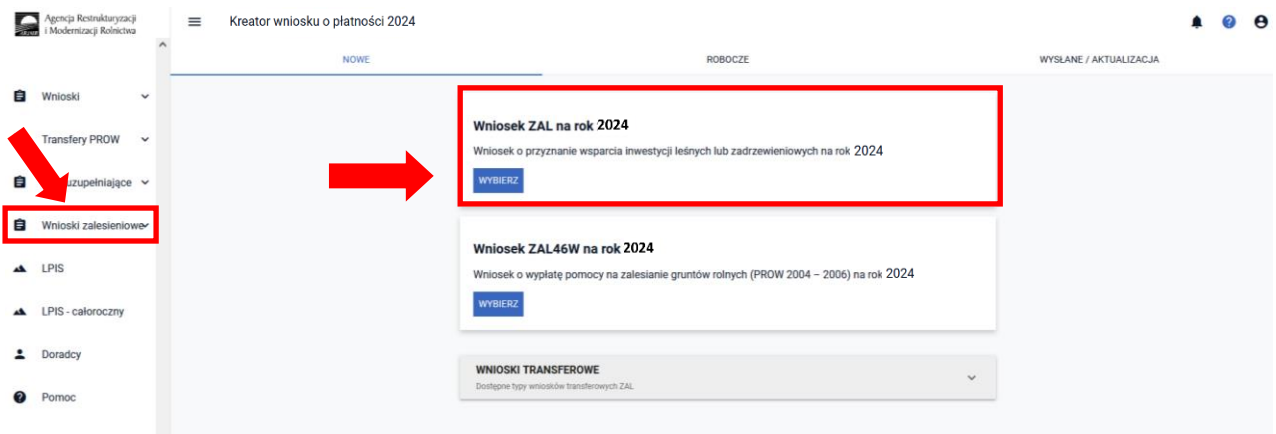

W ramach odrębnego wniosku o wypłatę płatności na zalesianie gruntów rolnych PROW 2004-2006, w terminie od 1 czerwca do 15 lipca 2024 r., będzie można ubiegać się o płatności kontynuacyjne w ramach PROW 2004-2006.

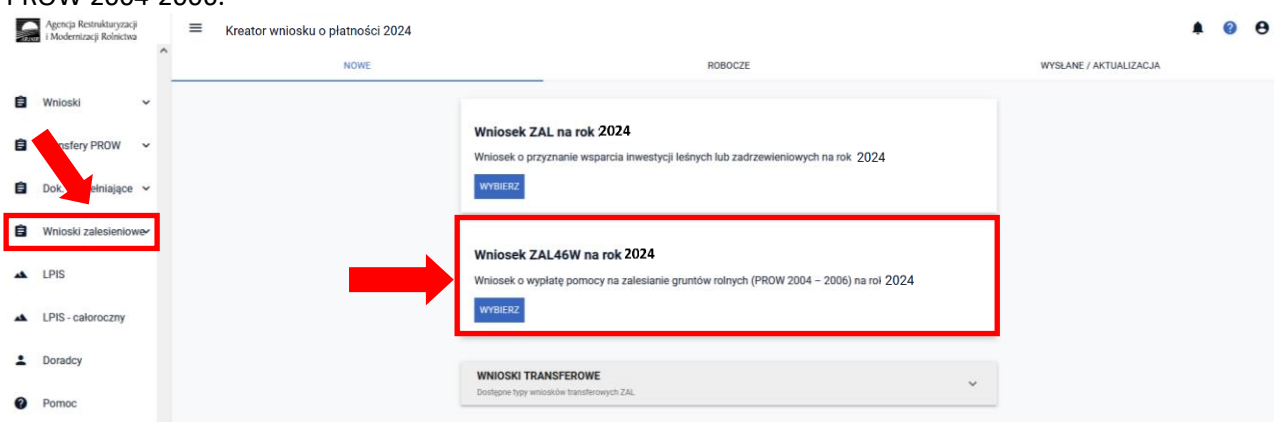

Będzie możliwe także złożenie wniosków transferowych, w przypadku przejęcia własności gruntów objętych zobowiązaniem w ramach PROW 2004-2006, PROW 2007-2013, PROW 2014-2020, WPR 2023-2027 – cały rok, zgodnie z terminami składania wniosków transferowych.

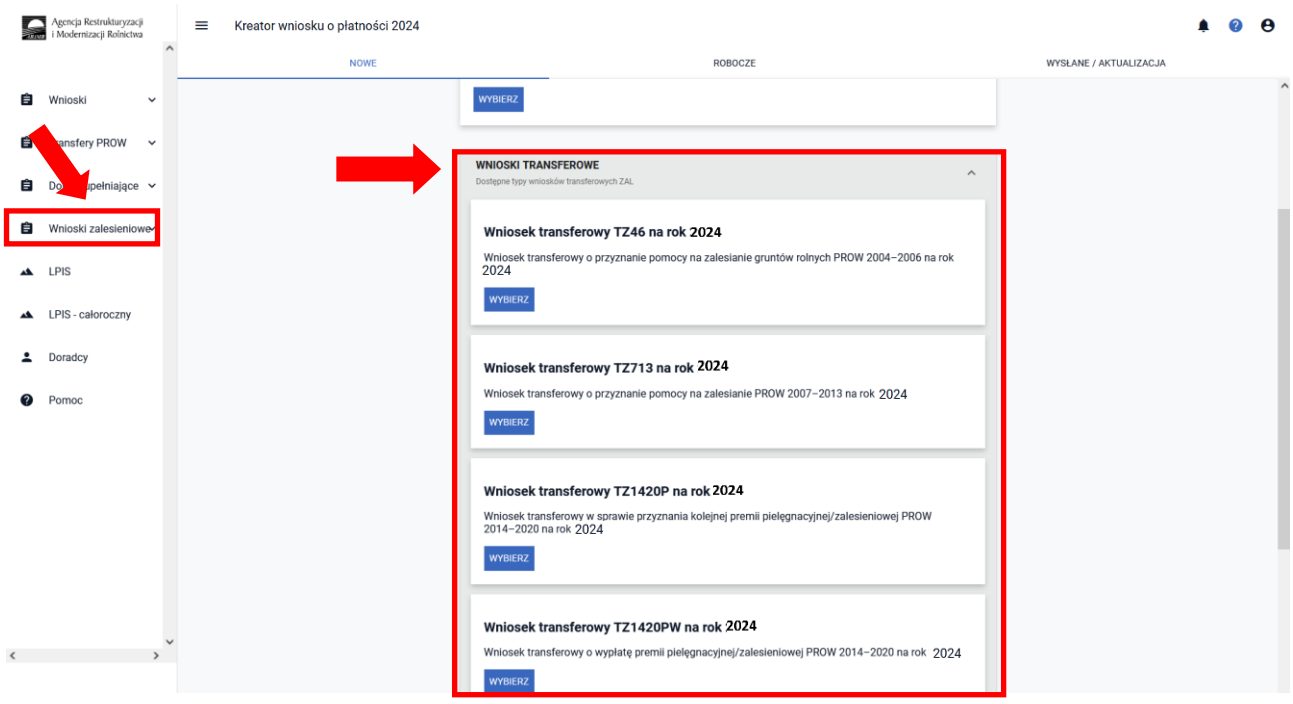

Dla zobowiązań PROW 2014-2020 i WPR 2023-2027 w przypadku przeniesienia własności gruntów objętych zobowiązaniem albo śmierci albo następstwa prawnego, które nastąpiło po doręczeniu rolnikowi (przekazującemu) decyzji w sprawie o przyznanie premii za poprzedni rok tj. 2023, lecz zanim rolnik (przekazujący) złożył wniosek o przyznanie tych premii w 2024 r., inny rolnik (nowy właściciel) może ubiegać się o płatności do przejętych gruntów objętych zobowiązaniem, składając wniosek o przyznanie płatności. Szczegółowy opis został zamieszczony w Rozdziale 11. *Transfery zalesieniowe – w wniosku płaszczowym tylko dla PROW 2014-2020 i WPR 2023-2027*

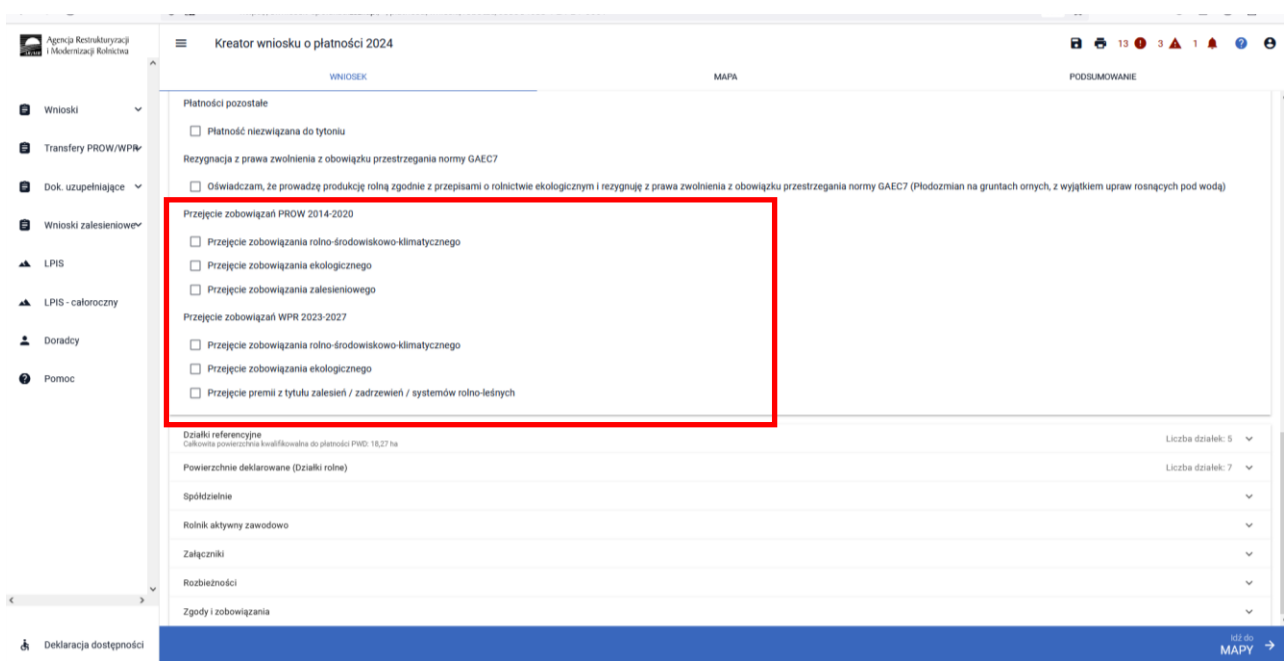

Należy zwrócić szczególną uwagę na właściwe terminy składania poszczególnych typów wniosków oraz rodzaj deklarowanych płatności. O ww. płatności zalesieniowe będzie można ubiegać się składając odpowiedni rodzaj wniosku (inny niż wniosek o przyznanie płatności w ramach wniosku płaszczowego), dostępny w aplikacji eWniosekPlus. Do złożenia wniosku o ww. płatności zostaną opracowane odrębne instrukcje.

Szczegółowe zasady przyznawania pomocy w zakresie interwencji leśnych i zadrzewieniowych w ramach WPR 2023-2027 będą zamieszczone przed naborem wniosków na stronach internetowych MRiRW oraz ARiMR.

## <span id="page-7-0"></span>**3. MAPA i WNIOSEK – sprawdź, popraw, narysuj.**

Po sprawdzeniu poprawności zadeklarowanych płatności w kolejnym kroku należy przejść na zakładkę MAPA. Można to zrobić klikając w zakładkę MAPA (środkowa zakładka w górnym widoku kreatora wniosku lub klikając na przycisk "Idź do MAPY" (prawy dolny róg widoku kreatora wniosku).

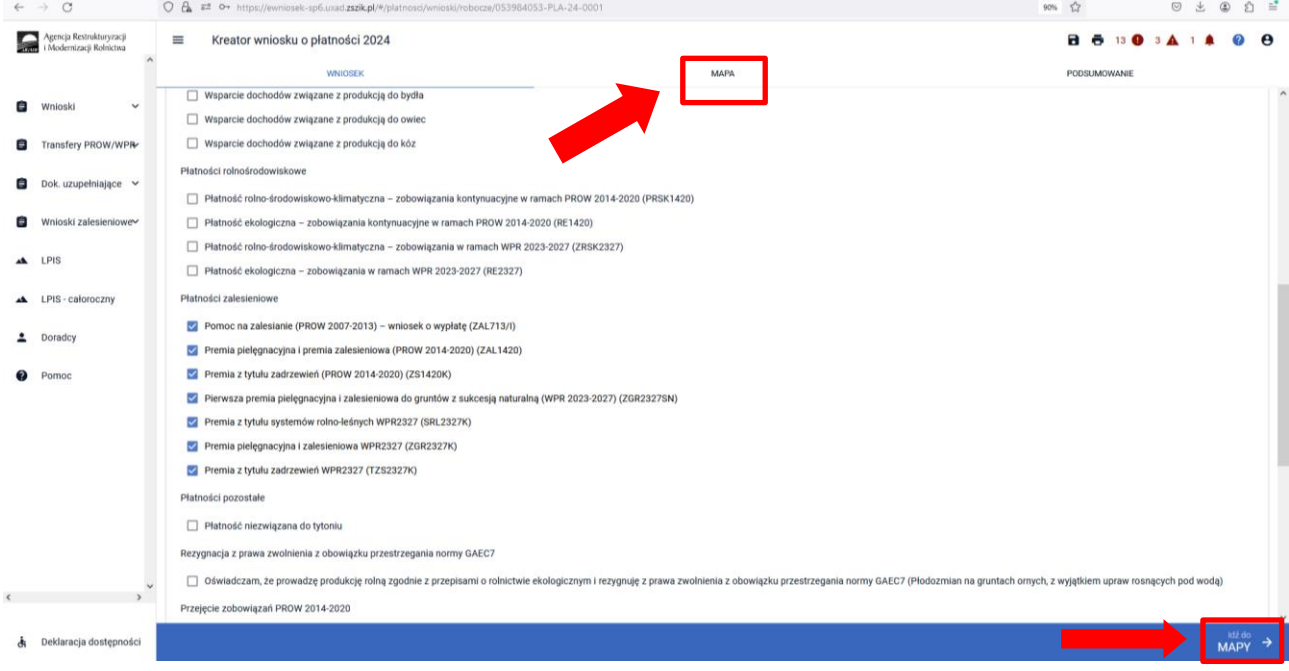

W kampanii 2024 definiowanie upraw jest podzielone na:

- ➢ uprawy standardowe ikona uprawy związana z płatnościami bezpośrednimi i płatnościami obszarowymi innymi niż zalesieniowe,
- ➢ uprawy zalesieniowe ikona uprawy związana z płatnościami zalesieniowymi PROW 2007- 2013, PROW 2014-2020 oraz premiami z tytułu zalesień, zadrzewień oraz systemów rolno-leśnych WPR 2023-2027. W ramach upraw zalesieniowych wyróżniamy:
	- o Uprawy ZAL713I;
	- o Uprawy ZAL1420;
	- o Uprawy ZAL1420SN;
	- o Uprawy ZS1420K;
	- o Uprawy ZGR2327SN;
	- o Uprawy SRL2327K na GO;
	- o Uprawy SRL2327 na TUZ;
	- o Uprawy ZGR2327K;
	- o Uprawy TZS2327K.

Manualne wyrysowanie geometrii uprawy zalesieniowej.

W zależności od rodzaju płatności zalesieniowych wybranych na zakładce WNIOSEK, na stronie MAPA istnieje możliwość wyrysowania tylko zaznaczonych płatności.

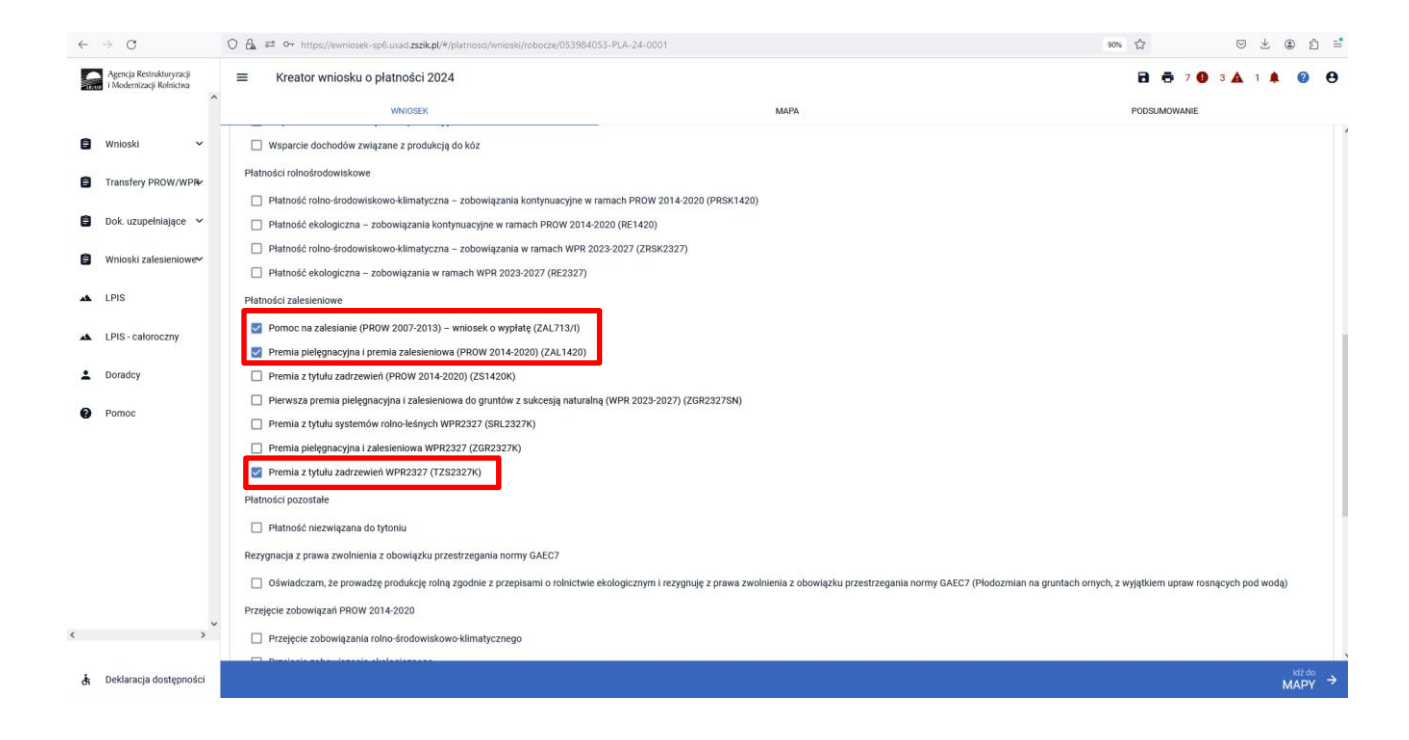

Chcąc wyrysować uprawę ZAL, należy wybrać ikonę drzewek  $\clubsuit$  oraz przystąpić do rysowania granic deklarowanej działki (geometrię działki).

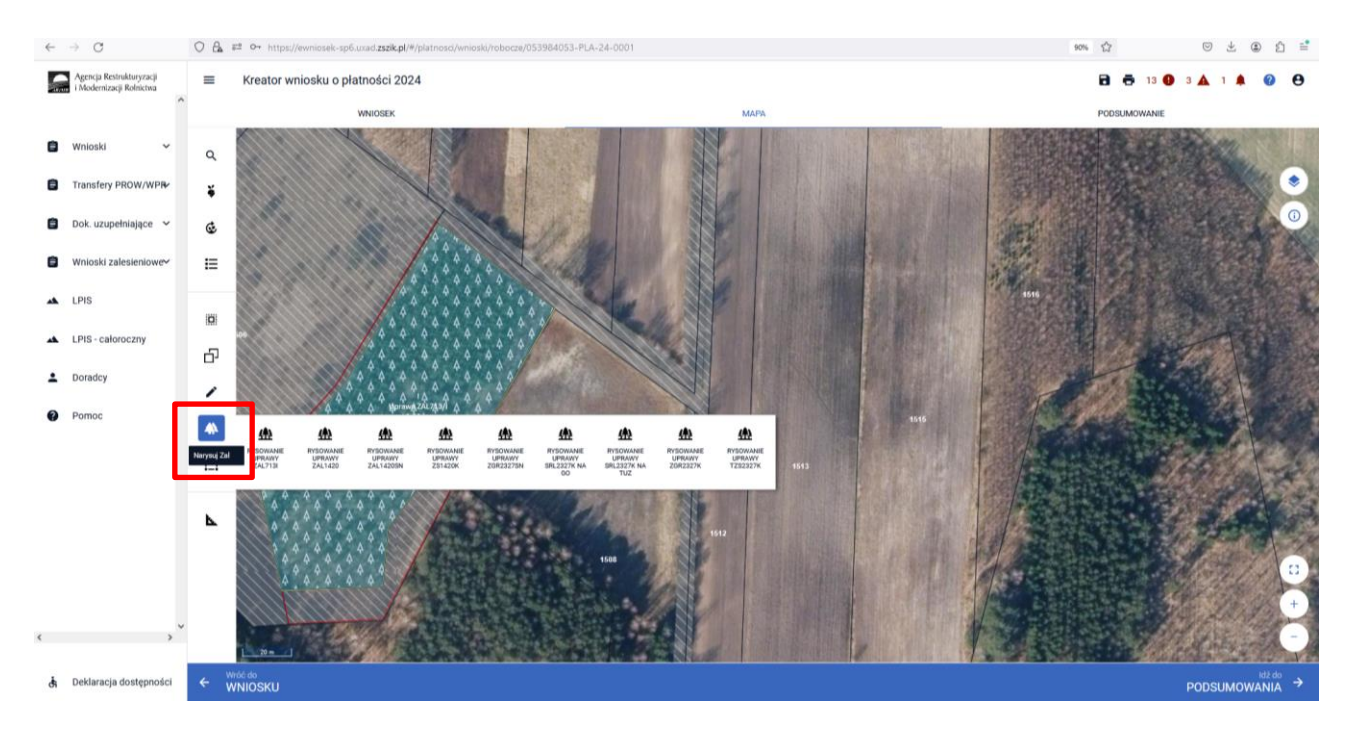

W zależności od typu uprawy zalesieniowej wybieramy właściwą ikonę i zaczynamy rysować granice zalesionej działki.

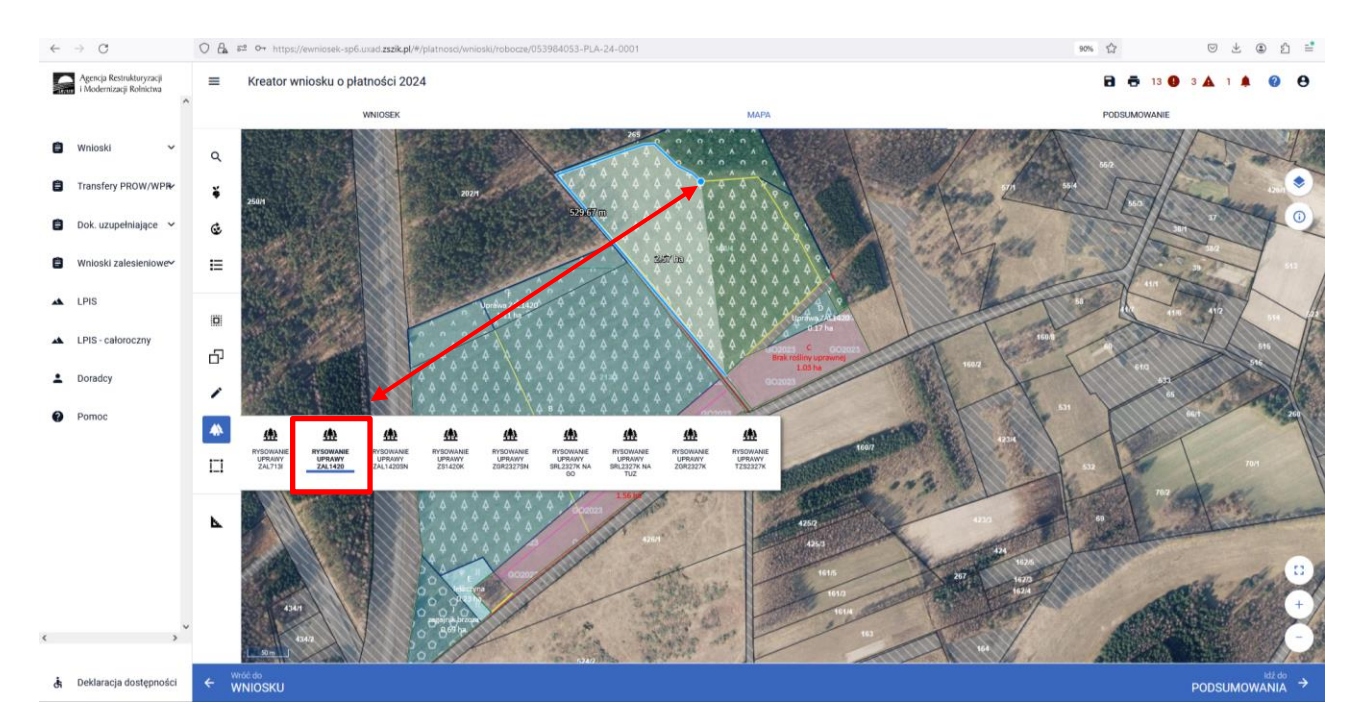

#### **Przejęcie geometrii (granic) kwalifikowanego obszaru dla wskazanej działki zalesionej**

Do wrysowania geometrii upraw zalesieniowych szczególnie przydatna jest funkcja przejmowania geometrii przez przycisk "Kopiuj geometrię".

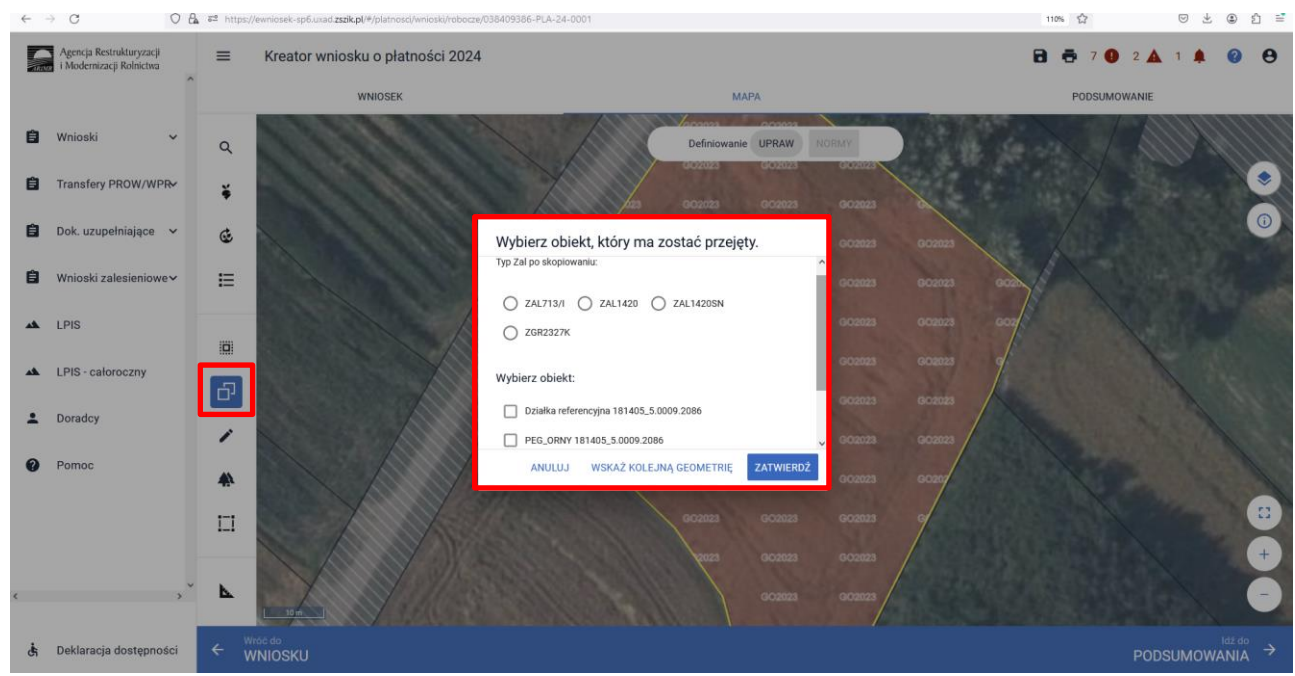

Szczegółowe objaśnienia dotyczące przejęcia geometrii oraz manualnego wyrysowania upraw znajdują się w rozdziale *6. Co zrobić, gdy brakuje Upraw ZAL we wniosku?* przedmiotowej instrukcji.

W widoku Mapy należy kliknąć w Ikone "Lista upraw"  $\frac{4}{7}$  – po wyborze ikony widoczne są wszystkie aktualnie wyrysowane na mapie uprawy, a w tym również uprawy, które są zalesieniami/zadrzewieniami/systemami rolno-leśnymi:

- Uprawa ZAL713/I wnioskowanie dotyczy płatności kontynuacyjnej z PROW 2007-2013 (Pomoc na zalesianie (PROW 2007-2013) – wniosek o wypłatę (ZAL713/I)),
- Uprawa ZAL1420 wnioskowanie dotyczy płatności kontynuacyjnej z PROW 2014-2020 (Premia pielęgnacyjna i premia zalesieniowa (PROW 2014-2020) (ZAL1420)),
- Uprawa ZAL1420SN wnioskowanie dotyczy płatności kontynuacyjnej z PROW 2014-2020 ze 100% sukcesją naturalną (Premia pielęgnacyjna i premia zalesieniowa (PROW 2014-2020) (ZAL1420)).
- Uprawa ZGR2327SN wnioskowanie dotyczy pierwszej premii pielęgnacyjnej i zalesieniowej do gruntów ze 100% sukcesją naturalną (Pierwsza premia pielęgnacyjna i zalesieniowa do gruntów z sukcesją naturalną (WPR 2023-2027) (ZGR2327SN)).
- Uprawa ZS1420K wnioskowanie dotyczy płatności kontynuacyjnej dla zadrzewień zakładanych w kampanii 2022 w ramach PROW 2014-2020 (Premia z tytułu zadrzewień (PROW 2014-2020) (ZS1420K)).
- Uprawa SRL2327K na GO wnioskowanie dotyczy płatności kontynuacyjnej dla systemów rolno-leśnych zakładanych w kampanii 2023 w ramach WPR 2023-2027 (Premia z tytułu systemów rolno-leśnych WPR2327 (SRL2327K)). Deklaracja dotyczy systemów rolno-leśnych na gruntach ornych (GO), do których można dodatkowo zadeklarować płatności obszarowe.
- Uprawa SRL2327K na TUZ wnioskowanie dotyczy płatności kontynuacyjnej dla systemów rolno-leśnych zakładanych w kampanii 2023 w ramach WPR 2023-2027 (Premia z tytułu systemów rolno-leśnych WPR2327 (SRL2327K)). Deklaracja dotyczy systemów rolno-leśnych na gruntach trwałych użytkach zielonych (TUZ), na których można dodatkowo zadeklarować ekoschemat BOU jeśli na deklarowanym systemie rolno-leśnym posadzono drzewa owocowe
- Uprawa ZGR2327K wnioskowanie dotyczy płatności kontynuacyjnej dla zalesień zakładanych w kampanii 2023 w ramach WPR 2023-2027 (Premia pielęgnacyjna i zalesieniowa WPR2327 (ZGR2327K)).
- Uprawa TZS2327K wnioskowanie dotyczy płatności kontynuacyjnej dla zadrzewień zakładanych w kampanii 2023 w ramach WPR 2023-2027 (Premia z tytułu zadrzewień WPR2327 (TZS2327K)).

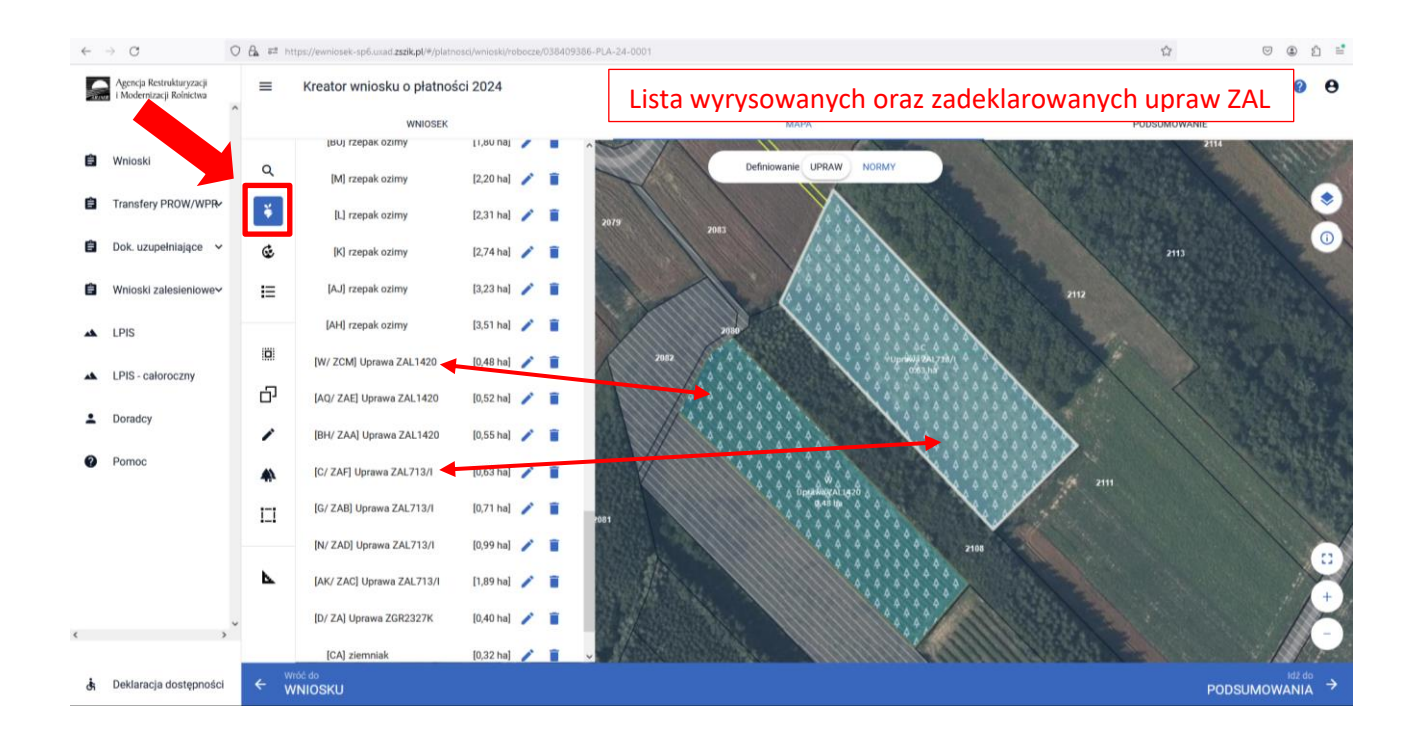

Gdy powierzchnia upraw na gruntach ornych w gospodarstwie przekracza 9,5 ha, na zakładce MAPA pojawia się dodatkowo panel "Definiowanie UPRAW, NORMY". Deklarowanie upraw do płatności zalesieniowych odbywa się w panelu UPRAW.

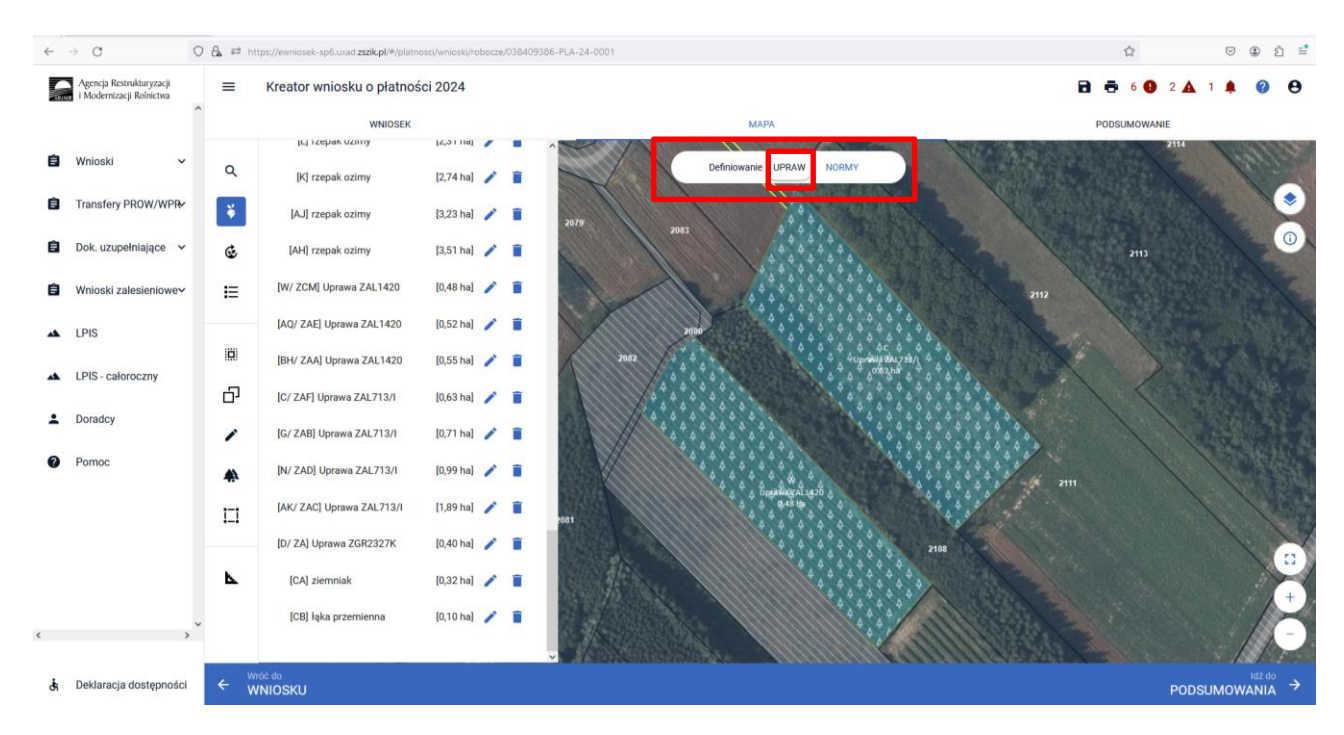

Dla gospodarstw, których powierzchnia upraw na gruntach ornych przekracza 9,5 panel panel "Definiowanie UPRAW NORMY" nie będzie widoczny.

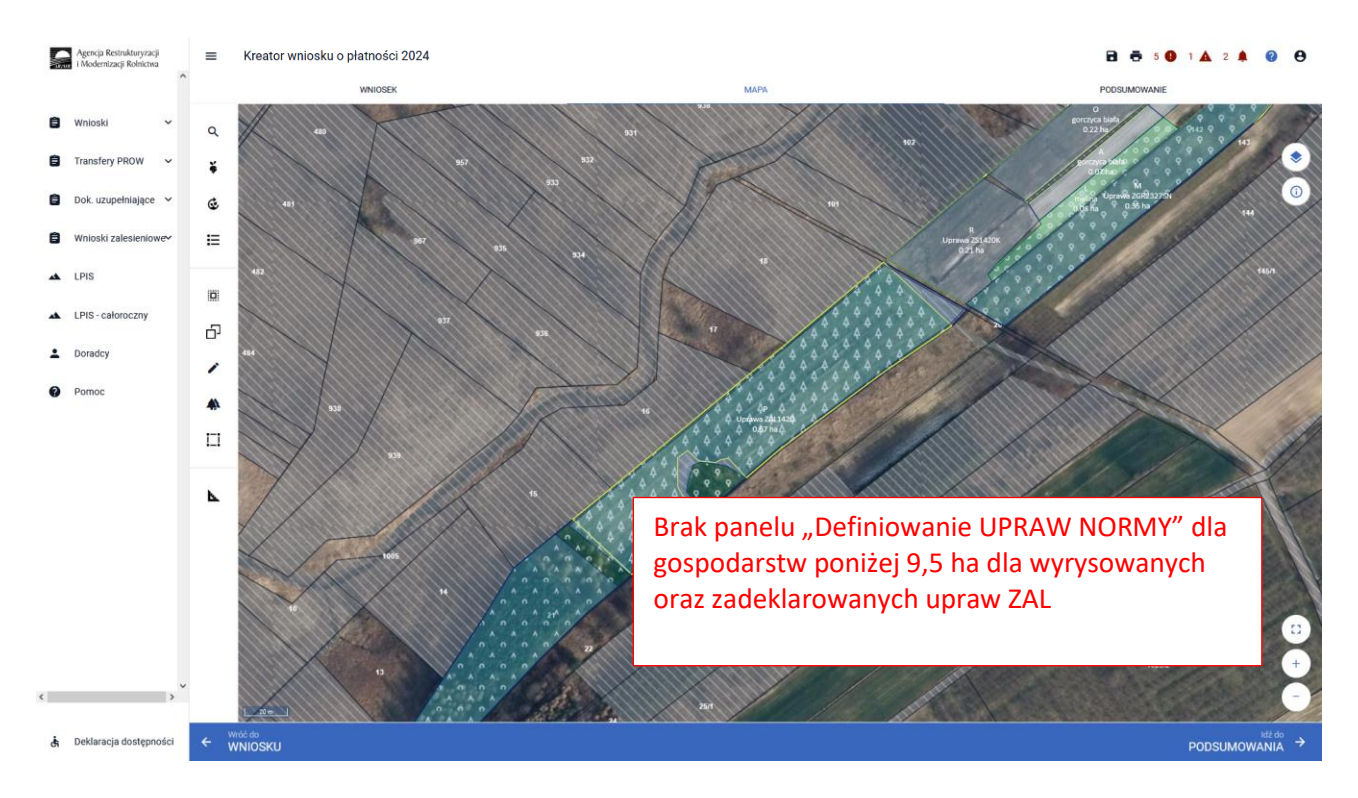

W celu wyśrodkowania uprawy zalesieniowej na mapie należy kliknąć w daną uprawę na prezentowanej liście.

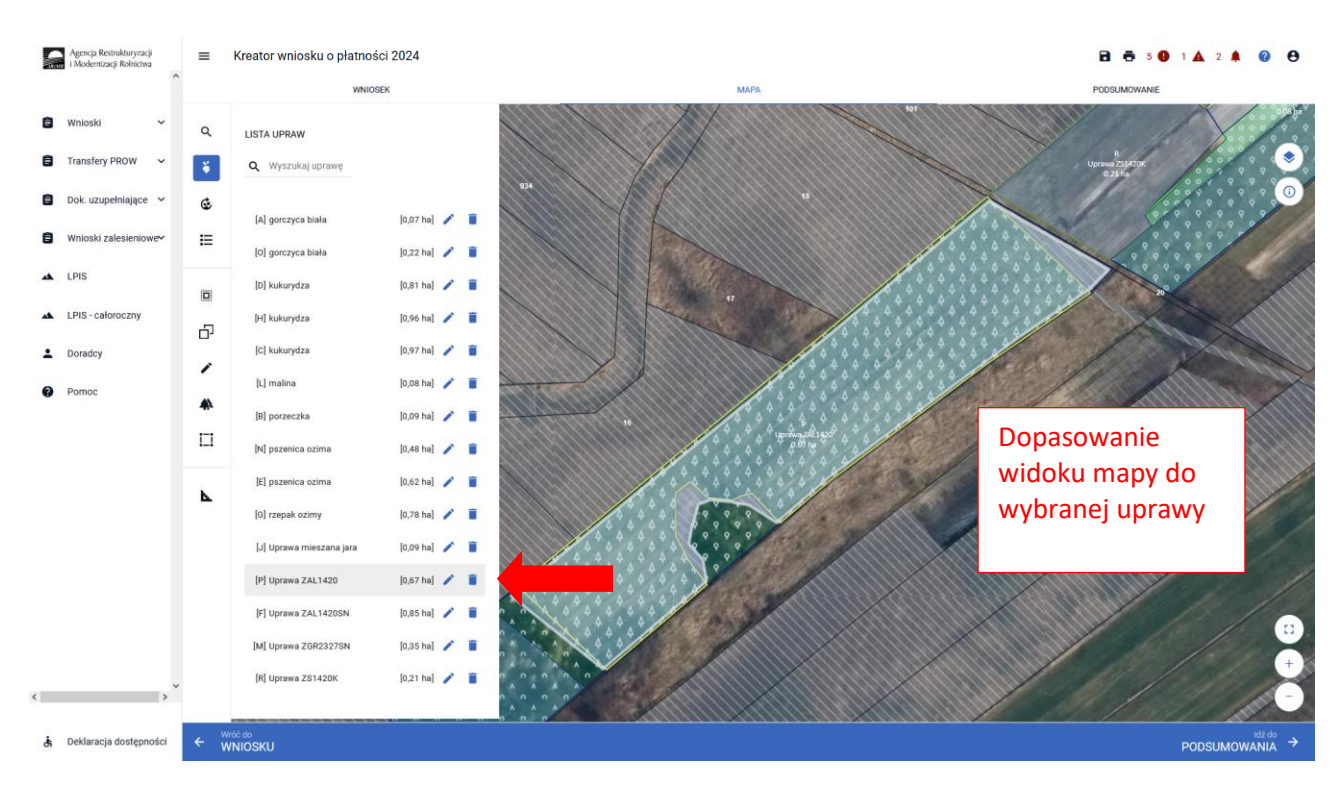

Ikona kosza widoczna przy każdej z wyrysowanych/zadeklarowanych upraw, umożliwia usunięcie danej uprawy (geometrii oraz deklaracji).

![](_page_13_Picture_96.jpeg)

14

W przypadku kliknięcia na zakładce MAPA w geometrię Uprawy ZAL, pojawia się wyznaczony obiekt z widoczną powierzchnią Uprawy ZAL (powierzchnia deklarowana). Należy zwrócić szczególną uwagę czy powierzchnia Uprawy ZAL jest zgodna z powierzchnią zobowiązania zalesieniowego na danych działkach referencyjnych.

![](_page_14_Figure_1.jpeg)

Powierzchnia Uprawy ZAL zarówno na zakładce MAPA jak i na zakładce WNIOSEK powinna mieć tę samą wartość.

![](_page_14_Picture_117.jpeg)

Jeśli powierzchnia uprawy ZAL nie jest zgodna z aktualną powierzchnią zobowiązania lub nie jest zgodna z aktualną powierzchnią deklarowaną do płatności, należy wejść w edycję geometrii i skorygować powierzchnię do właściwej.

![](_page_15_Figure_1.jpeg)

Przykładowe wykorzystanie zmiany geometrii przez przycisk PRZESUŃ.

Po dostosowaniu geometrii w przypadku jej zatwierdzenia należy wybrać "ZAKOŃCZ EDYCJĘ".

![](_page_15_Figure_4.jpeg)

Aktualizacja powierzchni uprawy zalesieniowej spowoduje pojawienie się komunikatu o konieczności wskazania danych szczegółowych (składowych) dla tej działki. Komunikat zamykamy znakiem "x".

![](_page_16_Figure_1.jpeg)

Pełen opis dotyczący edycji geometrii znajduje się w części 6 *Funkcje na Mapie.*

W przypadku aktualizacji powierzchni uprawy zalesieniowej poprzez edycję geometrii i korygowanie powierzchni do właściwej, w kolejnym kroku możliwe jest również zdefiniowania Uprawy ZAL na grafice mapy. Ponowne kliknięcie w obiekt będący w trybie edycji uruchomi okno definiowania upraw.

![](_page_16_Figure_4.jpeg)

W polu "Roślina uprawna" prezentowany jest rodzaj uprawy ZAL, dla zdefiniowanej uprawy zalesieniowej. Uprawy ZAL nie można zastąpić innym rodzajem uprawy ZAL – zamiana uprawy ZAL od kampanii 2023 została zablokowana.

![](_page_17_Figure_1.jpeg)

Można również edytować wnioskowane płatności z rozwijalnego słownika dostępnego w polu "Wnioskowane płatności". W przypadku płatności zalesieniowych "Roślina uprawna" powinna być taka sama, jak "Wnioskowane płatności".

W przypadku działek, które miały uprawnienie do otrzymywania płatności obszarowej w 2008 roku i zostały zalesione lub zadrzewione w ramach ZAL713/I, ZAL1420, ZAL1420SN, ZS1420K, ZGR2327SN, ZGR2327K, można również ubiegać się w kampanii 2024 o dodatkową płatność PWD L (podstawowe wsparcie dochodu – lasy) do powierzchni zobowiązania zalesieniowego. Dla działek na którym założono system rolno-leśny i zostały zadeklarowane do płatności SRL2327K również możliwe jest otrzymanie płatności PWD\_RL. Dla działek na którym założono zadrzewienie w ramach WPR 2023-2027 i zostały zadeklarowane do płatności SRL2327K możliwe jest otrzymanie płatności PWD\_ZADRZ.

![](_page_18_Figure_0.jpeg)

W przypadku braku uprawnień do PWD L na działce zalesionej należy zaznaczyć tylko jedną wnioskowaną

W przypadku istniejących uprawnień do PWD L na działce zalesionej należy zaznaczyć obydwie wnioskowane płatności: PWD L + ZAL1420.

![](_page_18_Figure_3.jpeg)

![](_page_19_Figure_0.jpeg)

Zakończenie edycji następuje poprzez kliknięcie w przycisk ZAPISZ.

![](_page_19_Figure_2.jpeg)

W przypadku zaznaczenia PWD L w okienku deklaracji upraw i płatności pojawia się widok: PWD L + 1 inna

Nazwa wybranej uprawy zalesieniowej oraz powierzchnia jest prezentowana, jako etykieta utworzonej geometrii:

![](_page_20_Picture_1.jpeg)

Po zdefiniowaniu uprawy ZAL jest ona prezentowana na liście działek na zakładce WNIOSEK.

![](_page_20_Picture_30.jpeg)

W zakładce WNIOSEK na liście działek prezentowana jest geometria działki rolnej, która jest widoczna po użyciu przycisku MAPA.

![](_page_21_Figure_1.jpeg)

## <span id="page-21-0"></span>**4. PWD L – dodatkowe informacje.**

Dla zalesień z okresu PROW 2007-2013 (uprawy ZAL713/I), rolnik mógł być nie uprawniony do otrzymania premii zalesieniowej, ale był zobowiązany do realizacji zobowiązania do utrzymania założonej uprawy leśnej przez okres 15 lat, od dnia otrzymania pierwszej płatności na zalesianie. Po zakończeniu pięcioletniego okresu wypłacania premii pielęgnacyjnej, rolnicy nadal posiadają aktywne 15-letnie zobowiązanie do prowadzenia uprawy leśnej, przy jednoczesnym braku uprawnień do premii zalesieniowej. Niemniej jednak tacy rolnicy mogą posiadać uprawnienia do płatności PWD L.

W takim przypadku w zakładce MAPA, należy zdefiniować zalesioną działkę jako uprawa standardowa.

W wyniku przejęcia geometrii wybieramy wyłącznie obiekt OBSZAR\_ZALESIONY\_*NR\_DZIAŁKI* oraz wybrać przycisk ZATWIERDŻ.

![](_page_22_Picture_1.jpeg)

W wyniku przejęcia geometrii wybieramy wyłącznie obiekt OBSZAR\_ZALESIONY\_*NR\_DZIAŁKI* oraz wybrać przycisk ZATWIERDŻ.

![](_page_22_Figure_3.jpeg)

![](_page_22_Figure_4.jpeg)

#### Wyłączamy "Kopiuj geometrię

![](_page_23_Figure_1.jpeg)

Agencja Restrukturyzacji<br>I Modernizacji Rolnictwa Kreator wniosku o płatności 2024 **B & 10 0 1 A 2 A 0 8**  $\equiv$ Powierzchnia: 5,67 ha  $\alpha$ Uprawa: B  $\ddot{\bullet}$ E  $\mathbf{G}$ E  $\equiv$ LPIS B  $\vec{\omega}$  $\overline{\phantom{a}}$  $\overline{\phantom{a}}$  $\blacktriangle$  $\Box$ b

Klikamy w obszar przejętej uprawy ZAL. Po prawej stronie ekranu pojawia się okno edycji upraw.

W okienku deklaracji upraw i płatności należy wybrać roślinę uprawną jako "grunt zalesiony po 2008 roku (PROW schemat I)".

![](_page_24_Picture_1.jpeg)

Z wnioskowanych płatności wybieramy płatność PWD L.

![](_page_24_Figure_3.jpeg)

![](_page_25_Figure_1.jpeg)

Na zakładce MAPA utworzy się uprawa "grunt zalesiony po 2008 roku (PROW schemat I)", natomiast na zakładce WNIOSEK będzie widoczna tylko działka rolna PWD L.

![](_page_25_Figure_3.jpeg)

Widok zakładki WNIOSEK – została utworzona tylko działka PWD L.

![](_page_26_Picture_56.jpeg)

Podobny przebieg z wyznaczeniem gruntu zalesionego po 2008 roku, można zrobić przez funkcję "Narysuj"

![](_page_26_Figure_3.jpeg)

W przypadku, gdy zalesiony/zadrzewiony/pod systemem rolno-leśnym grunt tylko w części jest uprawniony do PWD, istnieje wówczas potrzeba wyrysowania dwóch działek: jednej z uprawnieniami PWD + płatność zalesieniowa np: ZAL713/I oraz drugiej tylko z uprawnieniami do płatności zalesieniowej np.: ZAL713/I.

Przykład wyrysowania dla płatności ZAL713/I. W pierwszym etapie rysujemy uprawę ZAL713/I zaznaczając obwód działki.

![](_page_27_Figure_2.jpeg)

Następnie klikamy w obrys działki i przechodzimy do okienka deklarowania upraw.

![](_page_27_Figure_4.jpeg)

W sekcji wnioskowane płatności zaznaczamy zarówno PWD L i ZAL713/I. Dla Uprawy ZAL713/I należy również uzupełnić numer decyzji pierwszorocznej. Po uzupełnieniu klikamy przycisk ZAPISZ.

![](_page_28_Figure_1.jpeg)

Została wyrysowana Uprawa ZAL713/I – (z uprawnieniami do PWD L).

![](_page_28_Figure_3.jpeg)

NA drugim etapie rysujemy kolejną działkę zalesieniową – na której nie ma uprawnień do PWD L.

![](_page_29_Figure_1.jpeg)

W oknie deklarowania roślin i upraw zaznaczamy jedynie płatność ZAL713/I. Dodatkowo uzupełniamy

![](_page_29_Figure_3.jpeg)

Na poniższym przykładzie wyrysowaną drugą część uprawy tylko z uprawnieniami do płatności ZAL 713/I .

![](_page_30_Figure_1.jpeg)

Całe zalesienie zostało podzielone na dwie części z innymi uprawnieniami do płatności.

![](_page_30_Figure_3.jpeg)

Co do zasady zalesione działki bez uprawnień PWD L, będą pokryte warstwą "Las", natomiast zalesione działki z uprawnieniami do PWD L będą pokryte warstwą "Obszar zalesiony po 2008 r. w ramach PROW".

![](_page_31_Figure_1.jpeg)

Płatności PWD można również zadeklarować do innych typów upraw zalesieniowych, przy czym dla upraw: ZAL1420, ZAL1420SN, ZS1420K, ZGR2327SN, ZGR2327K, będzie to płatnośc PWD\_L, dla uprawy SRL2327K będzie to płatność PWD\_RL, dla uprawy TZS2327K będzie to płatność PWD\_ZADRZ.

Sposób deklarowania płatności PWD\_RL oraz PWD\_ZADRZ jest analogiczna jak do płatności PWD L.

Na zakładce WNIOSEK widoczne są wszystkie działki rolne, w tym działki zalesione w ramach PROW 2007- 2013, PROW 2014-2020 i WPR 2023-2027.

![](_page_31_Picture_126.jpeg)

Dla działek zalesionych obecnie w jednym wierszu występują podwójne oznaczenia działek – po lewej stronie dla płatności PWD\_L i po prawej stronie oznaczenie dla płatności zalesieniowych.

![](_page_32_Picture_1.jpeg)

Pod sekcją Podstawowe płatności widoczne są zadeklarowane płatności.

![](_page_32_Picture_68.jpeg)

![](_page_33_Figure_0.jpeg)

Podwójne oznaczenia działek występują również na stronie MAPA w okienku deklarowania upraw.

## <span id="page-33-0"></span>**5. Składowe – nie zapomnij ich zweryfikować!**

W kolejnym kroku na zakładce WNIOSEK należy zweryfikować SKŁADOWE płatności w podziale na poszczególne premie, z uwzględnieniem położenia na działkach referencyjnych. Powierzchnie poszczególnych składowych płatności należy wprowadzić z dokładnością do dwóch miejsc po przecinku, np. 0,55 ha. Dla składowych, które nie są deklarowane do płatności, należy wprowadzić wartość 0,00 ha.

Dla płatności ZGR2327SN oraz ZGR2327K powierzchnie składowych w ramach premii pielęgnacyjnej automatycznie są zasilane z zakładki MAPA, na podstawie warstw ukształtowania terenu – grunty o nachyleniu powyżej 12 stopni oraz grunty w warunkach korzystnych.

#### **UWAGA**

**Błędne zadeklarowanie składowych było najczęstszym błędem popełnianym przez wnioskodawców w kampanii 2023. Brak wypełnionych składowych może być przyczyną odmowy płatności w części lub w całości w kampanii 2024**.

Sekcja SKŁADOWE dla płatności zalesieniowych w zależności od rodzaju wnioskowania mogą zawierać różne rodzaje premii:

- premia pielęgnacyjna
- premia zalesieniowa
- premia z tytułu zadrzewień
- premia z tytułu systemów rolno leśnych

Dla działek Uprawa ZAL1420SN prezentowane są tylko składowe premii pielęgnacyjnej. Dla działek Uprawa ZAL713/I prezentowane są jedynie składowe do premii zalesieniowej. Natomiast dla działek Uprawa ZAL1420, Uprawa ZGR2327K oraz Uprawa ZGR2327SN prezentowane są zarówno składowe premii pielęgnacyjnej jak i składowe premii zalesieniowej.

Dla działek Uprawa ZS1420K oraz Upraw TZS2327K przypisana jest jedna premia z tytułu zadrzewień.

Dla działek Uprawa SRL2327K przypisana jest jedna premia z tytułu systemów rolno-leśnych.

Należy pamiętać, że w zależności od typu sprawy zalesieniowej ZAL 1420 oraz od roku rozpoczęcia uczestnictwa, w kampanii mogą być deklarowane różne składowe – składowe premii pielęgnacyjnej i zalesieniowej lub składowe tylko premii zalesieniowej.

#### Sekcja SKŁADOWE dla Uprawy ZAL713/I.

Dla Uprawy ZAL 713/I jest możliwość otrzymywania premii zalesieniowej przez 15 lat od wykonania zalesienia. W przypadku uprawnień do otrzymywania premii zalesieniowej (jeżeli dochody z rolnictwa wynosiły co najmniej 25%, na podstawie załączników dołączonych do wniosku pierwszorocznego), rolnik wnioskuje tylko o premię zalesieniową.

![](_page_34_Picture_154.jpeg)

Sekcja SKŁADOWE dla Uprawy ZAL1420.

Dla uprawy ZAL1420 rolnik może wnioskować o premię pielęgnacyjna i zalesieniową. W przypadku premii pielęgnacyjnej składowe podzielone są na:

- na gruntach w warunkach korzystnych,
- na gruntach o nachyleniu powyżej 12 stopni,
- na gruntach erozyjnych,
- na gruntach erozyjnych o nachyleniu powyżej 12 stopni,
- na gruntach z wykorzystaniem sukcesji naturalnej,
- na gruntach z wykorzystaniem sukcesji naturalnej o nachyleniu powyżej 12 stopni,
- zabezpieczenie drzewek repelentami.

![](_page_35_Picture_65.jpeg)

Sekcja SKŁADOWE dla Uprawy ZAL1420SN.

Dla uprawy ZAL1420SN rolnik może wnioskować o premię pielęgnacyjną. W przypadku premii pielęgnacyjnej składowe podzielone są na:

- na gruntach z wykorzystaniem sukcesji naturalnej (warunki korzystne),
- na gruntach o nachyleniu powyżej 12 stopni z wykorzystaniem sukcesji naturalnej,
- zabezpieczenie drzewek repelentami.

![](_page_35_Picture_66.jpeg)
Sekcja SKŁADOWE dla upraw zadrzewieniowych posiada tylko jedną premię: premie z tytułu zadrzewień PROW 2014-2020.

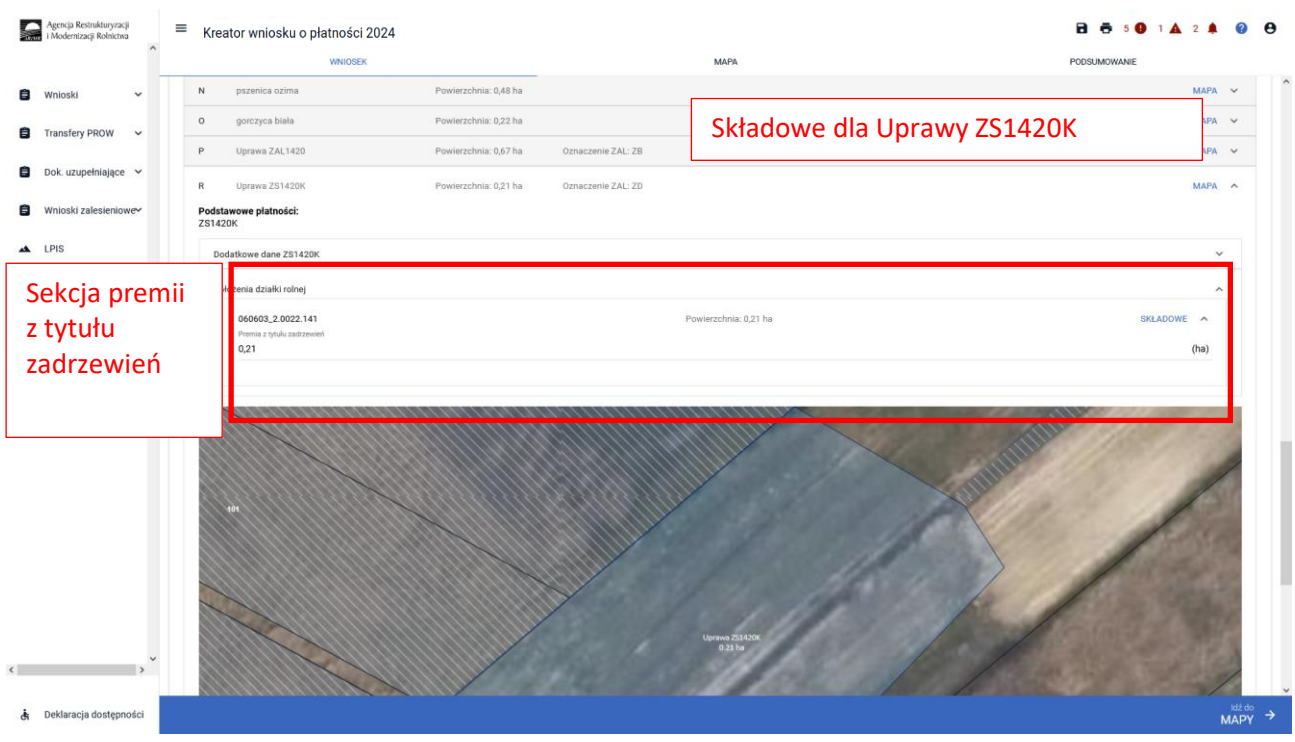

Sekcja SKŁADOWE dla upraw zadrzewieniowych posiada tylko jedną premię: premie z tytułu zadrzewień WPR 2023-2027.

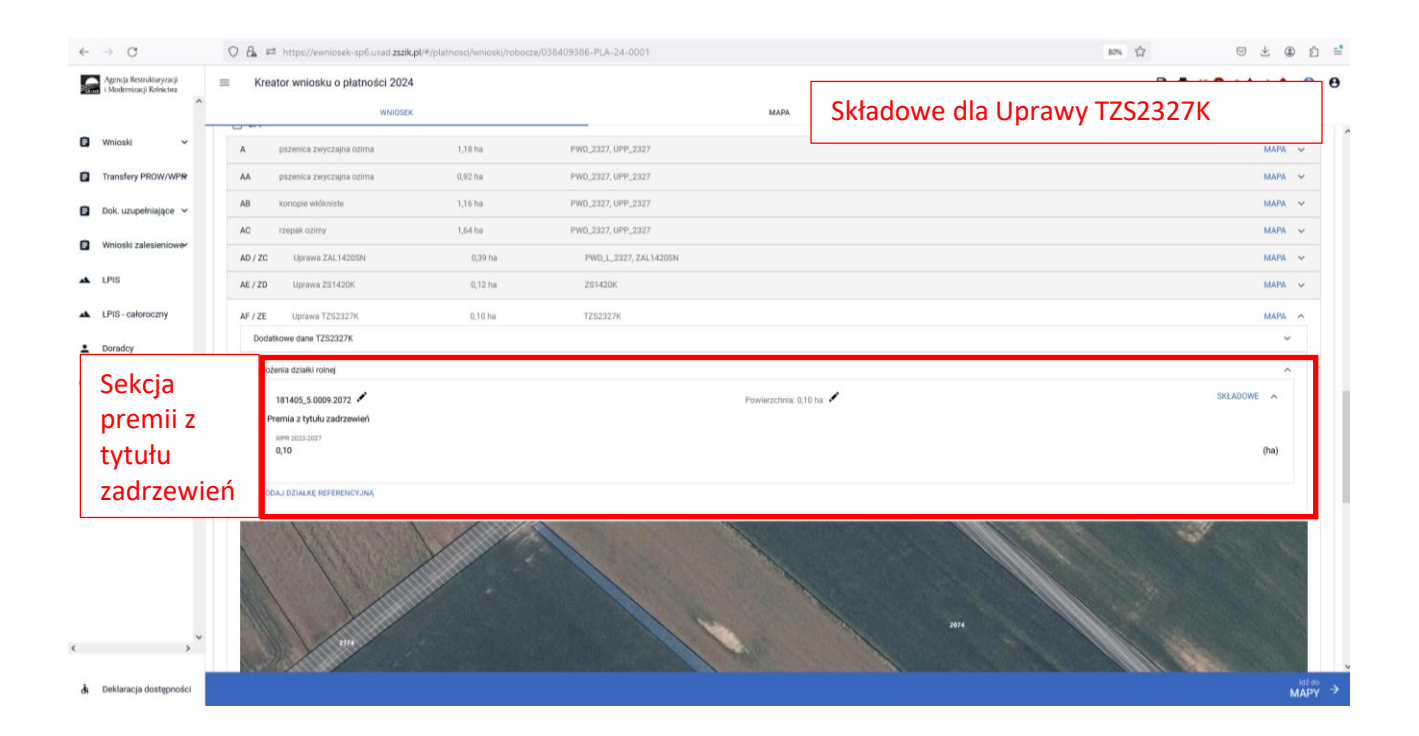

Sekcja SKŁADOWE dla Uprawy ZGR2327SN

W ramach premii z tytułu zalesień PS WPR 2023-2027 wnioskodawca będzie mógł do gruntów ze 100% sukcesją naturalną otrzymać oprócz premii pielęgnacyjnej również premię zalesieniową. W przypadku premii pielęgnacyjnej składowe podzielone są na:

- na gruntach z wykorzystaniem sukcesji naturalnej (warunki korzystne),

- na gruntach o nachyleniu powyżej 12 stopni z wykorzystaniem sukcesji naturalnej. Wypełnienie powierzchni składowych premii powinno być zgodne z planem zalesienia.

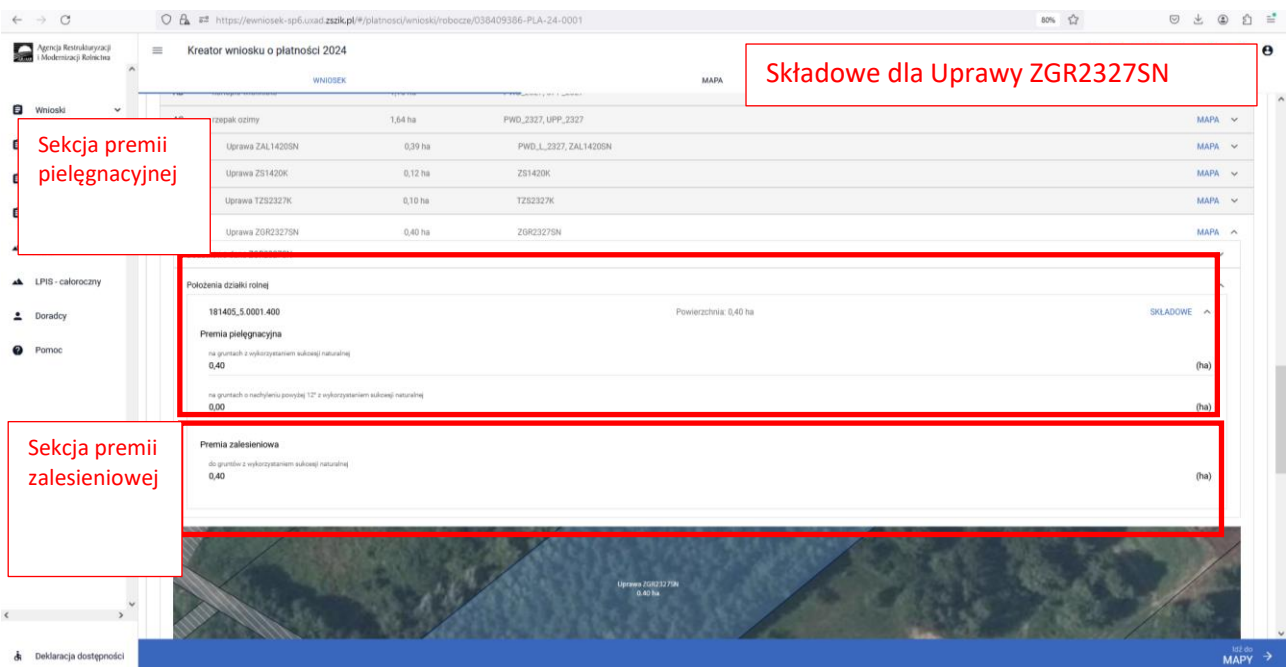

# Sekcja SKŁADOWE dla Uprawy ZGR2327K

W ramach premii z tytułu zalesień ZGR2327K rolnik może wnioskować o premię pielęgnacyjna i zalesieniową. W przypadku premii pielęgnacyjnej składowe podzielone są na:

- na gruntach z wykorzystaniem sukcesji naturalnej (warunki korzystne),

- na gruntach o nachyleniu powyżej 12 stopni z wykorzystaniem sukcesji naturalnej.

Wypełnienie powierzchni składowych premii powinno być zgodne z planem zalesienia.

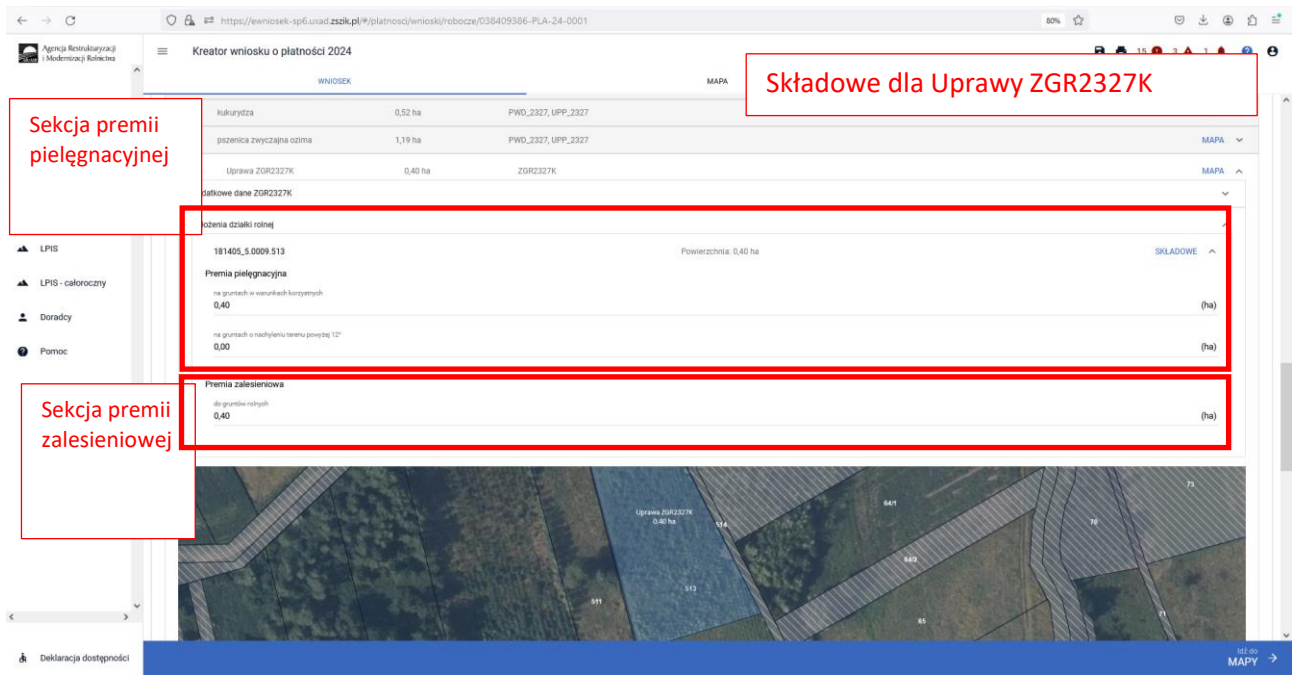

Sekcja SKŁADOWE dla upraw systemów rolno-leśnych posiada tylko jedną premię: premie z tytułu systemów rolno-leśnych WPR 2023-2027.

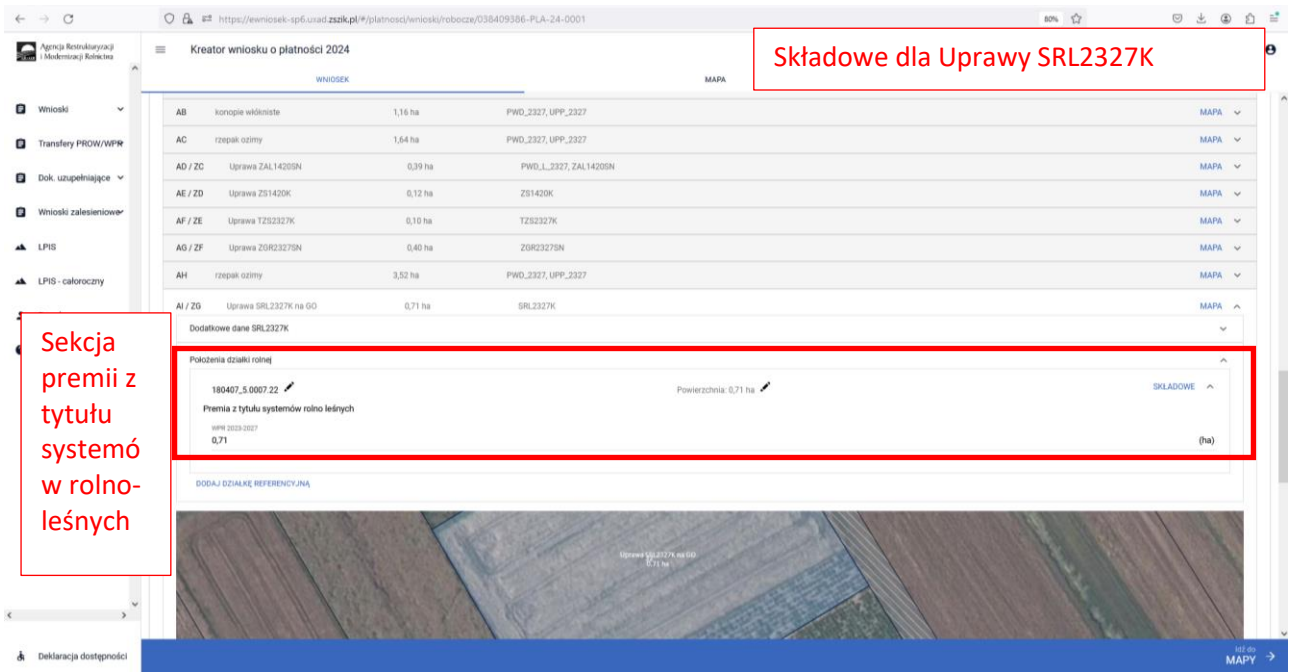

Co do zasady powierzchnia składowych dla ZAL1420, ZGR2327SN, ZGR2327K w ramach premii pielęgnacyjnej i premii zalesieniowej powinny być takie same. Ponadto powierzchnia gruntu zadeklarowana do premii rocznej nie powinna być większa niż powierzchnia położenia działki rolnej (zalesionej), która została wyrysowana na zakładce MAPA. Dla nowych Upraw ZGR2327SN i ZGR2327K dane powierzchniowe należy wypełnić na podstawie planu zalesiania.

Jeżeli po rozwinięciu pola SKŁADOWE, poszczególne sekcje premii nie będą wypełnione powierzchnią składowych lub będą wypełnione tylko wartościami zerowymi, a rolnik posiada aktywne uczestnictwo i posiada również uprawnienia do zadeklarowanych płatności, należy uzupełnić obowiązkowo powierzchnię poszczególnych należnych premii.

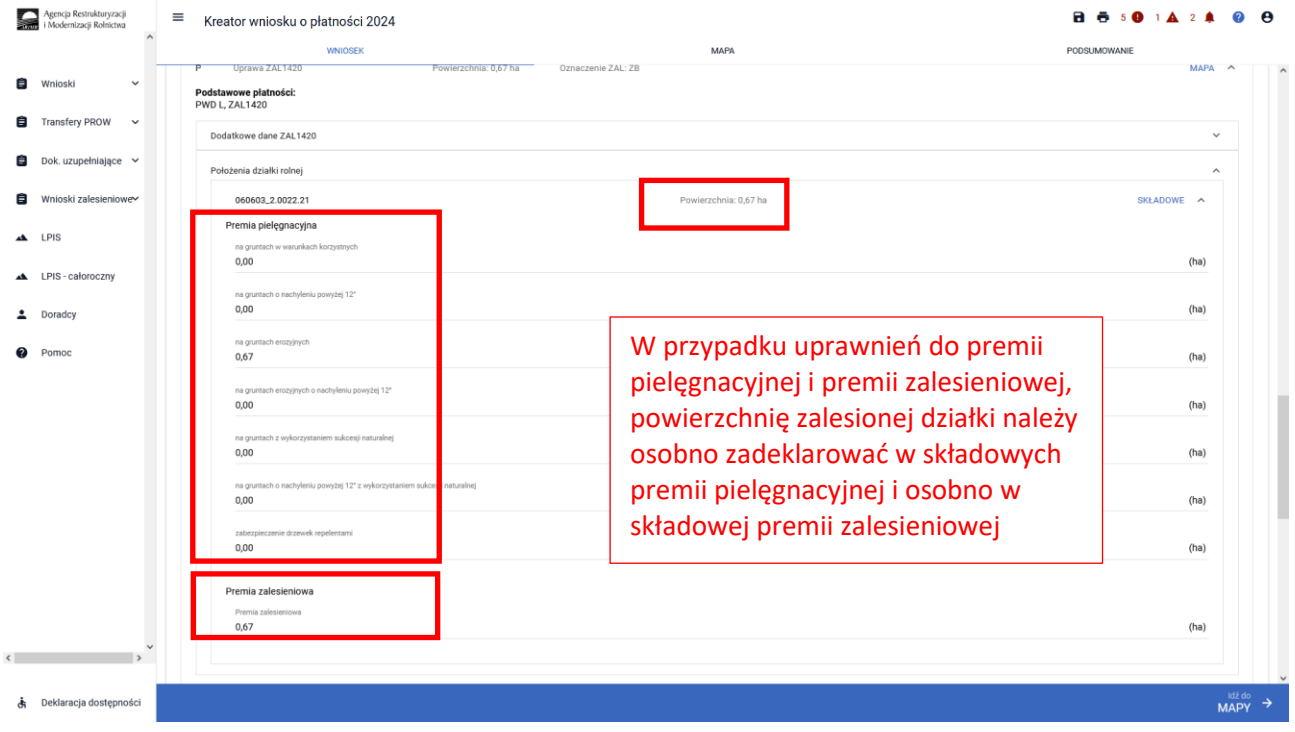

Powierzchnia Uprawy zarówno na zakładce MAPA jak i na zakładce WNIOSEK powinna mieć tą samą wartość. W sprawach ZAL1420 do porównania powierzchni między premia pielęgnacyjną a zalesieniową nie uwzględnia się powierzchni zastosowanych repelentów.

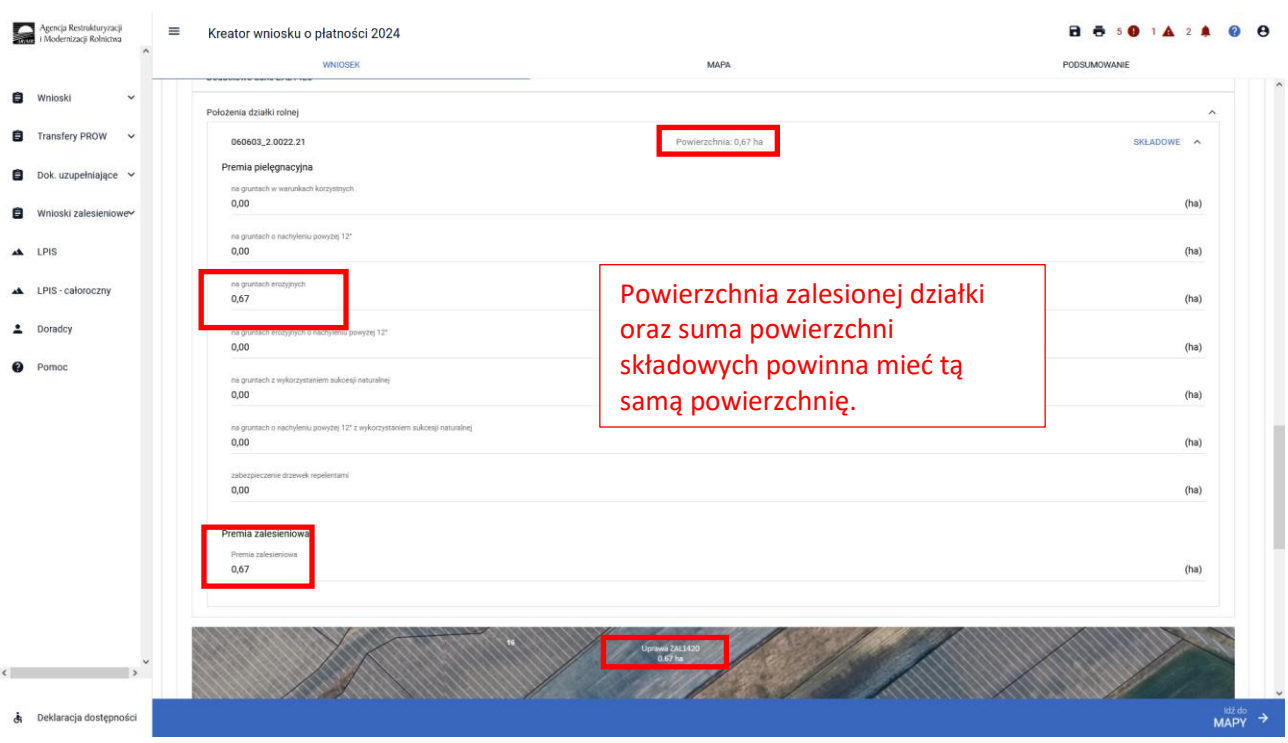

W przypadku edycji składowych, gdy suma powierzchni składowych będzie różna od powierzchni zalesionej działki na zakładce MAPA, wówczas pojawi się komunikat "*Wprowadzono nieprawidłowe dane: - suma składowych premii pielęgnacyjnej bez zabezpieczenia drzewek przed zwierzętami musi być zgodna z powierzchnią działki rolnej w granicach działki referencyjnej."*

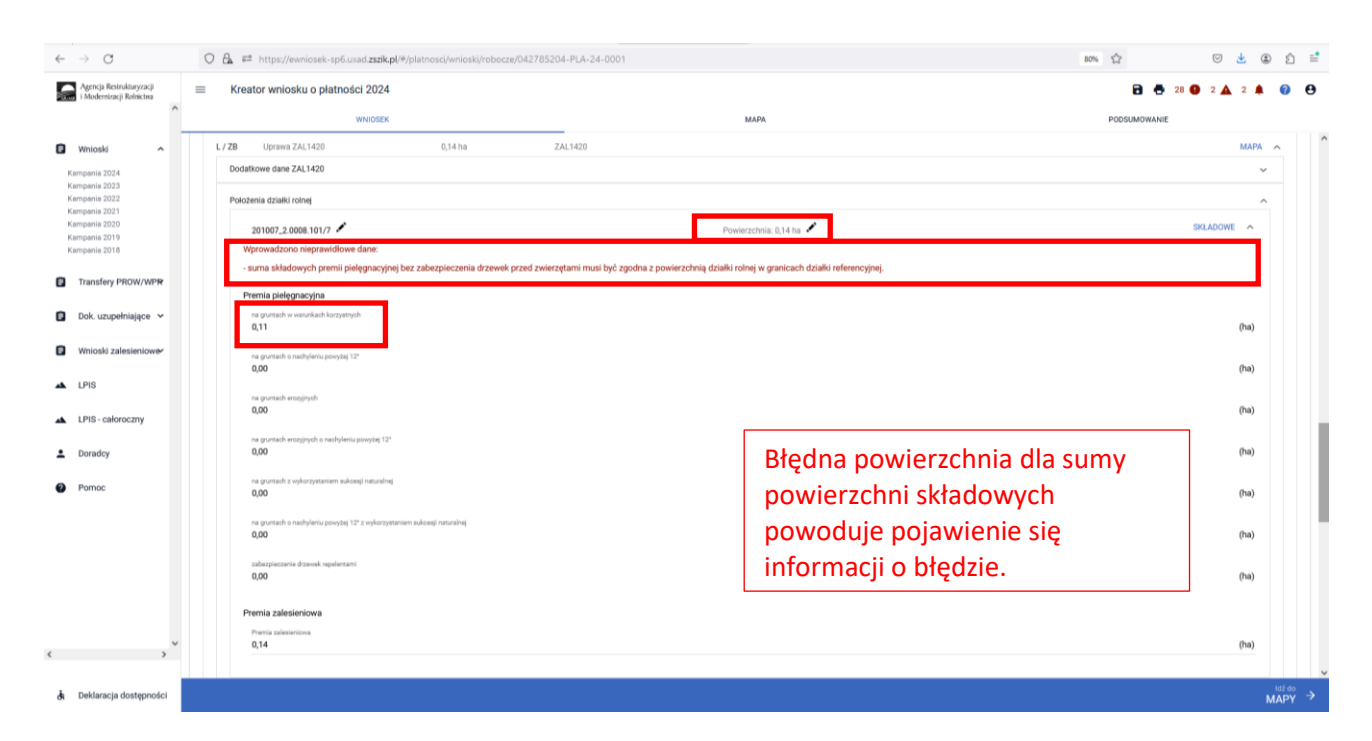

W przypadku edycji składowych dla ZAL1420, gdy suma powierzchni składowych będzie różna od powierzchni zalesionej działki na zakładce MAPA, dodatkowym zabezpieczeniem będzie błąd kompletności

oddzielny dla premii zalesieniowej "Dla uprawy zalesieniowej Uprawa ZAL1420 oznaczonej jako … suma składowych premii pielęgnacyjnej bez zabezpieczenia drzewek przed zwierzętami jest różna od powierzchni położenia uprawy w granicach działki referencyjnej o numerze ….*."* oraz oddzielny dla premii pielęgnacyjnej "*Dla uprawy zalesieniowej z oznaczeniem ZE premia zalesieniowa jest różna od powierzchni działki rolnej w granicach działki referencyjnej. W przypadku, gdy działka rolna uwzględnia również grunt z sukcesją naturalną, powierzchnia zadeklarowana do premii zalesieniowej może być mniejsza od powierzchni działki rolnej w granicach działki ewidencyjnej.*".

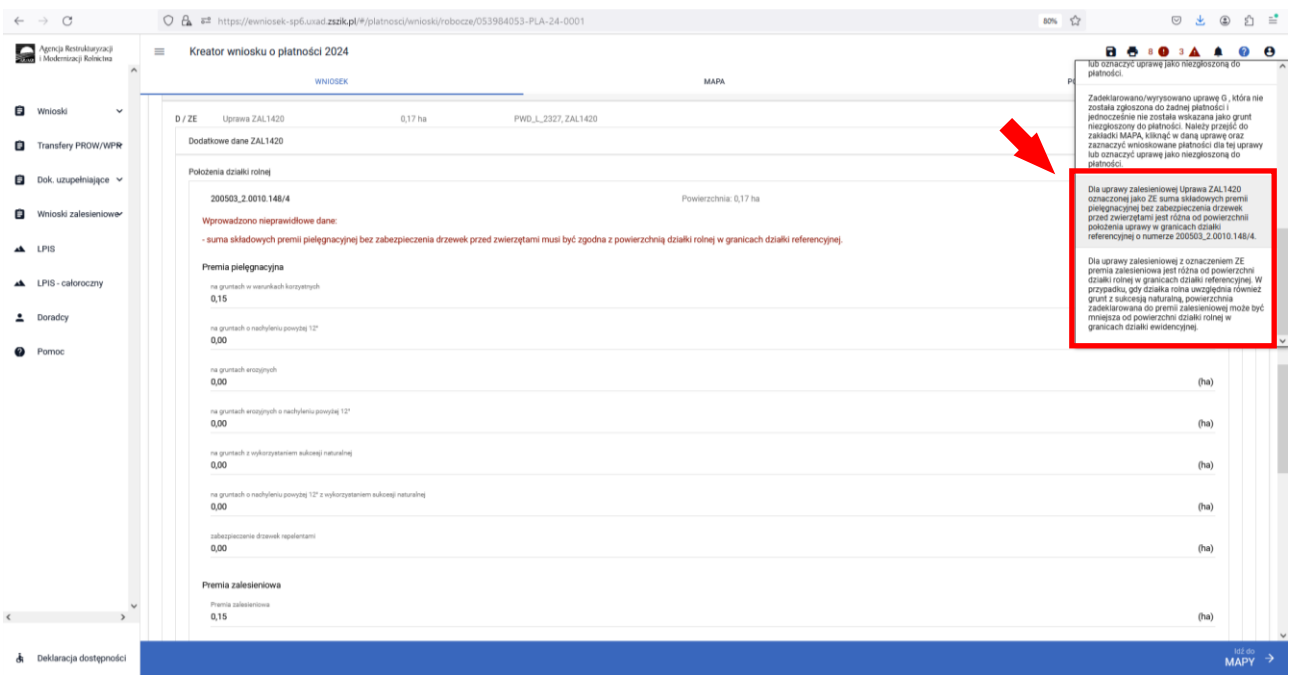

W przypadku edycji składowych dla ZGR2327K, gdy suma powierzchni składowych będzie różna od powierzchni zalesionej działki, wyrysowanej na zakładce MAPA, wówczas pojawi się komunikat "*Wprowadzono nieprawidłowe dane: - suma składowych premii pielęgnacyjnej musi być zgodna z powierzchnią działki rolnej w granicach działki referencyjnej, - premia zalesieniowa musi być zgodna z powierzchnią działki rolnej w granicach działki referencyjnej*."

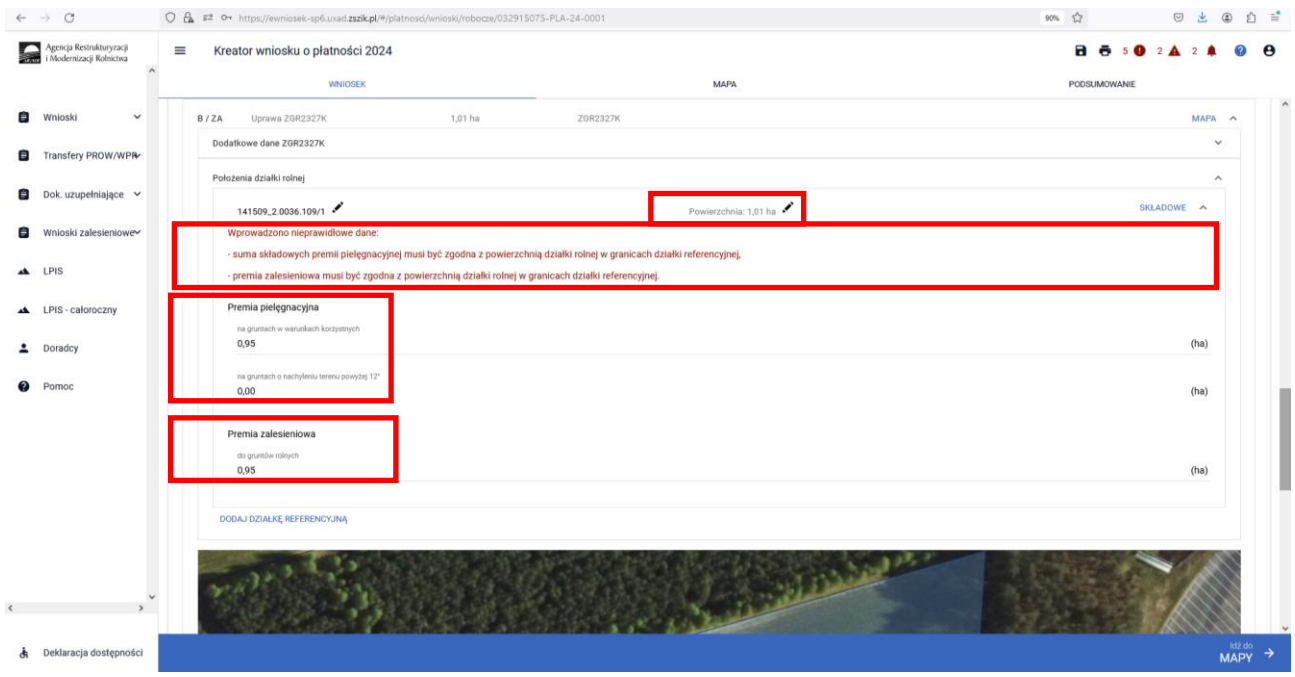

W przypadku edycji składowych dla ZGR2327K, gdy suma powierzchni składowych będzie różna od powierzchni zalesionej działki na zakładce MAPA, dodatkowym zabezpieczeniem będzie błąd kompletności

oddzielny dla premii pielęgnacyjnej "*Dla uprawy ZGR2327K z oznaczeniem …. położonej na … suma składowych premii pielęgnacyjnej jest różna od powierzchni położenia na danej działce referencyjnej…."*  oraz oddzielny dla premii zalesieniowej "*Dla uprawy zalesieniowej z oznaczeniem … premia zalesieniowa jest różna od powierzchni działki rolnej w granicach działki referencyjnej.*".

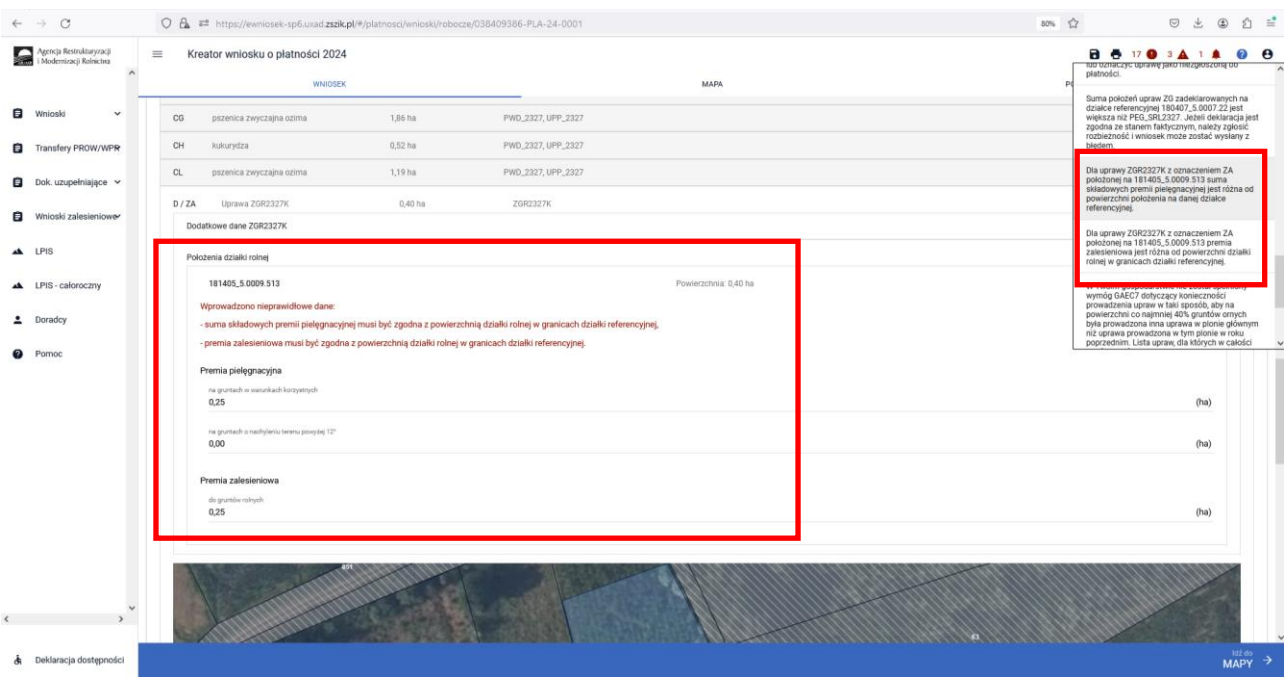

Podobne błędy są dla UPRAW TZS2327K, SRL2327K, ZGR2327K:

*Dla uprawy TZS2327K z oznaczeniem "<oznaczenieZal>" położonej na <id\_dzialki\_referencyjnej> składowa premii z tytułu zadrzewień pielęgnacyjnej jest różna od powierzchni położenia na danej działce referencyjnej.*

*Dla uprawy SRL2327K z oznaczeniem "<oznaczenieZal>" położonej na <id\_dzialki\_referencyjnej składowa premii z tytułu systemów rolno-leśnych pielęgnacyjnej jest różna od powierzchni położenia na danej działce referencyjnej.*

*Dla uprawy TZS2327K z oznaczeniem "<oznaczenieZal>" położonej na <id\_dzialki\_referencyjnej> premia z tytułu zadrzewień jest różna od powierzchni działki rolnej w granicach działki referencyjnej.* 

*Dla uprawy SRL2327K z oznaczeniem "<oznaczenieZal>" położonej na <id\_dzialki\_referencyjnej> premia z tytułu systemów rolno-leśnych jest różna od powierzchni działki rolnej w granicach działki referencyjnej.*

*Dla uprawy ZGR2327K z oznaczeniem "<oznaczenieZal>" położonej na <id\_dzialki\_referencyjnej> premia zalesieniowa jest różna od powierzchni działki rolnej w granicach działki referencyjnej.*

Jeżeli pojawi się jeden z ww. błędów, należy poprawić powierzchnię działki rolnej lub składowej, żeby były zgodne z wyrysowaną powierzchnią.

W przypadku edycji składowych dla ZAL713/I, gdy suma powierzchni składowych będzie różna od powierzchni zalesionej działki na zakładce MAPA, dodatkowym zabezpieczeniem będzie błąd kompletności dla premii zalesieniowej "*Dla uprawy zalesieniowej Uprawa ZAL713/I oznaczonej jako …. premia zalesieniowa jest różna od powierzchni położenia uprawy w granicach działki referencyjnej o numerze …*".

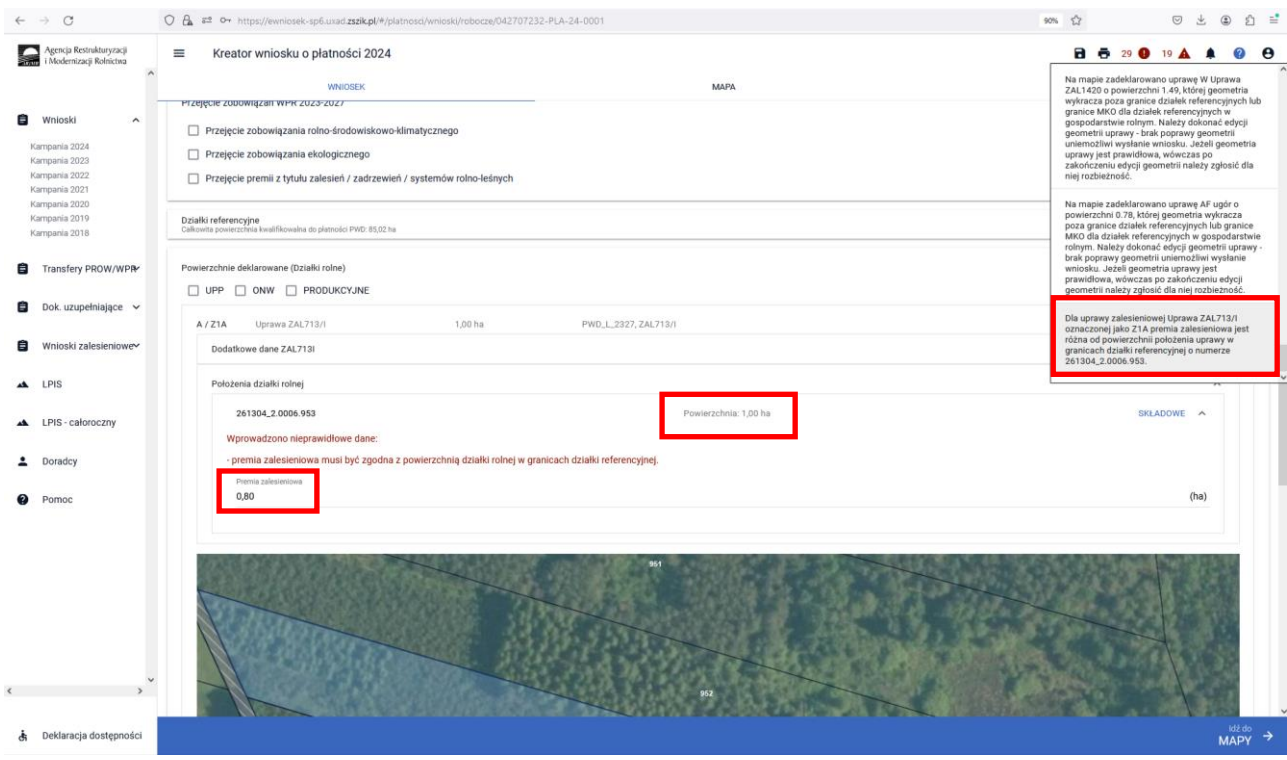

W przypadku braku składowych (nie zostały wypełnione) w ramach premii zalesieniowej dla upraw ZAL713/I i ZAL1420.

*Dla uprawy zalesieniowej z oznaczeniem … położonej na … nie wypełniono pola dla składowej premii zalesieniowej. W przypadku, gdy rolnik jest uprawniony do premii zalesieniowej w ramach danego zobowiązania, składowa premii zalesieniowej powinna mieć wartość większą od 0,00. W przeciwnym przypadku, wartość premii zalesieniowej powinna być wypełniona wartością 0,00.*

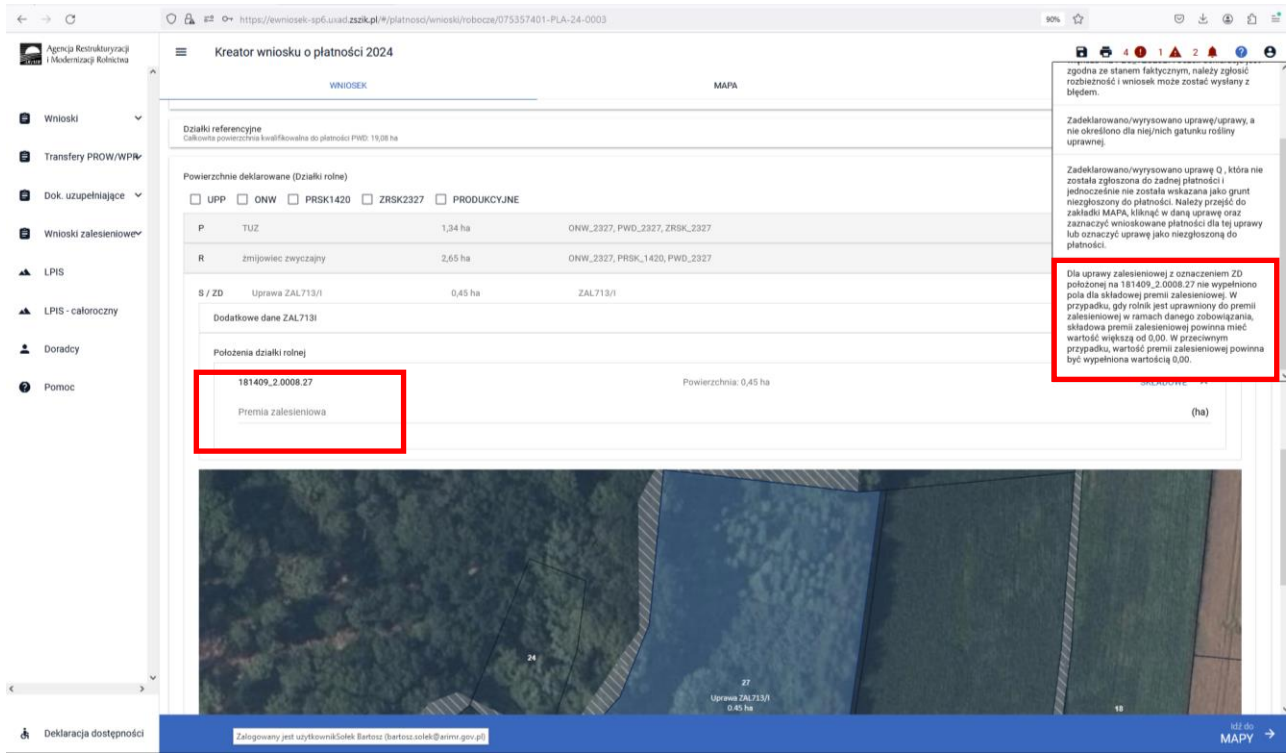

Podobne błędy są wyświetlane dla innych płatności zalesieniowych.

*Dla uprawy ZAL1420 z oznaczeniem "<UprawaZal1420.oznaczenieZal>" położonej na <id\_dzialki\_referencyjnej> nie wypełniono wszystkich pól dla składowych premii pielęgnacyjnej. W przypadku, gdy rolnik jest uprawniony do premii pielęgnacyjnej w ramach danego zobowiązania, suma składowych premii pielęgnacyjnej powinna mieć wartość większą od 0,00. W przypadku, gdy rolnik jest uprawniony tylko do premii zalesieniowej (nie jest już uprawniony do premii pielęgnacyjnej) w ramach danego zobowiązania, wszystkie składowe premii pielęgnacyjnej powinny mieć wartość 0,00.*

*Dla uprawy ZAL1420SN z oznaczeniem "<UprawaZal1420SN.oznaczenieZal>" położonej na <id\_dzialki\_referencyjnej> nie wypełniono wszystkich pól dla składowych premii pielęgnacyjnej. W przypadku, gdy rolnik jest uprawniony do premii pielęgnacyjnej w ramach danego zobowiązania, suma składowych premii pielęgnacyjnej powinna mieć wartość większą od 0,00.*

*Dla uprawy zalesieniowej z oznaczeniem "<oznaczenieZal>" położonej na <id\_dzialki\_referencyjnej> nie wypełniono pola dla składowej premii zalesieniowej. W przypadku, gdy rolnik jest uprawniony do premii zalesieniowej w ramach danego zobowiązania, składowa premii zalesieniowej powinna mieć wartość większą od 0,00. W przeciwnym przypadku, wartość premii zalesieniowej powinna być wypełniona wartością 0,00*. – błąd wyświetlany jest dla Upraw ZAL713/I i ZAL1420.

*Dla uprawy zalesieniowej z oznaczeniem "<oznaczenieZal>" położonej na <id\_dzialki\_referencyjnej> suma składowych premii pielęgnacyjnej i premii zalesieniowej jest równa 0,00. W przypadku, gdy rolnik jest uprawniony do premii pielęgnacyjnej w ramach danego zobowiązania, suma składowych premii pielęgnacyjnej powinna mieć wartość większą od 0,00. W przypadku, gdy rolnik jest uprawniony do premii zalesieniowej w ramach danego zobowiązania składowa premii zalesieniowej powinny mieć wartość większą od 0,00. -* błąd wyświetlany jest dla Upraw ZAL1420

*Dla uprawy <oznaczenie\_uprawy ZGR2327SN> położonej na <id\_dzialki\_referencyjnej> nie wypełniono wszystkich pól dla składowych. W przypadku, gdy rolnik jest uprawniony do premii pielęgnacyjnej i premii zalesieniowej w zakresie danego zobowiązania, suma składowych poszczególnych premii powinna mieć wartość większą od 0,00.*

*Dla uprawy <oznaczenie\_uprawy TZS2327K> położonej na <id\_dzialki\_referencyjnej> nie wypełniono wszystkich pól dla składowych. W przypadku, gdy rolnik jest uprawniony do premii z tytułu zadrzewień pielęgnacyjnej w ramach danego zobowiązania, suma składowych premii pielęgnacyjnej powinna mieć wartość większą od 0,00.*

*Dla uprawy <oznaczenie\_uprawy SRL2327K> położonej na <id\_dzialki\_referencyjnej> nie wypełniono wszystkich pól dla składowych. W przypadku, gdy rolnik jest uprawniony do premii z tytułu systemów rolnoleśnych pielęgnacyjnej w ramach danego zobowiązania, suma składowych premii pielęgnacyjnej powinna mieć wartość większą od 0,00.*

*Dla uprawy <oznaczenie\_uprawy ZGR2327K> położonej na <id\_dzialki\_referencyjnej> nie wypełniono wszystkich pól dla składowych. W przypadku, gdy rolnik jest uprawniony do premii pielęgnacyjnej i/lub premii zalesieniowej w ramach danego zobowiązania, suma składowych premii pielęgnacyjnej oraz składowa dla premii zalesienowej powinny mieć wartość większą od 0,00.*

*Dla uprawy <oznaczenie\_uprawy TZS2327K> położonej na <id\_dzialki\_referencyjnej> suma składowych premii pielęgnacyjnej jest równa 0,00. W przypadku, gdy rolnik jest uprawniony do premii z tytułu zadrzewień pielęgnacyjnej w ramach danego zobowiązania, suma składowych premii pielęgnacyjnej powinna mieć wartość większą od 0,00. W przypadku, gdy rolnik jest uprawniony do premii pielęgnacyjnej w ramach danego zobowiązania, suma składowych premii pielęgnacyjnej powinna mieć wartość większą od 0,00.*

*Dla uprawy <oznaczenie\_uprawy SRL2327K> położonej na <id\_dzialki\_referencyjnej> suma składowych premii pielęgnacyjnej jest równa 0,00. W przypadku, gdy rolnik jest uprawniony do premii z tytułu systemów*  *rolno-leśnych pielęgnacyjnej w ramach danego zobowiązania, suma składowych premii pielęgnacyjnej powinna mieć wartość większą od 0,00. W przypadku, gdy rolnik jest uprawniony do premii pielęgnacyjnej w ramach danego zobowiązania, suma składowych premii pielęgnacyjnej powinna mieć wartość większą od 0,00.*

*Dla uprawy <oznaczenie\_uprawy ZGR2327K> położonej na <id\_dzialki\_referencyjnej> nie wypełniono wszystkich pól dla składowych. W przypadku, gdy rolnik jest uprawniony do premii pielęgnacyjnej i premii zalesieniowej w zakresie danego zobowiązania, suma składowych poszczególnych premii powinna mieć wartość większą od 0,00.* 

*Dla uprawy ZS1420K z oznaczeniem "<oznaczenieZal>" położonej na <id\_dzialki\_referencyjnej> powierzchnia składowej premi z tytułu zadrzewień jest różna od powierzchni położenia na danej działce referencyjnej.*

*Dla uprawy <oznaczenie\_Uprawy ZGR2327SN> położonej na <id\_dzialki\_referencyjnej> składowa premii zalesieniowej jest różna od sumy składowych premii pielęgnacyjnej.*

*Dla uprawy <oznaczenie\_Uprawy ZGR2327K> położonej na <id\_dzialki\_referencyjnej> składowa premii zalesieniowej jest różna od sumy składowych premii pielęgnacyjnej.*

Jeżeli pojawi się jeden z ww. błędów, należy uzupełnić powierzchnię składowej.

W przypadku położenia na obszarze wykraczająca poza powierzchnię całkowita działki do płatności pojawia się błąd:

*Dla uprawy <oznaczenie\_Uprawy ZGR2327SN> suma powierzchni położeń działki rolnej w granicach działki referencyjnej jest niezgodna z powierzchnią całkowitą działki (wynikającą z geometrii). Może to wynikać z braku uzupełnienia danych działki w przypadku zgłoszenia rozbieżności.*

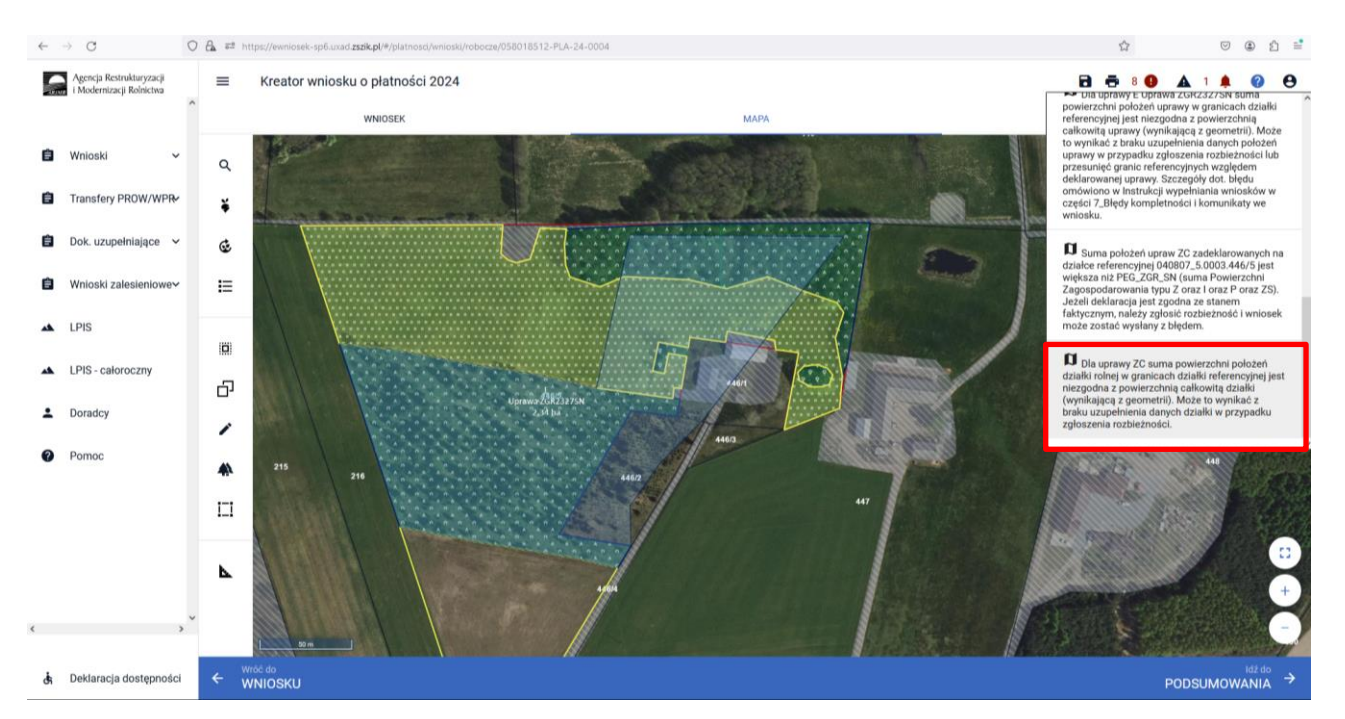

Dla pozostałych płatności istnieją podobne błędy:

*Dla uprawy <oznaczenie\_Uprawy ZS1420K> suma powierzchni położeń działki rolnej w granicach działki referencyjnej jest niezgodna z powierzchnią całkowitą działki (wynikającą z geometrii). Może to wynikać z braku uzupełnienia danych działki w przypadku zgłoszenia rozbieżności.*

*Dla uprawy <oznaczenie\_Uprawy TZS2327K> suma powierzchni położeń działki rolnej w granicach działki referencyjnej jest niezgodna z powierzchnią całkowitą działki (wynikającą z geometrii). Może to wynikać z braku uzupełnienia danych działki w przypadku zgłoszenia rozbieżności.*

*Dla uprawy <oznaczenie\_Uprawy SRL2327K> suma powierzchni położeń działki rolnej w granicach działki referencyjnej jest niezgodna z powierzchnią całkowitą działki (wynikającą z geometrii). Może to wynikać z braku uzupełnienia danych działki w przypadku zgłoszenia rozbieżności.*

*Dla uprawy <oznaczenie\_Uprawy ZGR2327K> suma powierzchni położeń działki rolnej w granicach działki referencyjnej jest niezgodna z powierzchnią całkowitą działki (wynikającą z geometrii). Może to wynikać z braku uzupełnienia danych działki w przypadku zgłoszenia rozbieżności.*

W przypadku przejęcia zobowiązań zalesieniowych i niezaznaczenia właściwej płatności pojawiają poniższe błędy:

*We wniosku wskazano na przejęcie zobowiązań zalesieniowych (PROW1420), a nie wskazano na minimum jedną z przejmowanych premii (ZAL1420 / ZAL1420SN)*

*We wniosku wskazano na przejęcie zobowiązań w zakresie premii z tytułu zalesień / zadrzewień / systemów rolno-leśnych (WPR 23/27), a nie wskazano na minimum jedną z przejmowanych premii (ZGR2327SN, ZGR2327K, SRL2327K, ZS1420K)*

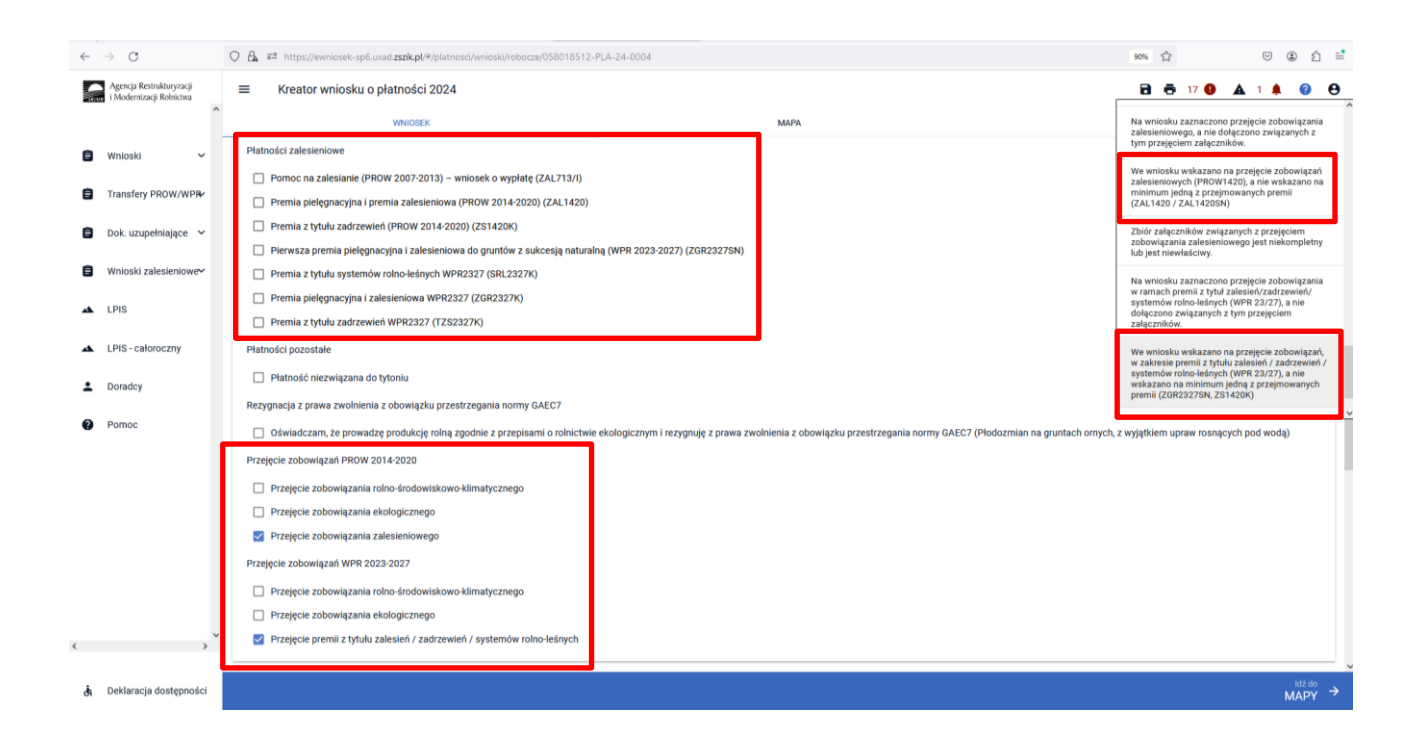

# **6. Co zrobić, gdy brakuje Upraw ZAL we wniosku?**

# UWAGA!

W aplikacji eWniosekPlus definiowanie upraw zostało podzielone na:

- ➢ uprawy standardowe weryfikowane o powierzchnią kwalifikowaną dla spraw OB, ONW, PRSK1420, RE1420, ZRSK2327, RE2327.
- ➢ uprawy zalesieniowe weryfikowane o PEG\_ZAL1 (suma Powierzchni Zagospodarowania PZ\_O "Obszar zalesiony po 2008 r." + PZ\_L: "Las") lub PEG\_ZGR\_SN (dla gruntów z sukcesją naturalną) oraz uprawy zadrzewieniowe w ramach PROW 2014-2020 weryfikowane o PEG\_ORNY oraz uprawy zadrzewieniowe w ramach PROW 2023-2027 weryfikowane o PEG\_TZS2327 oraz systemy rolno-leśne weryfikowane o PEG\_SRL2327.

Definiowanie upraw zalesieniowych jest możliwe po uprzednim zaznaczeniu na zakładce "Wniosek" przynajmniej jednego wnioskowania do następujących płatności:

- ➢ Pomoc na zalesianie (PROW 2007-2013) wniosek o wypłatę (ZAL713/I)
- ➢ Premia pielęgnacyjna i premia zalesieniowa (PROW 2014-2020) (ZAL1420)
- ➢ Premia z tytułu zadrzewień (PROW 2014-2020) (ZS1420K)
- ➢ Pierwsza premia pielęgnacyjna i zalesieniowa do gruntów z sukcesją naturalną (WPR 2023-2027) (ZGR2327SN)
- ➢ Premia z tytułu systemów rolno-leśnych WPR2327 (SRL2327K)
- ➢ Premia pielęgnacyjna i zalesieniowa WPR2327 (ZGR2327K)
- ➢ Premia z tytułu zadrzewień WPR2327 (TZS2327K)

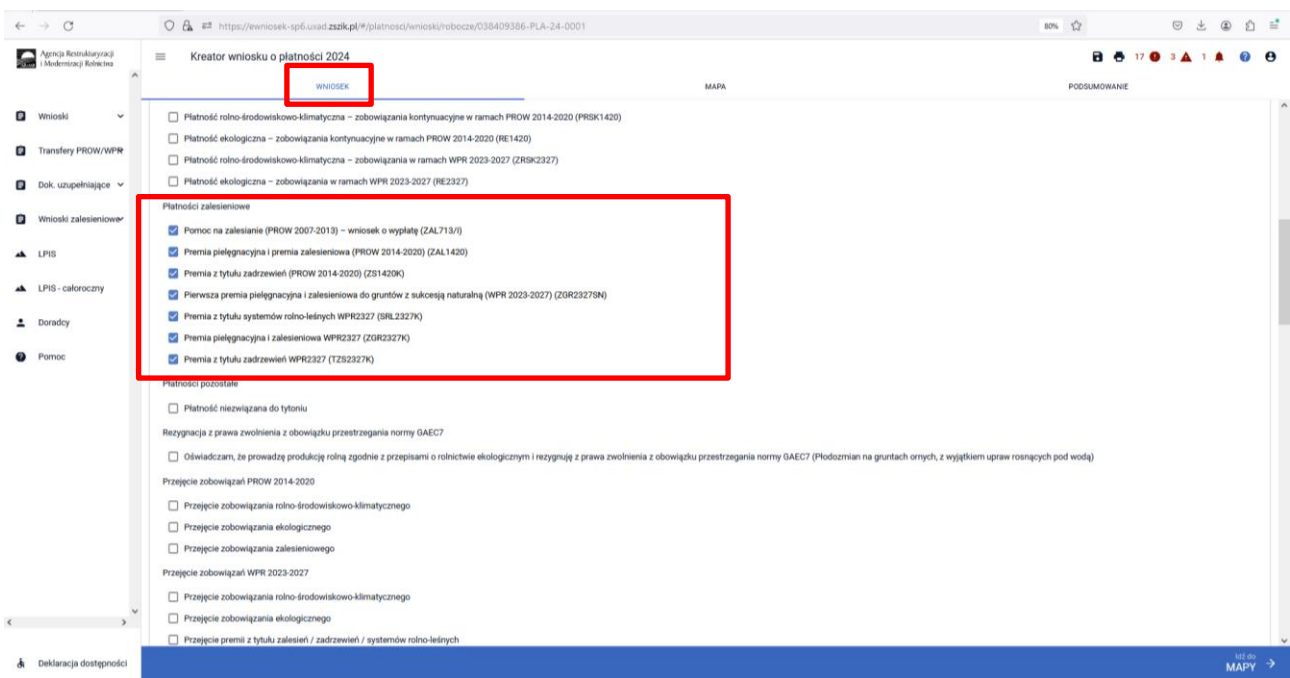

W przypadku, gdy brak jest zadeklarowanych do płatności Upraw, do których rolnik ma aktywne zobowiązanie lub zamierza wnioskować o przyznanie pierwszej premii pielęgnacyjnej i zalesieniowej do gruntów z sukcesją naturalną (pierwszoroczna ZGR2327SN), należy je dodać przez wyrysowanie Upraw w zakładce MAPA.

Wyrysowanie brakującej Uprawy na zakładce MAPA jest możliwe w granicach działek referencyjnych gospodarstwa. W pierwszym kroku przed wyrysowaniem nowej uprawy zalesionej należy dodać do gospodarstwa działkę referencyjną, na której będzie położona Uprawa.

W celu dodania działki referencyjnej (zadeklarowanie działki referencyjnej we wniosku) należy w panelu bocznym zaznaczyć ikonę Dodaj działkę ili oraz wskazać jej położenie poprzez kliknięcie na daną działkę referencyjną na mapie.

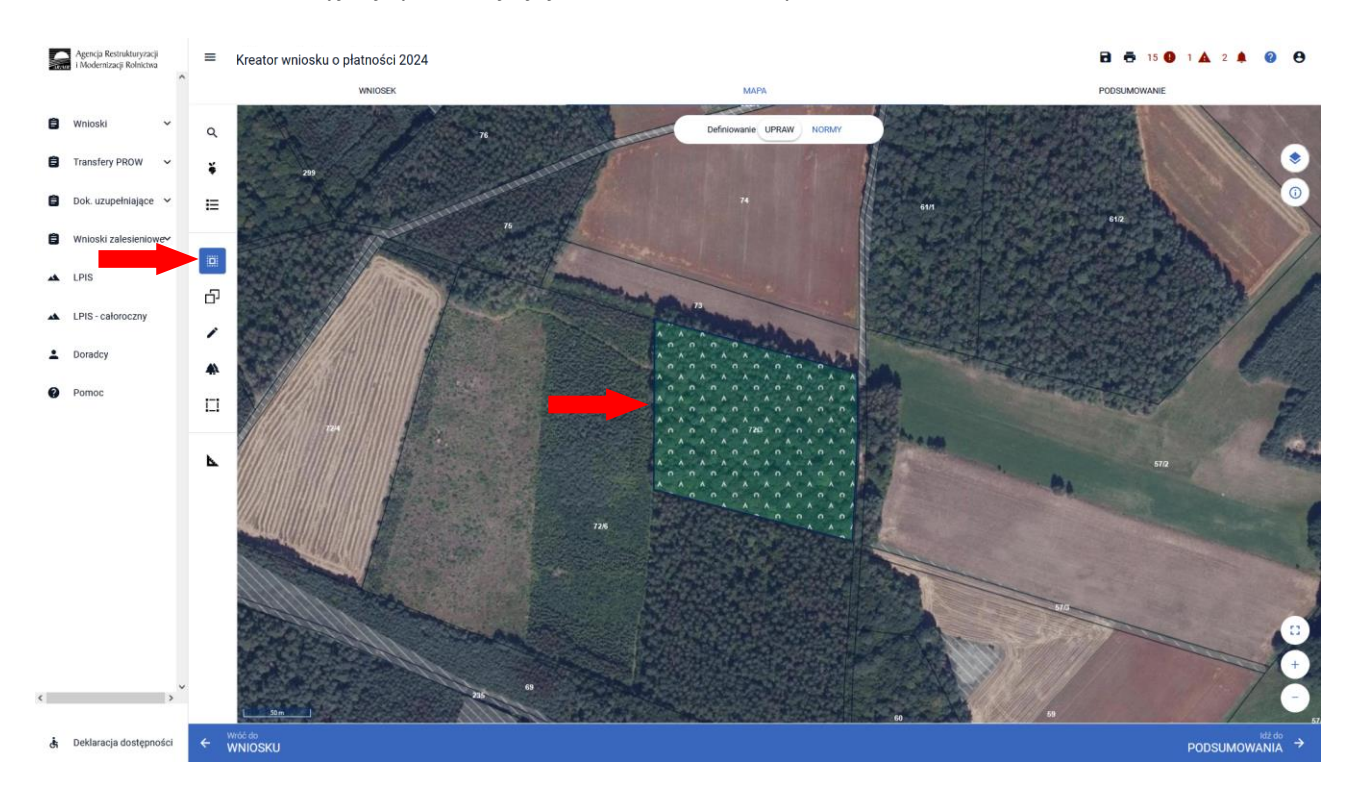

Dodanie działki referencyjnej spowoduje jej zaznaczenie na mapie.

Dodana w opisany powyżej sposób działka referencyjna jest widoczna na liście działek referencyjnych gospodarstwa, dostępnej po użyciu ikony "Lista działek referencyjnych"  $\Xi^-$  w panelu bocznym na MAPIE oraz w sekcji "Działki referencyjne" we WNIOSKU.

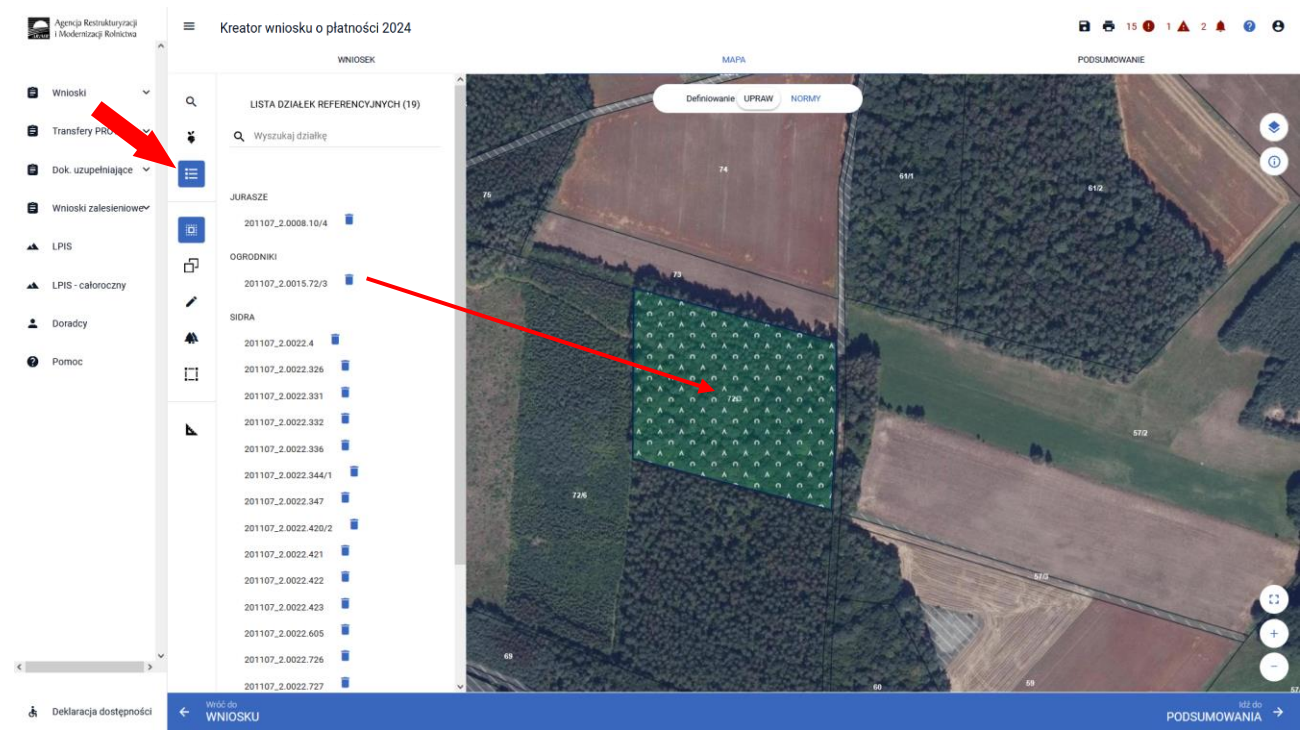

Dla działek referencyjnych w gospodarstwie prezentowane są poszczególne warstwy referencyjne. W celu identyfikacji poszczególnych warstw danych obszarów na działce referencyjnej, należy skorzystać z funkcjonalności Warstwy  $\bullet$  dostępnej po prawej stronie widoku mapy:

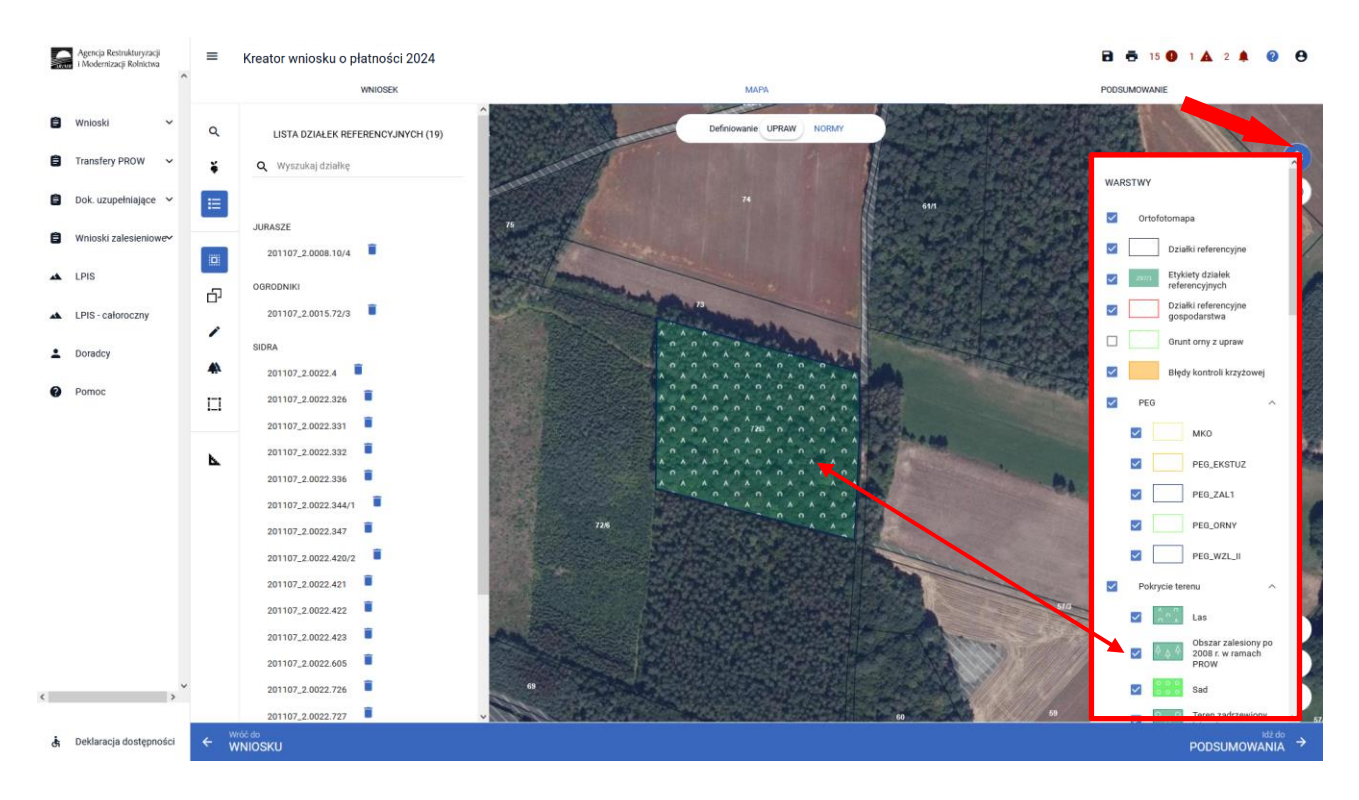

Obszar kwalifikowany do płatności zalesieniowych może mieć różne oznaczenie, w zależności od charakteru wnioskowania ZAL jak i uprawnień tych upraw do PWD L.

Co do zasady dla upraw ZAL713/I, ZAL1420 oraz ZGR2327K (kontynuacja) i ZAL1420SN (druga i kolejna kontynuacja) obszar zalesionych działek powinien być położony na warstwach: "Las" (PZ\_L) i "Obszar zalesiony po 2008 r. w ramach PROW" (PZ\_O). Powierzchnia kwalifikowana do płatności zalesieniowych będzie oznaczona również jako PEG\_ZAL1 (suma geometryczna PZ\_O + PZ\_L).

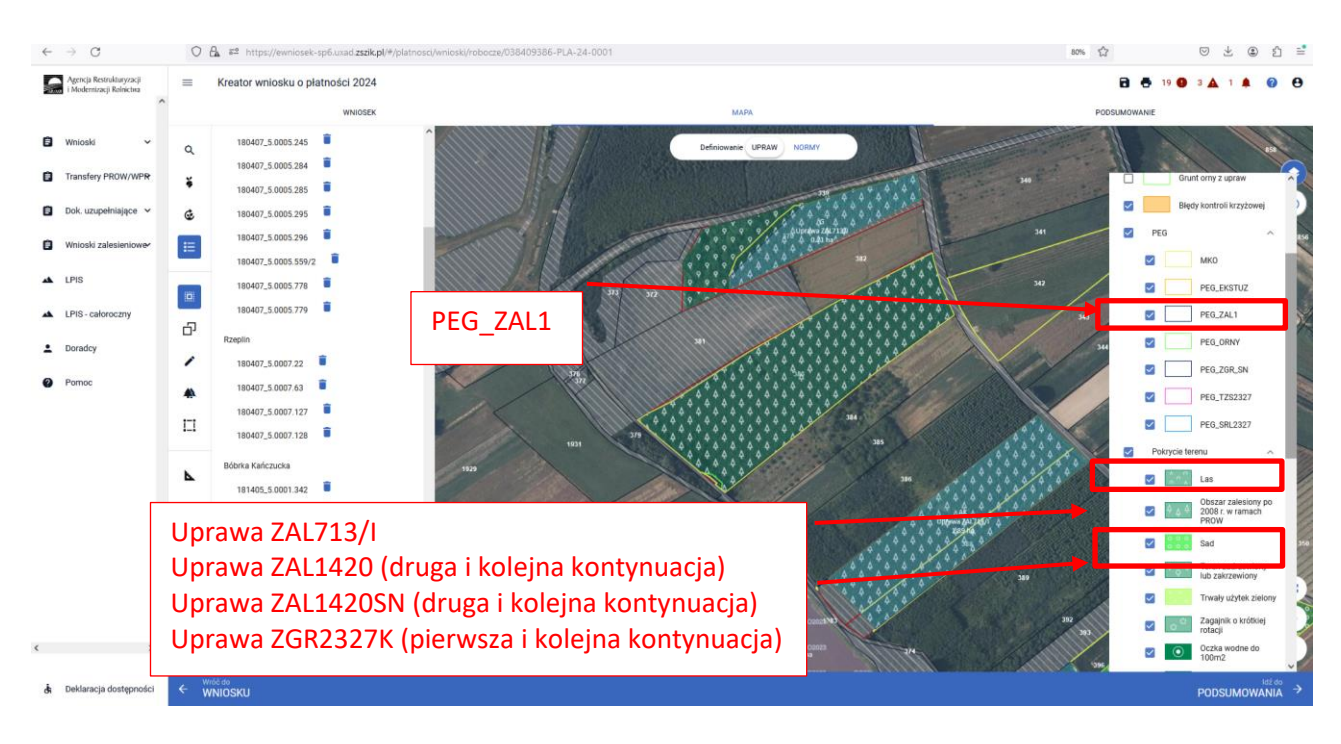

Co do zasady dla upraw ZGR2327SN (pierwsza premia pielęgnacyjna i zalesieniowa do gruntów z sukcesją naturalną) obszar porośnięty sukcesją naturalną powinien być położony na warstwach: "Teren zadrzewiony lub zakrzewiony" (PZ\_Z), "Zagajniki śródpolne" (PZ\_ZS), "PZ\_I – Teren inny" (PZ\_I), "Inne tereny nieuprawnione" (PZ\_P). Powierzchnia kwalifikowana do płatności Uprawa ZGR2327SN będzie oznaczona również jako PEG\_ZGR\_SN (suma geometryczna PZ typu Z oraz I oraz ZS oraz P).

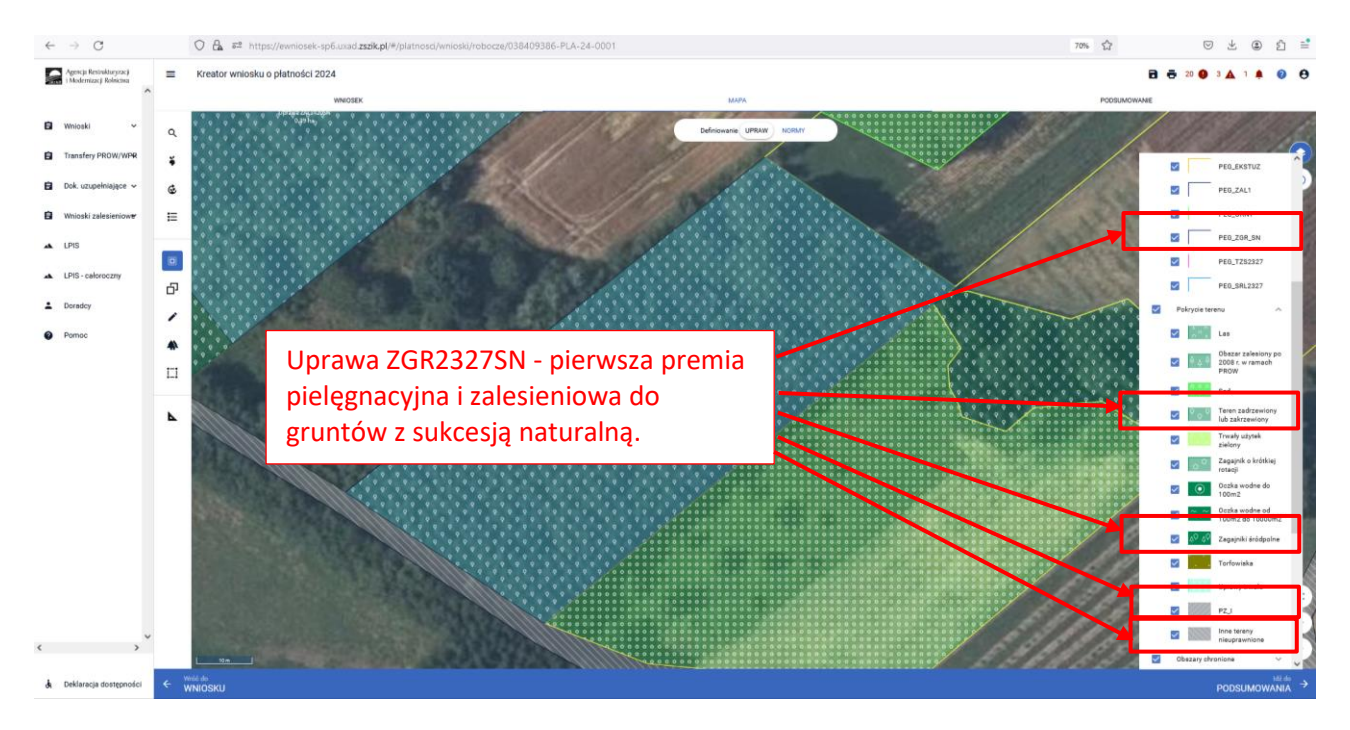

Co do zasady dla upraw ZS1420K (premia z tytułu zadrzewień) powierzchnia zadeklarowana do premii powinna być położona na gruncie objętym PEG\_ORNY – założenie zadrzewienia w kampanii 2022 mogło być wykonane tylko na gruntach ornych.

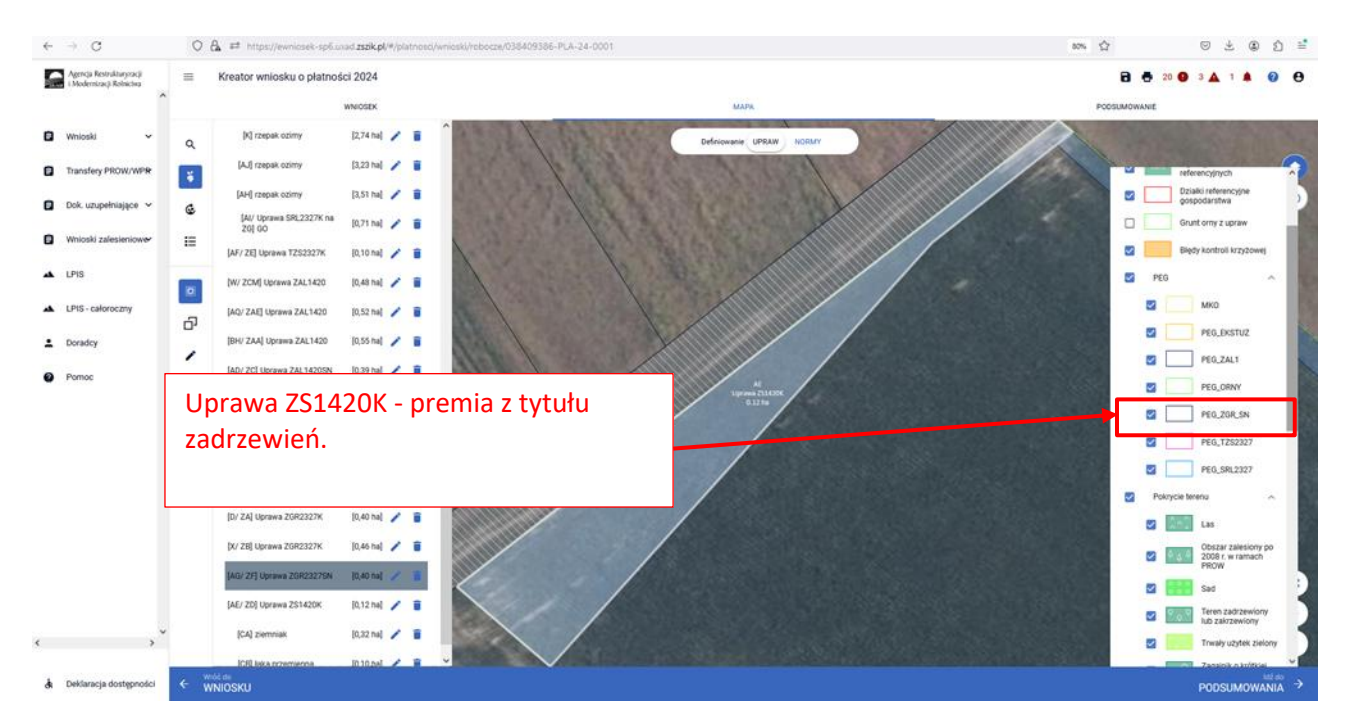

Co do zasady dla upraw TZS2327K (premia z tytułu zadrzewień) powierzchnia zadeklarowana do premii powinna być położona na gruncie, dla którego został wyznaczony PEG\_TZS2327 – na podstawie zadrzewienia z kampanii 2023, które mogło być wykonane tylko na gruntach ornych.

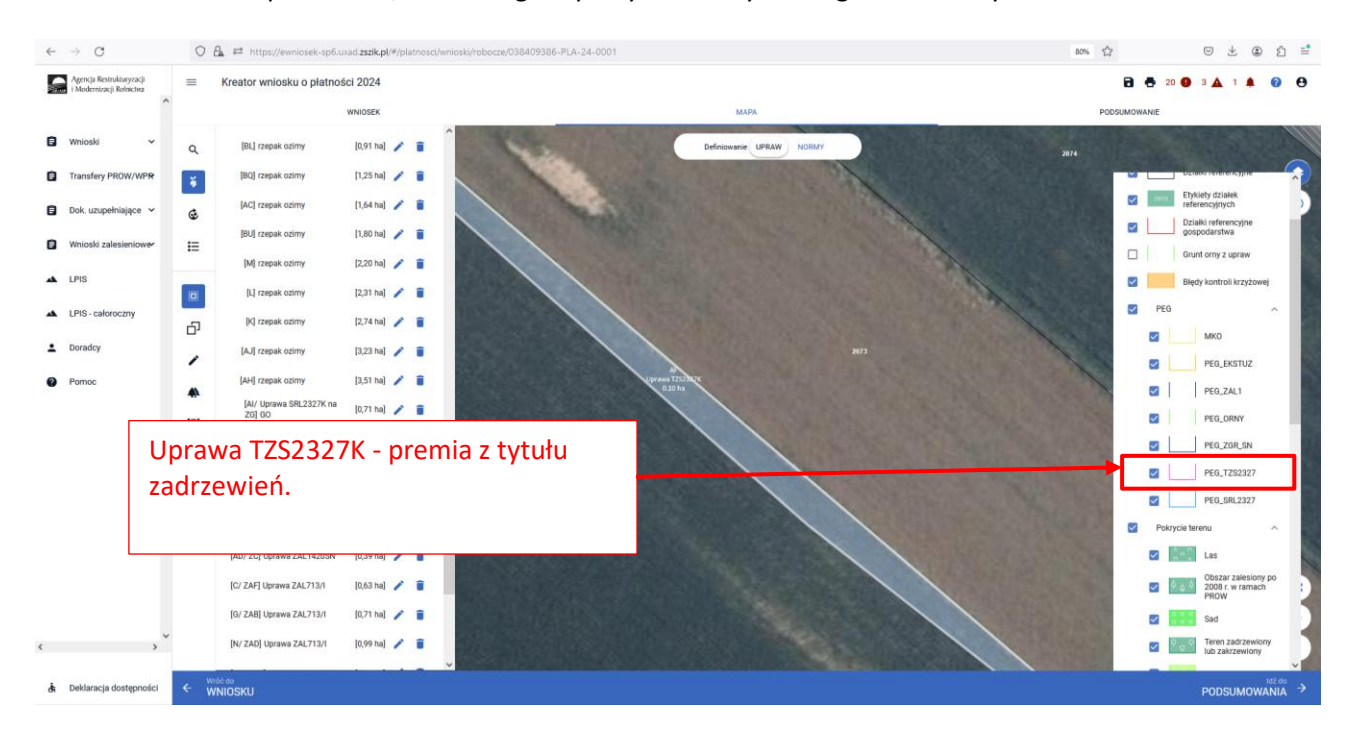

Co do zasady dla upraw SRL2327K (premia z tytułu systemów rolno-leśnych) powierzchnia zadeklarowana do premii powinna być położona na gruncie, dla którego został wyznaczony PEG\_SRL2327 – na podstawie założonego systemu rolno-leśnego w kampanii 2023, który mógł być wykonany tylko na gruntach ornych lub trwałych użytkach zielonych.

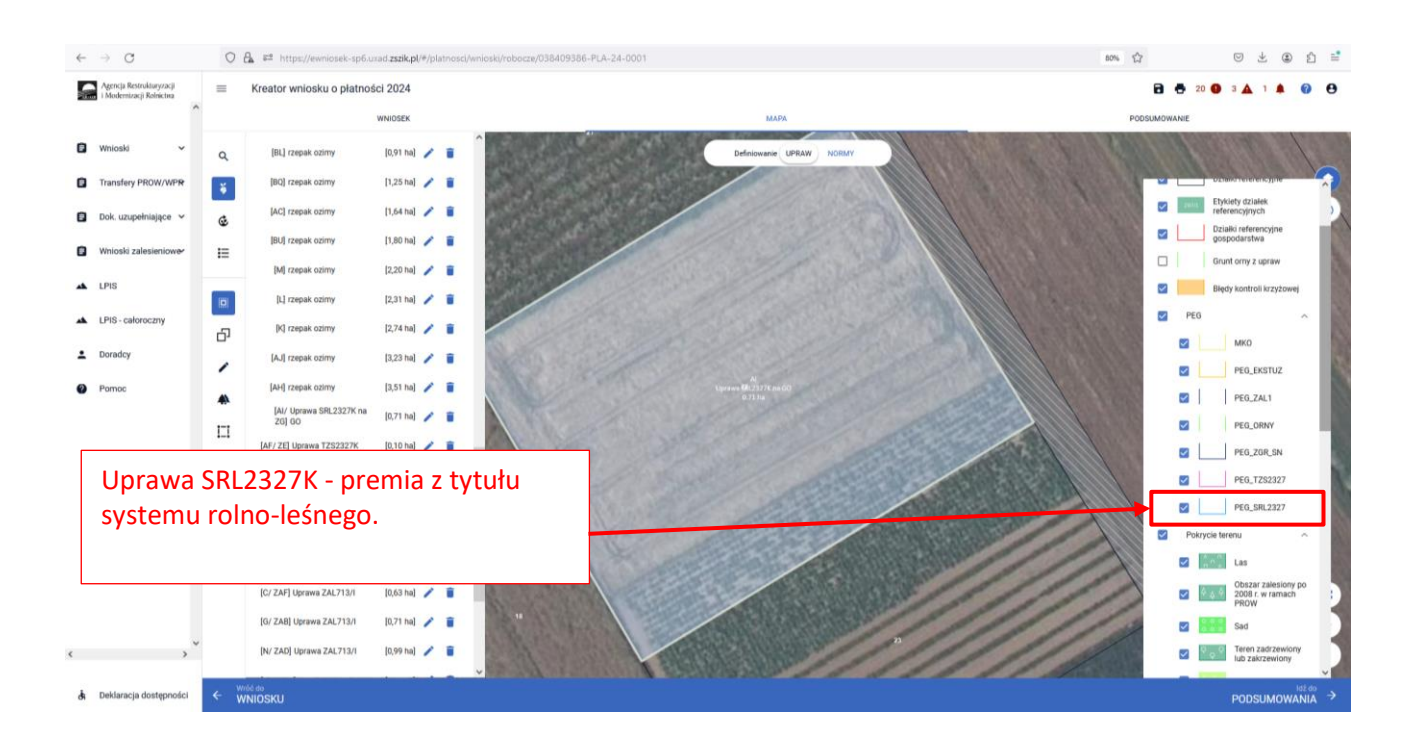

Należy jednak pamiętać, że warstwy pokrycia terenu mogą nie pokrywać się z obecnym użytkowaniem przez rolnika danej działki. W przypadku płatności zalesieniowych rysowanie poza granicami poszczególnych warstw pokrycia terenu może być prawidłową ścieżką postępowania, z zastrzeżeniem, że w takim przypadku należy zgłosić rozbieżność. Każdą rozbieżność należy udokumentować załączając dowody potwierdzające aktualny charakter użytkowania np. kopię wypisu z EGIB, kopię części mapy EGIB, mapę geodezyjną itp.

Uprawę ZAL można wyrysować poprzez przejęcie geometrii lub manualne wyrysowanie powierzchni uprawy.

❑ Przejęcie geometrii kwalifikowanego obszaru dla wskazanej działki. W tym celu należy w panelu bocznym wybrać ikonę "Kopiuj Geometrię"  $\Box$  a następnie kliknąć na mapie na obszar, na którym ma zostać wyrysowana uprawa.

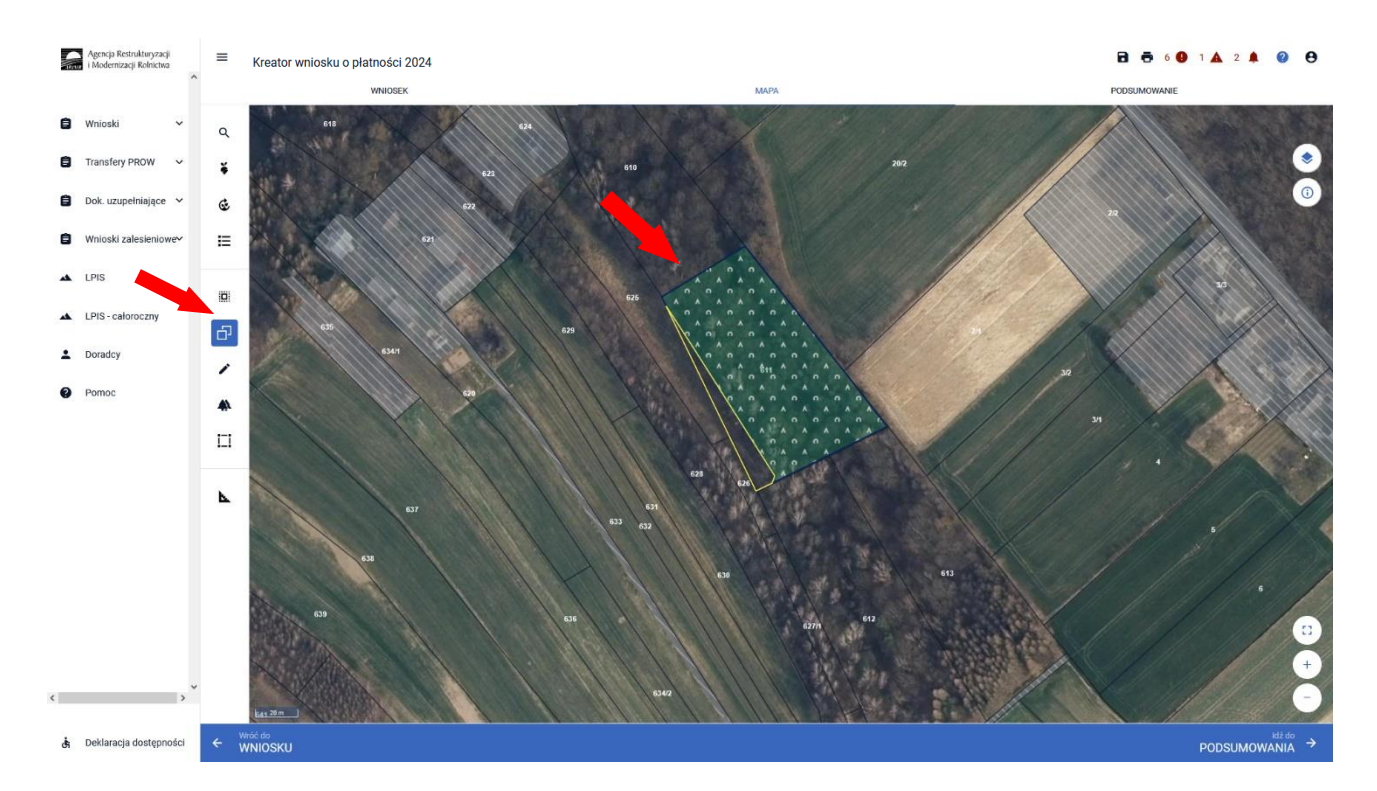

Pojawia się okno wyboru obiektu, który ma zostać przejęty. Przed wyborem obiektu należy zaznaczyć checkbox rodzaju uprawy oraz "Wybierz obiekt" w zakresie właściwej powierzchni kwalifikowanej.

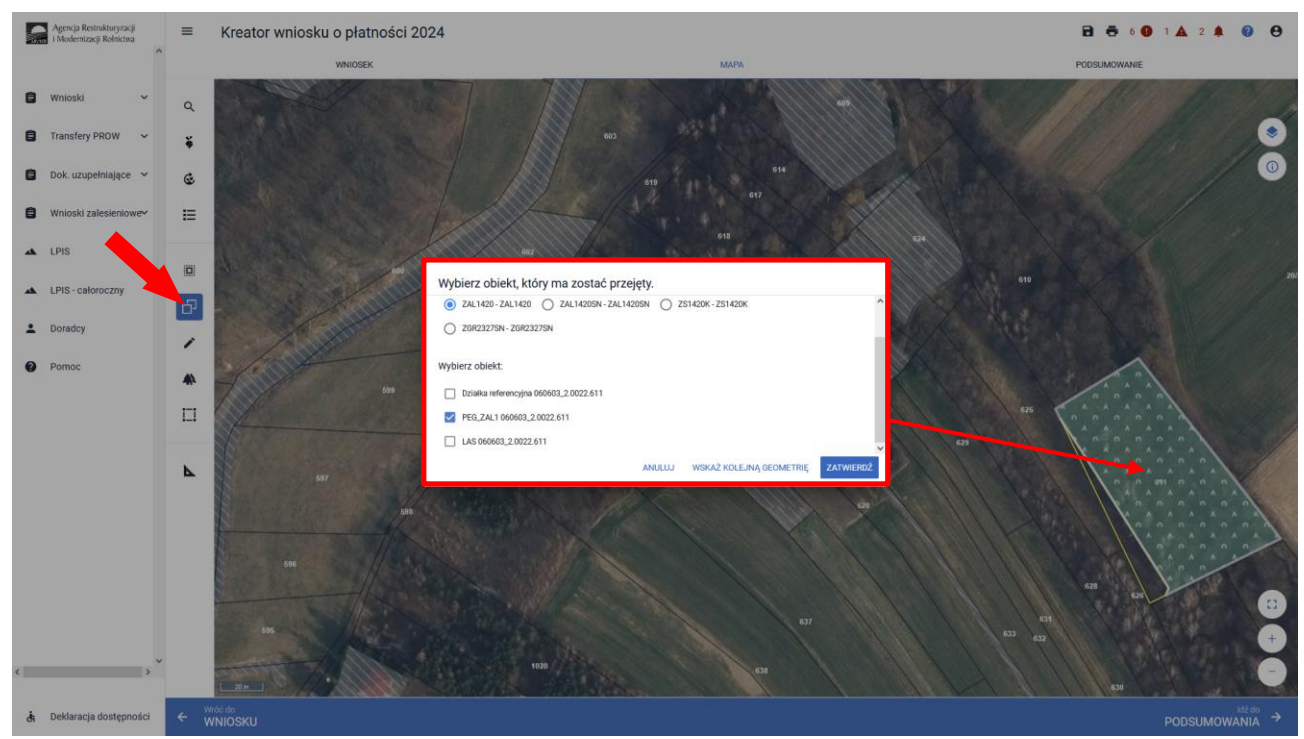

Powierzchnia ZAL1 (PEG) ma zastosowanie głównie do działek już zalesionych w ramach PROW 2007-2013 (Uprawa ZAL713/I) lub PROW 2014-2020 (Uprawa ZAL1420 i Uprawa ZAL1420SN – druga i kolejna premia) lub ZGR2327K.

W przypadku wyrysowania działek dla upraw ZGR2327SN (pierwsza premia pielęgnacyjna i zalesieniowa do gruntów z sukcesją naturalną), obszar kwalifikowany do przejęcia to PEG\_ZGR\_SN.

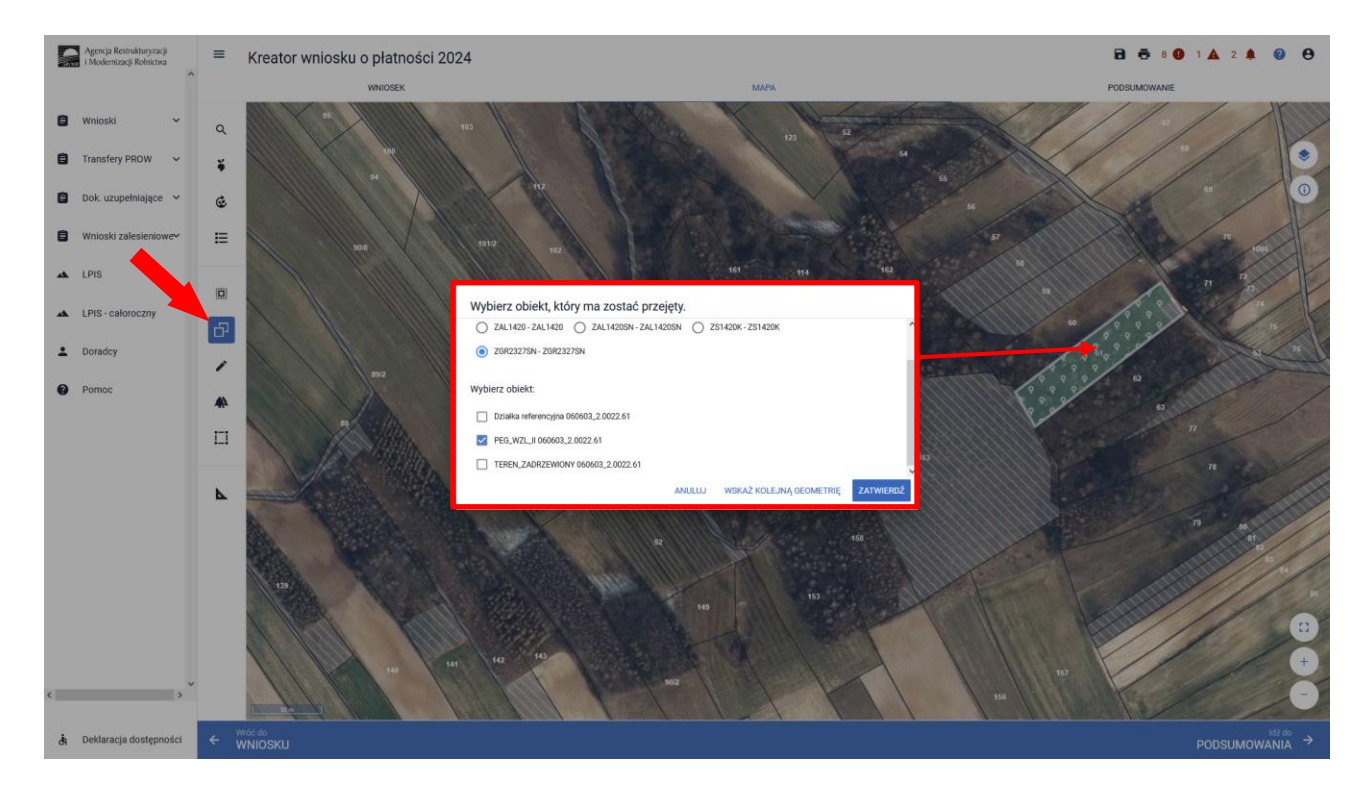

W przypadku wyrysowania działek dla upraw ZS1420K (premia z tytułu zadrzewień), obszar kwalifikowany do przejęcia to PEG\_ORNY.

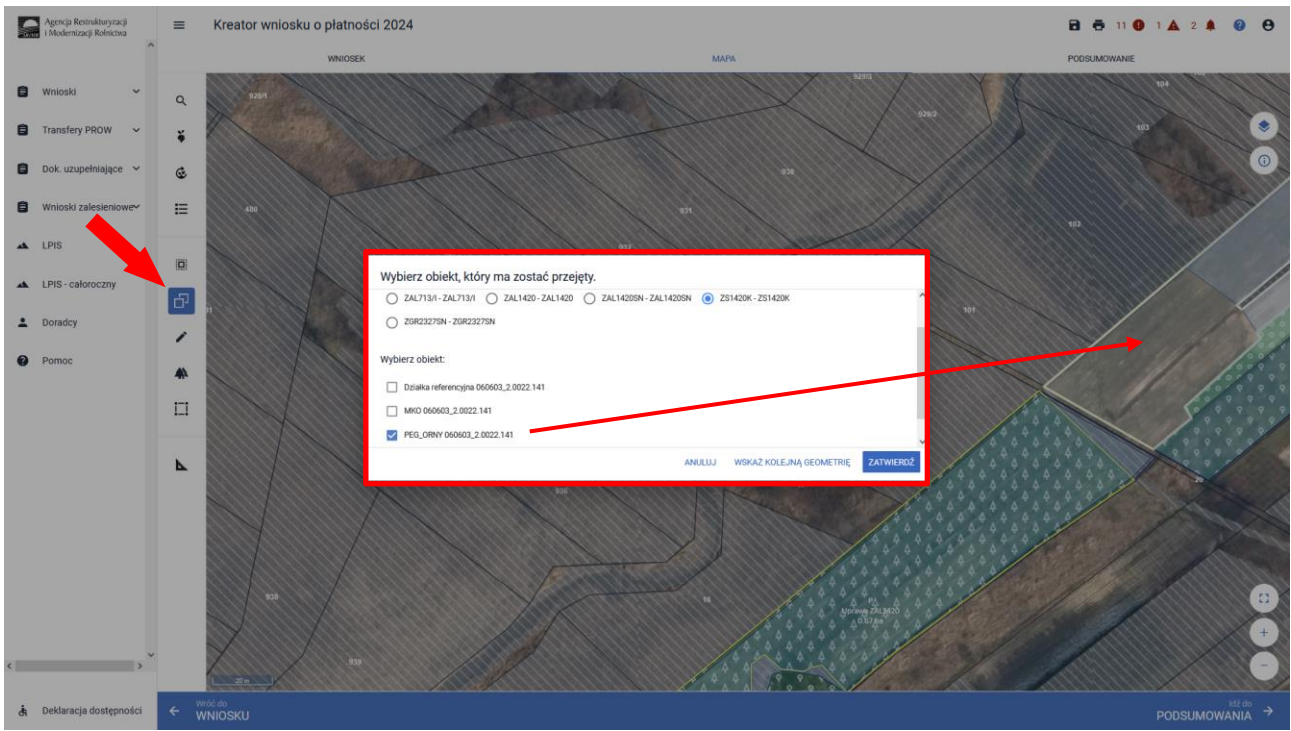

W przypadku wyrysowania działek dla upraw TZS2327K (premia z tytułu zadrzewień), obszar kwalifikowany do przejęcia to PEG\_TZS2327.

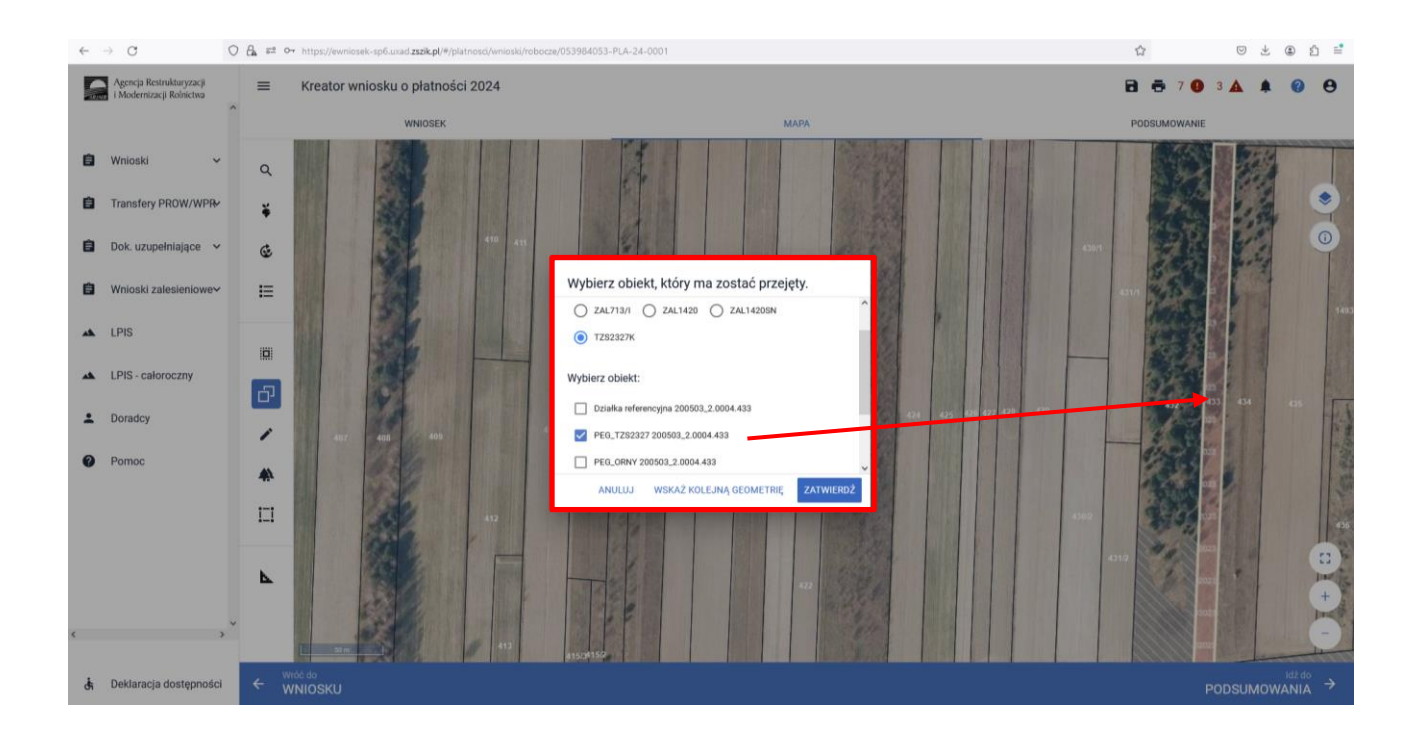

W przypadku wyrysowania działek dla upraw SRL2327K (premia z tytułu systemów rolno-leśnych), obszar kwalifikowany do przejęcia to PEG\_SRL2327.

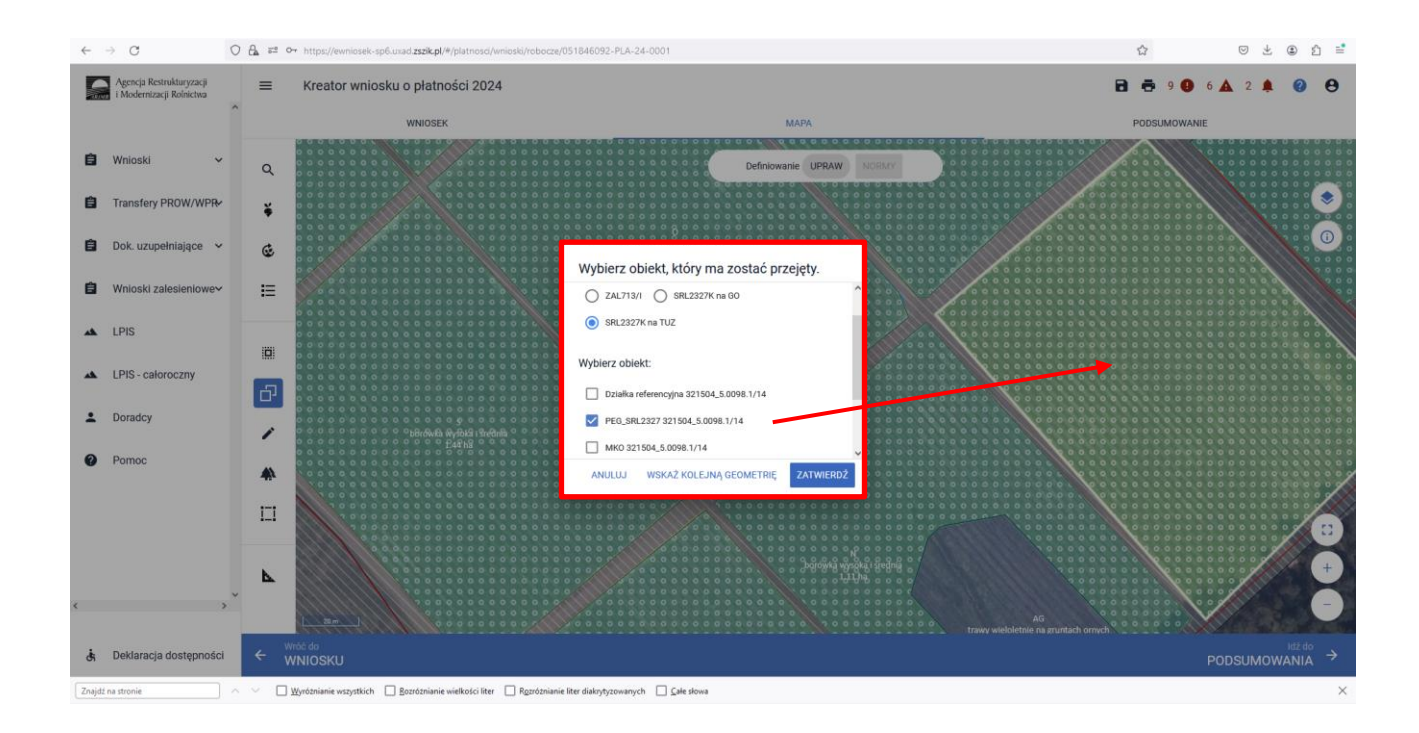

W przypadku przejęcia lub wyrysowania działki poza powierzchnię PEG pojawi się komunikat "*Narysowana przez Ciebie geometria jest większa niż PEG (odpowiedni PEG dla danej Uprawy)*. Po pojawieniu się komunikatu o przekroczeniu PEG należy przejść do dodania rozbieżności.

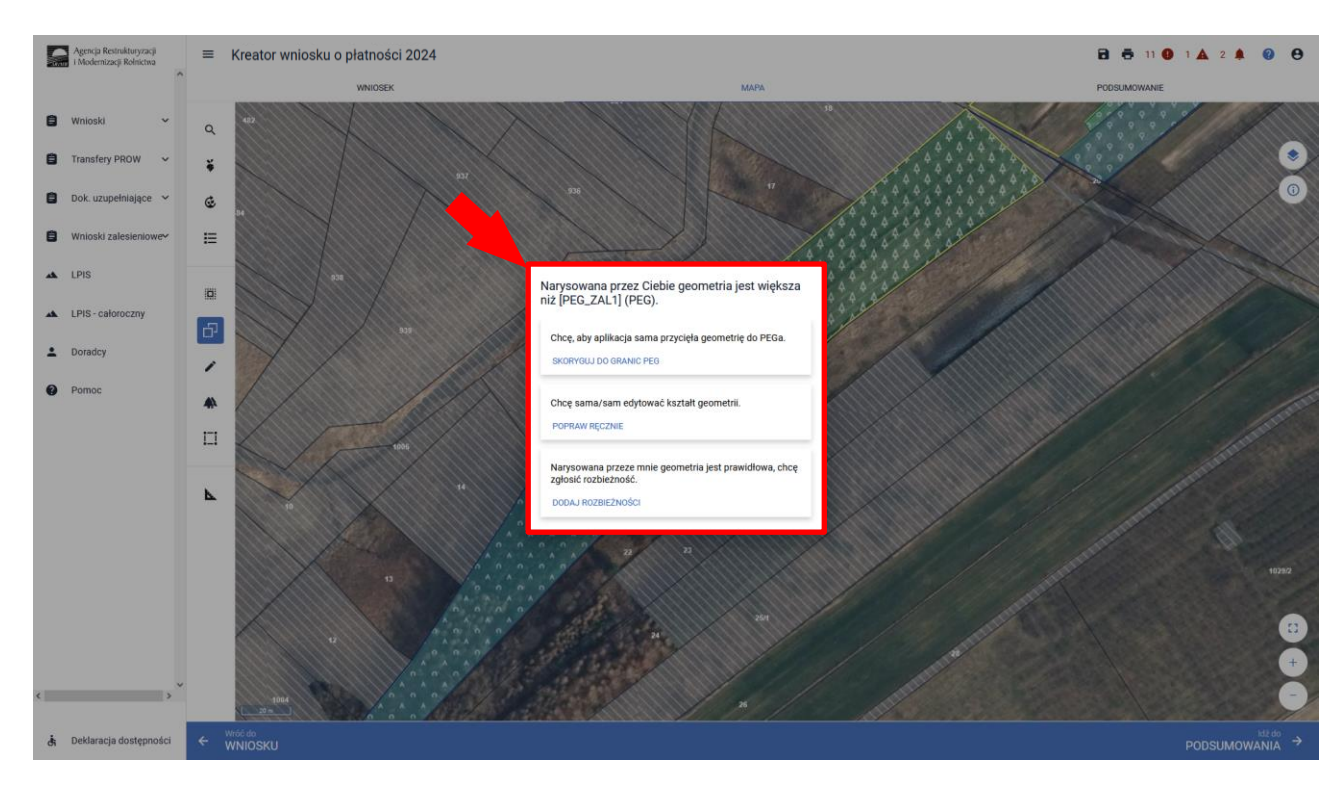

Po użyciu przycisku "Dodaj rozbieżność" pojawia się informacja o dodaniu rozbieżności.

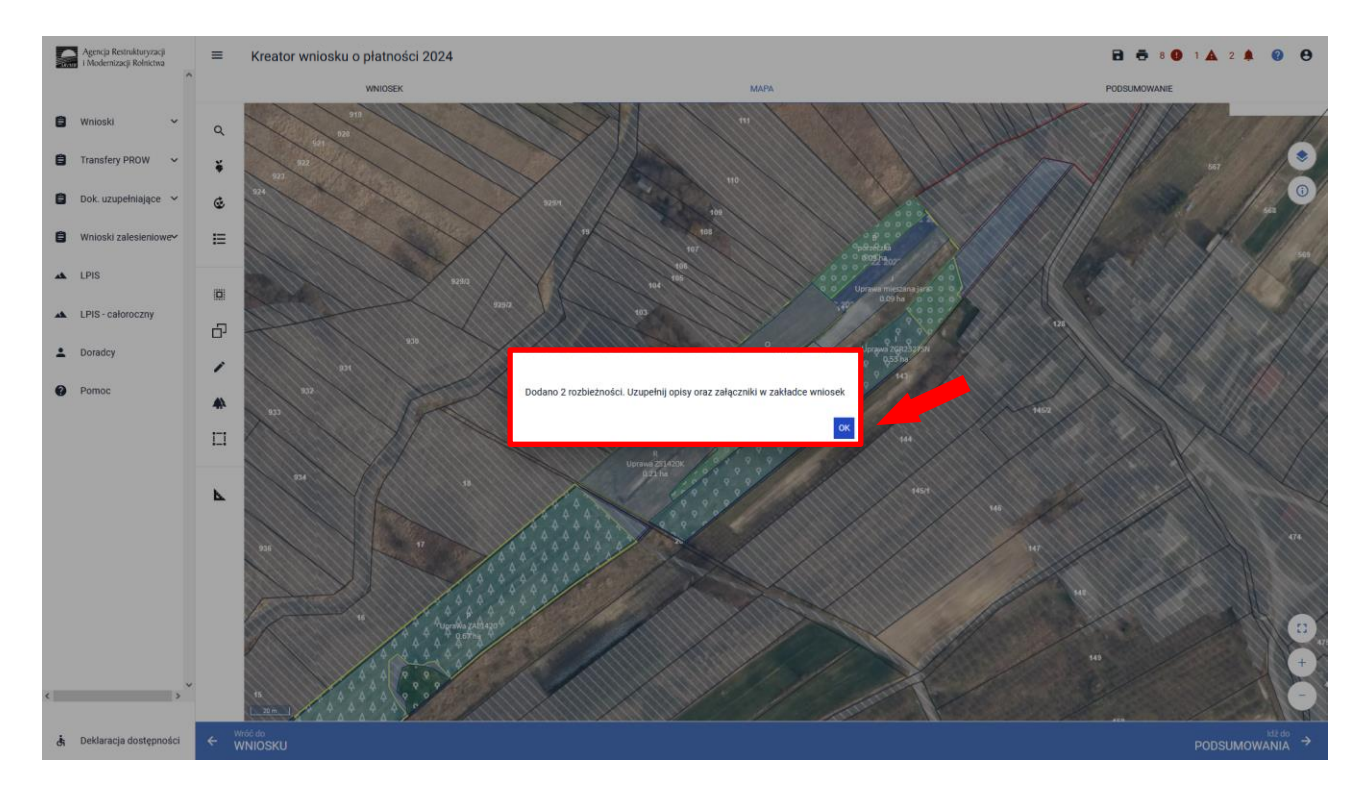

Po użyciu przycisku "OK" należy przejść na zakładkę WNIOSEK. Po rozwinięciu rozbieżności należy uzupełnić opis rozbieżności. Sekcja rozbieżności umożliwia również dodanie załączników.

Szczegółowe objaśnienia dotyczące zgłaszania rozbieżności znajdują się w części 8 Instrukcji *Zanegowanie danych referencyjnych GIS.*

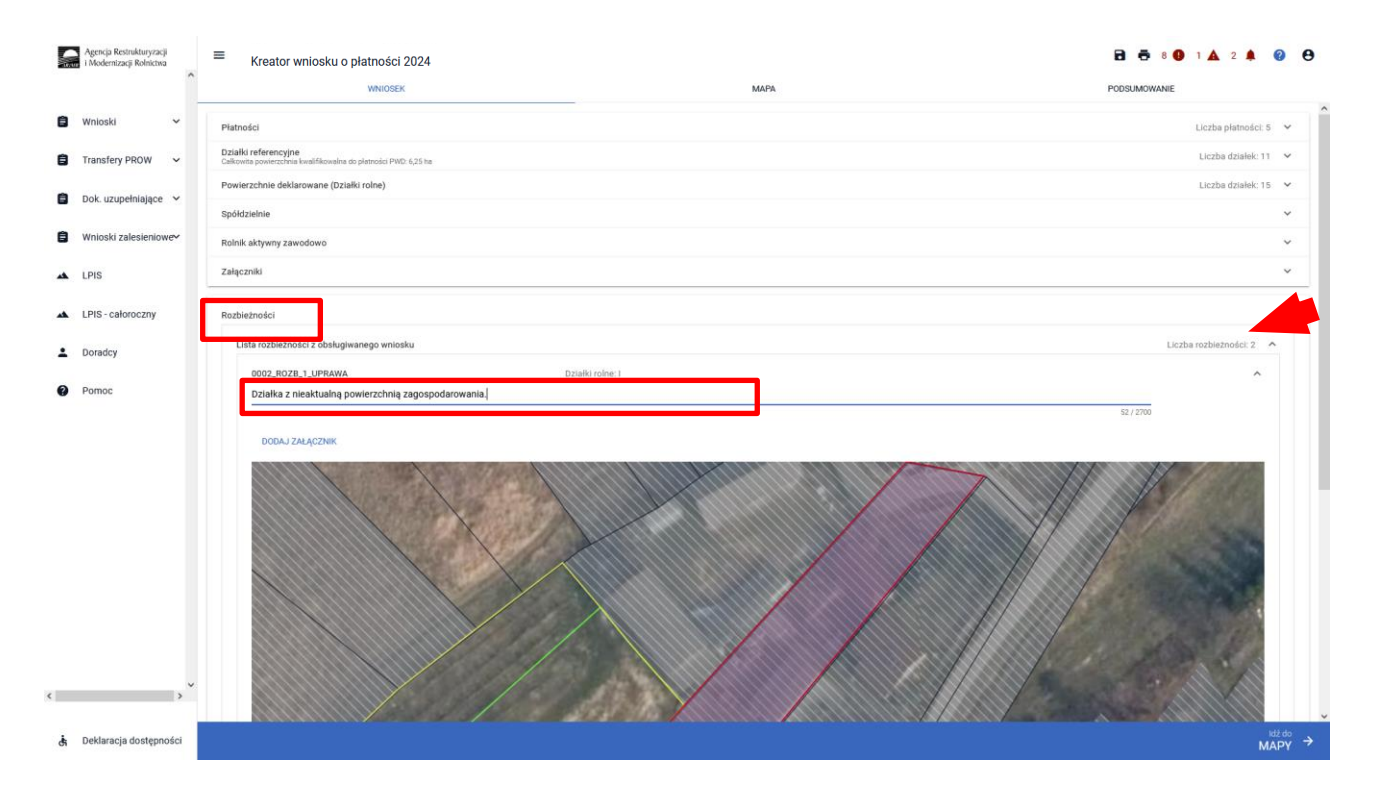

Następnym krokiem w zakładce MAPA jest dwukrotne kliknięcie na dana działkę (tryb edycja) i zadeklarowanie działki, na jej etykiecie.

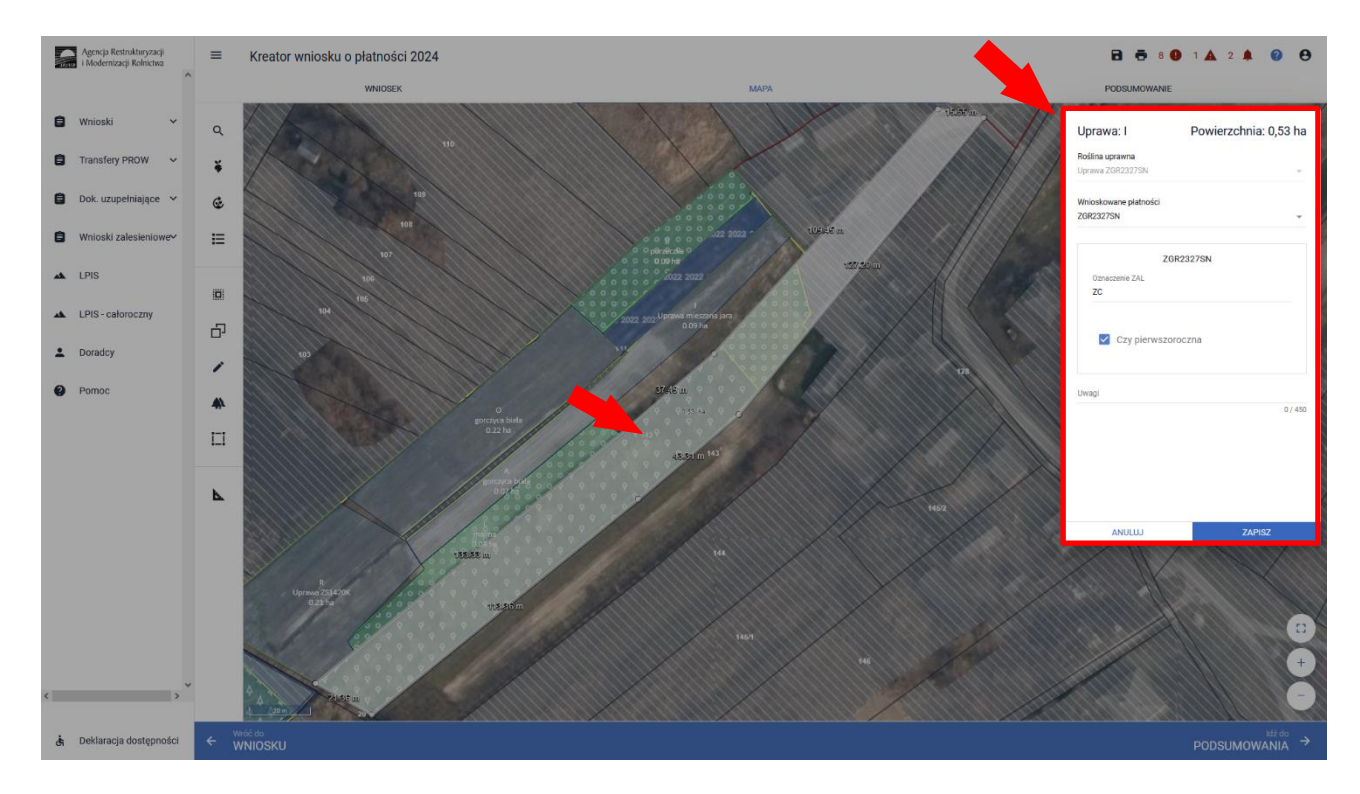

W sekcji "Wnioskowane płatności" należy odnaczyć płatności o jakie ubiega się wnioskodawca.

W przypadku uprawy ZGR2327SN (pierwsza premia pielęgnacyjna i zalesieniowa), należy dodatkowo zaznaczyć checkbox "Czy pierwszoroczna". Należy pamiętać, że płatności te powinny być wcześniej zaznaczone w zakładce Wniosek.

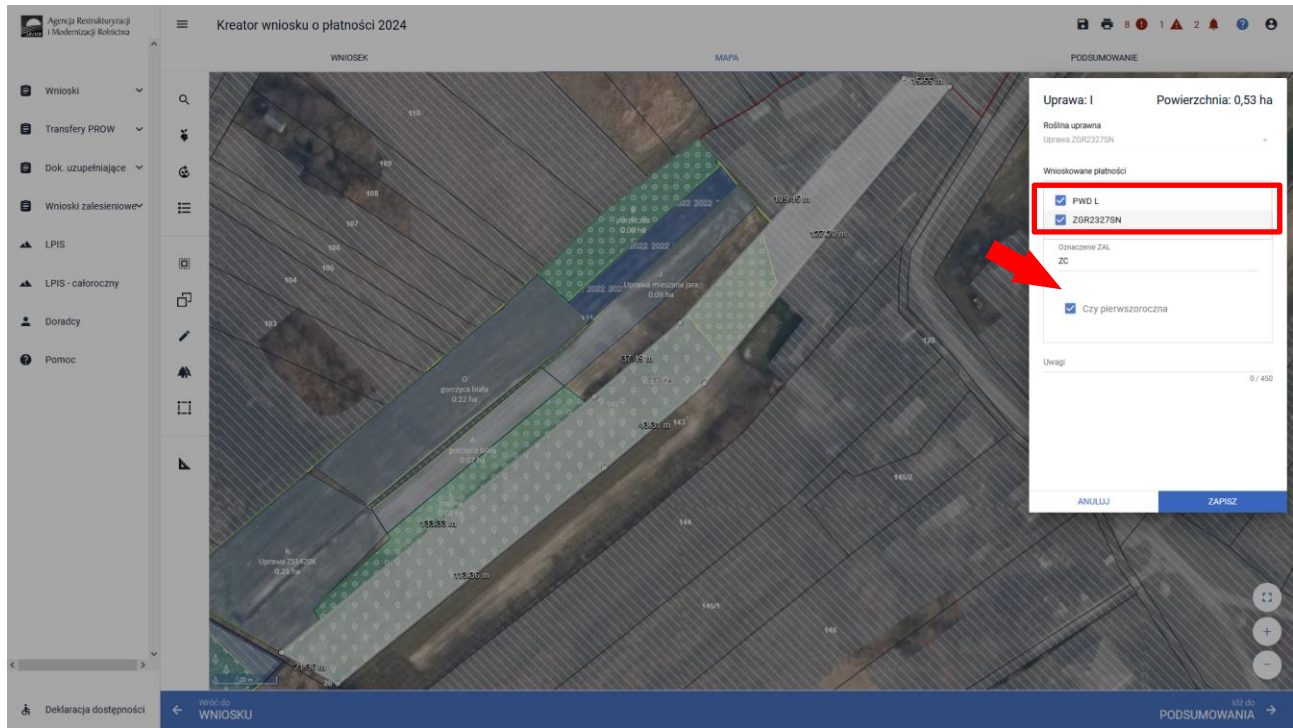

# Przykładowe wnioskowanie płatności dla Uprawy ZAL713/I.

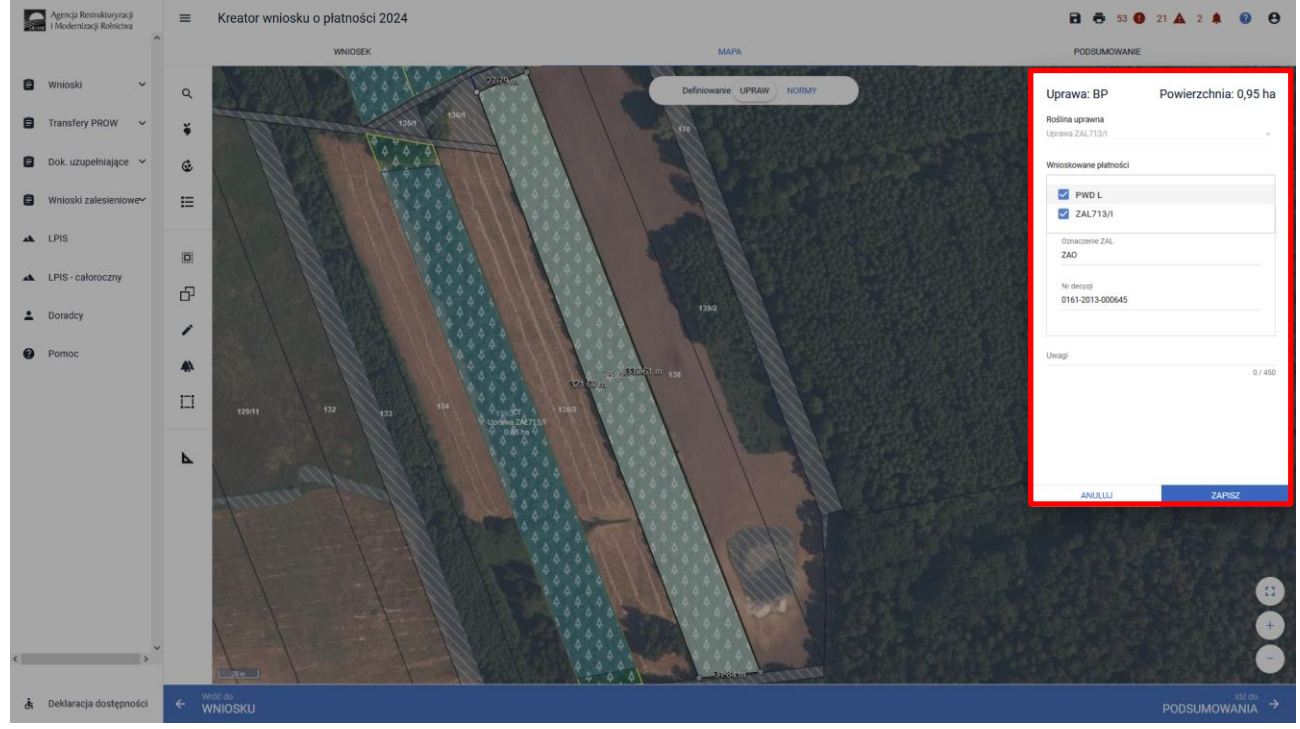

W przypadku wyrysowania geometrii uprawy poza działkami referencyjnymi gospodarstwa, aplikacja wyświetli komunikat o zaistniałej sytuacji. Aplikacja umożliwia poprawę granic geometrii, dodanie działki referencyjnej do gospodarstwa lub zgłoszenie rozbieżności.

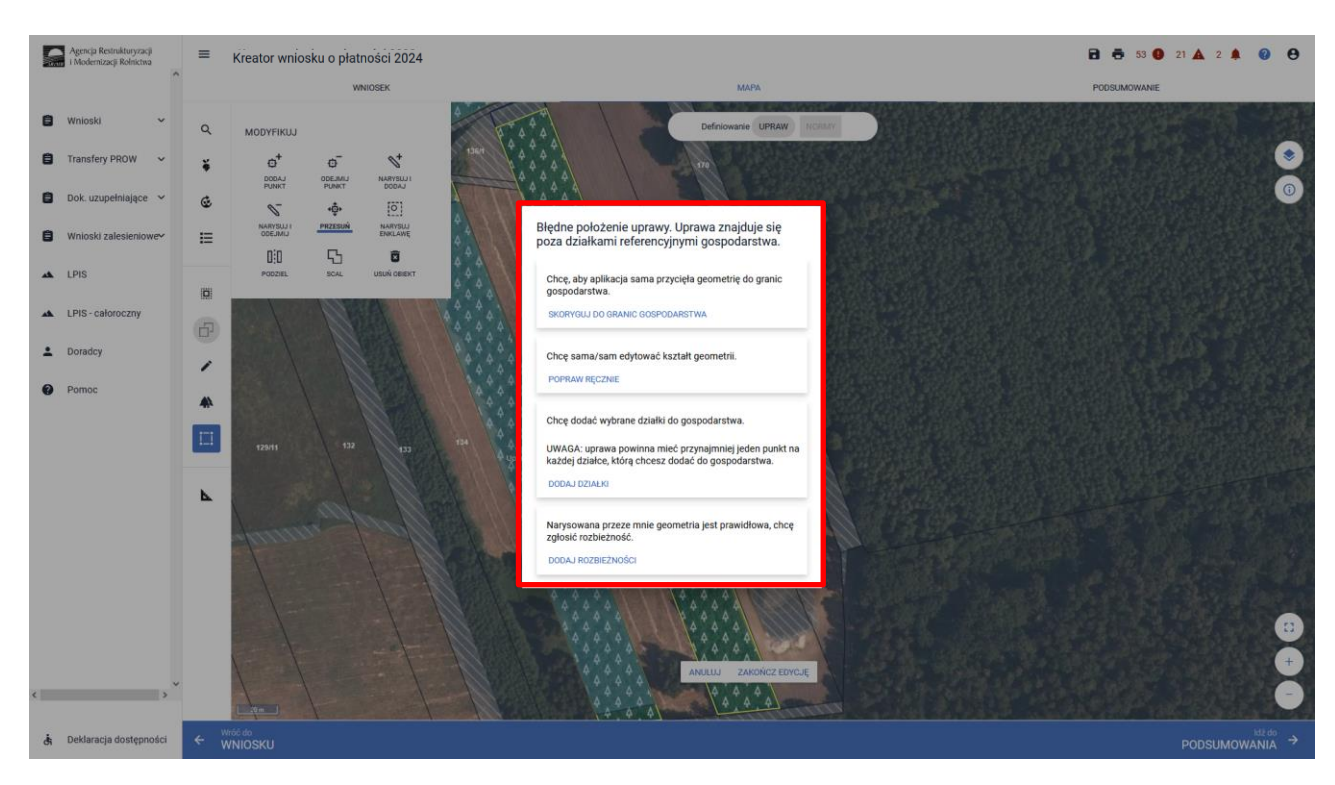

Po zakończeniu modyfikacji wyrysowanej już uprawy zalesieniowej aplikacja zawsze wyświetla komunikat: *"Uprawa wchodzi w skład działki rolnej zgłoszonej do płatności zalesieniowych. Edycja tej uprawy spowoduje konieczność ponownego wskazania danych szczegółowych dla tej działki."*

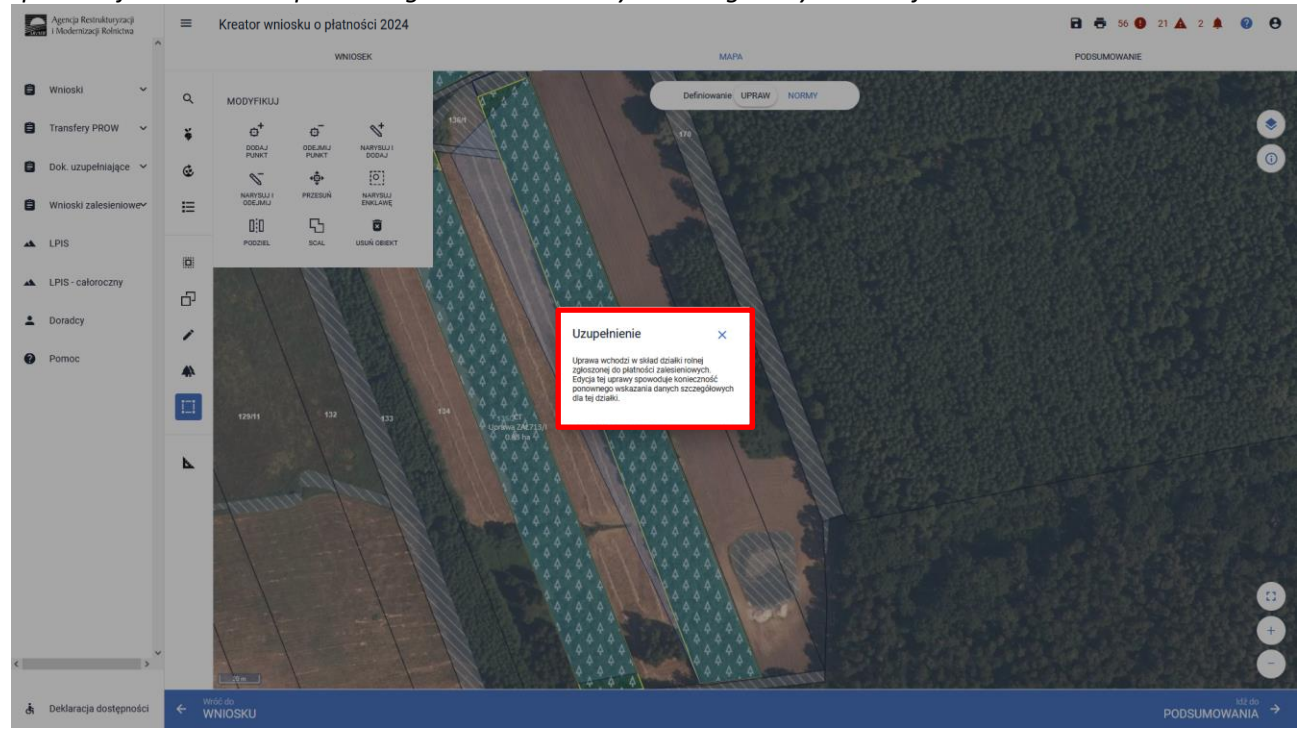

Istnieje możliwość przejęcia geometrii z pozostałych, widocznych na działce warstw referencyjnych. W panelu bocznym wybrać ikonę "Kopiuj Geometrię"  $\Box$ , a następnie kliknąć na mapie na obszar, na którym ma zostać przejęta uprawa.

Przykładowe przejęcie geometrii z warstwy "TEREN\_ZADRZEWIONY"

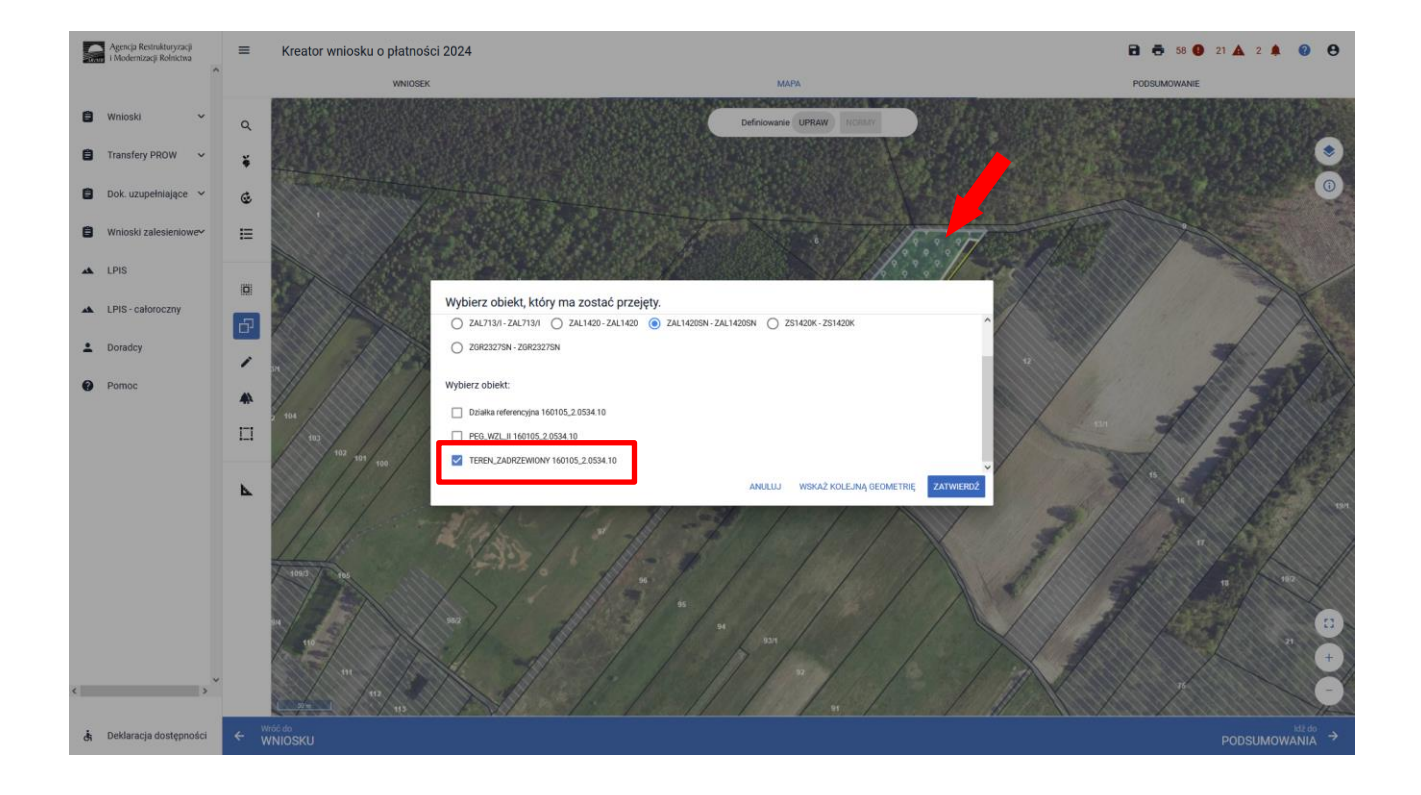

#### Przejęcie geometrii z warstwy "LAS".

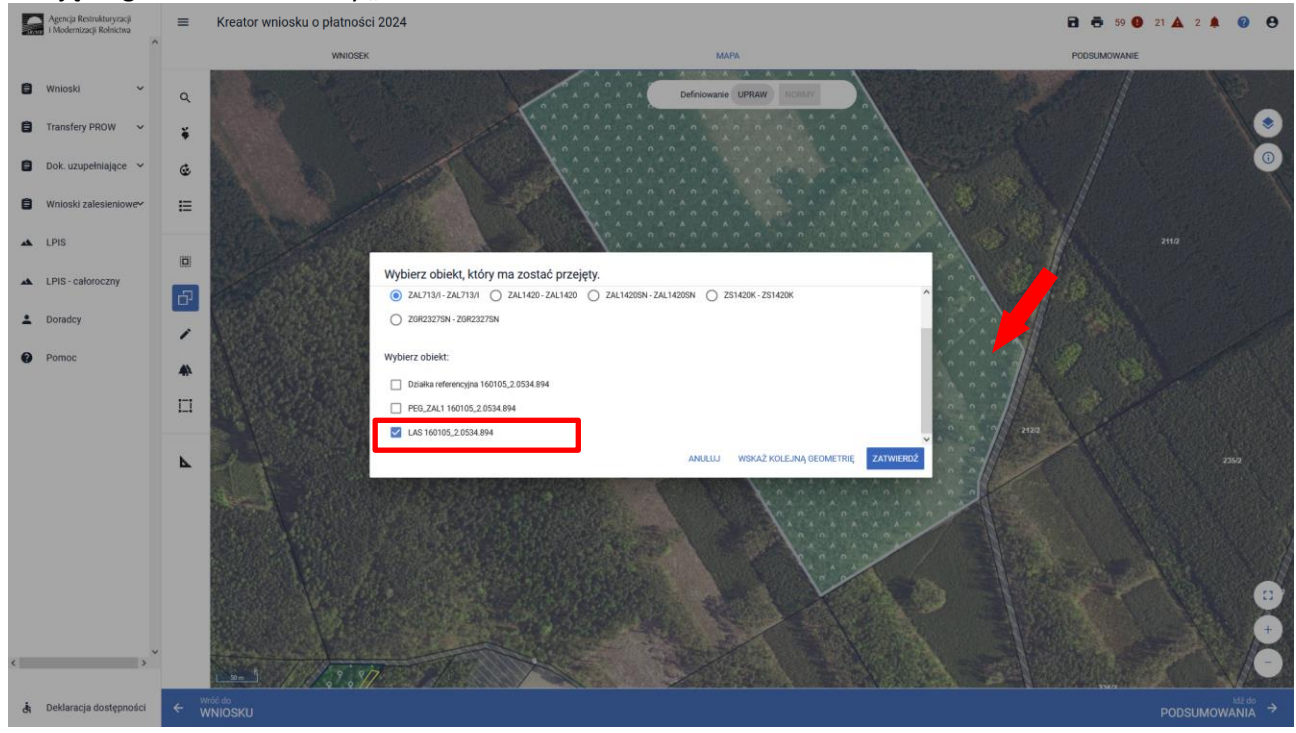

Przejęcie geometrii z warstwy "Działka referencyjna".

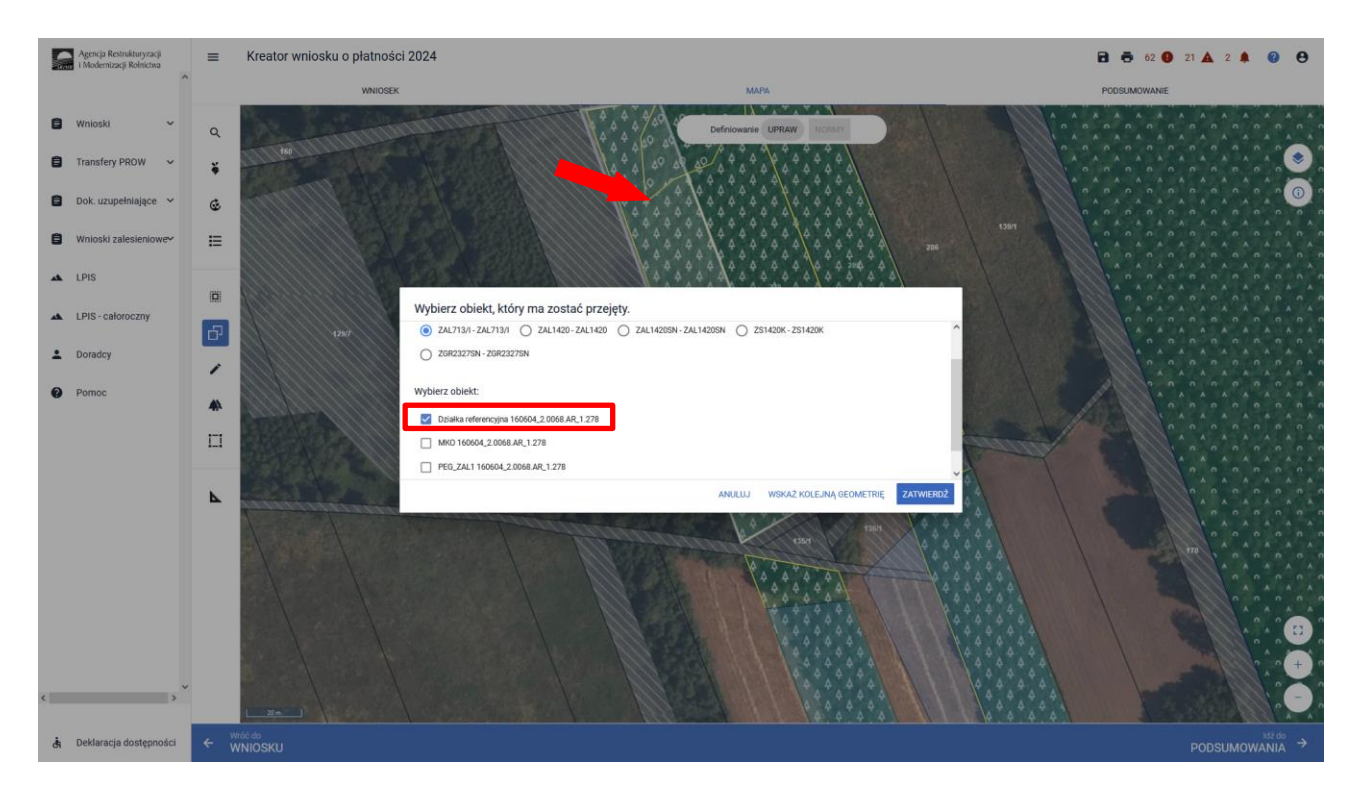

❑ Manualne wyrysowanie geometrii uprawy zalesieniowej. W tym celu należy w panelu bocznym wybrać ikonę "Narysuj ZAL" **ALICTS** oraz wybrać opcję "RYSOWANIE UPRAWY ....."- dla właściwego typu Uprawy ZAL lub ZGR lub ZS lub TZS lub SRL.

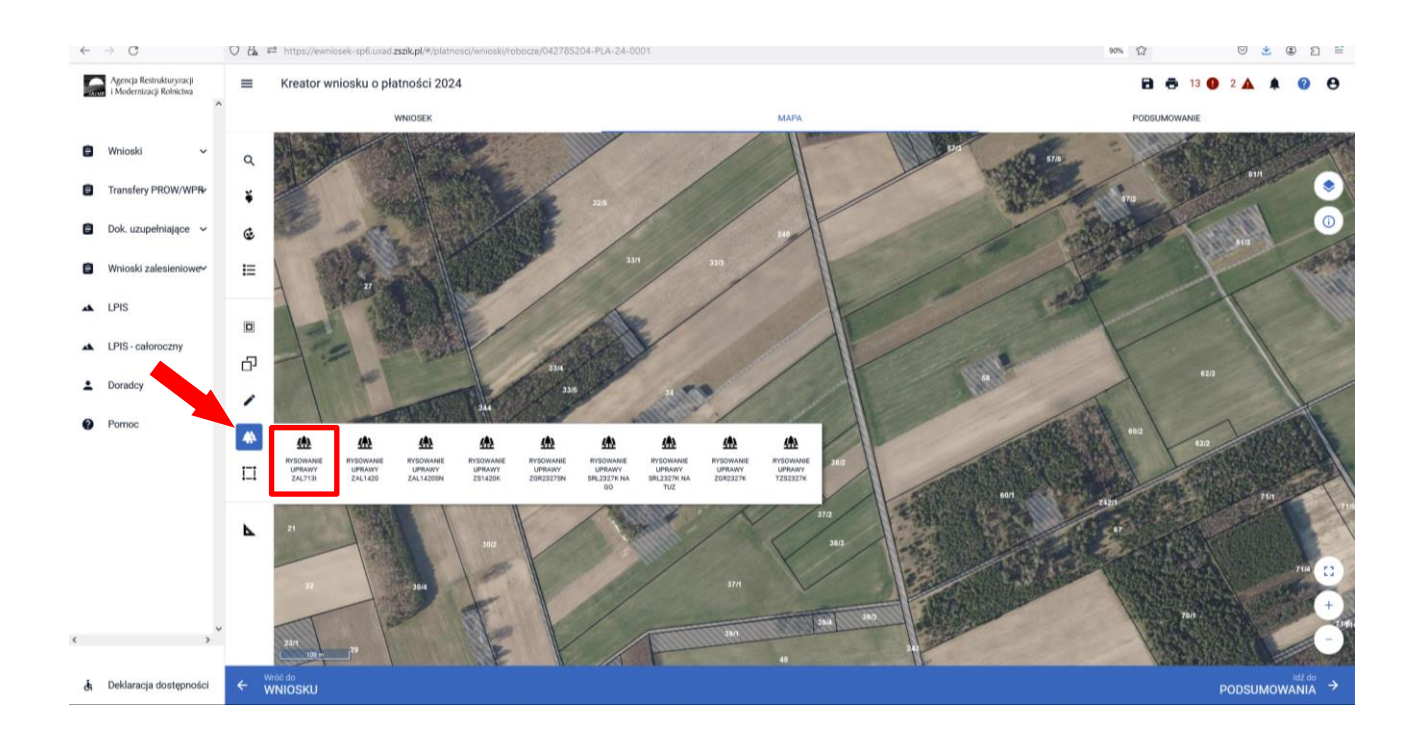

# Po wybraniu ikony "Rysownie uprawy..." należy rozpocząć rysowanie geometrii.

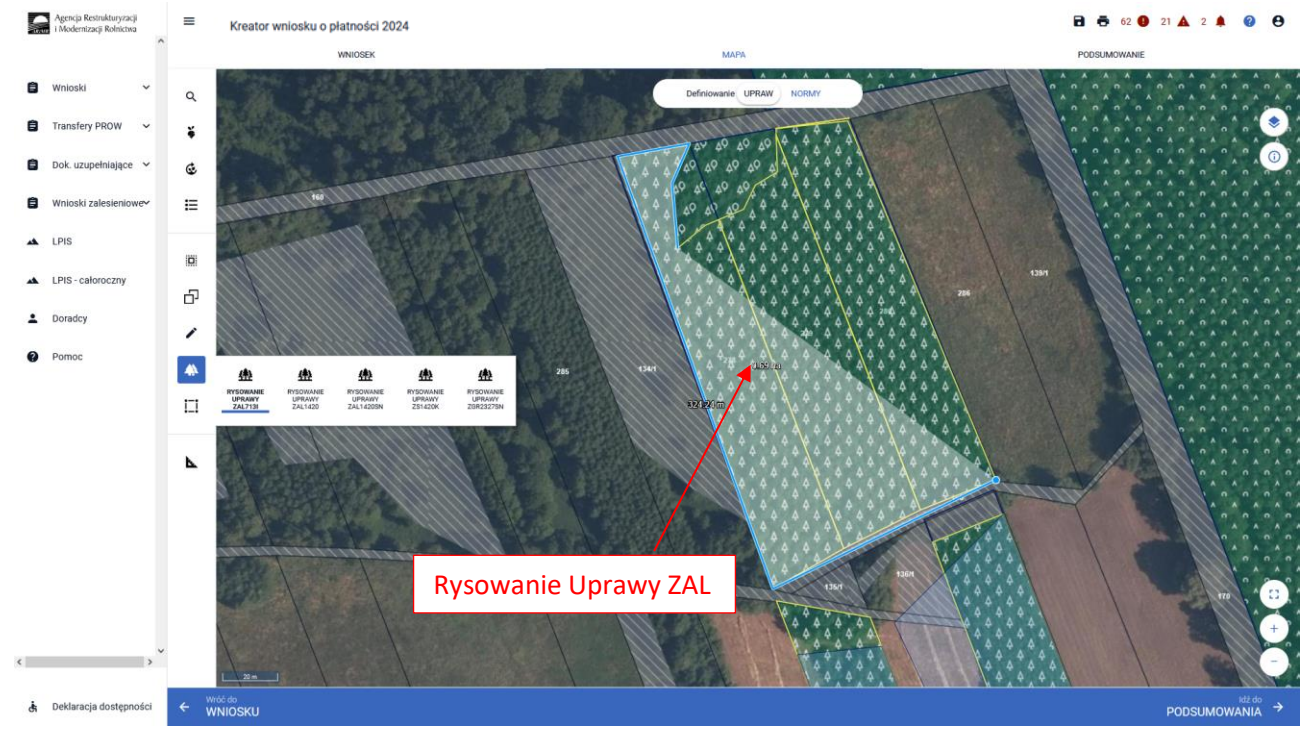

### Po wyrysowaniu geometrii Uprawy widoczne jest oznaczenie właściwej Uprawy.

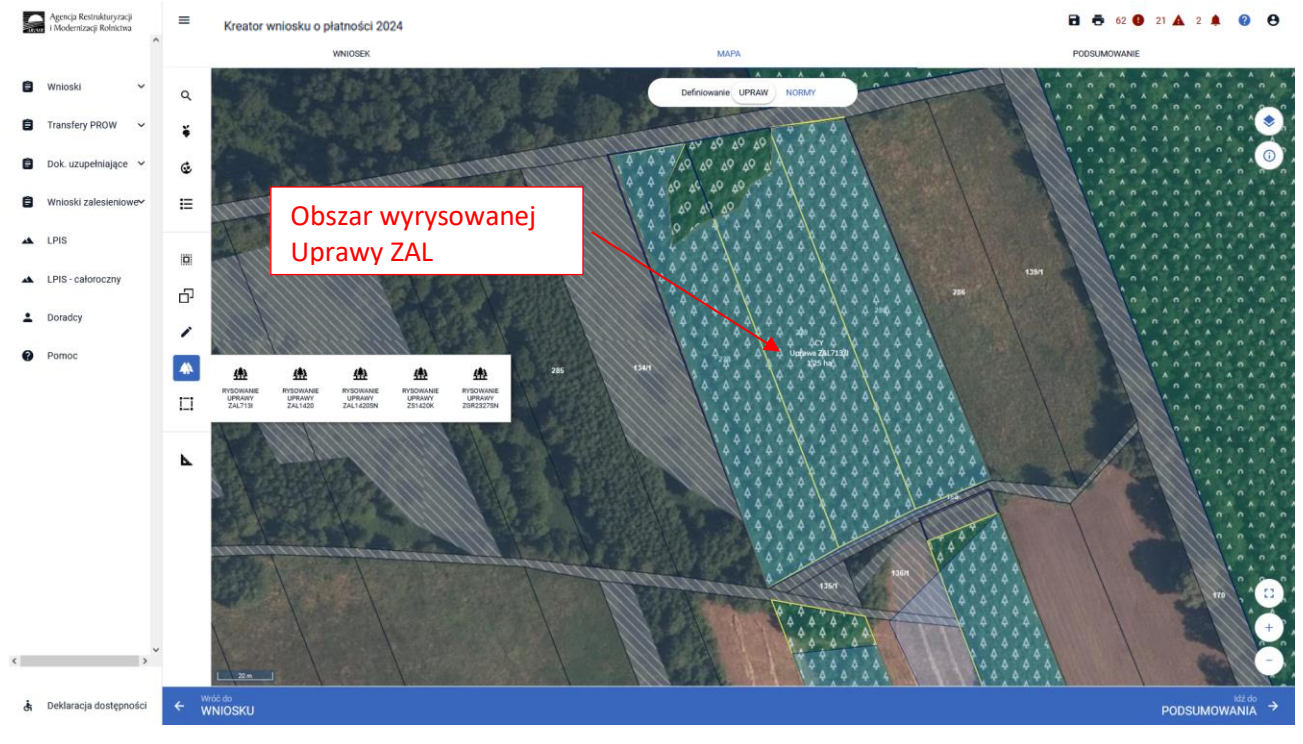

62

Dodatkowo aplikacja prezentuje długości boków oraz powierzchnie utworzonego obiektu. Długość boków może być daną pomocniczą, gdy znamy wymiary działki. Można w ten sposób w łatwiejszy sposób precyzyjnie określić jej położenie wykorzystując przy tym znane nam elementy będące w granicach upraw (np.: charakterystyczne drzewa w granicach działek, odległość od drogi itp.).

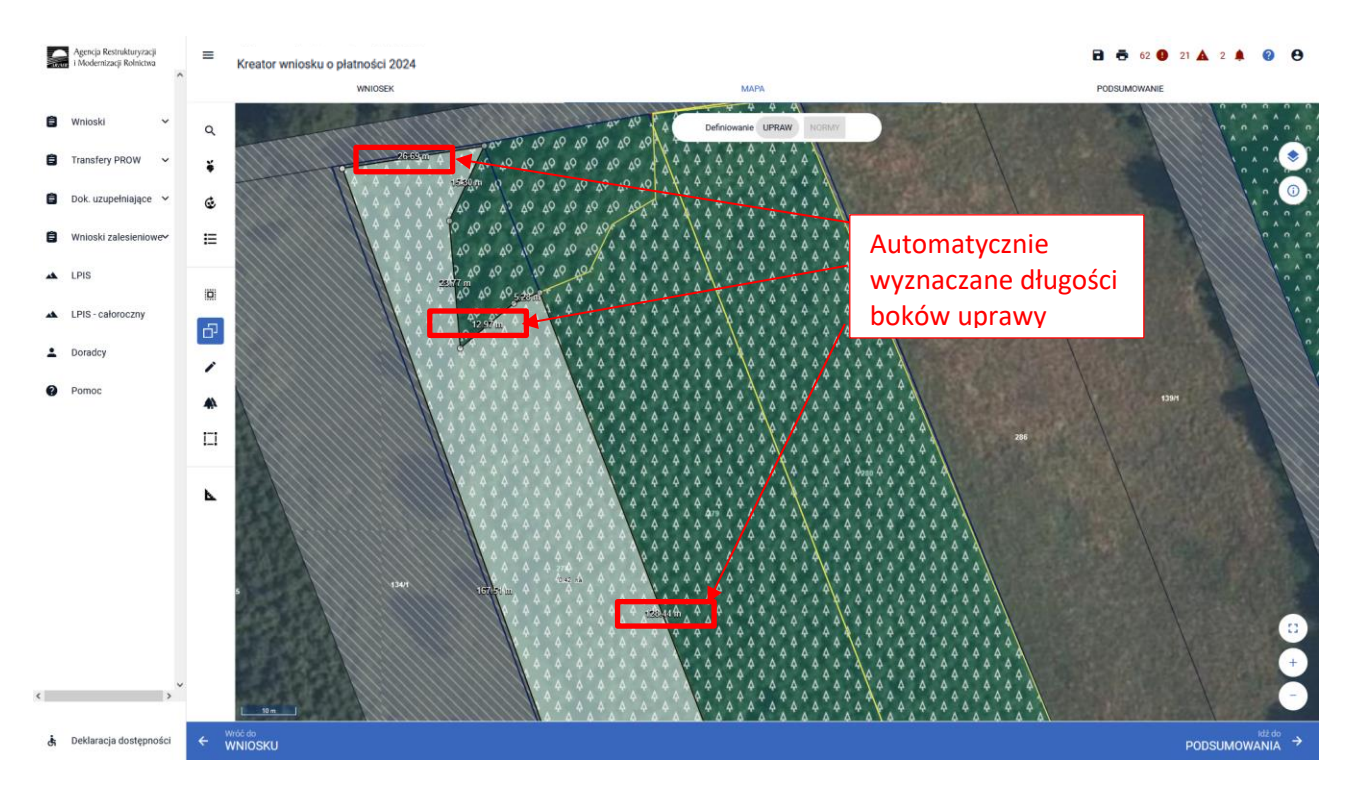

Nazwa wybranej uprawy oraz powierzchnia jest prezentowana, jako etykieta utworzonej geometrii. Należy zwrócić szczególną uwagę czy powierzchnia Uprawy na stronie MAPA jest zgodna z aktualną powierzchnią deklarowaną do płatności na danych działkach referencyjnych na stronie WNIOSEK**.**

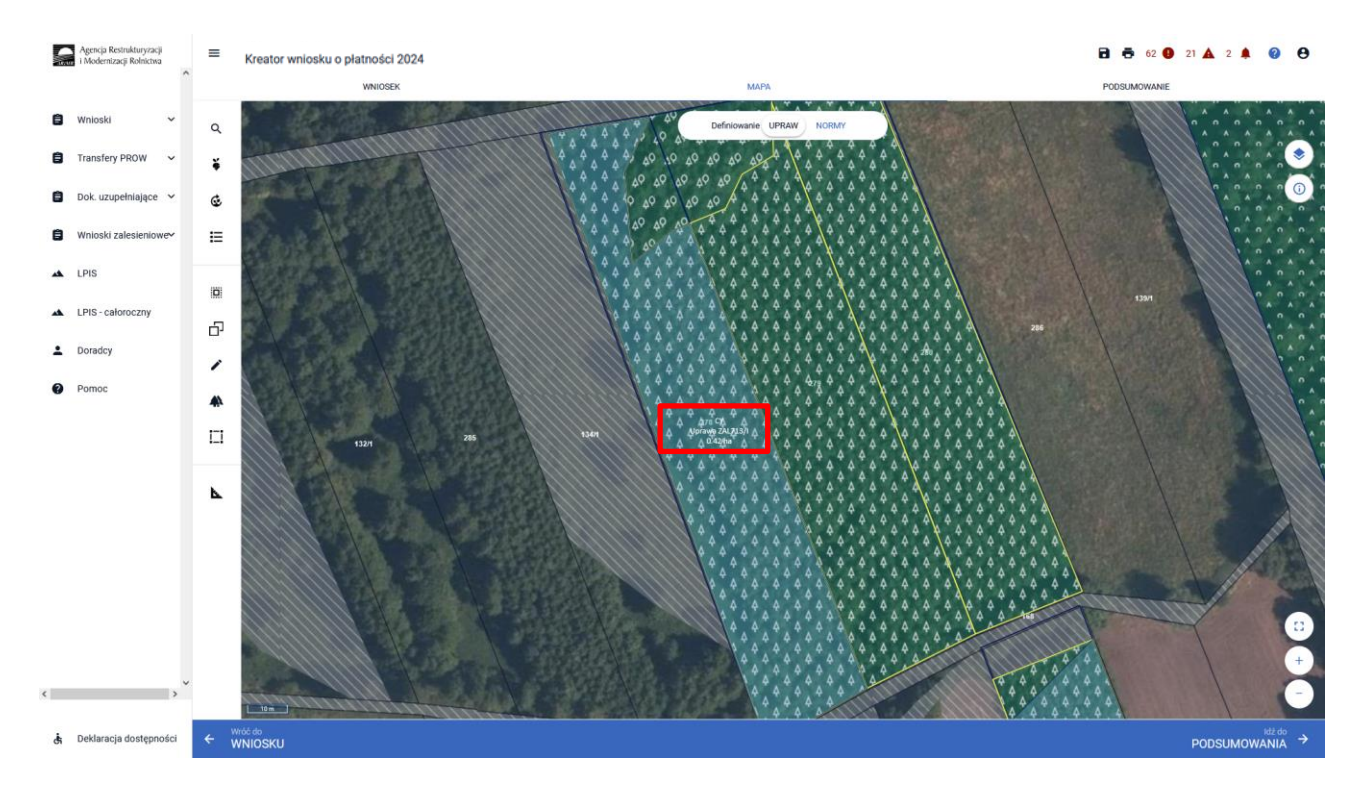

Następnie należy zweryfikować czy na zakładce WNIOSEK zostały właściwie dodane działki referencyjne oraz działki rolne. Po wyrysowaniu Uprawy na zakładce MAPA, dane na zakładce WNIOSEK uzupełniają się automatycznie.

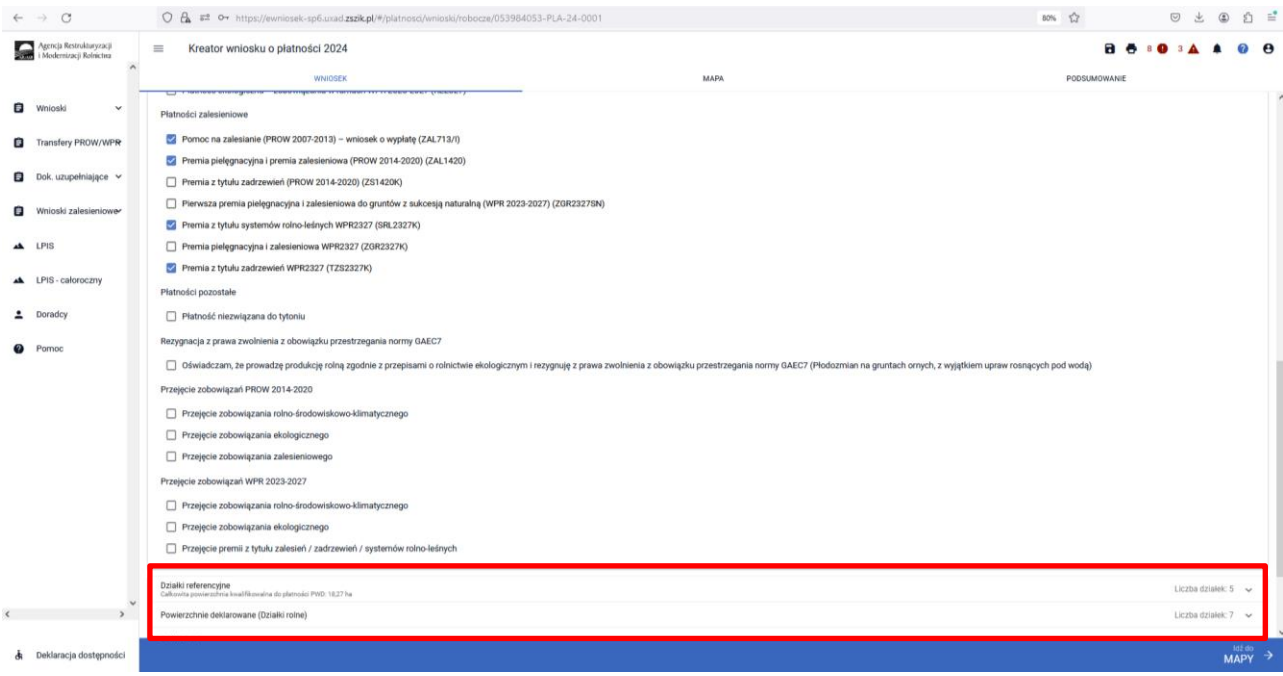

Wyrysowane Uprawy w liście działek posiadają podwójne oznaczenia działek – po lewej stronie dla płatności PWD\_L i po prawej stronie oznaczenie dla płatności zalesieniowych. Istnieje możliwość edycji oznaczenia dla działek zalesionych w celu zmiany oznaczenia – funkcja ołówka. Dla płatności zalesieniowych oznaczenie działek powinno zaczynać się przedrostkiem "Z" np.; ZA, ZB, ZC itp.

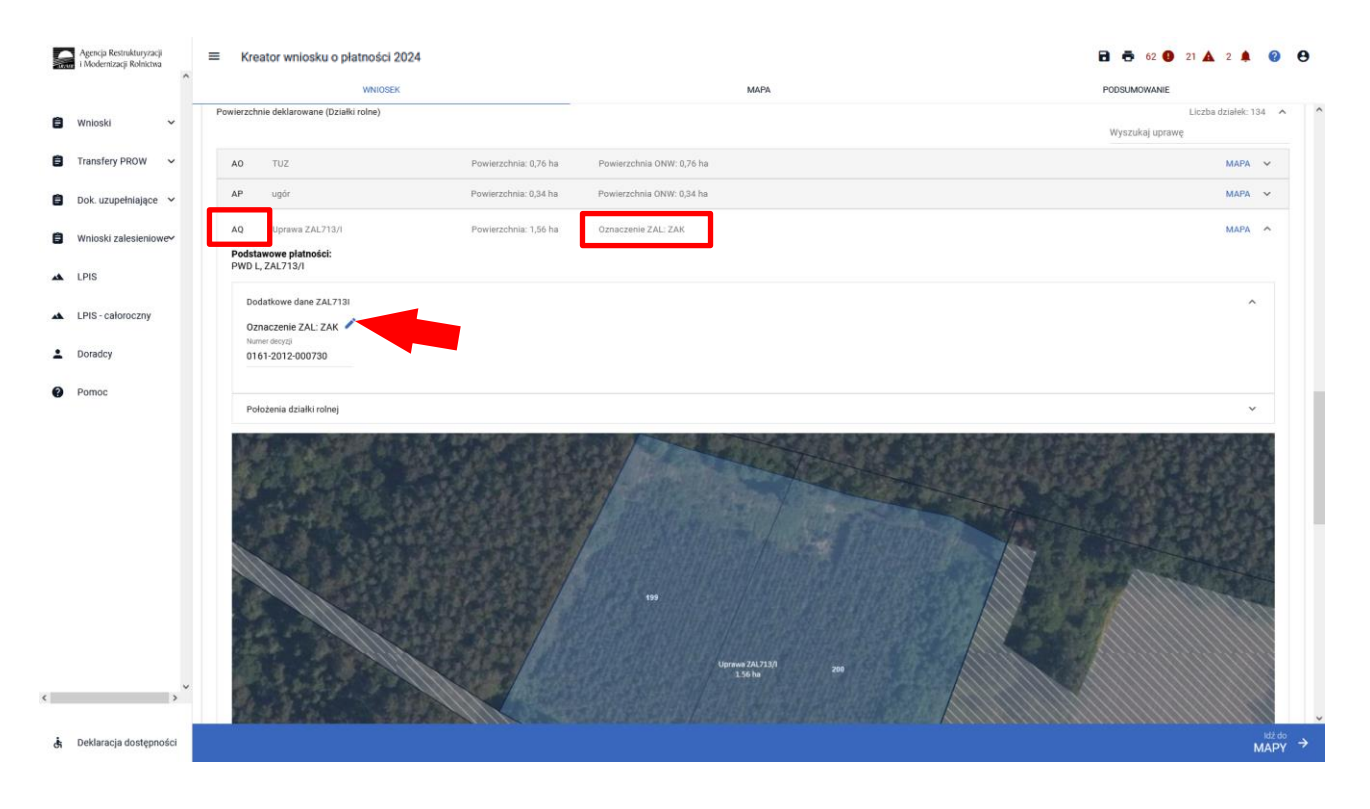

W przypadku, gdy wnioskowanie dotyczy pierwszej premii pielęgnacyjnej i zalesieniowej do gruntów ze 100% sukcesją naturalną ZGR2327SN, obligatoryjnie należy zaznaczyć checkbox "Pierwszoroczna" (checkbox ten nie jest widoczny dla innych grup upraw ZAL713/I, ZAL1420, ZAL1420SN, ZS1420K, TZS2327K, SRL2327K, ZGR2327K).

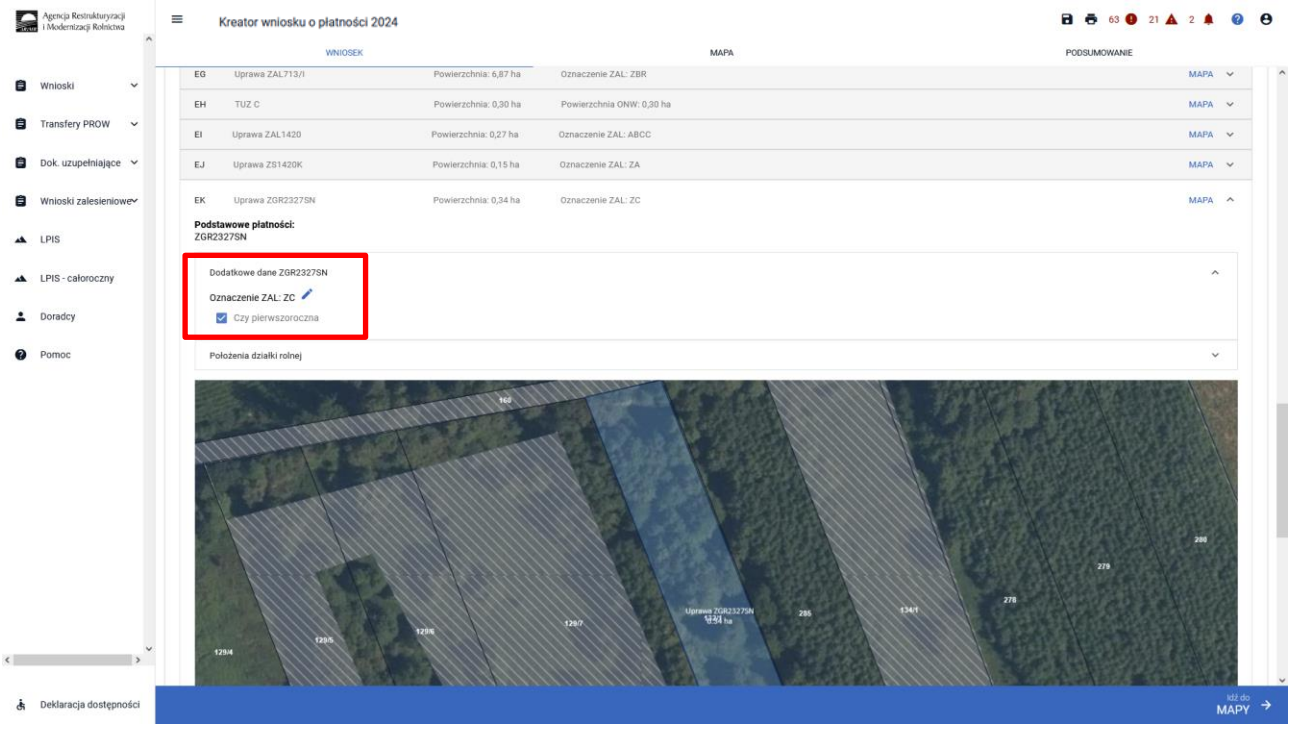

W kolejnym kroku należy uzupełnić SKŁADOWE płatności w podziale na poszczególne premie, z uwzględnieniem położenia na działkach referencyjnych. Uzupełnienie składowych zostało opisane w rozdziale *5. Składowe – nie zapomnij ich zweryfikować!* Powierzchnie poszczególnych składowych płatności należy wprowadzić z dokładnością do dwóch miejsc po przecinku, np. 0,58 ha. Dla składowych, które nie są deklarowane do płatności, należy wprowadzić wartość 0,00.

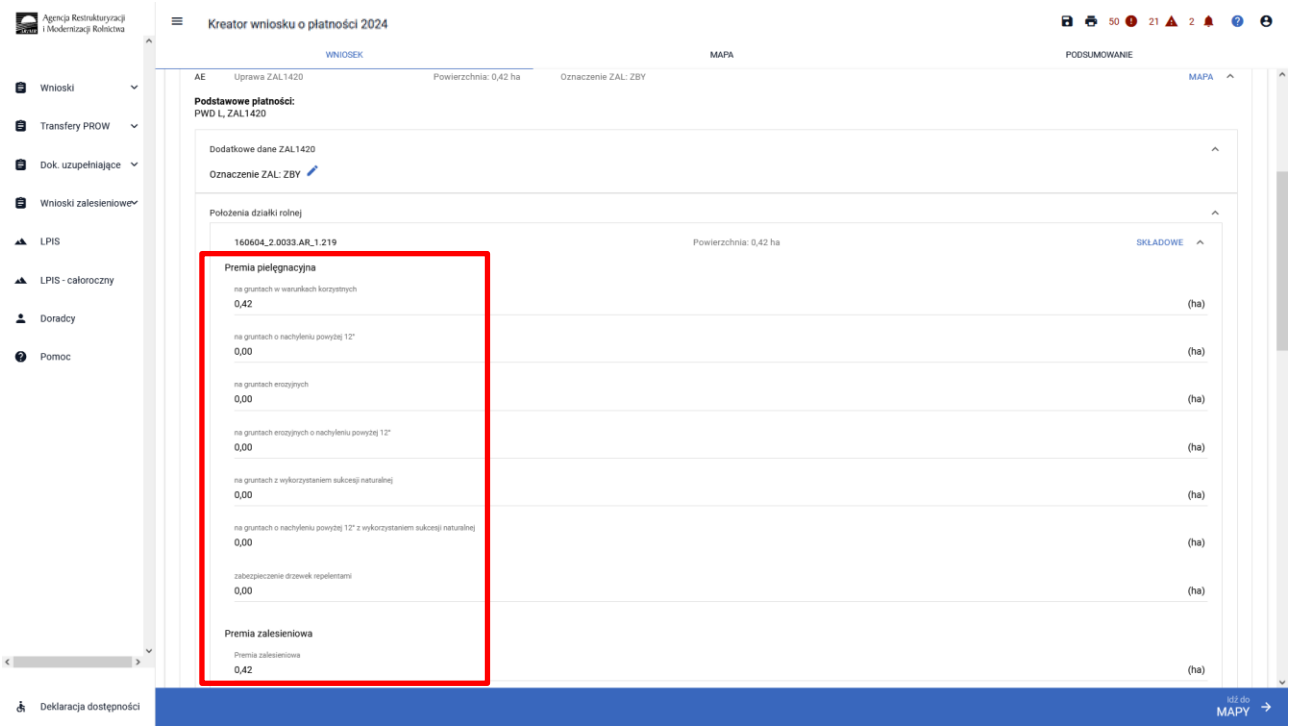

W przypadku deklaracji zalesień z okresu PROW 2007-2013, jeśli stwierdzimy braki w zaciągniętych przez eWniosekPlus danych w Uprawach ZAL, należy również zastosować analogiczną ścieżkę, jak opisana powyżej, w celu uzupełnienia danych dla poszczególnych działek rolnych.

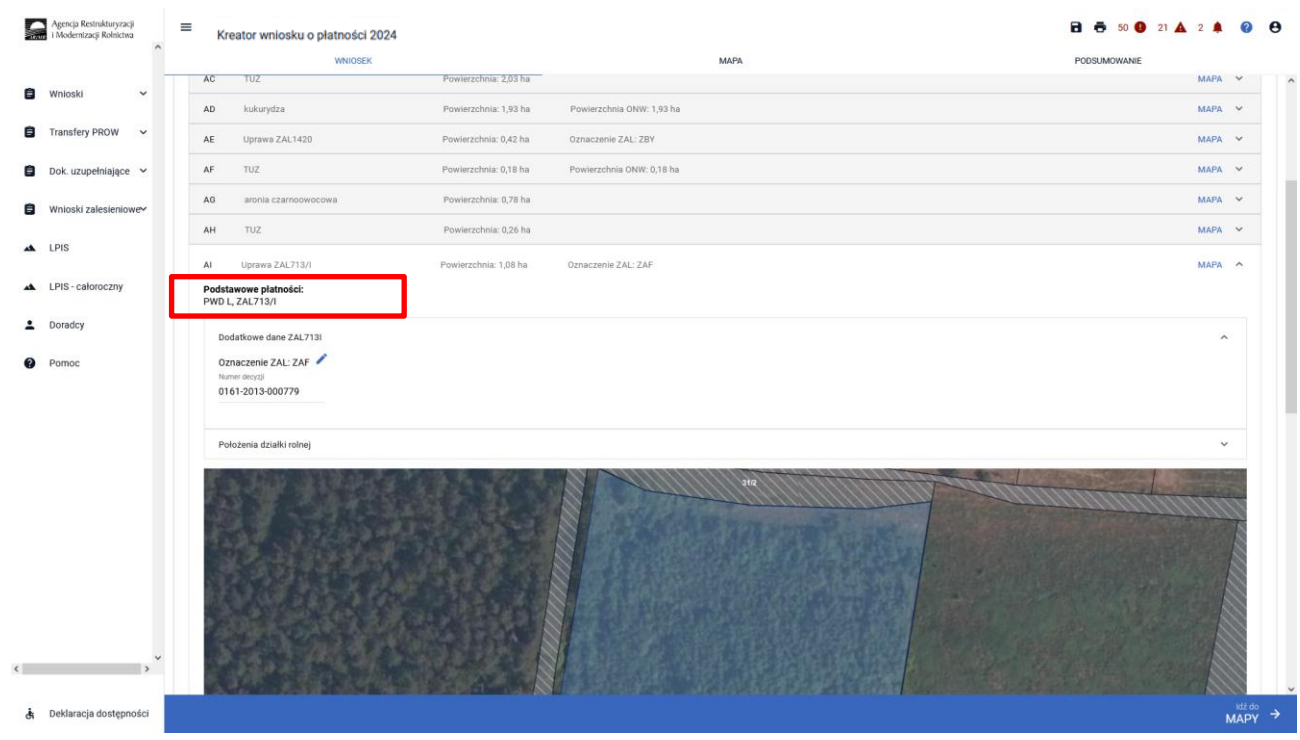

Obowiązkowo dla Upraw ZAL713/I należy uzupełnić "Numer decyzji" informującej o przyznanej płatności na zalesianie.

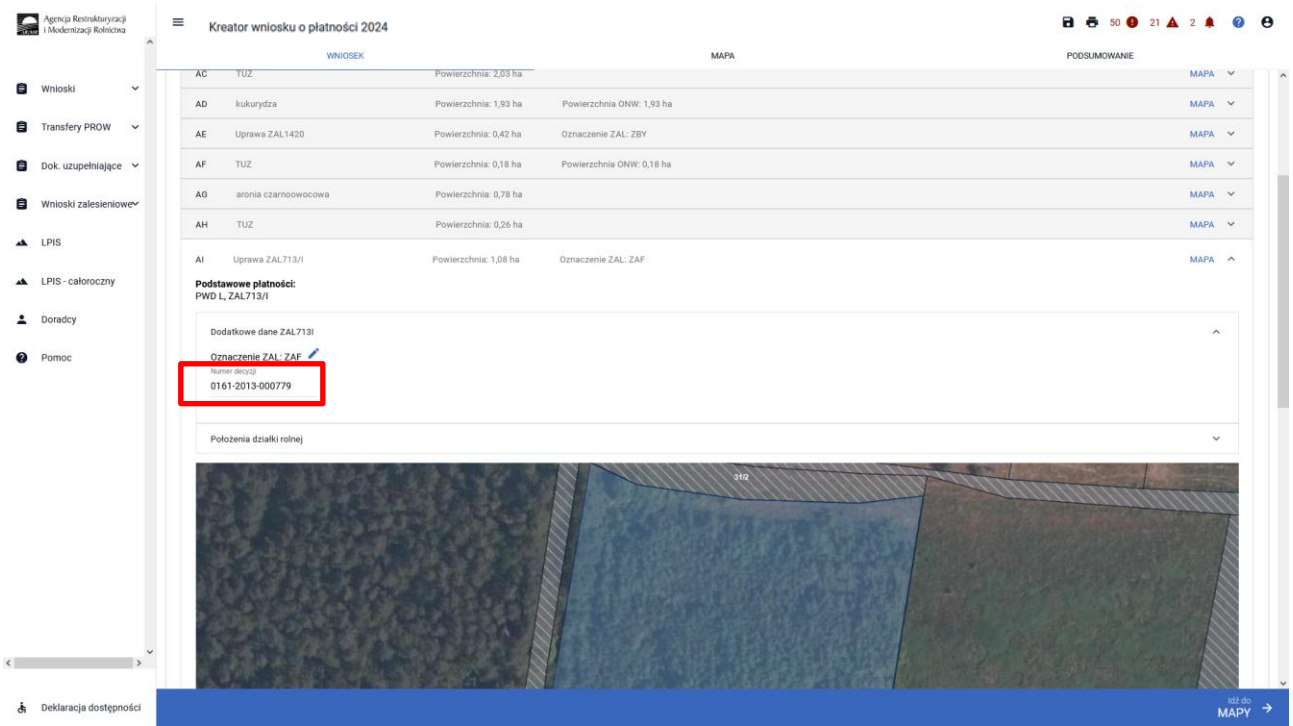

W przypadku deklaracji pozostałych płatności zalesieniowych, jeśli stwierdzimy braki w zaciągniętych przez eWniosekPlus danych w Uprawach ZAL, należy również zastosować analogiczną ścieżkę, jak opisana powyżej, w celu uzupełnienia danych dla poszczególnych działek rolnych.

Jeśli zalesienie położone jest na kilku działkach referencyjnych SKŁADOWE należy określić na każdej z nich w zakresie położenia (działki referencyjnej) uprawy zalesieniowej.

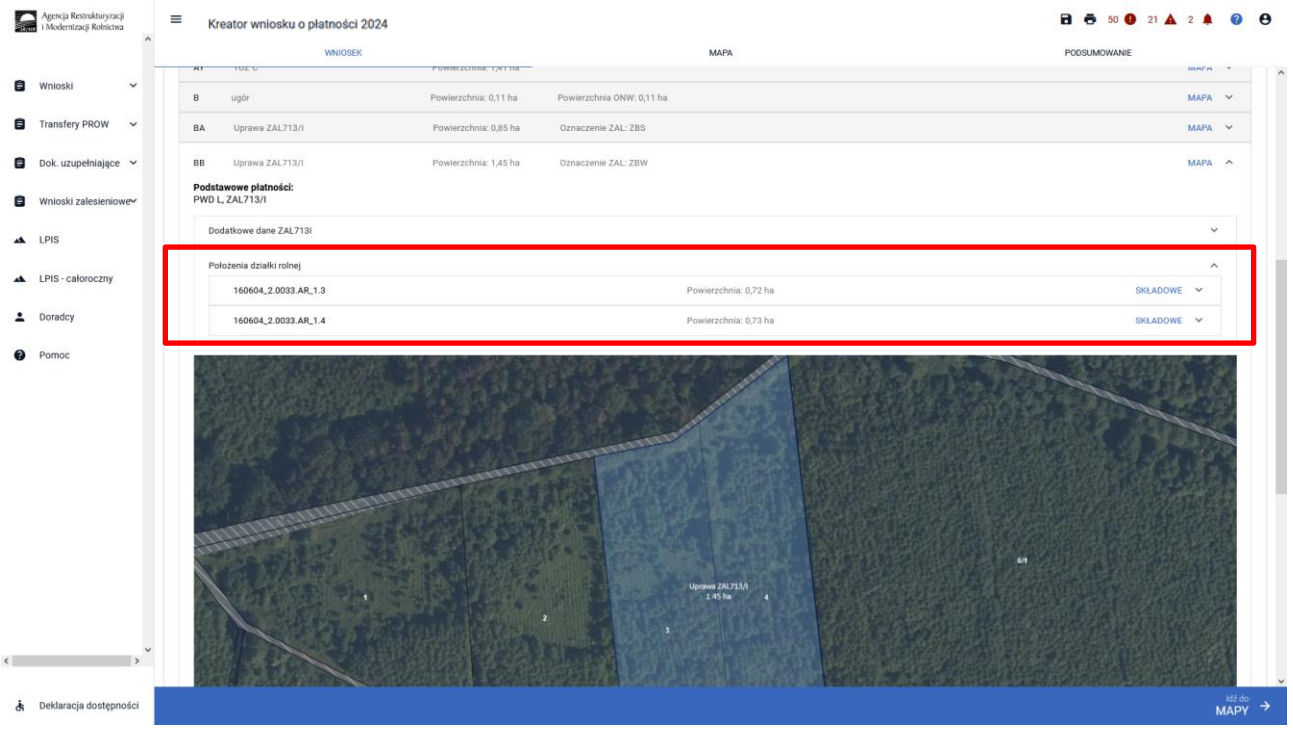

# Sekcja "Załączniki"

Załączniki są bardzo istotne dla płatności "Pierwsza premia pielęgnacyjna i zalesieniowa do gruntów z sukcesją naturalną (WPR 2023-2027) (ZGR2327SN)". Ze względu na fakt, iż jest to pierwsze wnioskowanie o do gruntów ze 100% sukcesją naturalną, proces składania wniosków wymaga dołączenia kilku załączników.

W celu dodania załącznika należy wybrać *"Dodaj załącznik".*

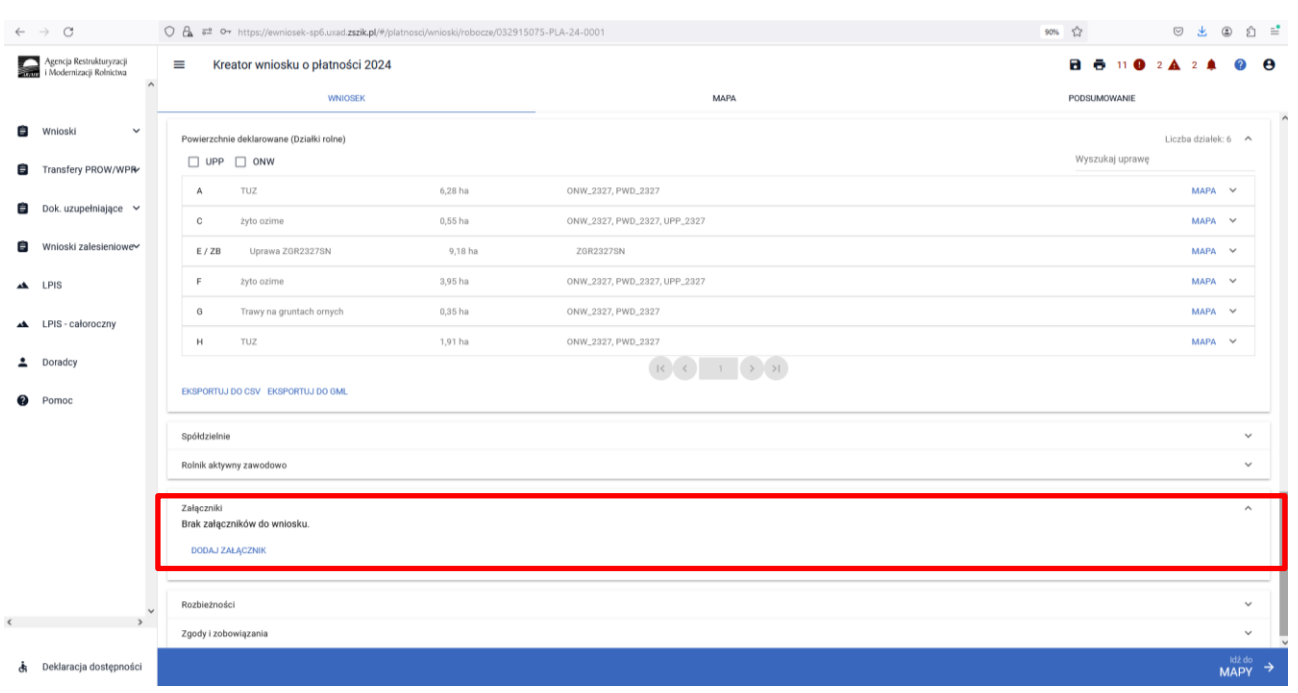

Następnie należy wybrać rodzaj załącznika oraz użyć przycisku *"Prześlij plik załącznika" oraz* wskazać lokalizację pliku, który ma być dołączony.

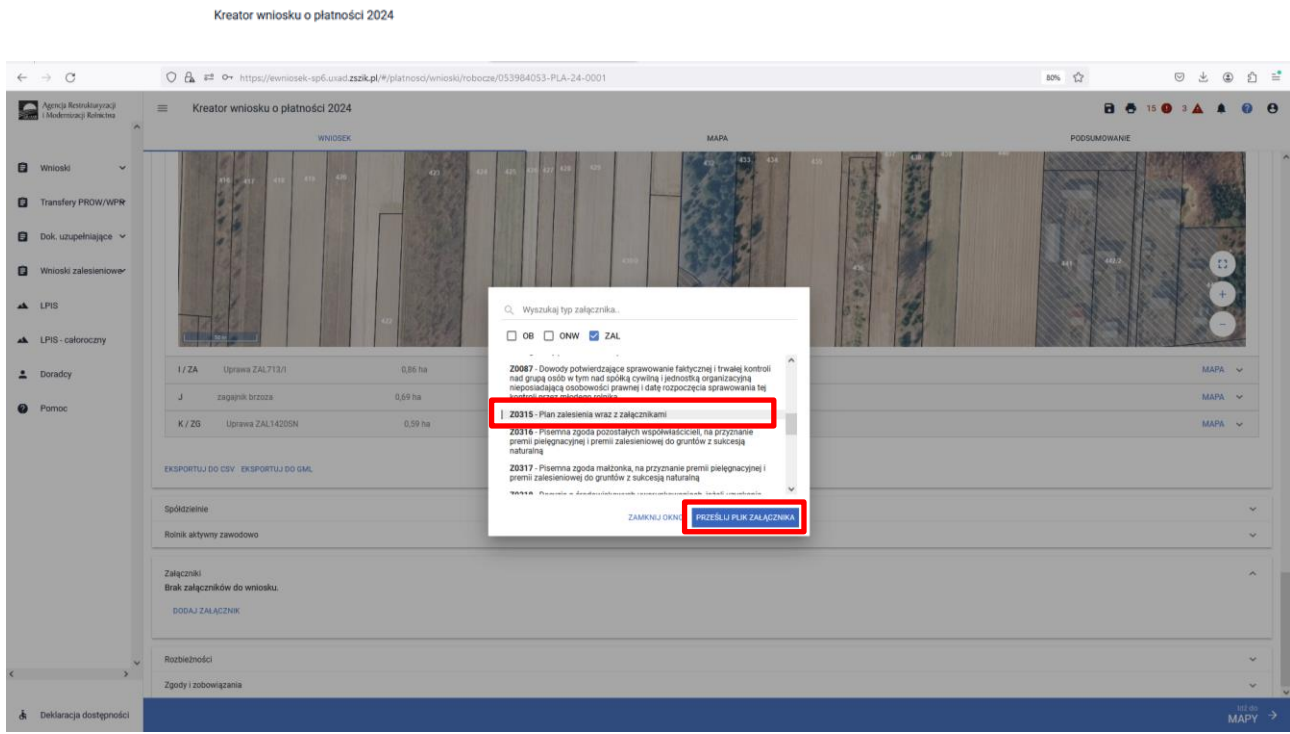

Należy wybrać właściwy załącznik z lokalizacji, w której był wcześniej zapisany. Załączniki do Upraw ZAL należy dołączać zgodnie z zasadami przyznawania płatności zalesieniowych.

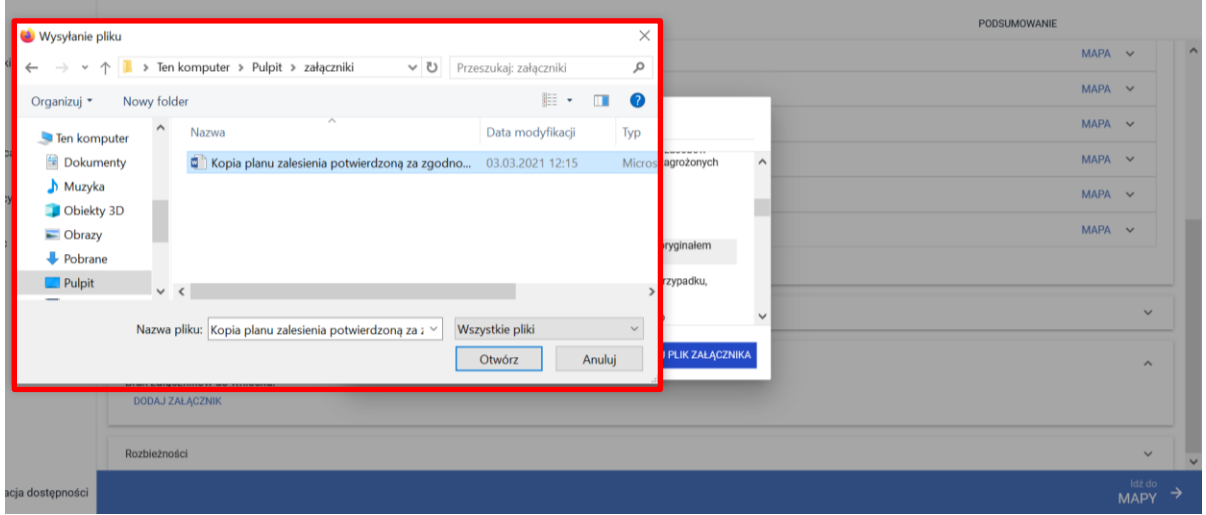

Dodany załącznik do listy załączników. Dodatkowo należy zaznaczyć checkbox "Czy załącznik zawiera wymagane elementy/podpisy."

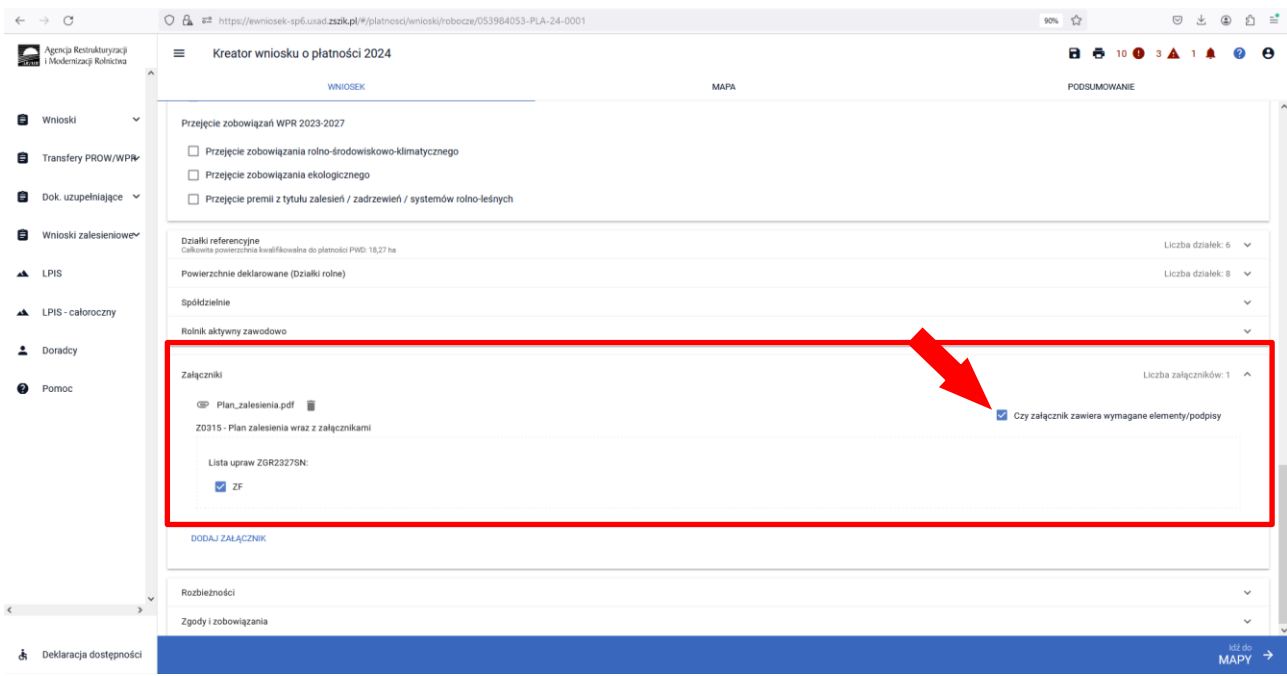

W przypadku deklaracji kilku upraw ZGR2327SN przy załączonym planie zalesienia należy zaznaczyć której działki on dotyczy.

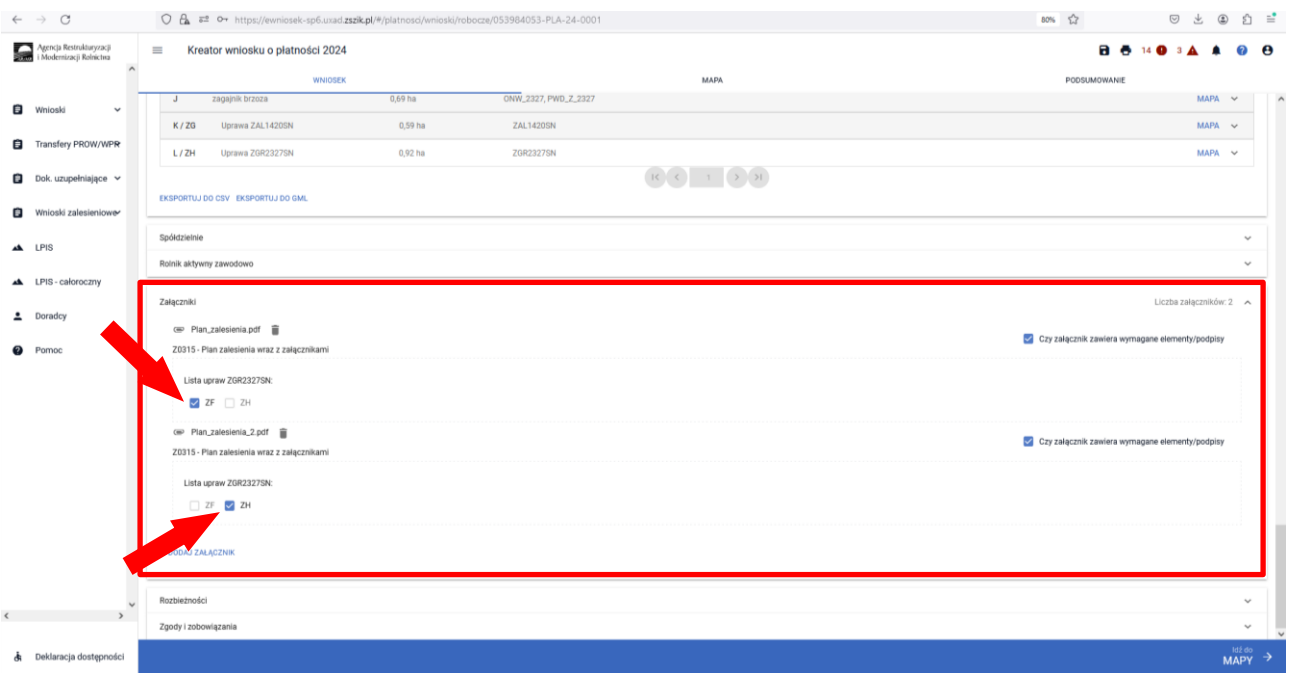

Dla upraw pierwszorocznych ZGR2327SN wymagane jest dołączenie załączników:

- ➢ Z0315 Plan zalesienia wraz z załącznikami
- ➢ Z0057 Dokumenty potwierdzające własność gruntów z sukcesją naturalną

oraz w przypadku małżonka/współwłaścicieli obowiązkowo należy dołączyć jeden z poniższych załączników:

- ➢ Z0316 Pisemna zgoda pozostałych współwłaścicieli, na przyznanie premii pielęgnacyjnej i premii zalesieniowej do gruntów z sukcesją
- ➢ Z0317 Pisemna zgoda małżonka, na przyznanie premii pielęgnacyjnej i premii zalesieniowej do gruntów z sukcesją naturalną

Po dodaniu załącznika i zapisaniu danych wniosku, można wyświetlić jego treść po kliknięciu w nazwę załącznika.

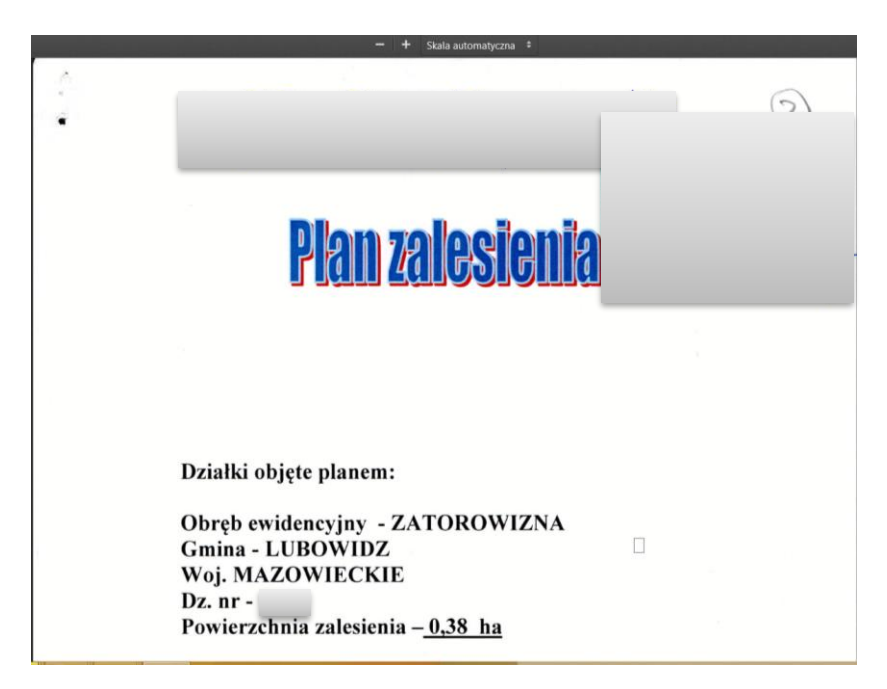

W przypadku braku dołączenia załączników do zaznaczonej płatności "Pierwsza premia pielęgnacyjna i zalesieniowa do gruntów z sukcesją naturalną (WPR 2023-2027) (ZGR2327SN)" system eWniosekPlus wyświetli poniższe błędy:

*Zgłoszono wnioskowanie o przyznanie Pierwszej premii pielęgnacyjnej i zalesieniowej do gruntów z sukcesją naturalną WPR 2023-2027 (ZGR2327SN), a nie dołączono załącznika: Z0057 - Dokument potwierdzający własność gruntów z sukcesją naturalną.*

*Zgłoszono wnioskowanie o przyznanie Pierwszej premii pielęgnacyjnej i zalesieniowej do gruntów z sukcesją naturalną WPR 2023-2027 (ZGR2327SN), a nie dołączono załącznika Z0315 - Plan zalesienia wraz z załącznikami*

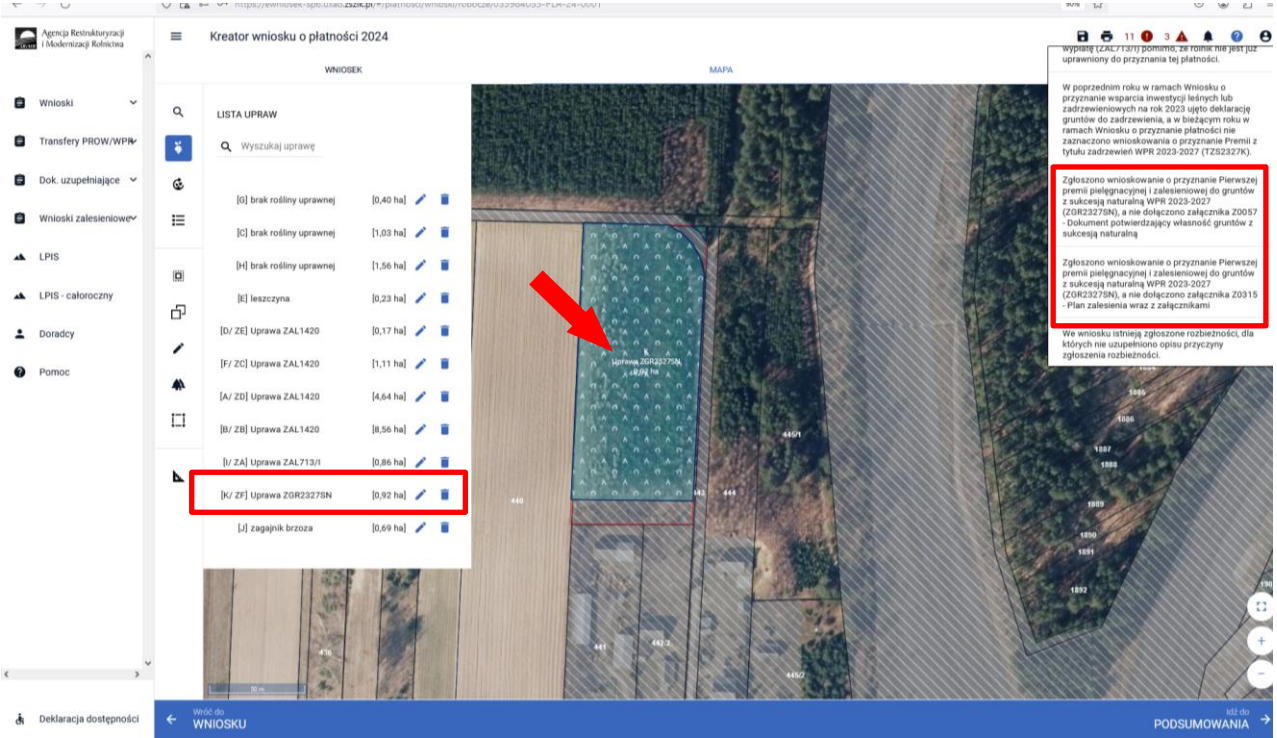

W przypadku gdy do wyrysowanych Upraw ZGR2327SN nie zostaną przypisane palny zalesienia pojawia się poniższy błąd:

*Dla uprawy <oznaczenie\_Uprawy ZGR2327SN> nie przypisano Planu zalesienia wraz z załącznikami (załącznik Z0315).*

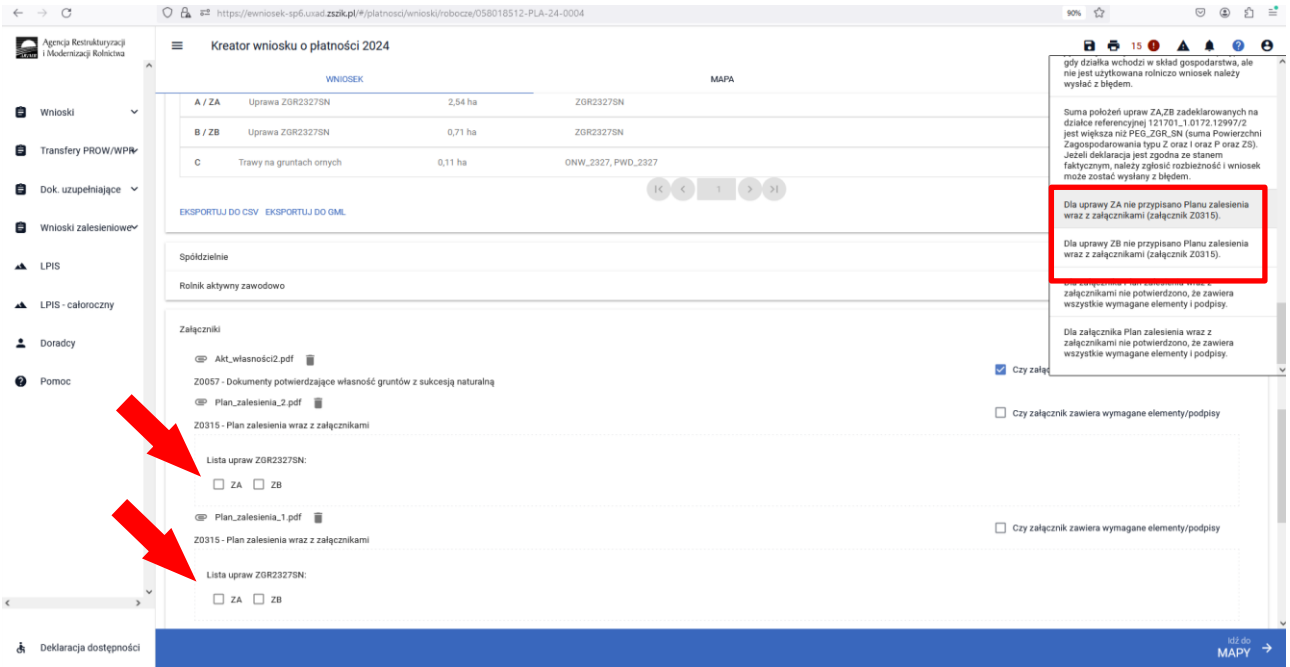

W jednym wniosku rolnik może zadeklarowac kilka Upraw ZGR2327SN, do których są sporządzone odrębne plany. Istotne zatem jest właściwe połązcenie planów zalesienia w właściwymi gruntami z sukcesją naturalną.

W przypadu gdy załączniki nie zostały zweryfikowane w zakresie wymaganych elementów/podpisów wyswietla się poniższy błąd:

*Dla załącznika <nazwa\_typu\_załacznika> nie potwierdzono, że zawiera wszystkie wymagane elementy i podpisy.* 

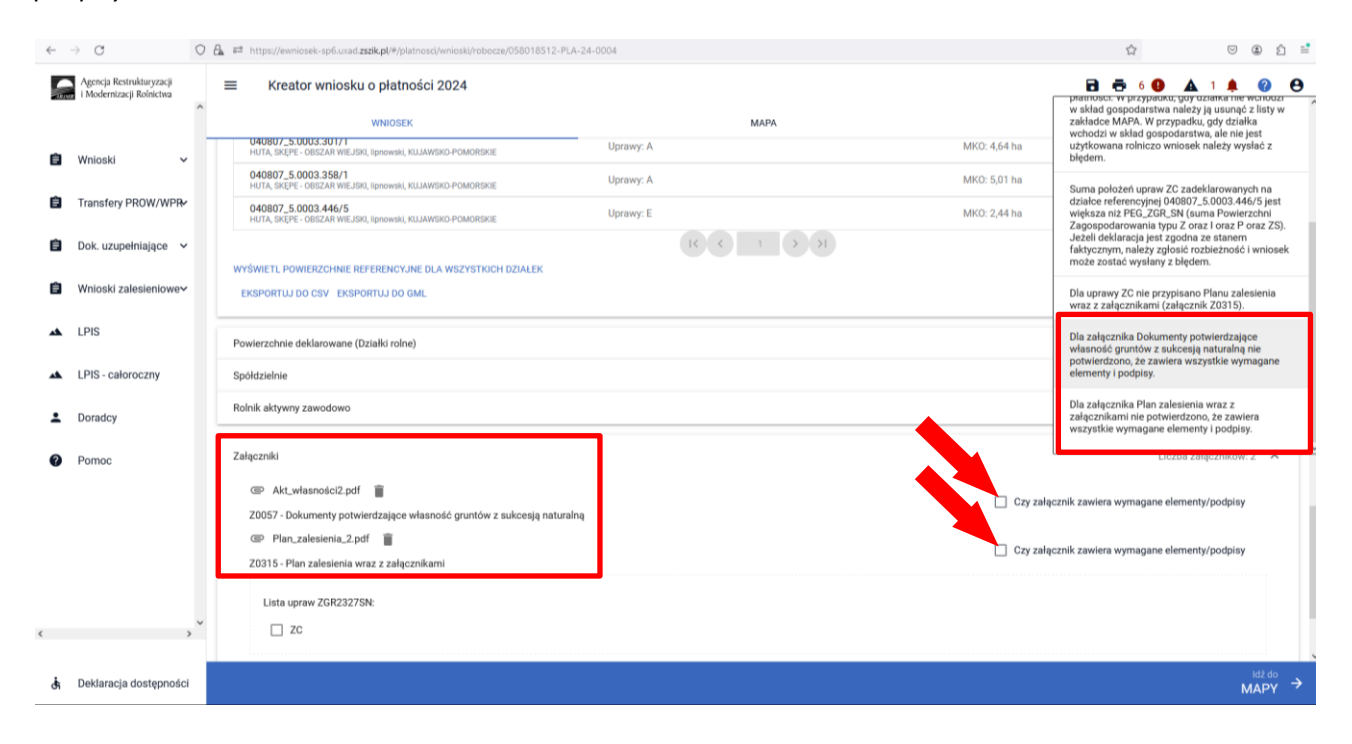

# **7. Zakończyłeś zobowiązanie – nie deklaruj do płatności.**

W kampanii 2024 część zalesionych działek z okresu PROW 2007-2013 oraz zalesień z sukcesją naturalną PROW 2014-2020, dla których zakończył się okres zobowiązania, została usunięta lub uprawy zostały oznaczone do usunięcia przez wnioskodawcę.

W przypadku gdy rolnik zakończył zobowiązanie zalesieniowe i nie posiada innych Upraw ZAL z aktywnym zobowiązaniem, na zakładce MAPA w liście upraw, znajdują się zobowiązania, w których zakończył się okres płatności. Takie uprawy zalesieniowe, oznaczone kolorem czerwonym należy usunąć z wnioskowania.

Dodatkowo w panelu błędów znajduje się informacja "*Zgłoszono wnioskowanie o przyznanie Pomocy na zalesianie (PROW 2007-2013) – wniosek o wypłatę (ZAL713/I) pomimo, że rolnik nie jest już uprawniony do przyznania tej płatności."*
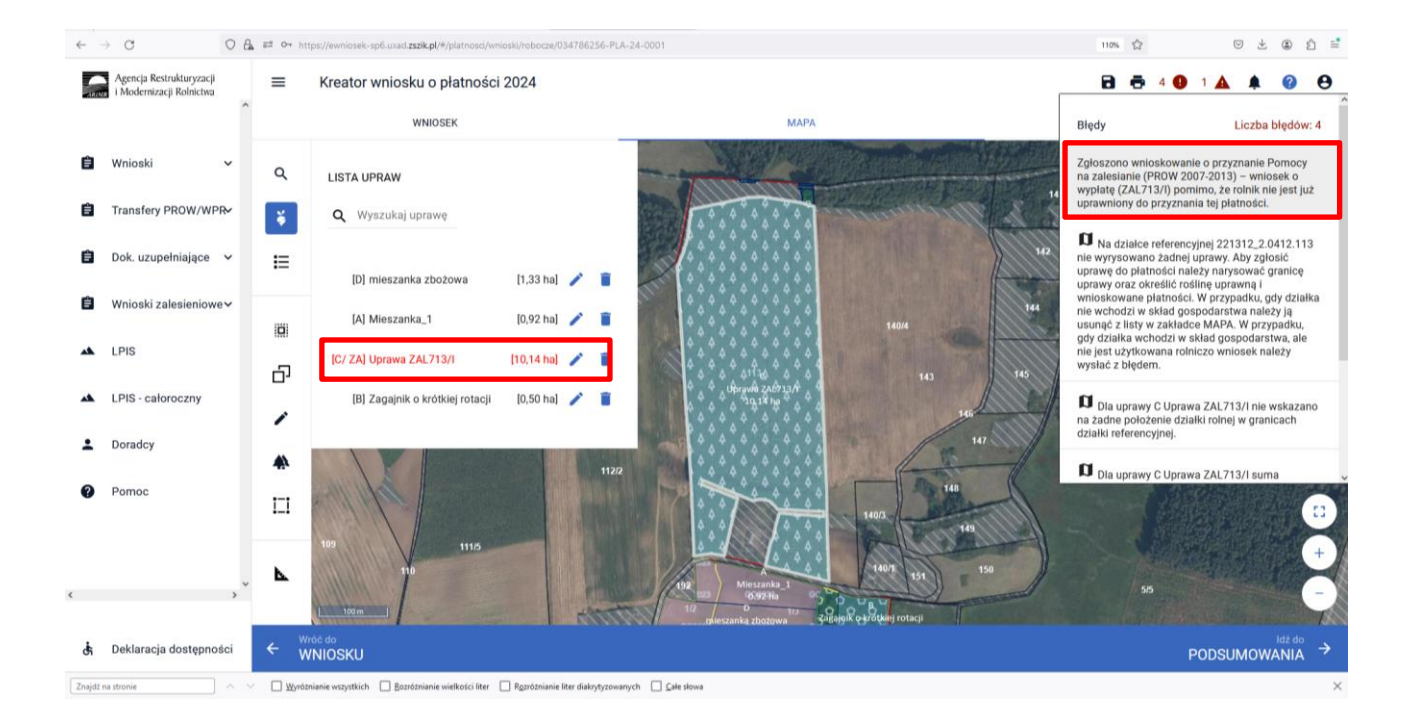

Na stronie WNIOSEK, zalesione działki z zakończonym okresem zobowiązania, mają usuniętą powierzchnię składowych oraz są oznaczone kolorem czerwonym.

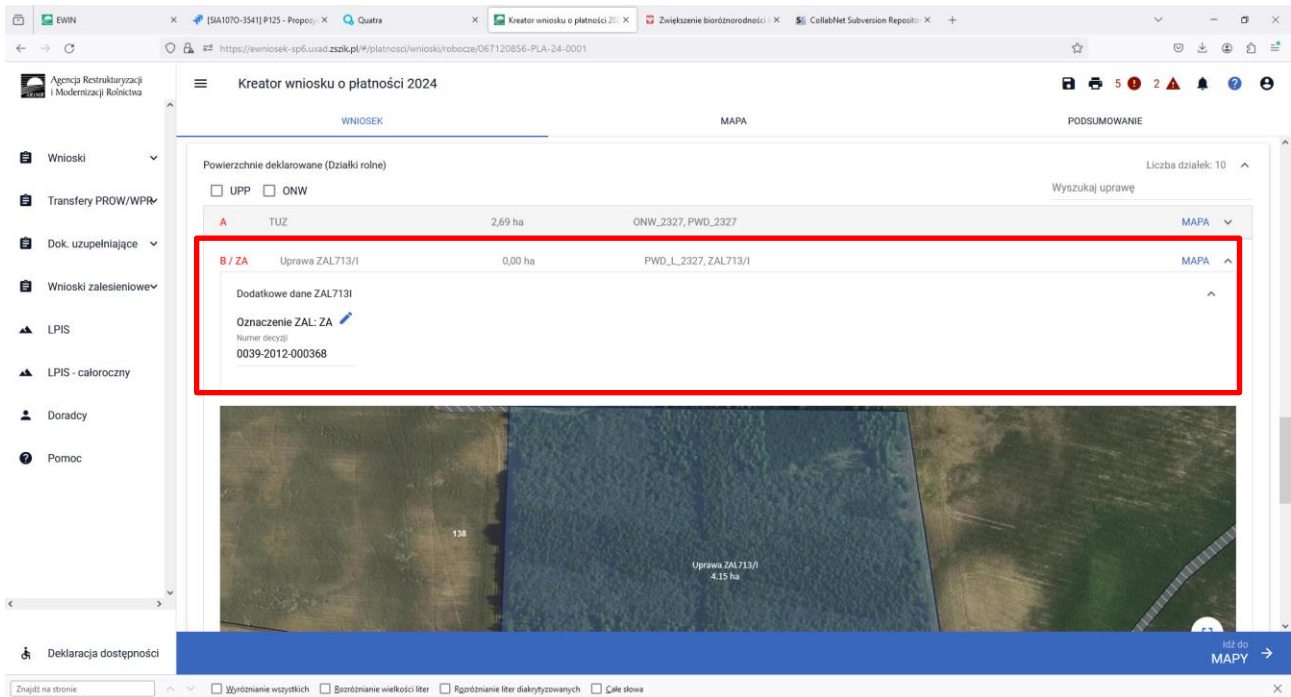

Podobnie jest w przypadku Upraw ZA1420SN, dla których zakończył się okres zobowiązania – również są oznakowane do usunięcia z wnioskowania.

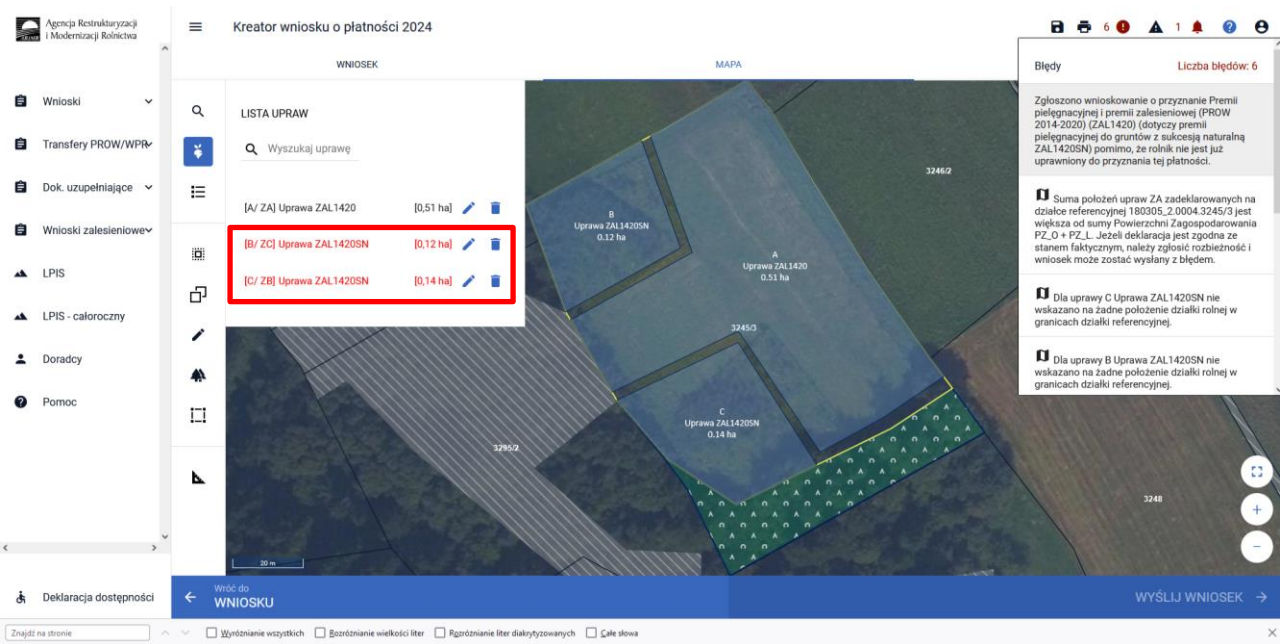

Dodatkowo w panelu błędów znajduje się informacja: *"Zgłoszono wnioskowanie o przyznanie Premii pielęgnacyjnej i premii zalesieniowej (PROW 2014-2020) (ZAL1420) (dotyczy premii pielęgnacyjnej do gruntów z sukcesją naturalną ZAL1420SN) pomimo, że rolnik nie jest już uprawniony do przyznania tej płatności."*

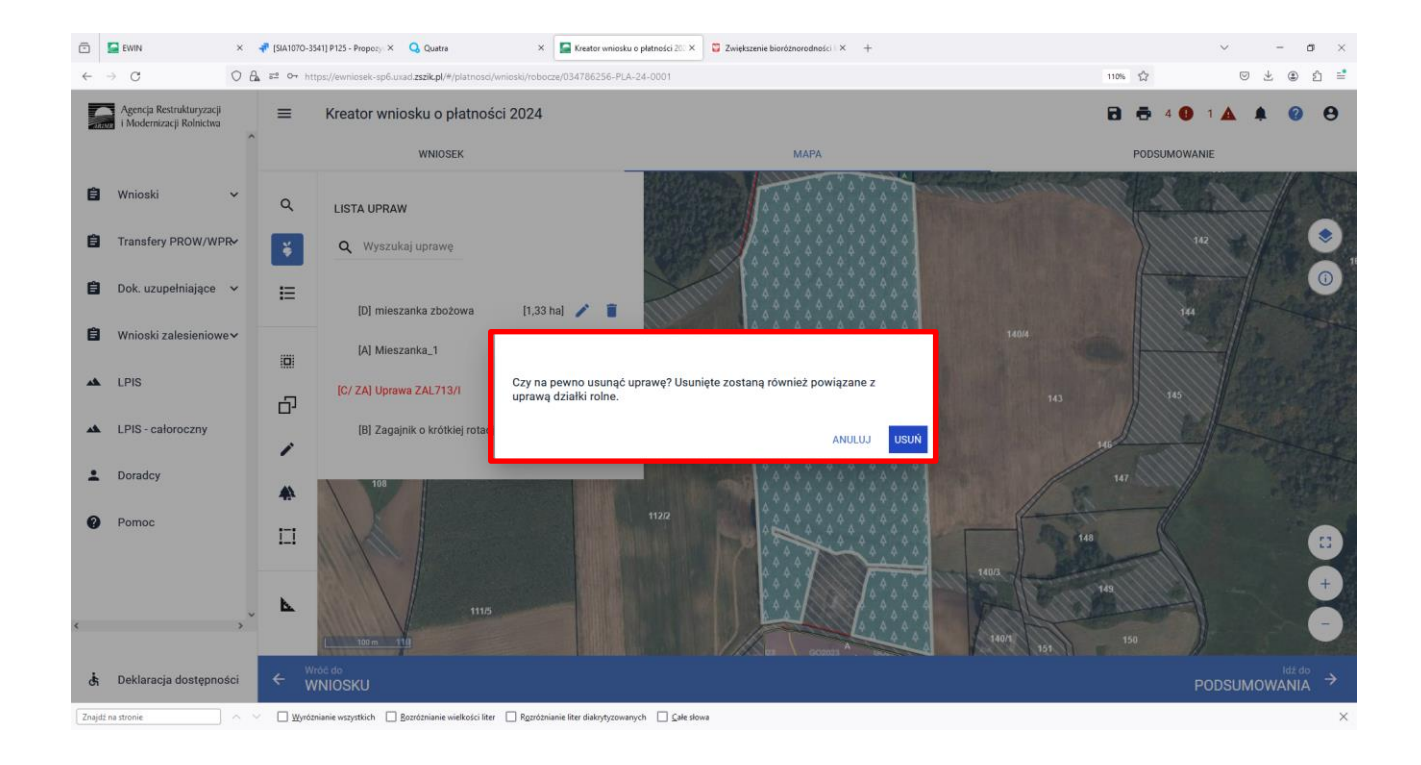

Zaznaczone kolorem czerwonym działki zalesione należy usunąć np. ikonką kosza  $\blacksquare$  w Liście upraw.

W przypadku, gdy wnioskodawca zakończył zobowiązanie zalesieniowe tylko do części Upraw ZAL713 lub ZAL1420SN i posiada inne Uprawy ZAL713 lub ZAL1420SN z aktywnym zobowiązaniem, to zarówno na zakładce WNIOSEK jak i na zakładce MAPA uprawy zostają usunięte. Pozostają jedynie uprawy z aktywnym zobowiązaniem, które trzeba zadeklarować na wniosku.

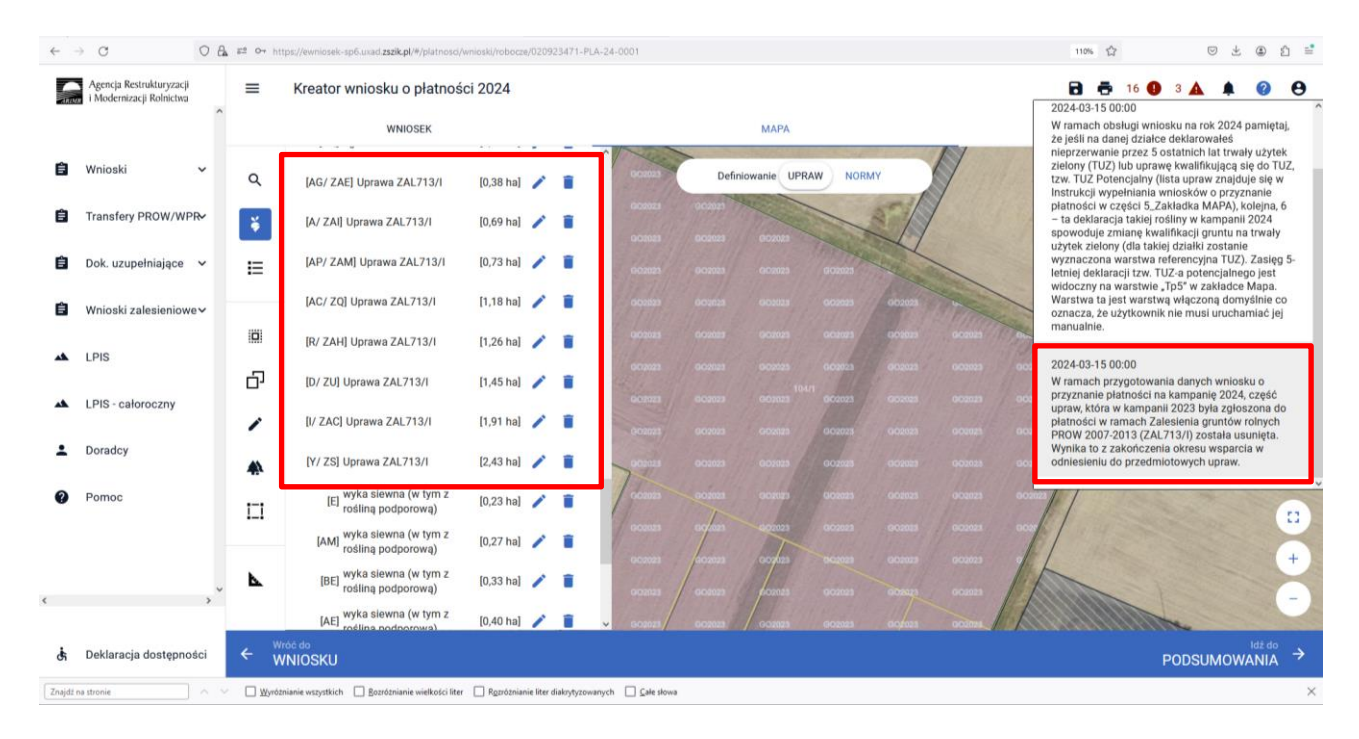

Dodatkowo w panelu błędów pojawia się informacja *"W ramach przygotowania danych wniosku o przyznanie płatności na kampanię 2024, część upraw, która w kampanii 2023 była zgłoszona do płatności w ramach Zalesienia gruntów rolnych PROW 2007-2013 (ZAL713/I) została usunięta. Wynika to z zakończenia okresu wsparcia w odniesieniu do przedmiotowych upraw."*

# **8. Podsumowanie – czy na pewno wszystko zadeklarowałeś?**

Gdy zakładka WNIOSEK zostanie uzupełniona, należy przejść na zakładkę PODSUMOWANIE.

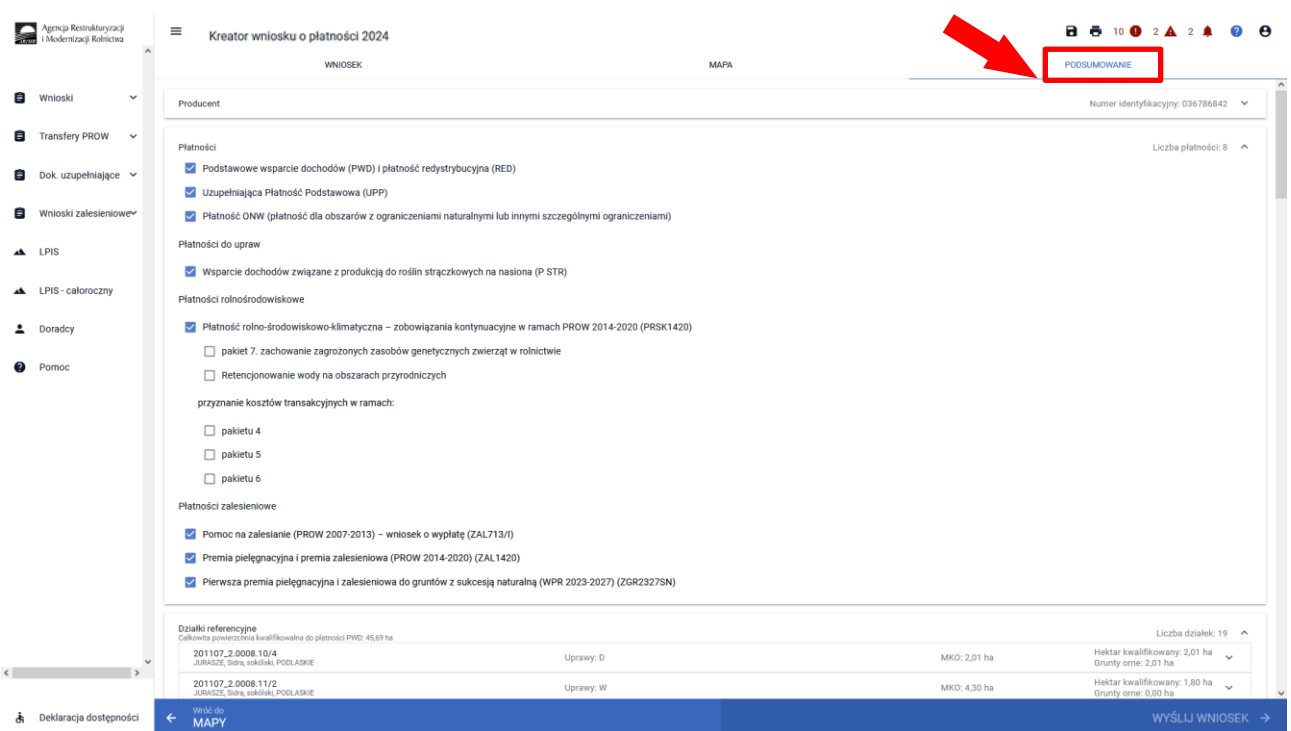

Należy ostatecznie zweryfikować poprawność wprowadzonych danych.

### Weryfikacja zaznaczonych płatności.

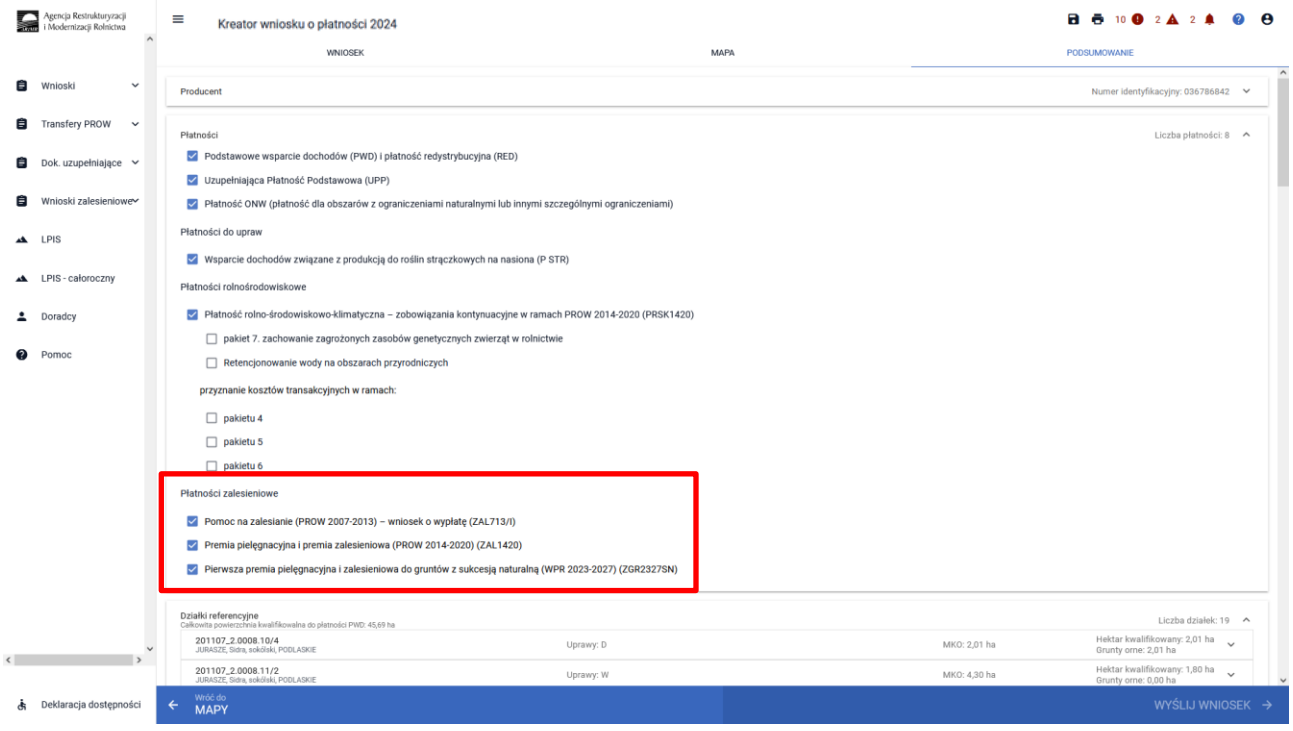

### Weryfikacja listy działek referencyjnych.

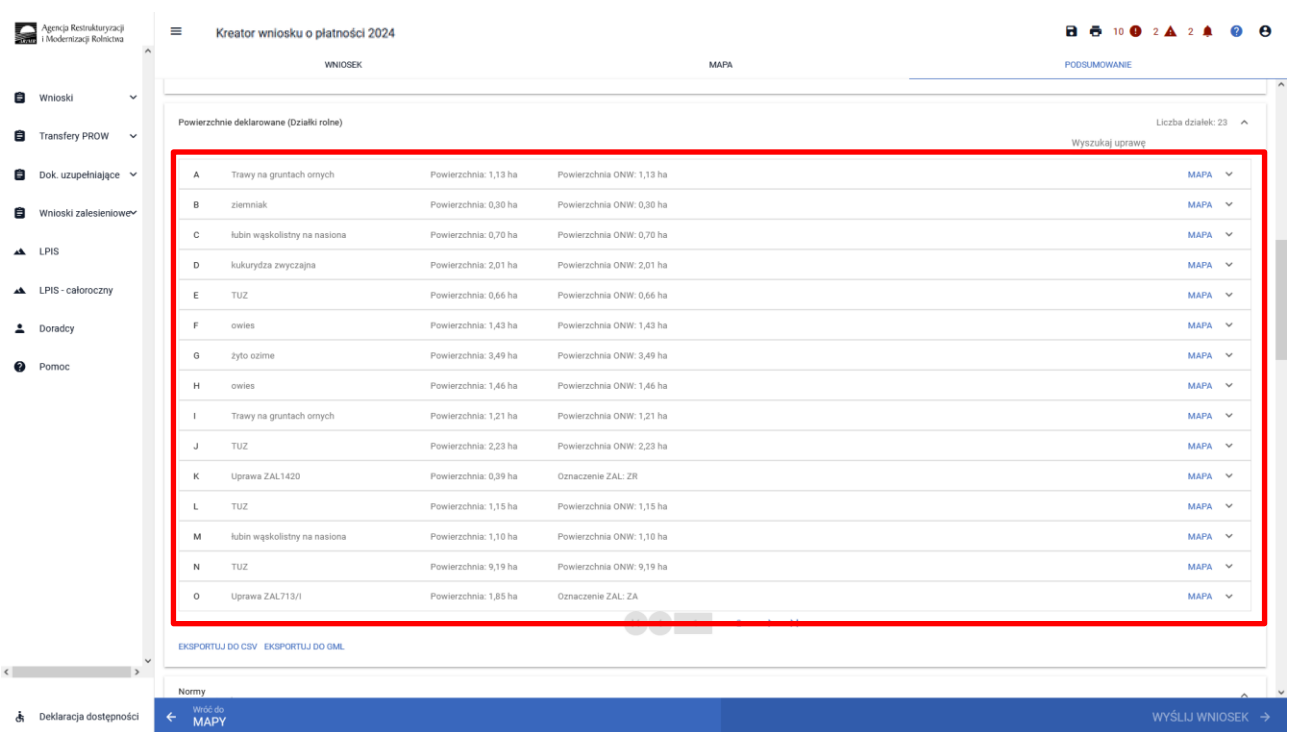

Weryfikacja listy działek rolnych (zalesionych) oraz zadeklarowanych na nich składowych. Szczególne zwrócenie uwagi na powierzchnię zadeklarowanych składowych na poszczególnych działkach referencyjnych. Również ważne jest sprawdzenie czy wszystkie Uprawy ZAL z okresu zalesienia PROW 2007- 2013, PROW 2014-2020 oraz WPR 2023-2027 do których jest aktywne zobowiązanie rolnika oraz są uprawnienia do otrzymania płatności zalesieniowej zostały zadeklarowane do płatności w eWnioskuPlus (brak zadeklarowanej Uprawy ZAL oznacza brak płatności w danym roku).

Weryfikacja listy działek rolnych na których zadeklarowane są Uprawy ZAL.

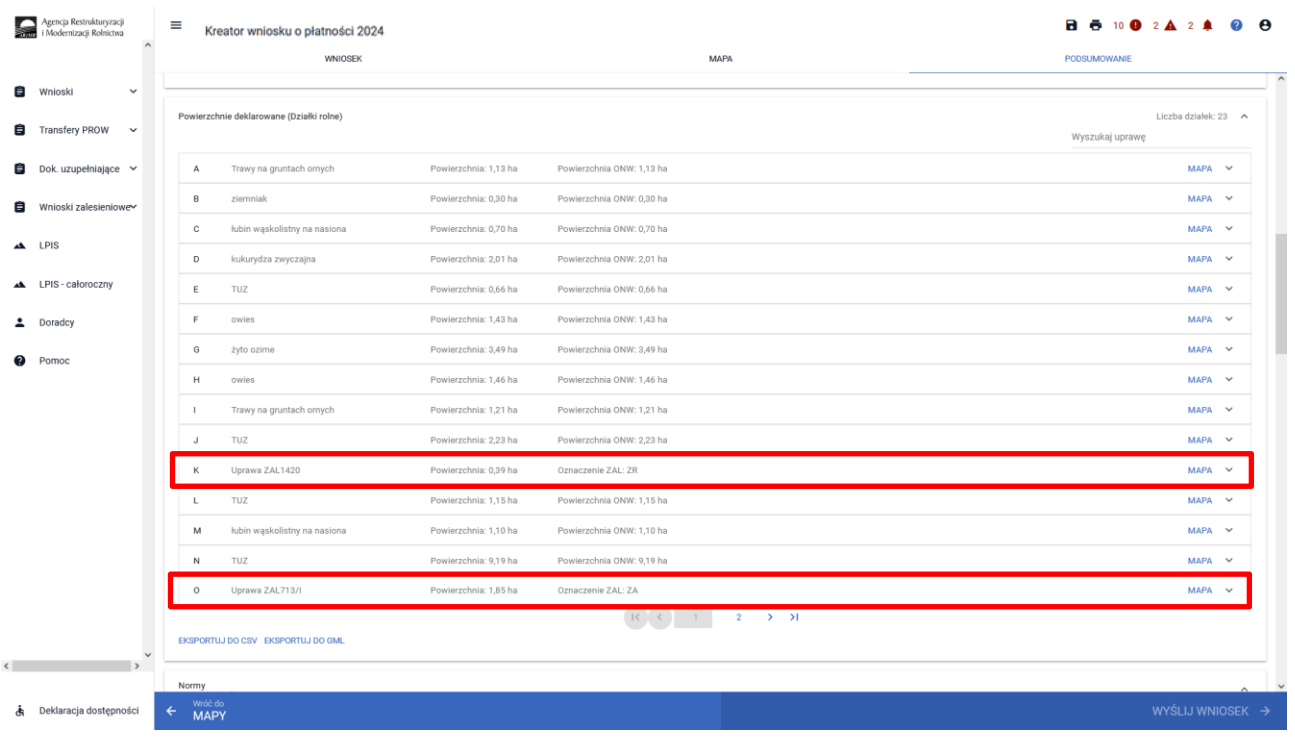

Weryfikacja składowych dla działek rolnych na których zadeklarowane są Uprawy ZAL. Deklaracja powierzchni 0,00 we wszystkich składowych może skutkować odmową wypłaty danej płatności.

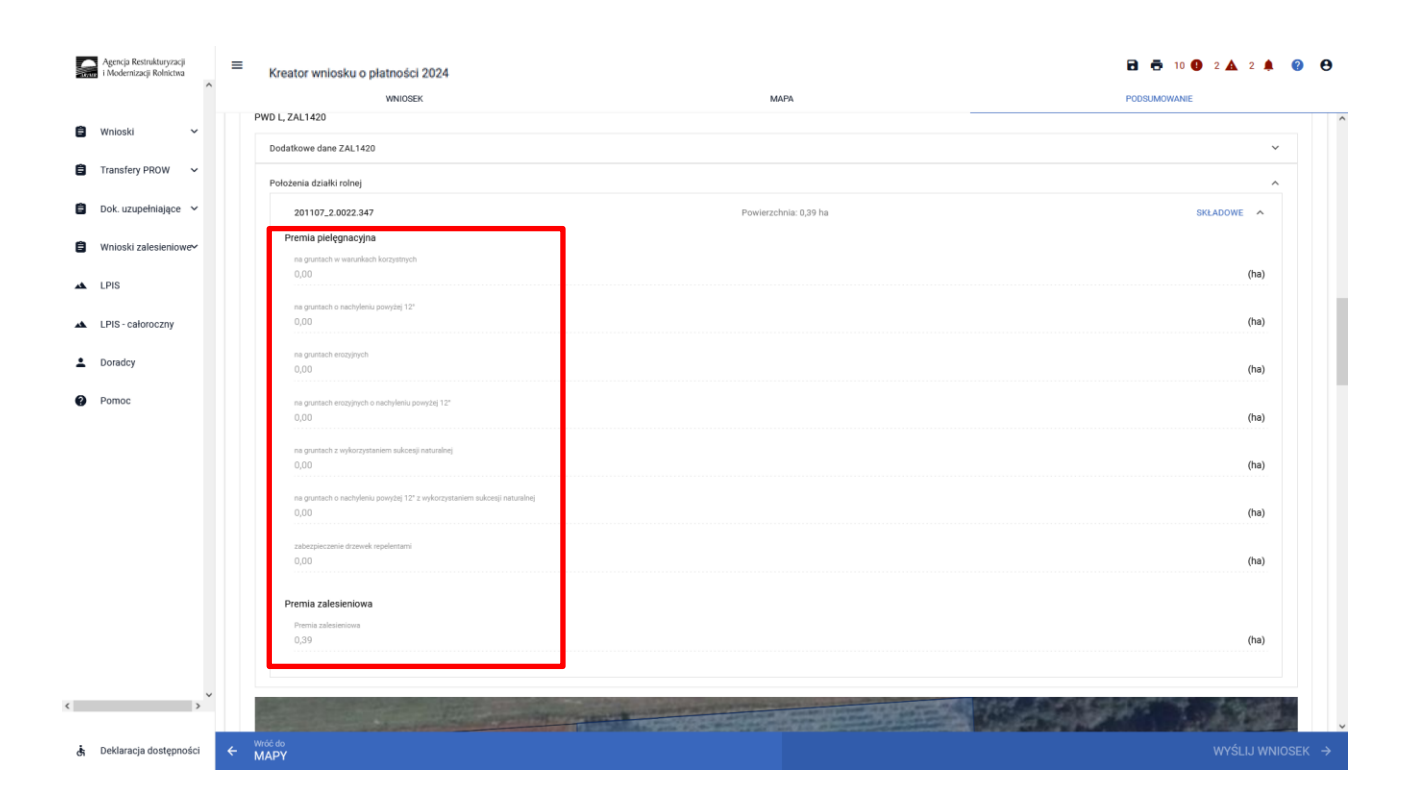

W sekcji "Podsumowanie powierzchni" znajduje się suma powierzchni i suma składowych dla poszczególnych upraw, w tym powierzchnie deklarowane do płatności zalesieniowych.

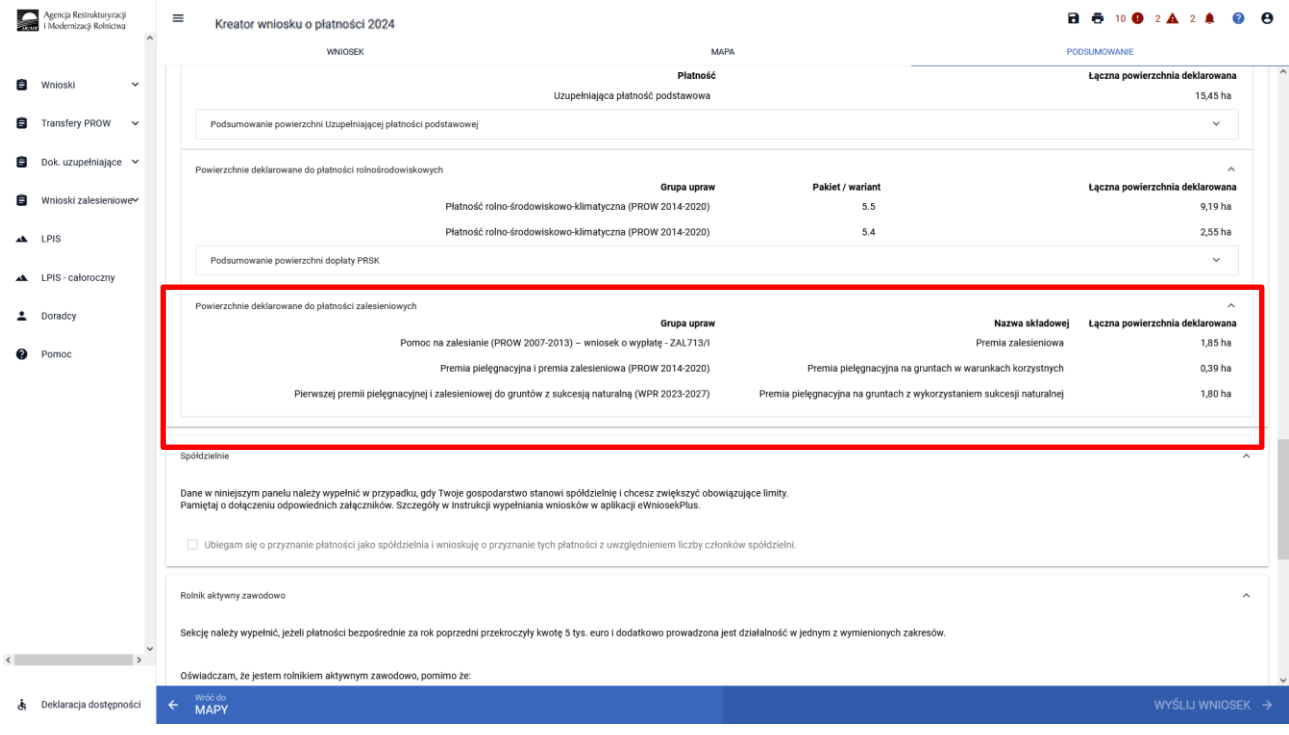

Weryfikacja załączników dołączonych do płatności zalesieniowych.

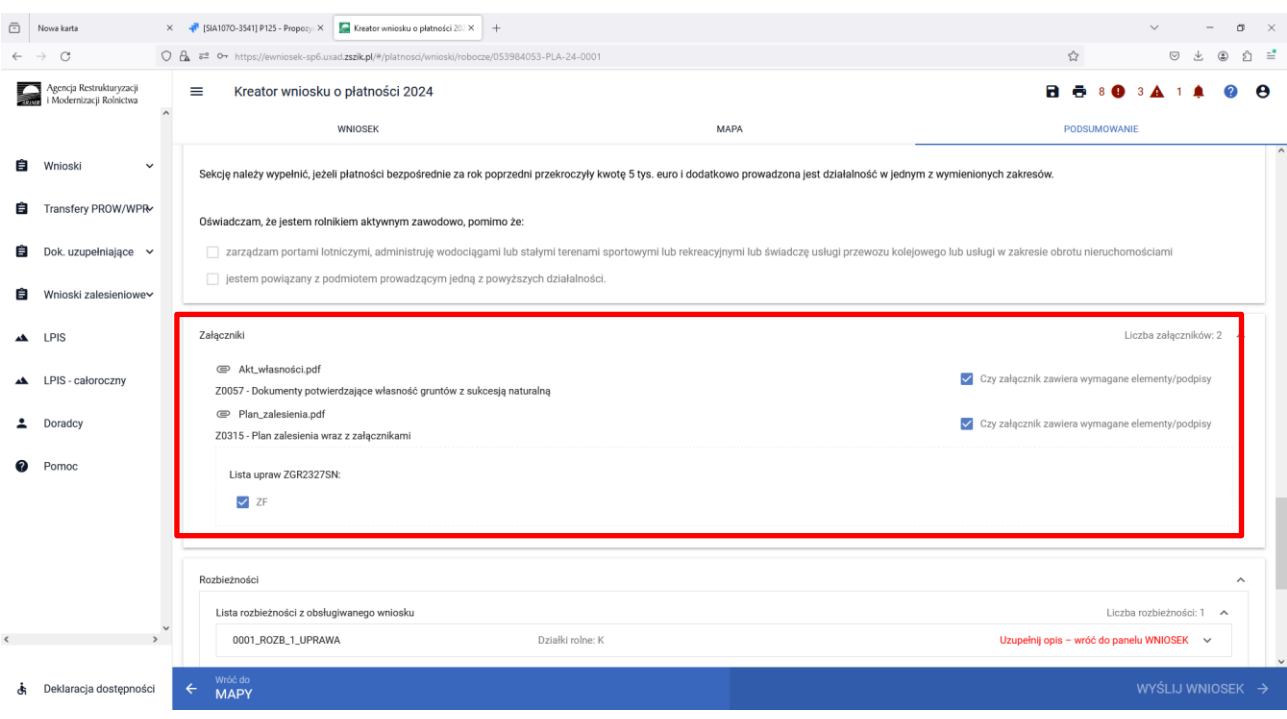

Weryfikacja zgłoszonych rozbieżności.

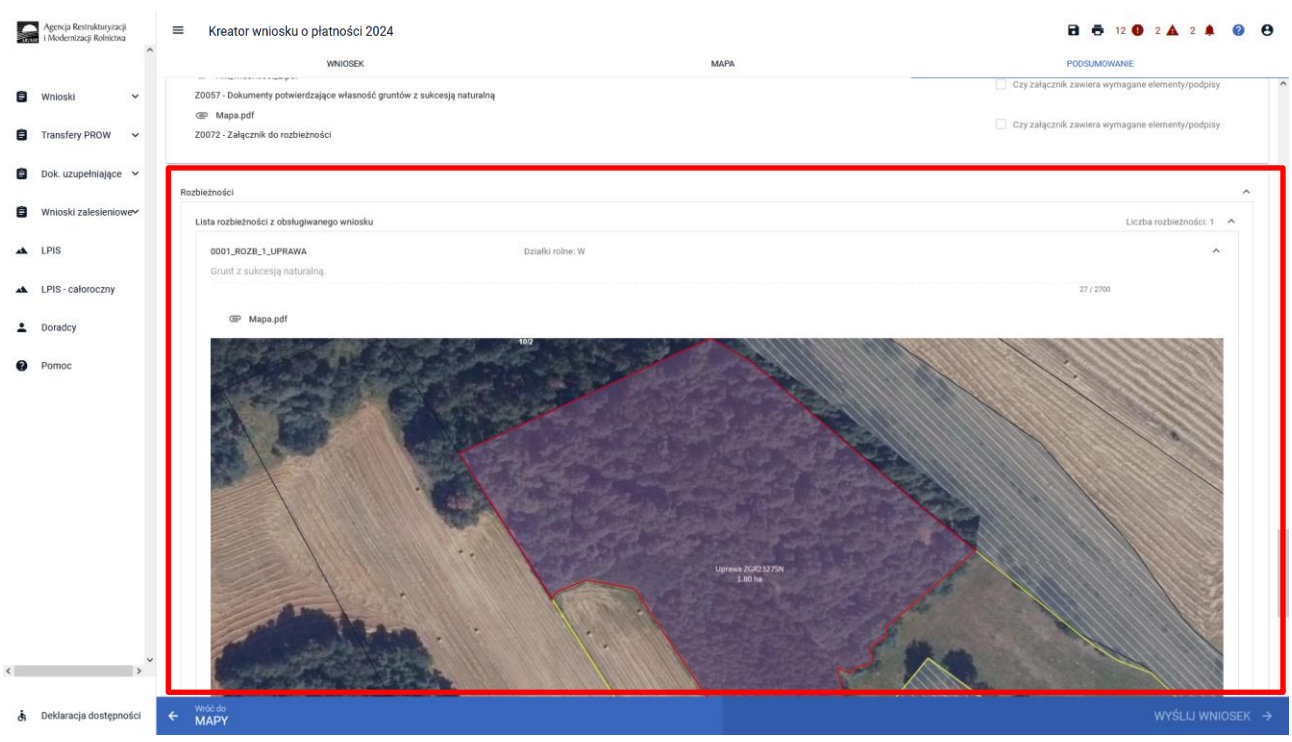

### **9. Masz błędy – popraw, jeśli są zasadne.**

W celu zapewnienia poprawności wprowadzania danych, pod ikonką wykrzyknika wyświetlana jest lista błędów powstałych podczas wypełniania wniosku. Należy zweryfikować, a następnie poprawić istniejące błędy.

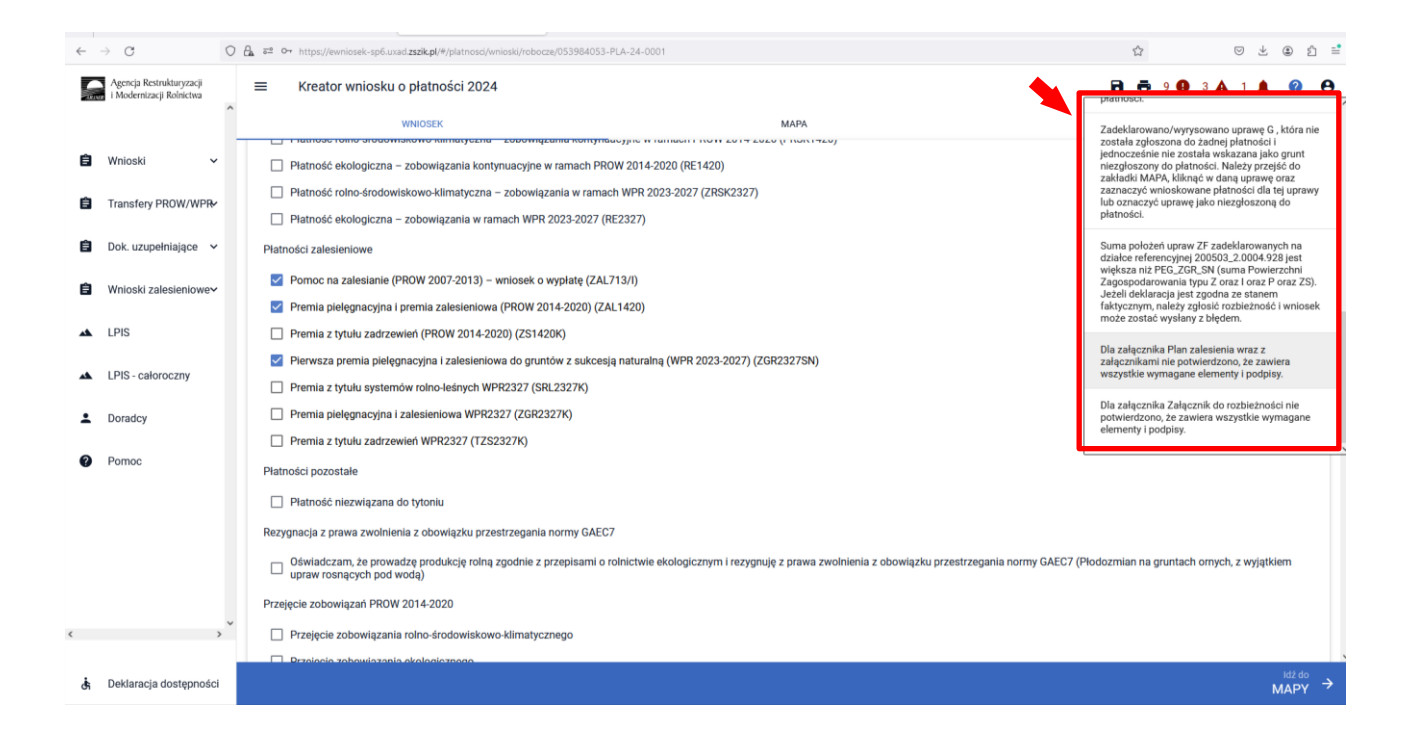

### **Rodzaje błędów zgłaszanych przez eWniosekPlus.**

Treść błędu: *Rolnik zaznaczył "Pomoc na zalesianie (PROW 2007-2013) - wniosek o wypłatę", jednak nie zadeklarował żadnej działki rolnej z grupą upraw ZAL713/I.*

Błąd występuje, gdy dla wnioskowanej płatności "*Pomoc na zalesianie (PROW 2007-2013) - wniosek o wypłatę* nie istnieją wyrysowane działki rolne z zalesieniową grupą upraw ZAL713/I. Na stronie MAPA należy wyrysować działki z grupą upraw ZAL713/I.

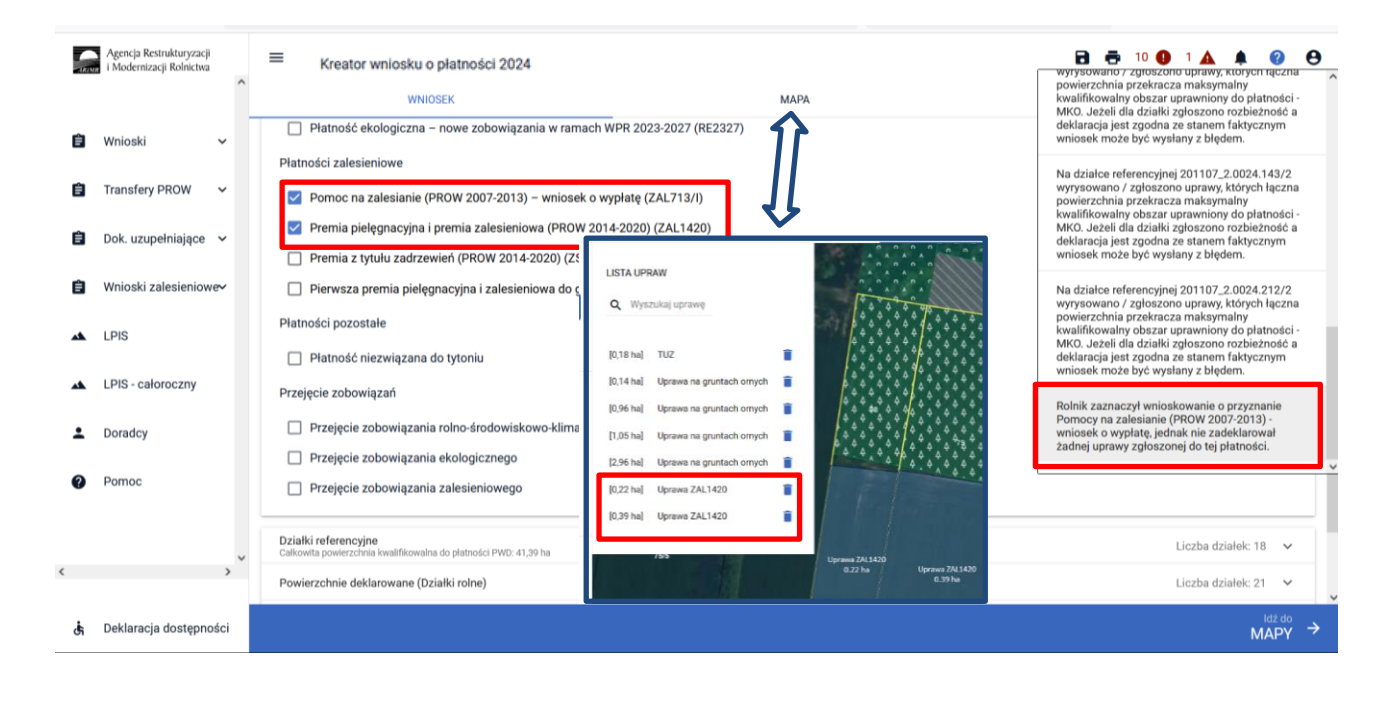

Treść błędu: "*Rolnik zaznaczył wnioskowanie o przyznanie Premii pielęgnacyjnej i premii zalesieniowej (PROW 2014-2020) (ZAL1420), jednak nie zadeklarował żadnej uprawy zgłoszonej do tej płatności."*

Błąd występuje, gdy dla wnioskowanej płatności "Premia pielęgnacyjna i premia zalesieniowa (PROW 2014-2020)" nie istnieją wyrysowane działki rolne z zalesieniową grupą upraw ZAL1420 ani ZAL1420SN (bez pierwszorocznej). Na stronie MAPA należy wyrysować działki z grupą upraw ZAL1420 lub ZAL1420SN.

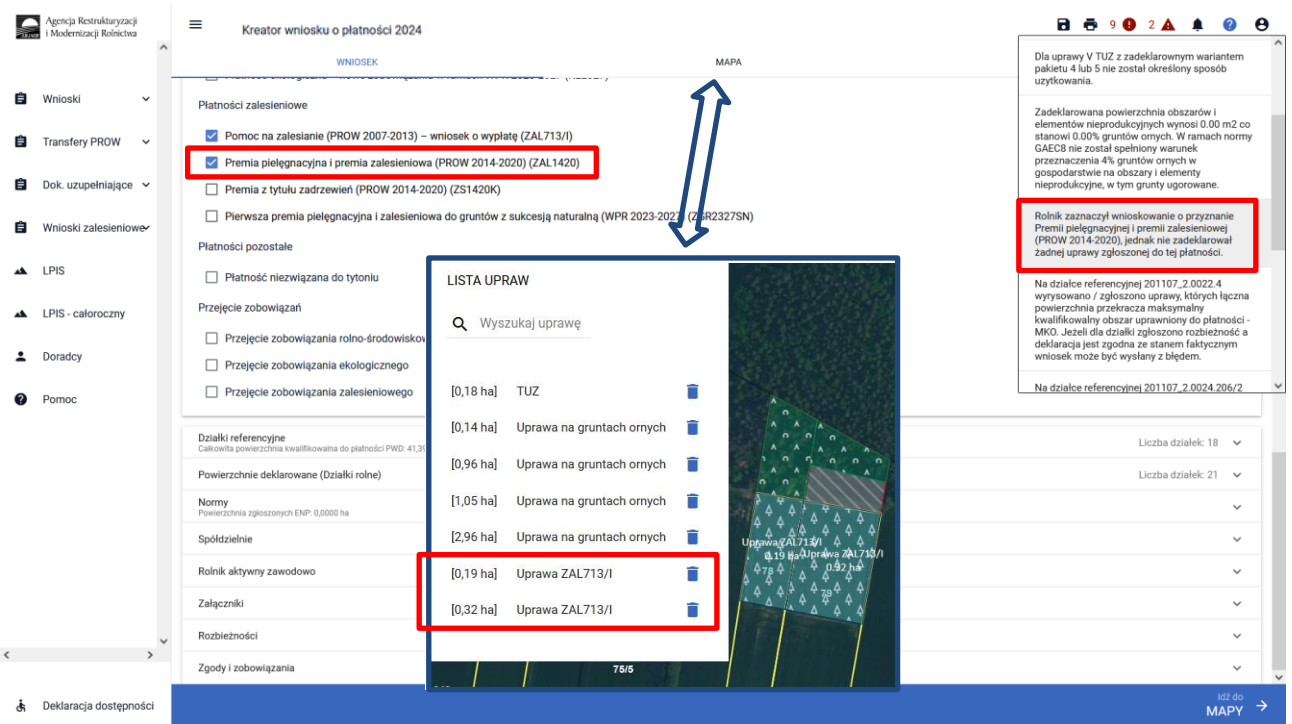

Treść błędu: *Zgłoszono wnioskowanie o przyznanie Pierwszej premii pielęgnacyjnej i zalesieniowej do gruntów z sukcesją naturalną (WPR 2023-2027) (ZGR2327SN), przy czym nie zadeklarowano żadnej uprawy zdefiniowanej jako UprawaZGR2327SN.*

Błąd występuje, gdy dla wnioskowanej płatności "Pierwsza premia pielęgnacyjna i zalesieniowa do gruntów z sukcesją naturalną (WPR 2023-2027)" nie istnieją wyrysowane działki rolne z zalesieniową grupą upraw ZGR2327SN pierwszoroczna. Na stronie MAPA należy wyrysować działki z grupą upraw ZGR2327SN.

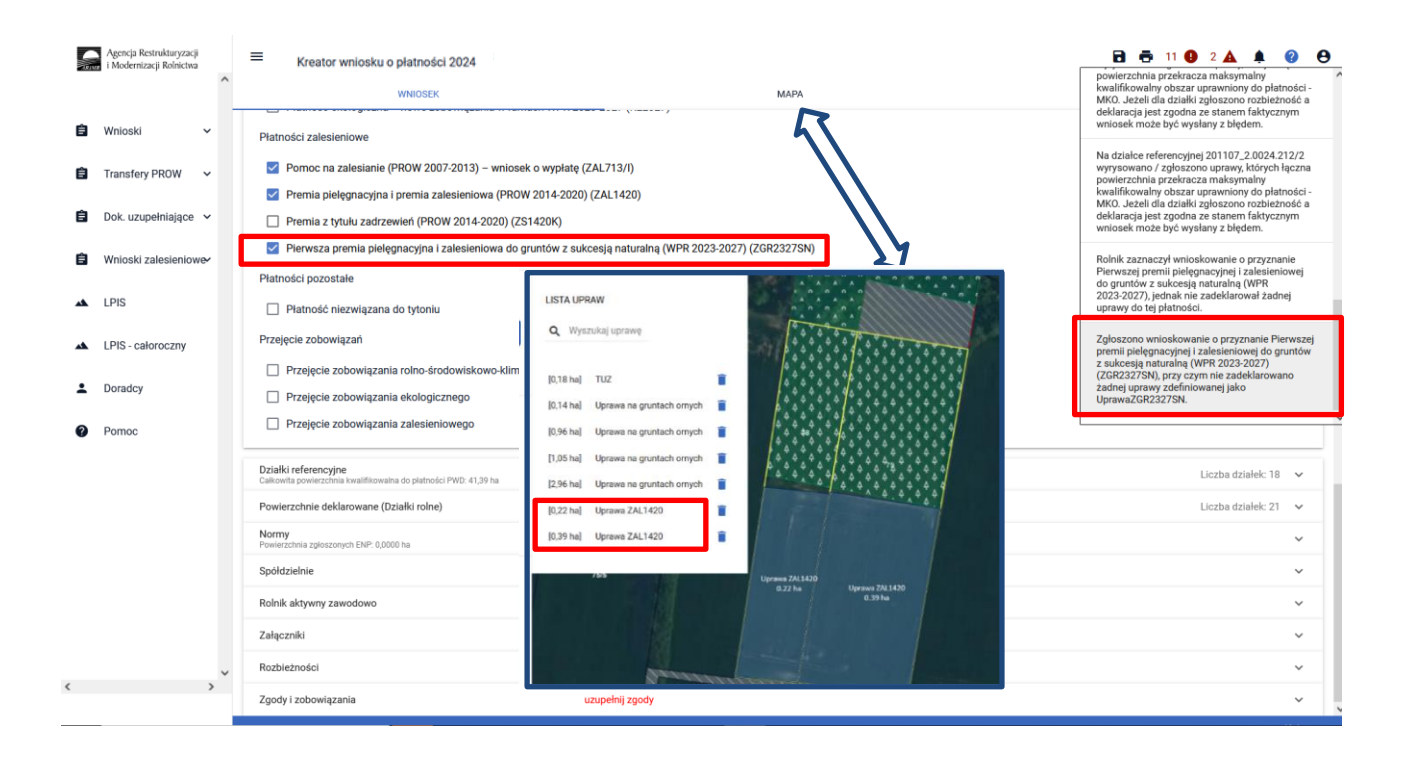

Treść błędu: *Rolnik zaznaczył wnioskowanie o przyznanie Premii z tytułu systemów rolno-leśnych WPR 2023- 2027 (SRL2327K), jednak nie zadeklarował żadnej uprawy zgłoszonej do tej płatności.*

Błąd występuje, gdy dla wnioskowanej płatności " Premia z tytułu systemów rolno-leśnych WPR2327 (SRL2327K)" nie istnieją wyrysowane działki rolne z zalesieniową grupą upraw SRL2327K. Na stronie MAPA należy wyrysować działki z grupą upraw SRL2327K.

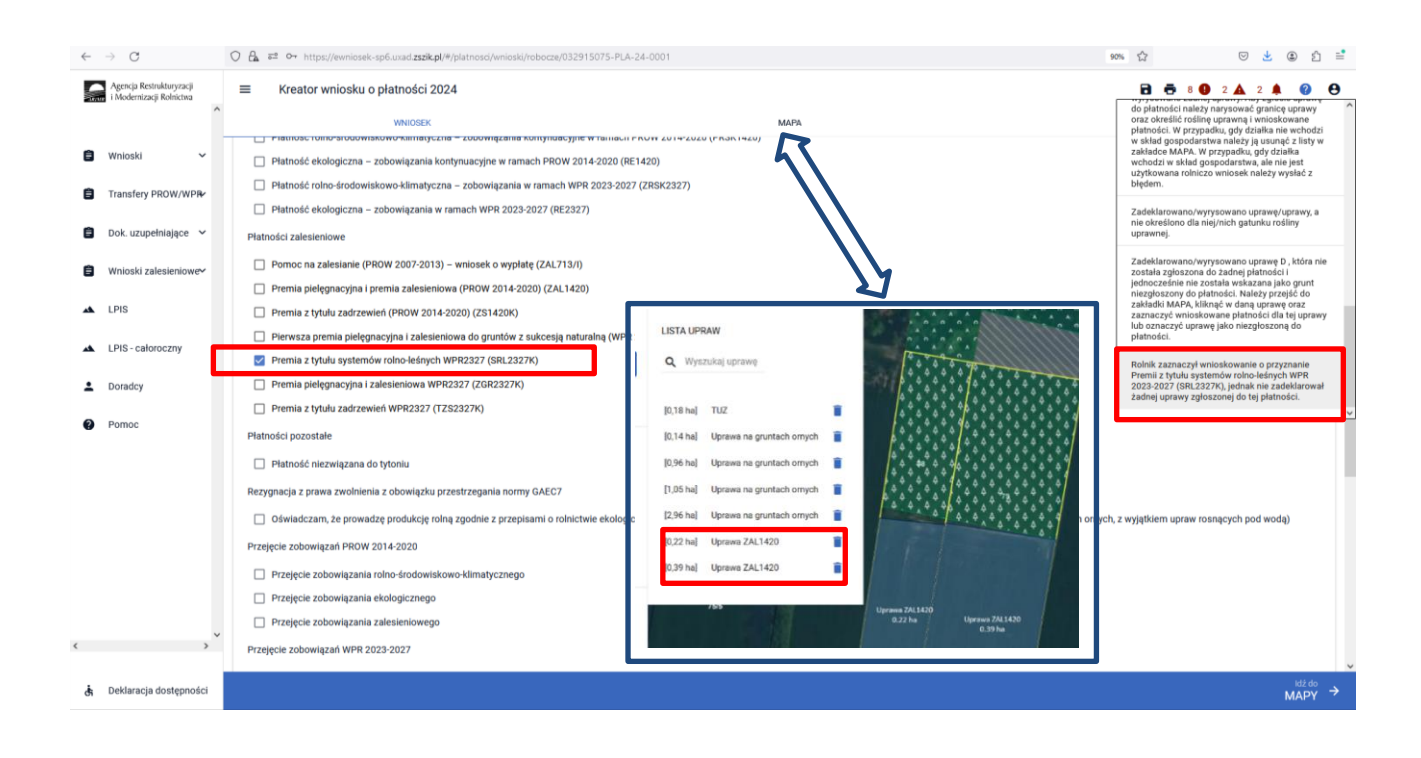

Treść błędu: *Rolnik zaznaczył wnioskowanie o przyznanie Premii z tytułu zadrzewień (PROW 2014-2020) (ZS1420K), jednak nie zadeklarował żadnej uprawy do tej płatności.*

Błąd występuje, gdy dla wnioskowanej płatności "Premia z tytułu zadrzewień (PROW 2014-2020) (ZS1420K)" nie istnieją wyrysowane działki rolne z zalesieniową grupą upraw *ZS1420K*. Na stronie MAPA należy wyrysować działki z grupą upraw SRL2327K

Treść błędu: *Rolnik zaznaczył wnioskowanie o przyznanie Premii pielęgnacyjnej i premii zalesieniowej WPR 2023-2027 (ZGR2327K), jednak nie zadeklarował żadnej uprawy zgłoszonej do tej płatności.*

Błąd występuje, gdy dla wnioskowanej płatności " Premia pielęgnacyjna i zalesieniowa WPR2327 (ZGR2327K)" nie istnieją wyrysowane działki rolne z zalesieniową grupą upraw ZGR2327K. Na stronie MAPA należy wyrysować działki z grupą upraw ZGR2327K.

Treść błędu: *Rolnik zaznaczył wnioskowanie o przyznanie Premii z tytułu zadrzewień WPR 2023-2027 (TZS2327K), jednak nie zadeklarował żadnej uprawy zgłoszonej do tej płatności.*

Błąd występuje, gdy dla wnioskowanej płatności "Premia z tytułu zadrzewień WPR2327 (TZS2327K)" nie istnieją wyrysowane działki rolne z zalesieniową grupą upraw TZS2327K. Na stronie MAPA należy wyrysować działki z grupą upraw TZS2327K.

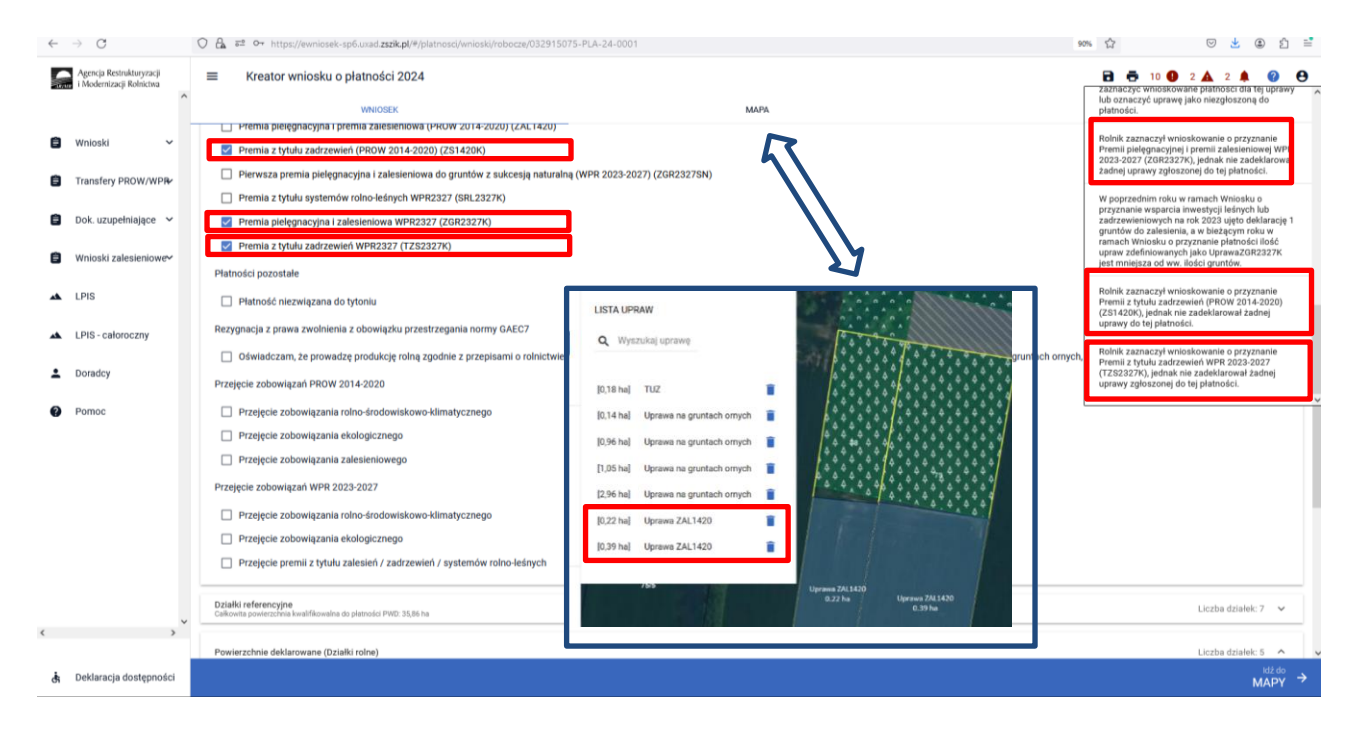

Dodatkowo w przypadku wystąpienia w/w błędów, rolnik podczas wysyłania wniosku jest informowany dodatkowym komunikatem "Zaznaczono wnioskowanie do płatności zalesieniowych, natomiast nie została zadeklarowana żadna działka powiązana z wnioskowaną płatnością".

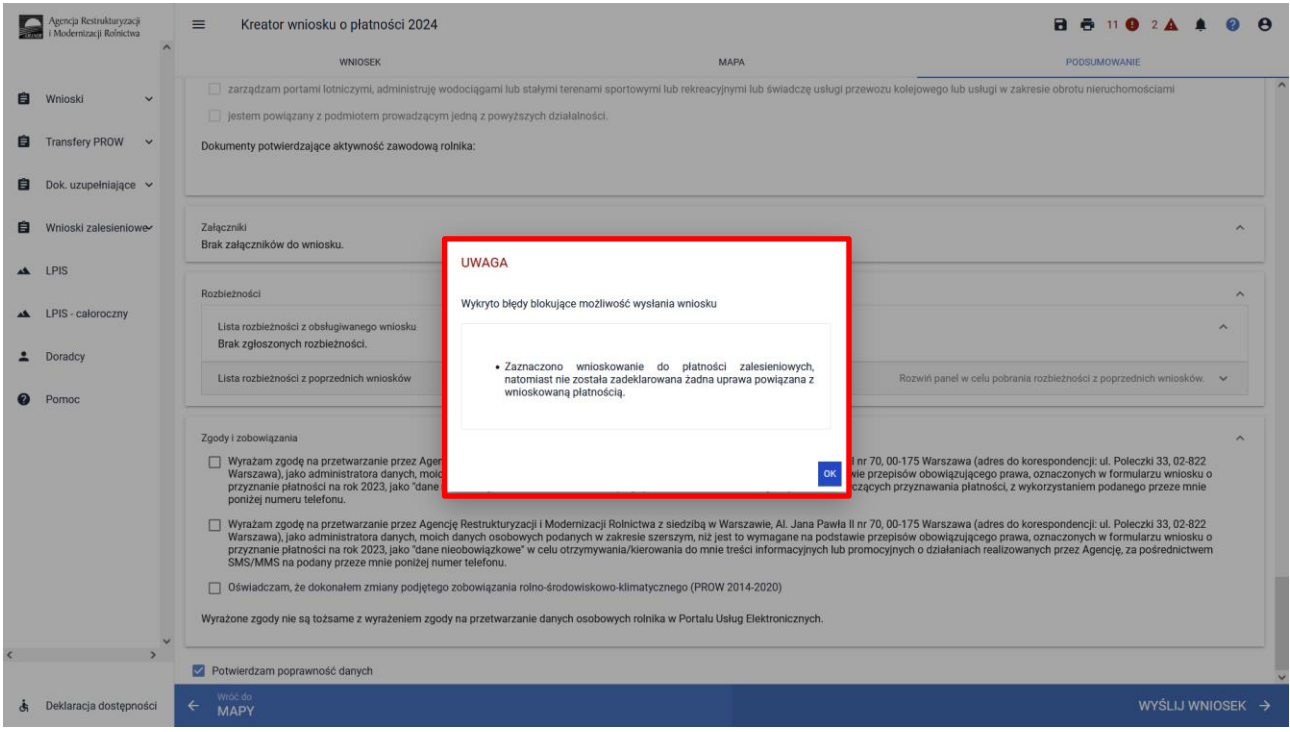

Treść błędu: *Rolnik ma aktywne zobowiązanie z tytułu działania 'Inwestycja w rozwój obszarów leśnych i poprawę żywotności lasów' w ramach PROW 2014-2020, a nie zaznaczono wnioskowania 'Premia pielęgnacyjna i premia zalesieniowa (PROW 2014-2020)'.*

Błąd występuje, gdy system wyszukał informację o aktywnych uczestnictwach ZAL1420, a w sekcji Płatności zalesieniowe nie zaznaczono wnioskowania ZAL1420. Na stronie MAPA należy wyrysować działki z grupą upraw ZAL1420. Na stronie WNIOSEK trzeba zaznaczyć właściwą płatność i zweryfikować powierzchnie składowych.

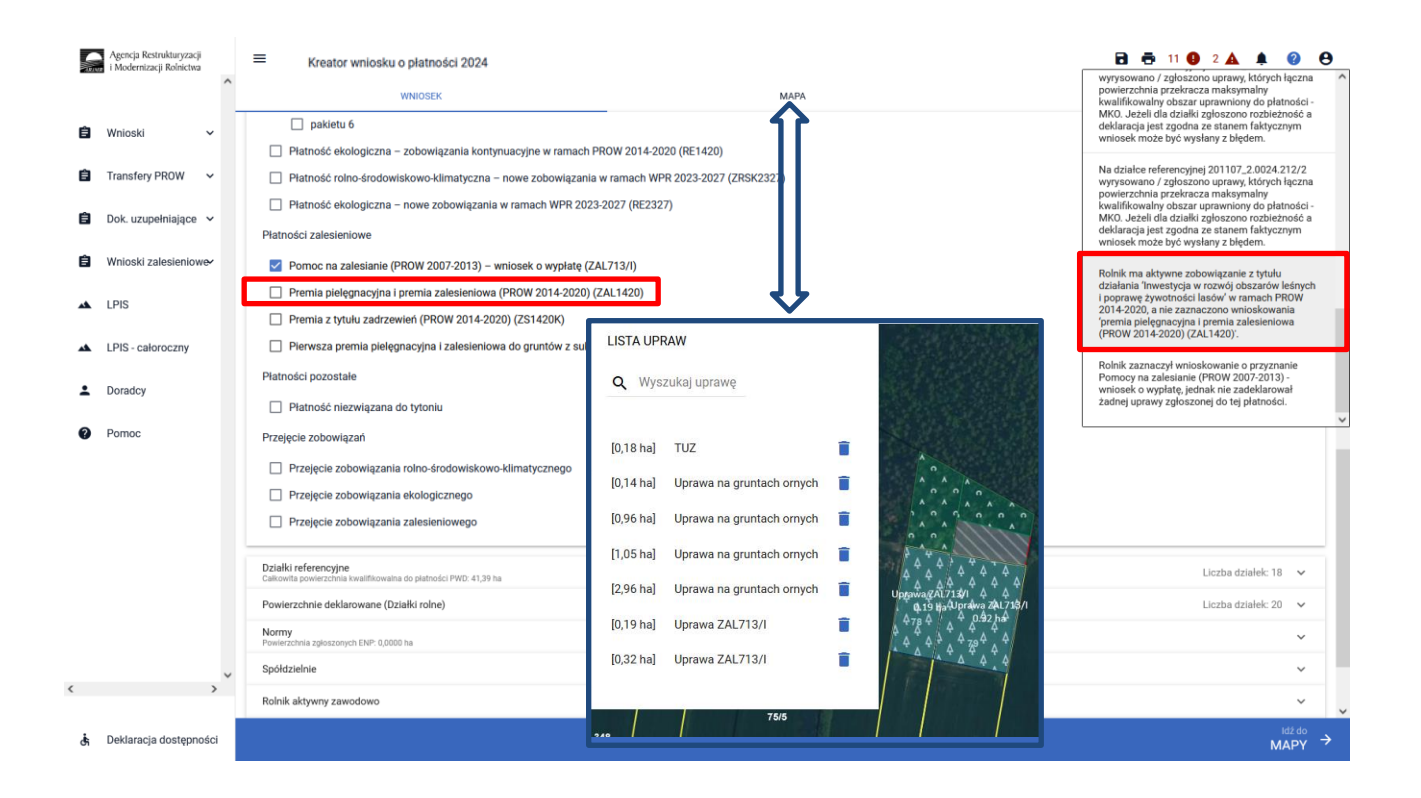

Treść błędu: *Rolnik ma aktywne zobowiązanie z tytułu działania Inwestycja w rozwój obszarów leśnych i poprawę żywotności lasów w ramach PROW 2014-2020, a nie zaznaczono wnioskowania premia* 

*pielęgnacyjna i premia zalesieniowa (PROW 2014-2020) (ZAL1420) (dotyczy premii pielęgnacyjnej do gruntów z sukcesją naturalną ZAL1420SN).'.*

Błąd występuje, gdy system wyszukał informację o aktywnych uczestnictwach ZAL1420SN i co najmniej dla jednego z nich różnica pomiędzy rokiem kampanii a rokiem rozpoczęcia uczestnictwa jest mniejsza lub równa 5, a w sekcji Płatności zalesieniowe nie zaznaczono wnioskowania ZAL1420. Na stronie MAPA należy wyrysować działki z grupą upraw ZAL1420SN. Na stronie WNIOSEK trzeba zaznaczyć właściwą płatność i zweryfikować powierzchnie składowych.

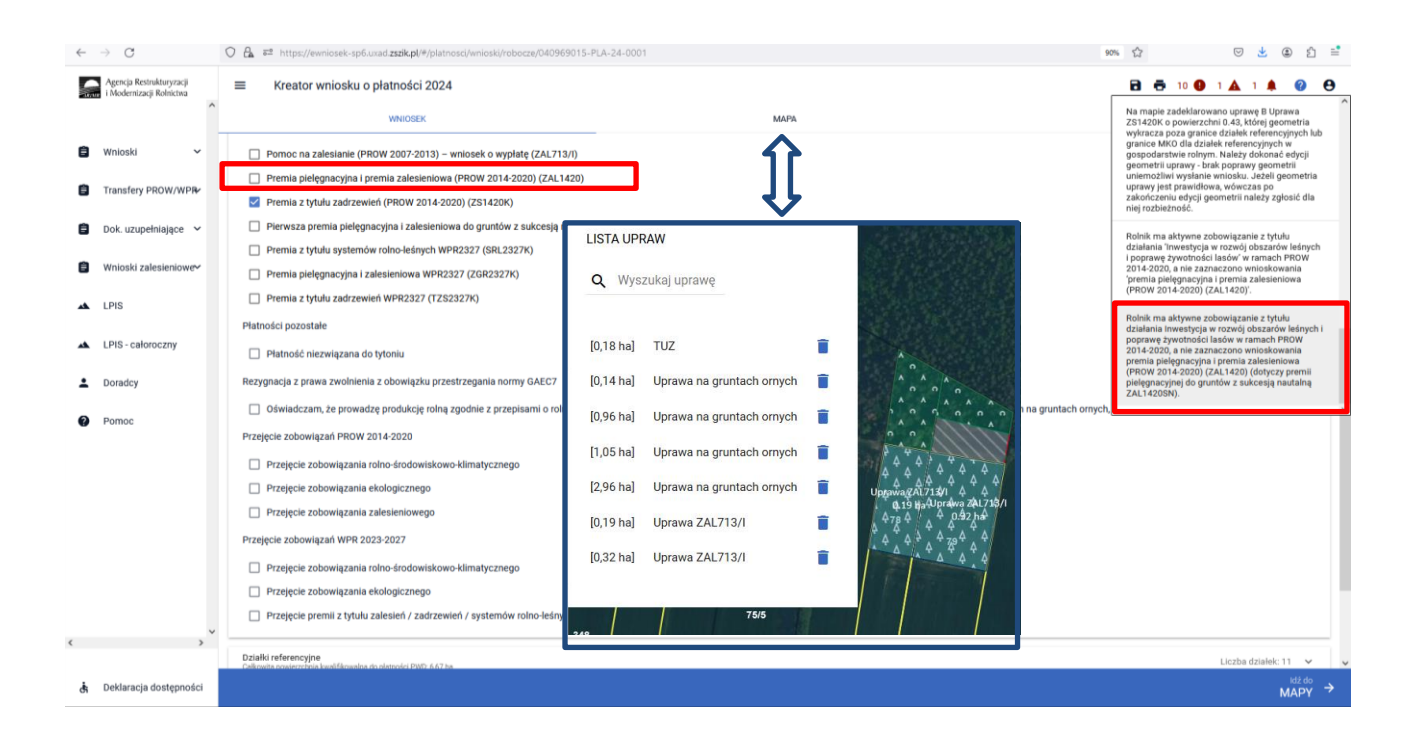

Treść błędu: *Rolnik ma aktywne zobowiązanie z tytułu działania 'Zalesianie gruntów rolnych oraz zalesianie gruntów innych niż rolne' w ramach PROW 2007-2013, a nie zaznaczono wnioskowania 'pomoc na zalesianie (PROW 2007-2013) – wniosek o wypłatę'.*

Błąd występuje, gdy system wyszukał informację o aktywnych uczestnictwach ZAL713/I i co najmniej dla jednego z nich różnica pomiędzy rokiem kampanii a rokiem rozpoczęcia uczestnictwa jest mniejsza lub równa 15, a w sekcji Płatności nie zaznaczono wnioskowania ZAL713. Na stronie MAPA należy wyrysować działki z grupą upraw ZAL713/I. Na stronie WNIOSEK trzeba zaznaczyć właściwą płatność i zweryfikować powierzchnie składowych

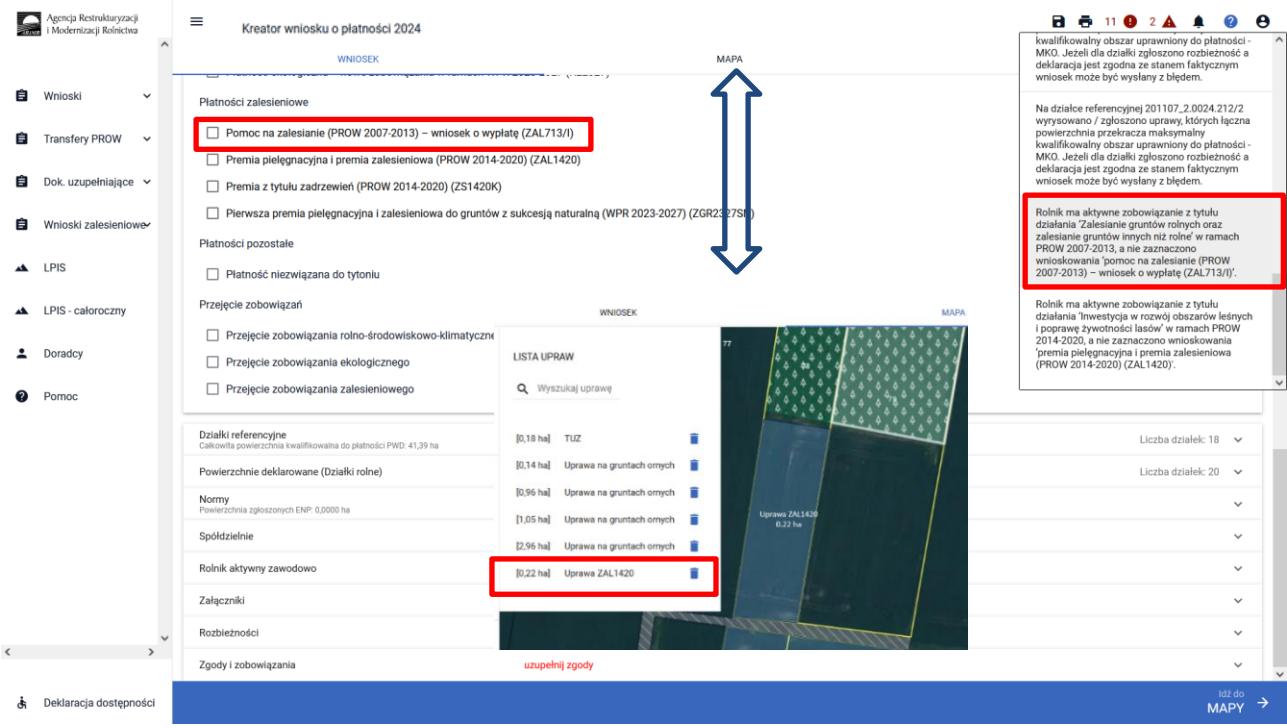

Treść błędu: *Na wniosku zaznaczono przejęcie zobowiązania zalesieniowego, a nie dołączono związanych z tym przejęciem załączników.*

Błąd zgłaszany w przypadku zaznaczenia przejęcia zobowiązania zalesieniowego i niedołączenia żadnego z wymaganych załączników (numery załączników {Z0073, Z0074, Z0075, Z0076, Z0077} – patrz rozdział 11. transfery zalesieniowe – przez eWniosekPlus tylko dla PROW 2014-2020). Dołączenie przynajmniej jednego załącznika ze wskazanego zbioru nie uruchamia reguły błędu.

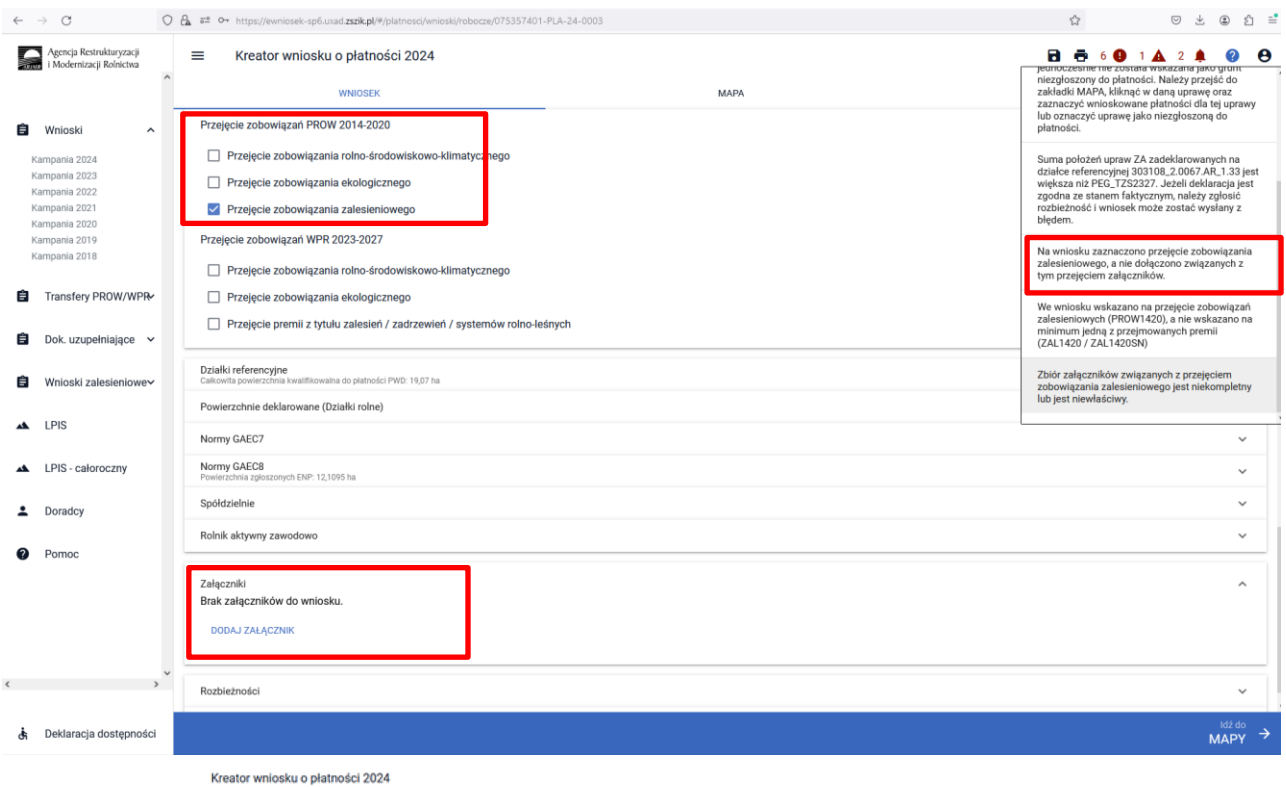

Treść błędu: *Zbiór załączników związanych z przejęciem zobowiązania zalesieniowego jest niekompletny lub jest niewłaściwy.*

Błąd zgłaszany w przypadku zaznaczenia przejęcia zobowiązania zalesieniowego PROW 2014-2020 i dołączenia zestawu załączników rożnego od:

- a) śmierć rolnika: Z0073 i Z0074 lub 0073 i Z0074 i Z0075
- b) następstwo prawne: Z0073 i Z0076
- c) przeniesienia własności gruntów: Z0073 i Z0077

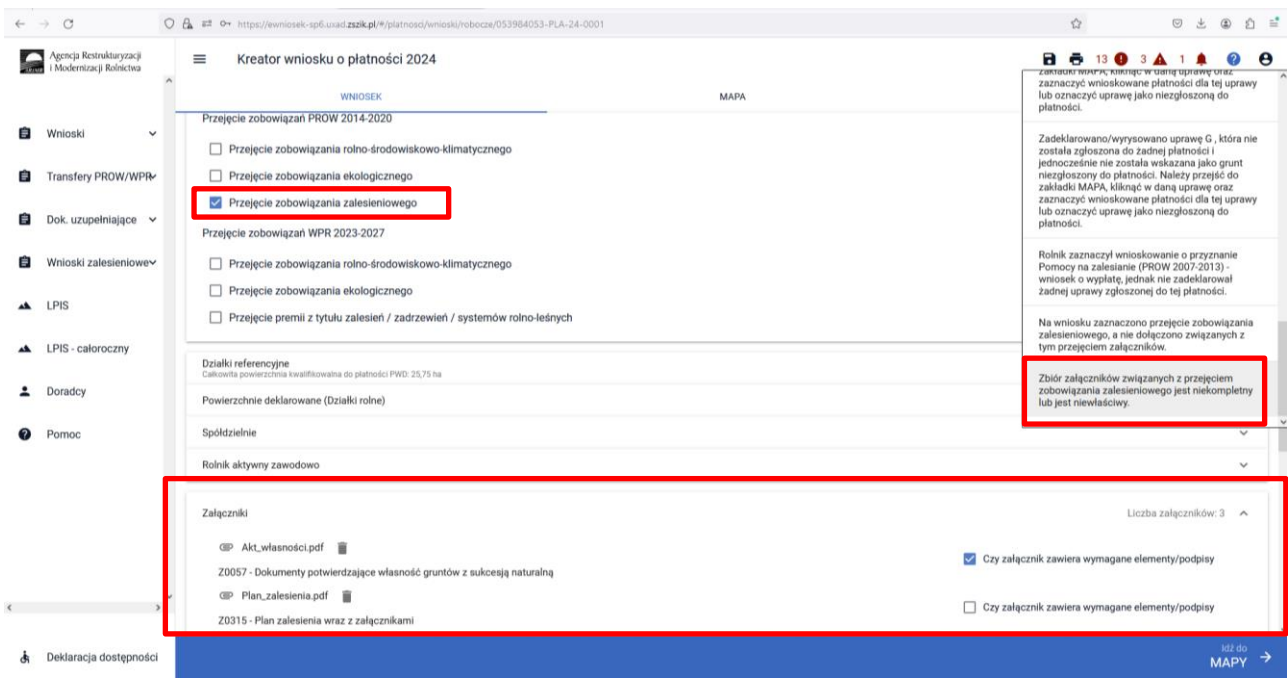

Treść błędu: *Zbiór załączników związanych z przejęciem zobowiązania zalesieniowego WPR 2023-2027 jest niekompletny lub jest niewłaściwy.*

Błąd jest zgłaszany w przypadku przejęcia zobowiązania zalesieniowego dla zalesień PROW 2023 - 2027 i braku dołączonych wymaganych załączników.

Błąd zgłaszany w przypadku zaznaczenia przejęcia zobowiązania zalesieniowego PROW 2023-2027 i dołączenia zestawu załączników rożnego od:

- a) śmierć rolnika: Z0073 i Z0074 lub 0073 i Z0074 i Z0075
- b) następstwo prawne: Z0073 i Z0076
- c) przeniesienia własności gruntów: Z0073 i Z0077

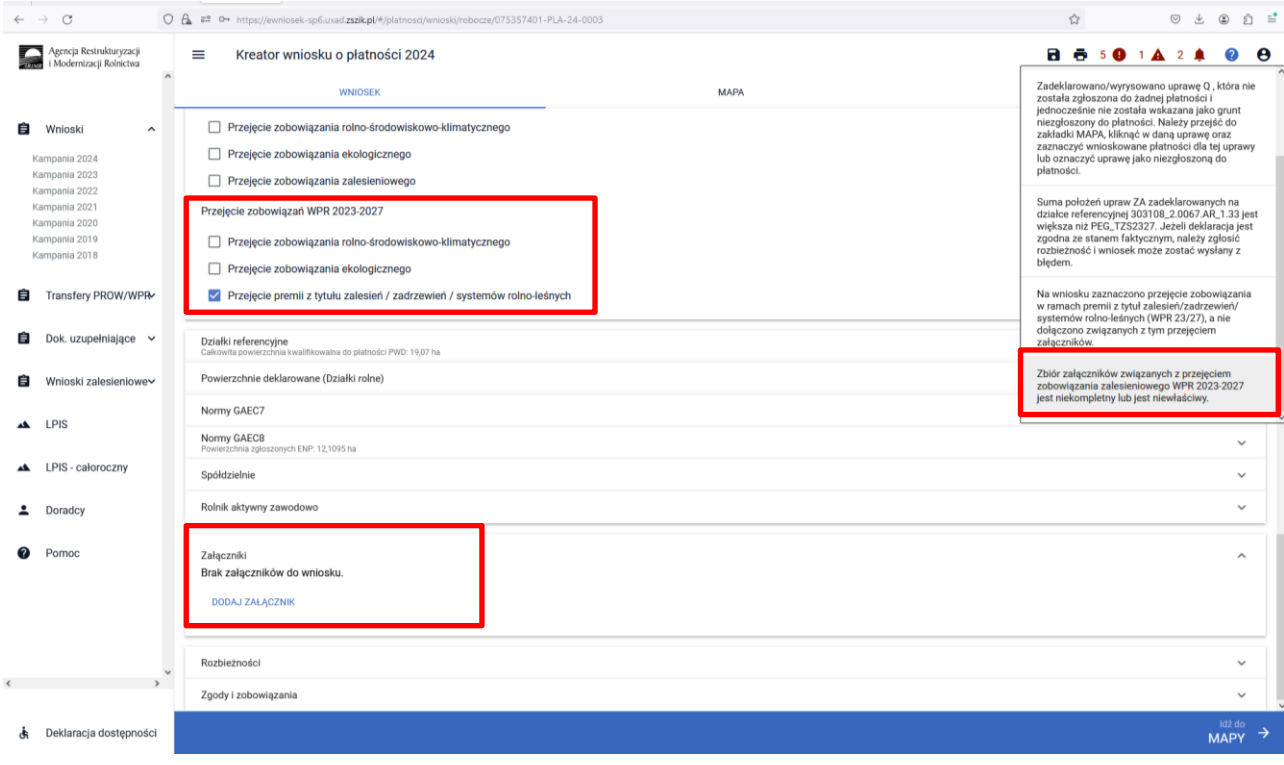

Treść błędu: *Dołączony został załącznik związany z przejęciem zobowiązania zalesieniowego, a nie zaznaczono żadnego przejęcia zobowiązania zalesieniowego.*

Błąd zgłaszany w przypadku dołączenia przynajmniej jednego z załączników: Z0073, Z0075, Z0074, Z0076, Z0077 braku zaznaczenia jakiegokolwiek przejęcia zobowiązania.

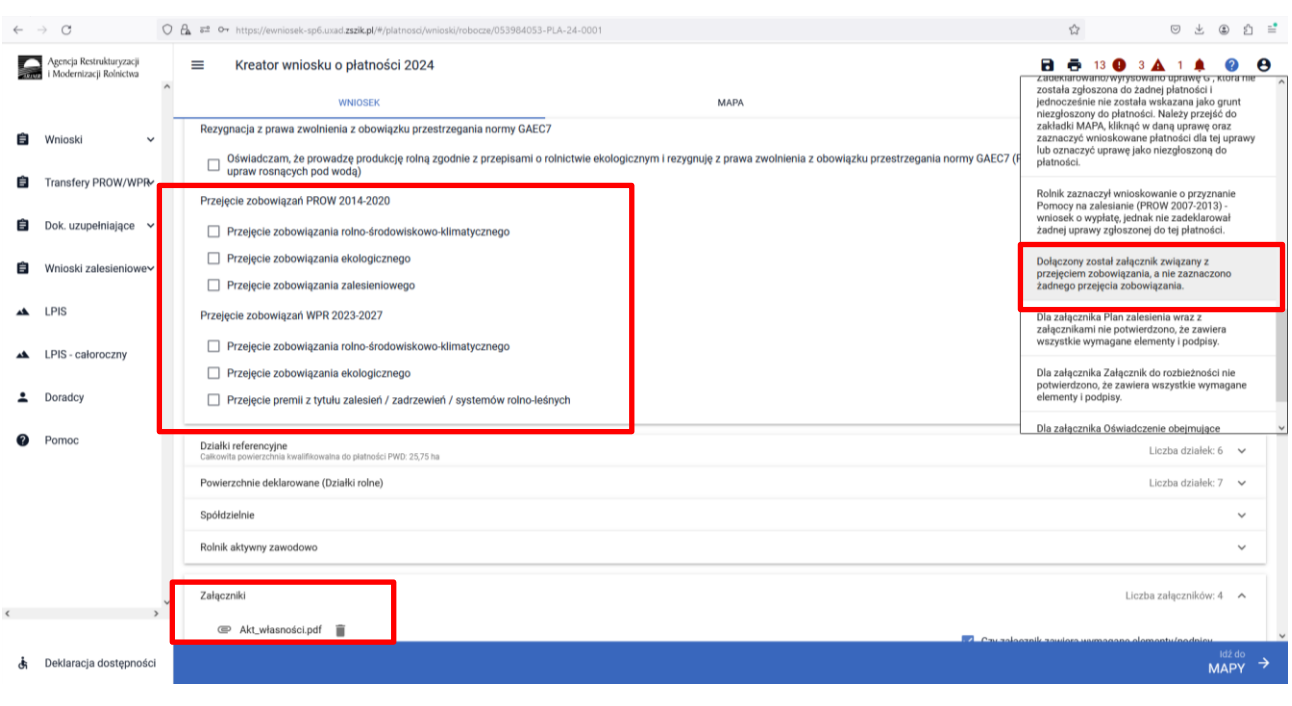

Treść błędu: Dla uprawy zalesieniowej Uprawa ZAL1420 oznaczonej jako … (np. ZB) suma składowych premii pielęgnacyjnej bez zabezpieczenia drzewek przed zwierzętami jest różna od powierzchni położenia uprawy w granicach działki referencyjnej o numerze … (np. 181301\_2.0010.30/4).

Błąd się pojawia, gdy suma składowych premii pielęgnacyjnej bez zabezpieczenia drzewek przed zwierzętami jest większa od 0.00 ha i jest różna od powierzchni położenia działki rolnej: Błąd weryfikowany dla każdego położenia działki rolnej na działce referencyjnej dla działek rolnych z zalesieniową grupą upraw (ZAL1420, ZAL1420SN).

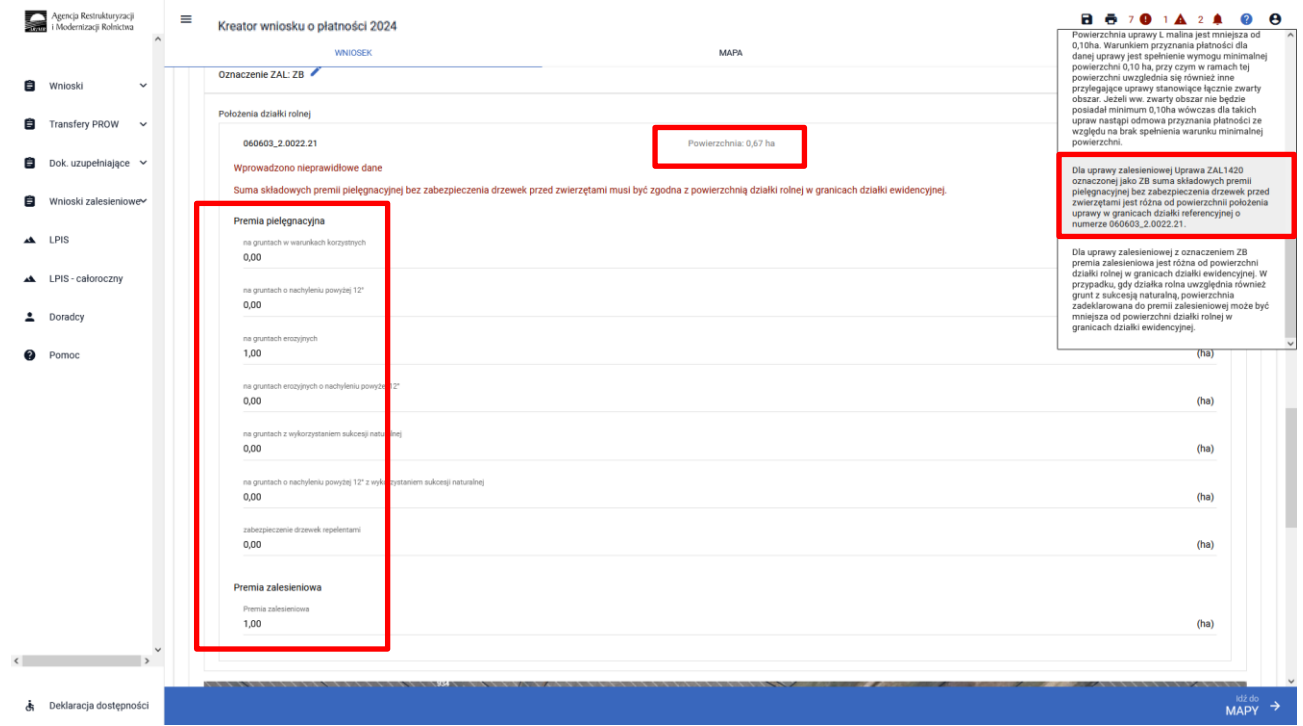

Treść błędu: *Dla uprawy zalesieniowej z oznaczeniem…( np. ZB) premia zalesieniowa jest różna od powierzchni działki rolnej w granicach działki ewidencyjnej. W przypadku, gdy działka rolna uwzględnia również grunt z sukcesją naturalną, powierzchnia zadeklarowana do premii zalesieniowej może być mniejsza od powierzchni działki rolnej w granicach działki ewidencyjnej.*

Błąd się pojawia, gdy suma składowych premii zalesieniowej jest większa od 0,00 ha i jest różna od powierzchni położenia działki rolnej: Błąd weryfikowany dla każdego położenia działki rolnej na działce referencyjnej dla działek rolnych z zalesieniową grupą upraw (ZAL1420).

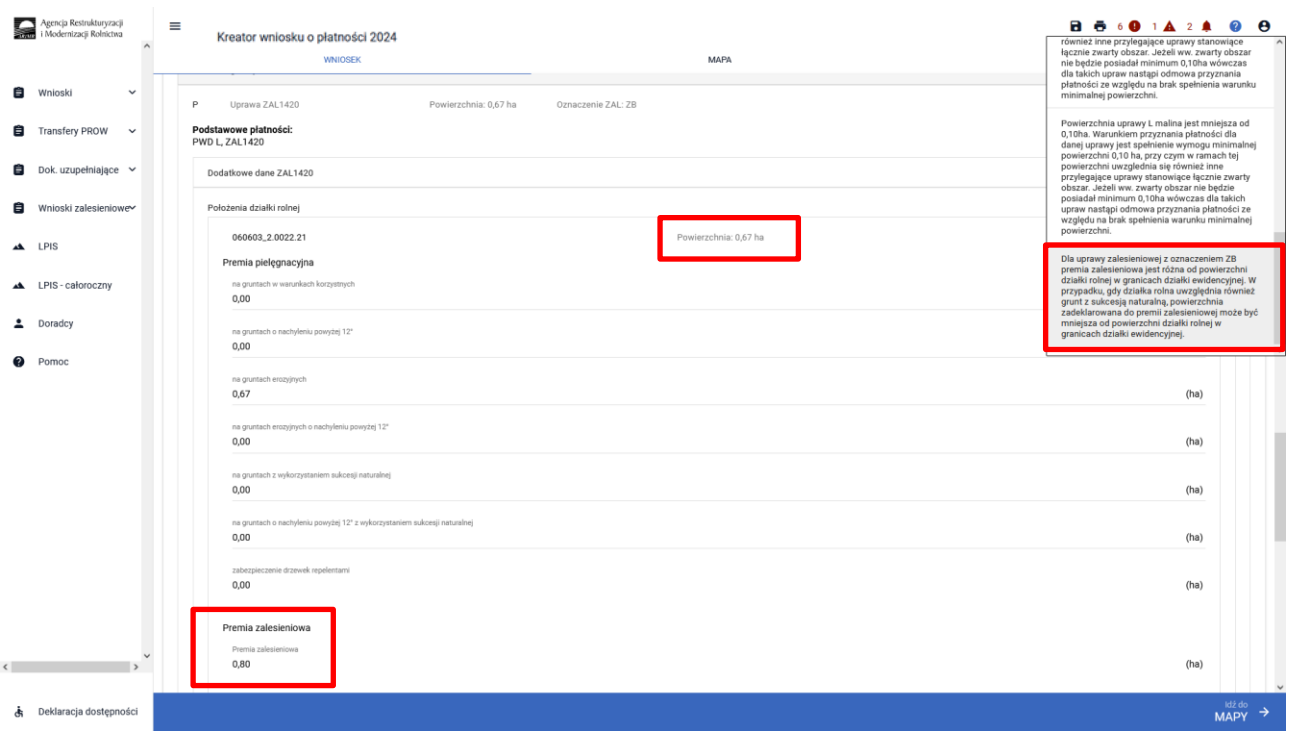

Treść błędu: *Dla uprawy zalesieniowej Uprawa ZAL713/I oznaczonej jako … (np. ZA) premia zalesieniowa jest różna od powierzchni położenia uprawy w granicach działki referencyjnej o numerze … (np. 201107\_2.0022.336).*

Błąd występuje, gdy składowa płatności - premia zalesieniowa jest większa od 0,00 ha i jest różna od powierzchni położenia działki rolnej. Błąd weryfikowany dla każdego położenia działki rolnej na działce referencyjnej dla działek rolnych z grupą upraw ZAL713/I. Bardzo podobny błąd występuje dla Uprawy ZAL1420.

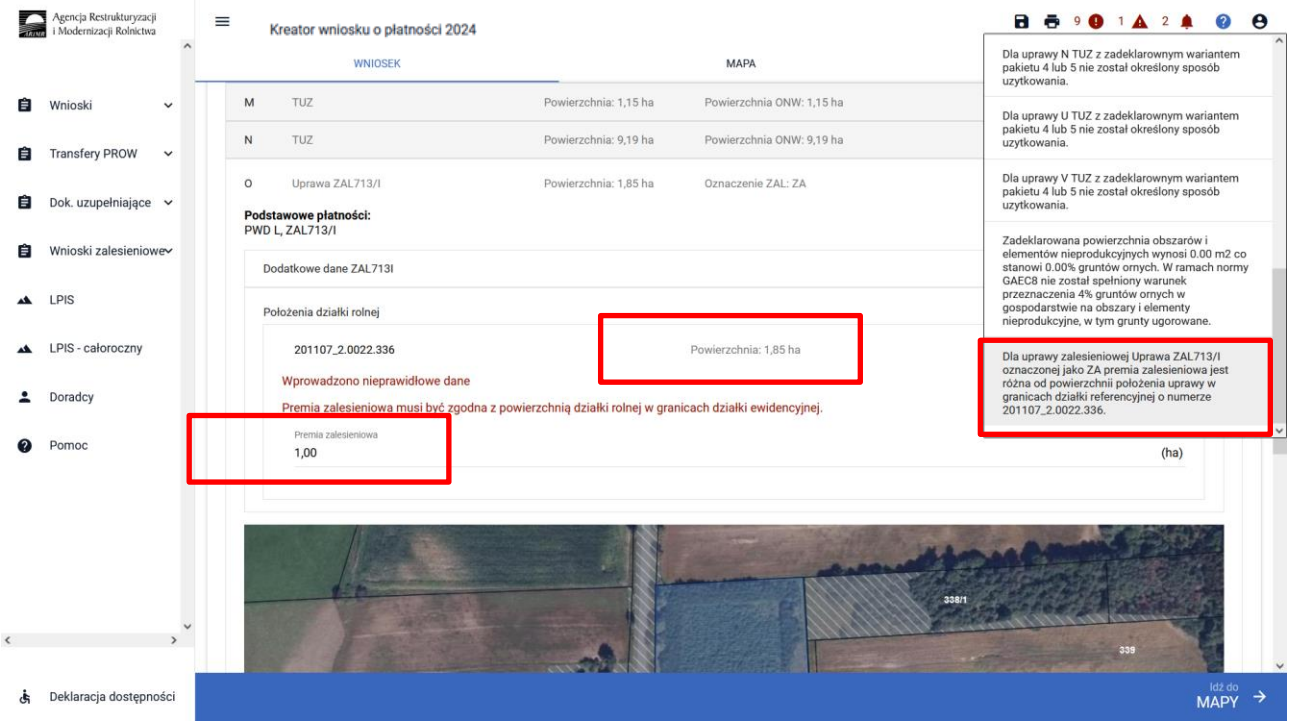

Treść błędu: *Dla uprawy ZGR2327SN z oznaczeniem …(np. ZC) położonej na…(np. 060603\_2.0022.142) suma składowych premii pielęgnacyjnej jest różna od powierzchni położenia na danej działce referencyjnej.*

Błąd się pojawia, gdy suma składowych premii pielęgnacyjnej jest większa od 0.00 ha i jest różna od powierzchni położenia działki rolnej: Błąd weryfikowany dla każdego położenia działki rolnej na działce referencyjnej dla działek rolnych z zalesieniową grupą upraw ZGR2327SN. Bardzo podobny błąd występuje dla Uprawy ZAL1420 i ZAL1420SN.

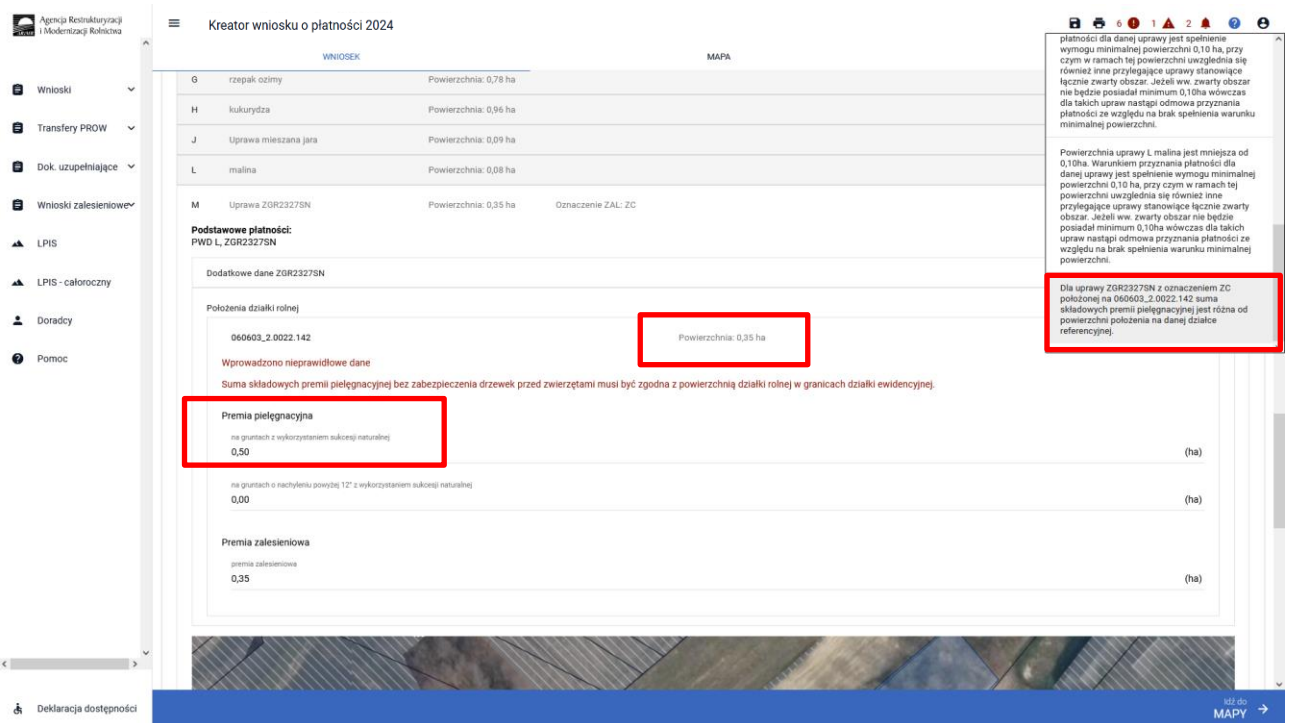

Część błędów jest oznaczona flagą  $\Box$  posiada przekierowania z listy błędów do wskazania błędnej działki na zakładce MAPA.

#### UWAGA!

Funkcjonalność przekierowania z listy błędów kontroli kompletności działa tylko w zakładce MAPA i dotyczy tych błędów, które w swojej treści mają wskazaną działkę referencyjną.

Treść błędu: *Suma położeń działek rolnych …(np. ZD) zadeklarowanych na działce referencyjnej…(np. 040802\_2.0004.8/2) jest większa od sumy Powierzchni Zagospodarowania PZ\_O + PZ\_L. Jeżeli deklaracja jest zgodna ze stanem faktycznym, należy zgłosić rozbieżność i wniosek może zostać wysłany z błędem.*

Błąd weryfikowany dla każdej działki rolnej z grupą upraw (ZAL1420SN, ZAL1420, ZAL713/I, ZGR2327K). Błąd pojawia się, gdy suma wartości powierzchni PZ\_O + PZ\_L (PEG\_ZAL1) dla danej działki referencyjnej jest mniejsza do powierzchni zalesieniowej grupy upraw. Błąd oznaczony flagą po kliknięciu w dany błąd z zakładki "MAPA" rolnik jest przekierowywany do zadeklarowanej działki rolnej, której dotyczy błąd.

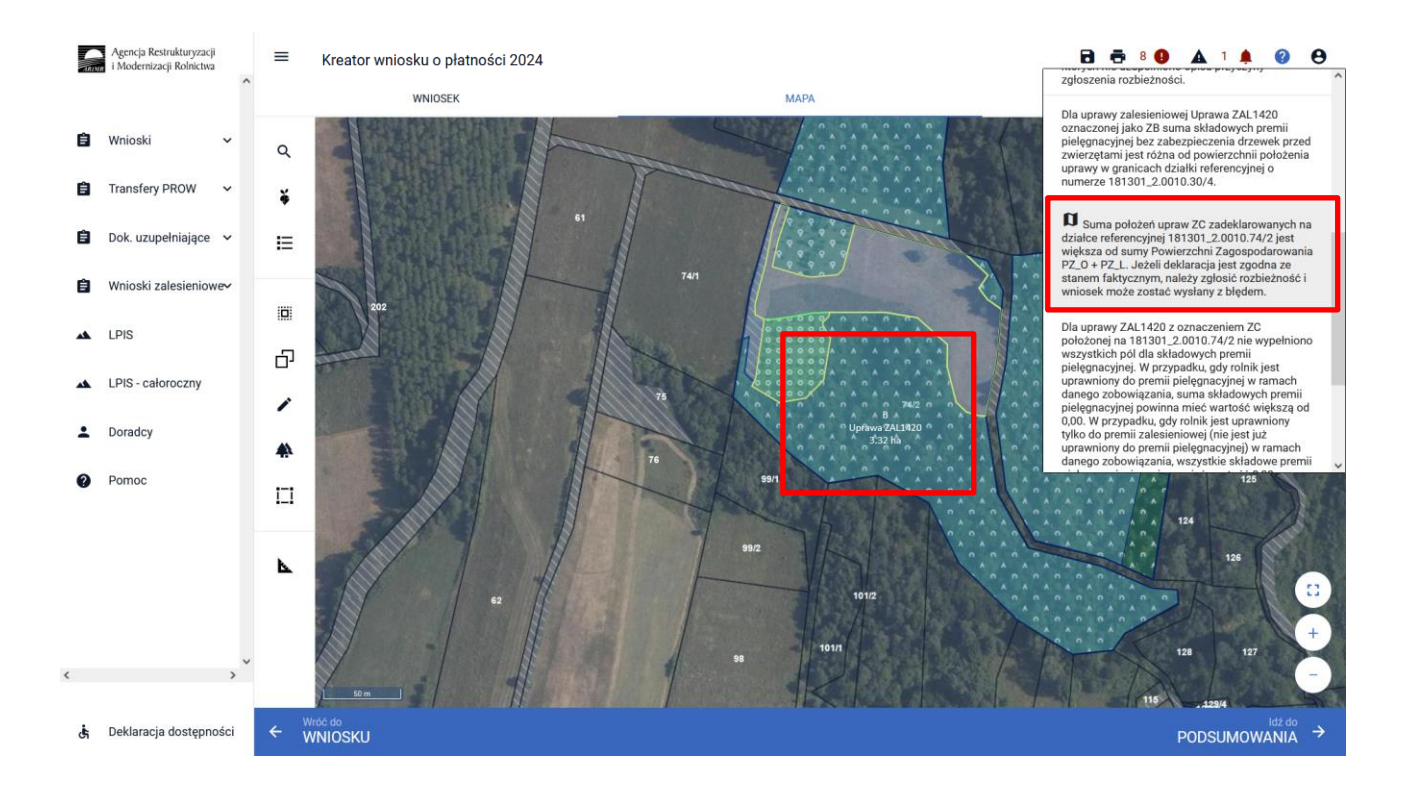

Treść błędu: *Suma położeń upraw … (np. ZD) zadeklarowanych na działce referencyjnej … (np. 181301\_2.0010.341) jest większa niż PEG GRUNT\_ORNY. Jeżeli deklaracja jest zgodna ze stanem faktycznym, należy zgłosić rozbieżność i wniosek może zostać wysłany z błędem.*

Błąd weryfikowany dla każdej działki rolnej z zadrzewioną grupą upraw ZS1420K. Błąd pojawia się, gdy suma wartości powierzchni PEG\_ORNY dla danej działki referencyjnej jest mniejsza do powierzchni kwalifikowanej grupy upraw. Błąd oznaczony flagą po kliknięciu w dany błąd z zakładki "MAPA" rolnik jest przekierowywany do zadeklarowanej działki rolnej, której dotyczy błąd.

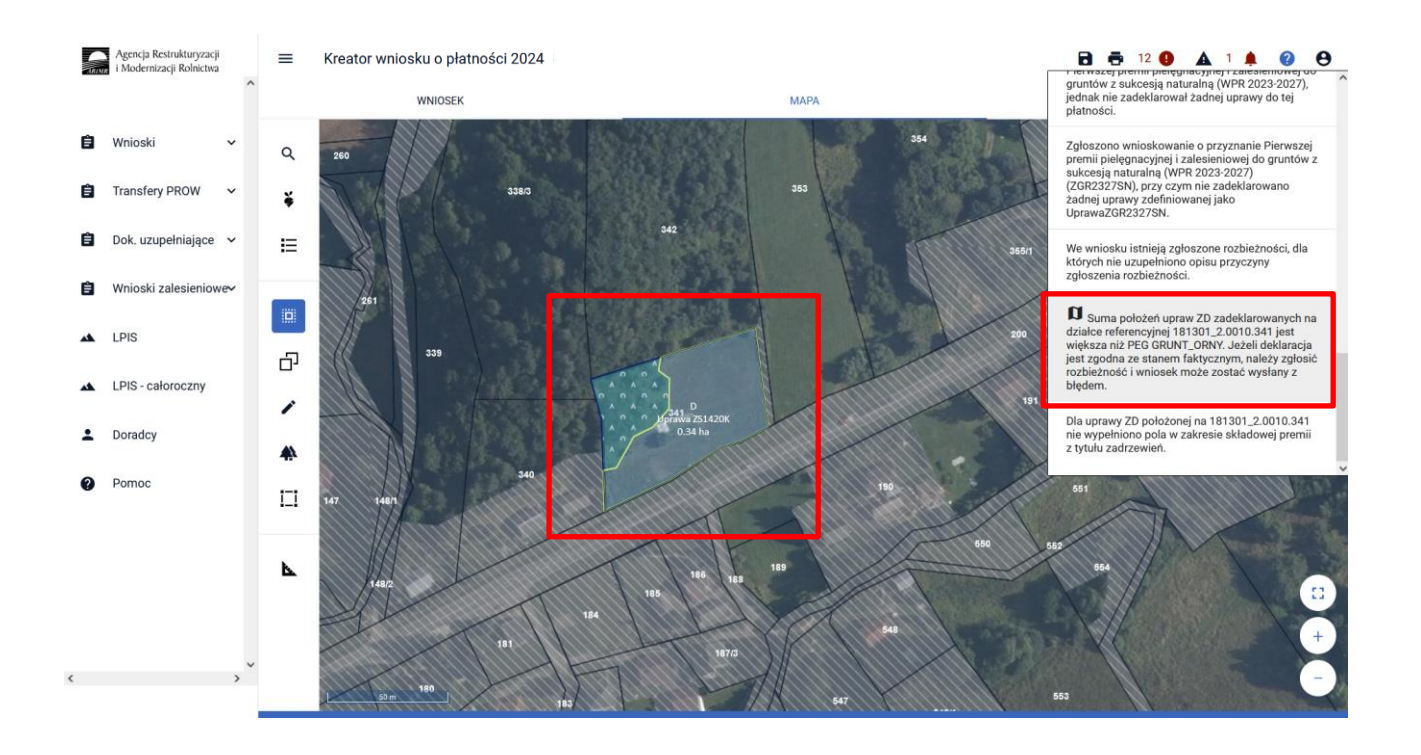

Treść błędu: *Suma położeń upraw … (np. ZH) zadeklarowanych na działce referencyjnej … (np. 181301\_2.0010.341) jest większa niż PEG\_ZGR\_SN (suma Powierzchni Zagospodarowania typu Z oraz I oraz*  *P oraz ZS). Jeżeli deklaracja jest zgodna ze stanem faktycznym, należy zgłosić rozbieżność i wniosek może zostać wysłany z błędem.*

Błąd weryfikowany dla każdej działki rolnej z grupą upraw ZGR2327SN. Błąd pojawia się, gdy suma wartości powierzchni PEG\_ZGR\_SN dla danej działki referencyjnej jest mniejsza do powierzchni kwalifikowanej dla grupy upraw. Błąd oznaczony flagą po kliknięciu w dany błąd z zakładki "MAPA" rolnik jest przekierowywany do zadeklarowanej działki rolnej, której dotyczy błąd.

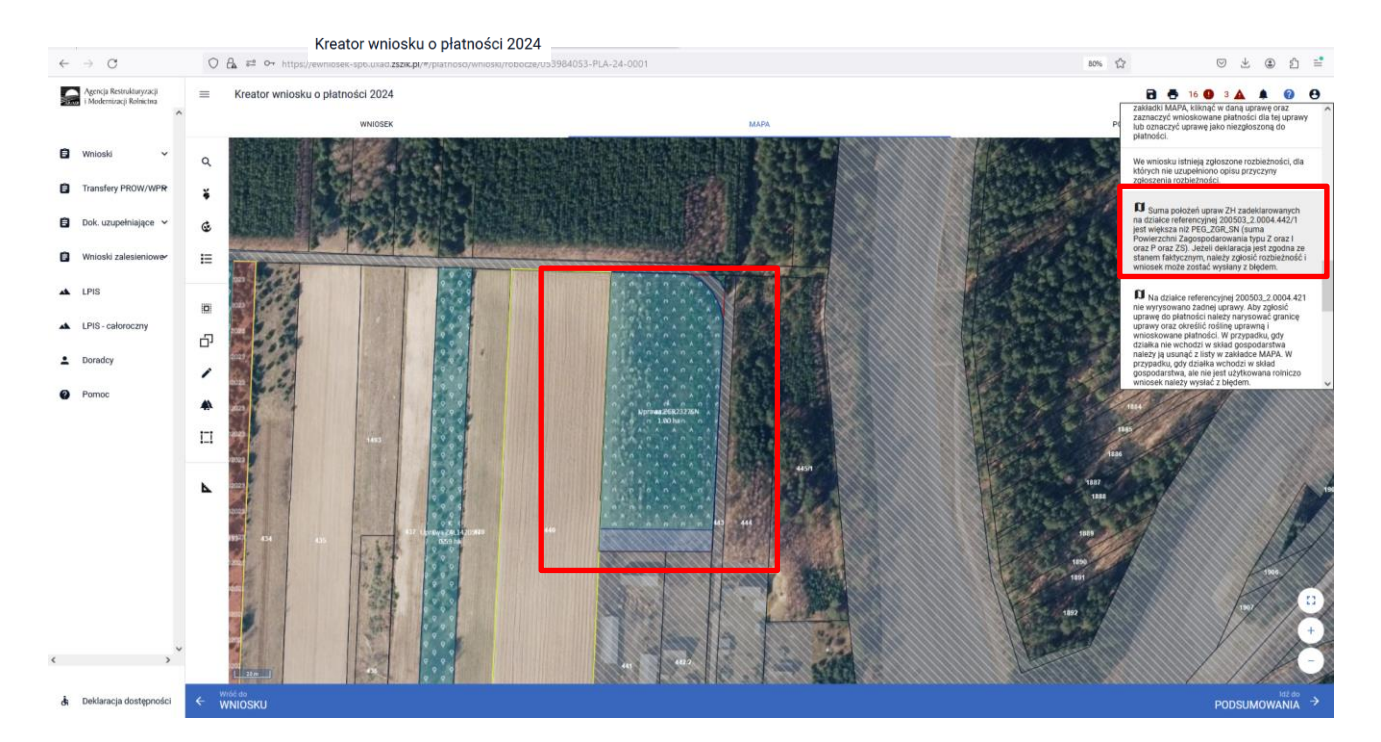

Podobne błędy są dla Upraw TZS2327K i SRL2327K

*Suma położeń upraw <lista oznaczeń UprawaTZS2327K.oznaczenieZal> zadeklarowanych na działce referencyjnej <id\_dzialki\_referencyjnej> jest większa niż PEG\_TZS2327. Jeżeli deklaracja jest zgodna ze stanem faktycznym, należy zgłosić rozbieżność i wniosek może zostać wysłany z błędem.*

*Suma położeń upraw <lista oznaczeń UprawaSRL2327K.oznaczenieZal> zadeklarowanych na działce referencyjnej <id\_dzialki\_referencyjnej> jest większa niż PEG\_SRL2327. Jeżeli deklaracja jest zgodna ze stanem faktycznym, należy zgłosić rozbieżność i wniosek może zostać wysłany z błędem.*

Treść błędu: *Dla uprawy … (np. ZB) położonej na … (np. 021804\_5.0023.1116) nie wypełniono pola w zakresie składowej premii z tytułu zadrzewień.*

Błąd weryfikowany dla każdej działki rolnej z zadrzewioną grupą upraw ZS1420K. Błąd pojawia się, gdy nie zostały uzupełnione wartości składowych.

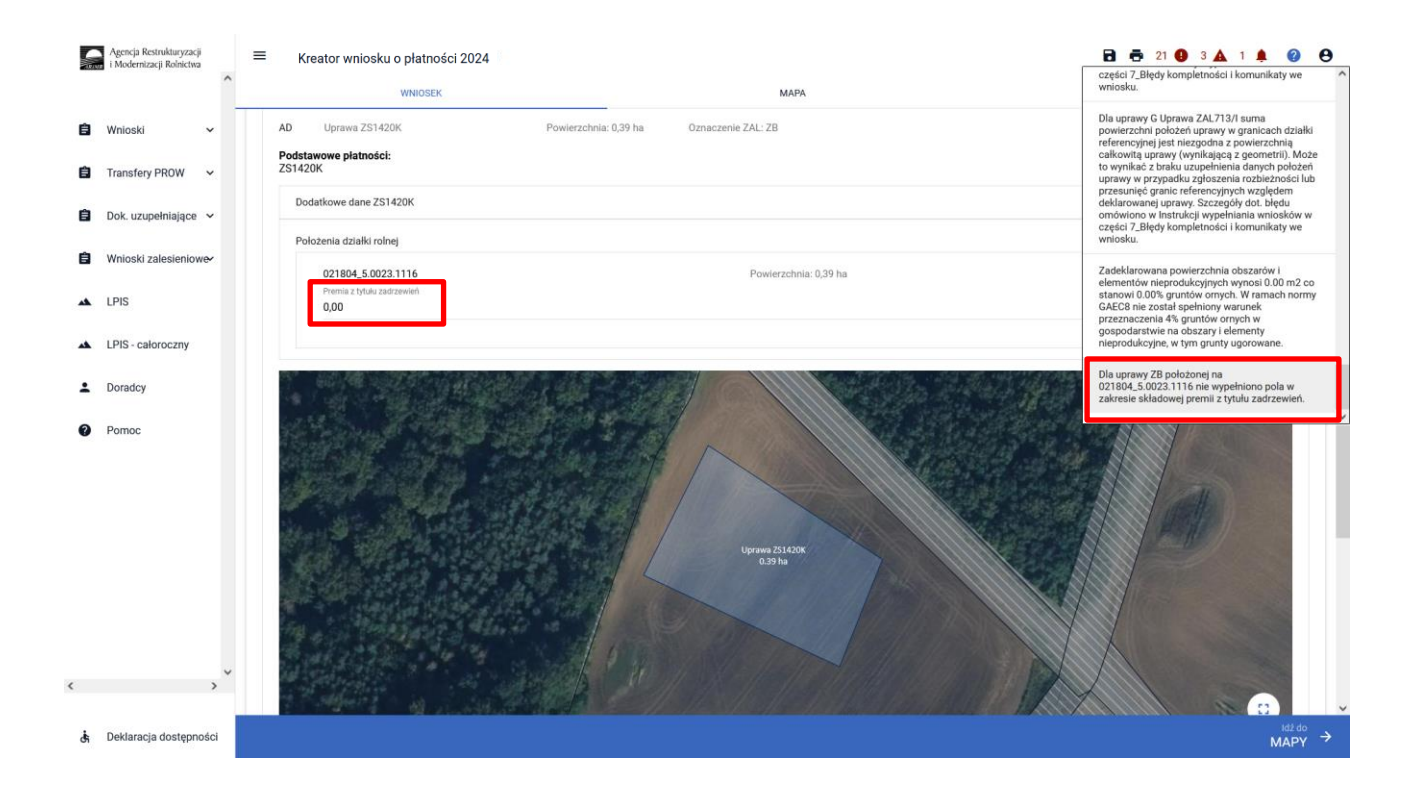

Treść błędu: *Zgłoszono wnioskowanie o przyznanie Pierwszej premii pielęgnacyjnej i zalesieniowej do gruntów z sukcesją naturalną (WPR 2023-2027) (ZGR2327SN), przy czym łączna powierzchnia upraw zadeklarowanych do tej płatności przekracza maksymalny dopuszczalny próg 40 ha*.

Błąd weryfikowany dla każdej działki rolnej z grupą upraw ZGR2327SN. Błąd pojawia się, gdy suma powierzchni (wyznaczona w oparciu o geometrie) upraw UprawaZGR2327SN, zdefiniowana w ramach danego wniosku jest większa niż 40 ha.

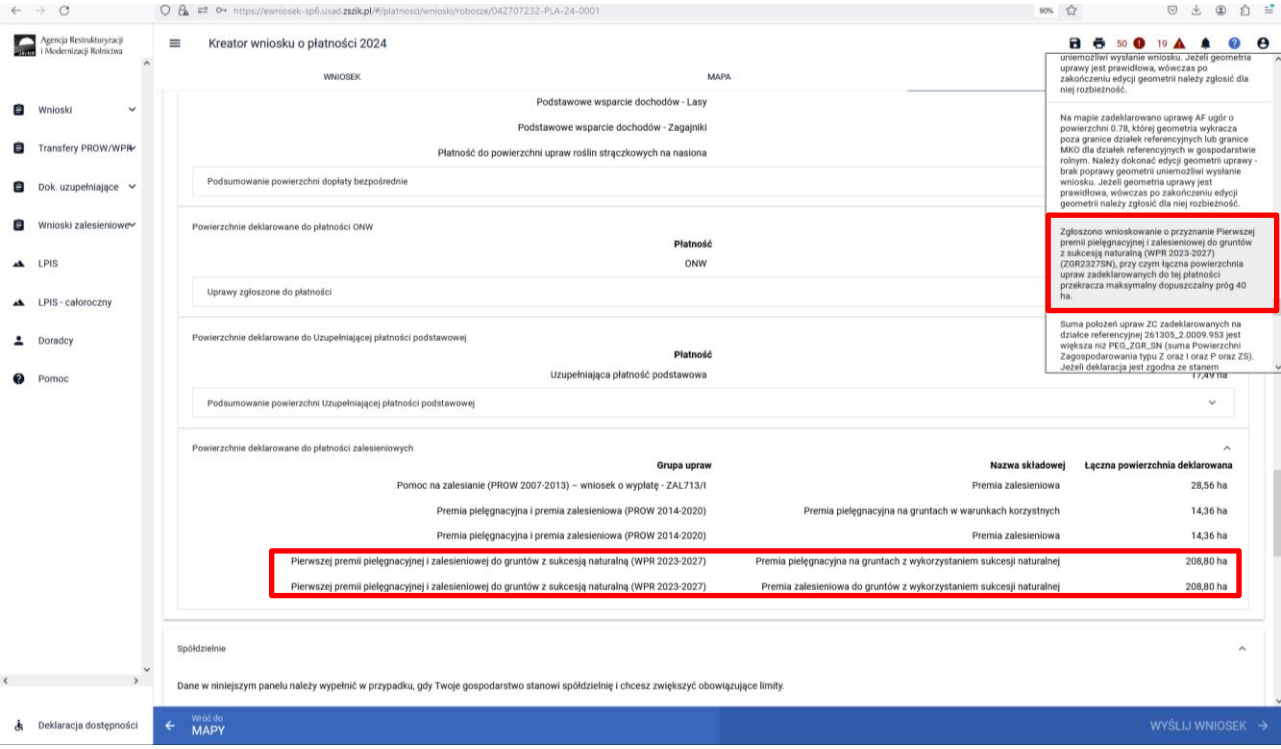

Podobny błąd wyświetla się dla Upraw ZAL1420:

*Zgłoszono wnioskowanie o przyznanie Premii pielęgnacyjnej i premii zalesieniowej (PROW 2014-2020) (ZAL1420), przy czym łączna powierzchnia upraw zadeklarowanych do tej płatności przekracza maksymalny dopuszczalny próg 40 ha.*

### **10. Personalizacja nowo założonych upraw z poprzedniego roku – ARiMR podpowiada istotne informacje.**

Pod ikonką Powiadomienia, ARiMR przygotowała dla rolników ważne informacje.

Dla każdego roku składania wniosków znajdują się powiadomienia specyficzne tylko dla danego roku. Należy zwrócić szczególną uwagę czy powiadomienia dotyczą obecnego roku składania wniosków. W kampanii 2024 znajdują się powiadomienia dla wniosków składanych w ramach WPR 2023-2027 w kampanii 2023 zakresie przyznania wsparcia na zalesianie, zadrzewienie i systemy rolno-leśne.

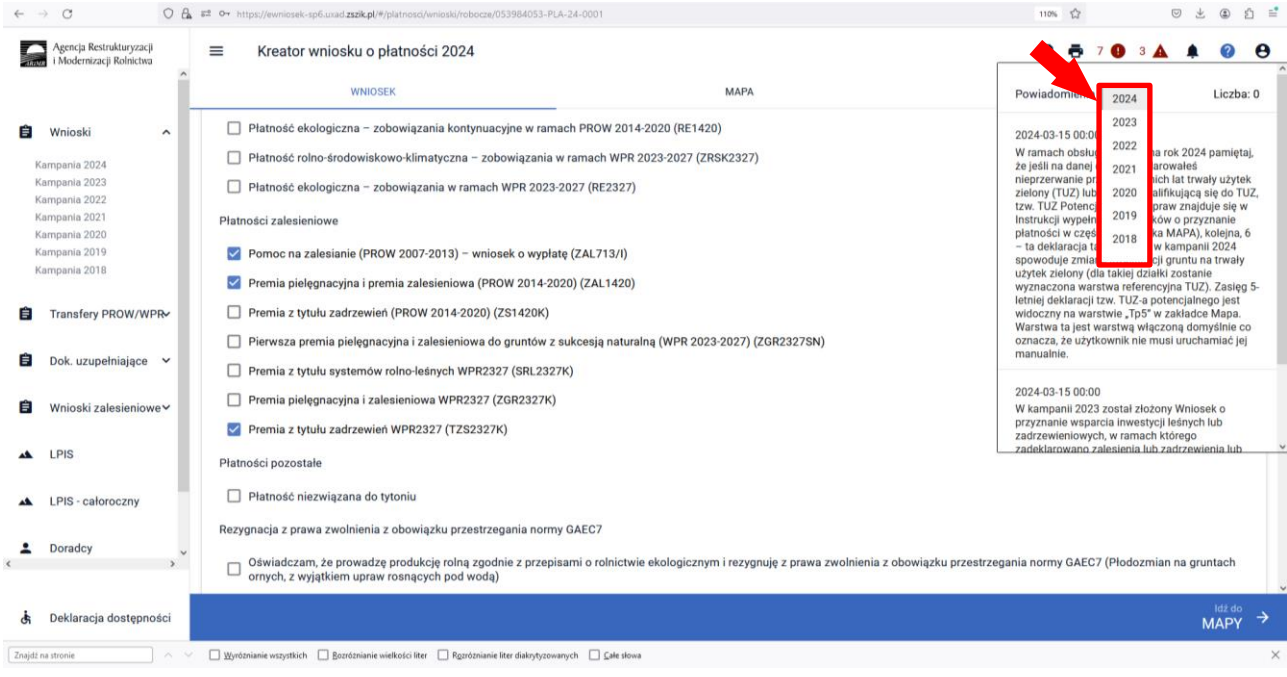

Prezentowana informacja dla rolników, którzy w kampanii 2023 został złożony Wniosek o przyznanie wsparcia inwestycji leśnych lub zadrzewieniowych, w ramach którego zadeklarowano zalesienie lub zadrzewienie lub system rolno-leśny. Zadaniem rolnika jest prawidłowe zadeklarowanie tej uprawy w kampanii 2024.

*W kampanii 2023 został złożony Wniosek o przyznanie wsparcia inwestycji leśnych lub zadrzewieniowych, w ramach którego zadeklarowano zalesienia lub zadrzewienia lub system rolno-leśny. Pamiętaj o konieczności uwzględnienia we wniosku o przyznanie płatności na kampanię 2024 deklaracji w odniesieniu do premii z tytułu zalesień lub zadrzewień lub systemów rolno-leśnych.*

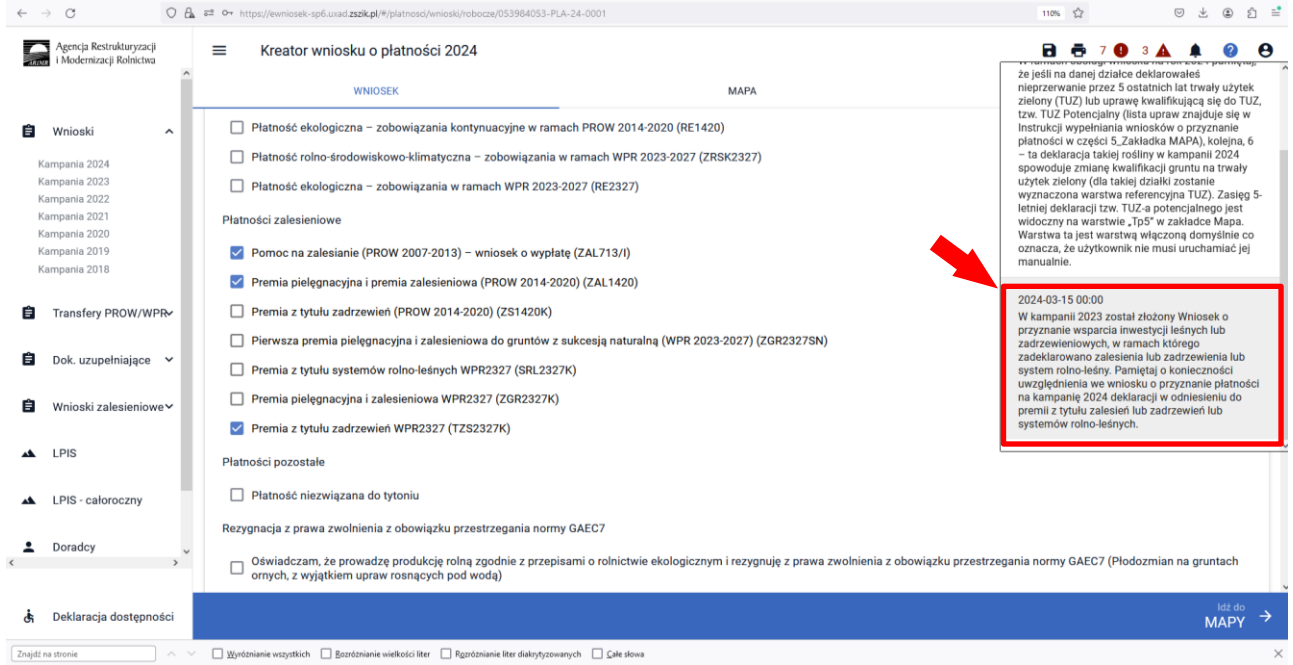

W celu wyrysowania uprawy zalesieniowej lub zadrzewieniowej lub systemu rolno-leśnego, po zaznaczeniu danej płatności na zakładce WNIOSEK należy przejść na zakładkę MAPA i kliknąć w panelu bocznym w ikonę

"Grunty ZAL z ubiegłego roku". Ukazuje się okienko "GEOMETRIE ZAL/TZS/SRL Z POPRZEDNIEJ KAMPANII. Po kliknięciu w jedną z geometrii na MAPIE pojawia się działka z poprzedniej kampanii.

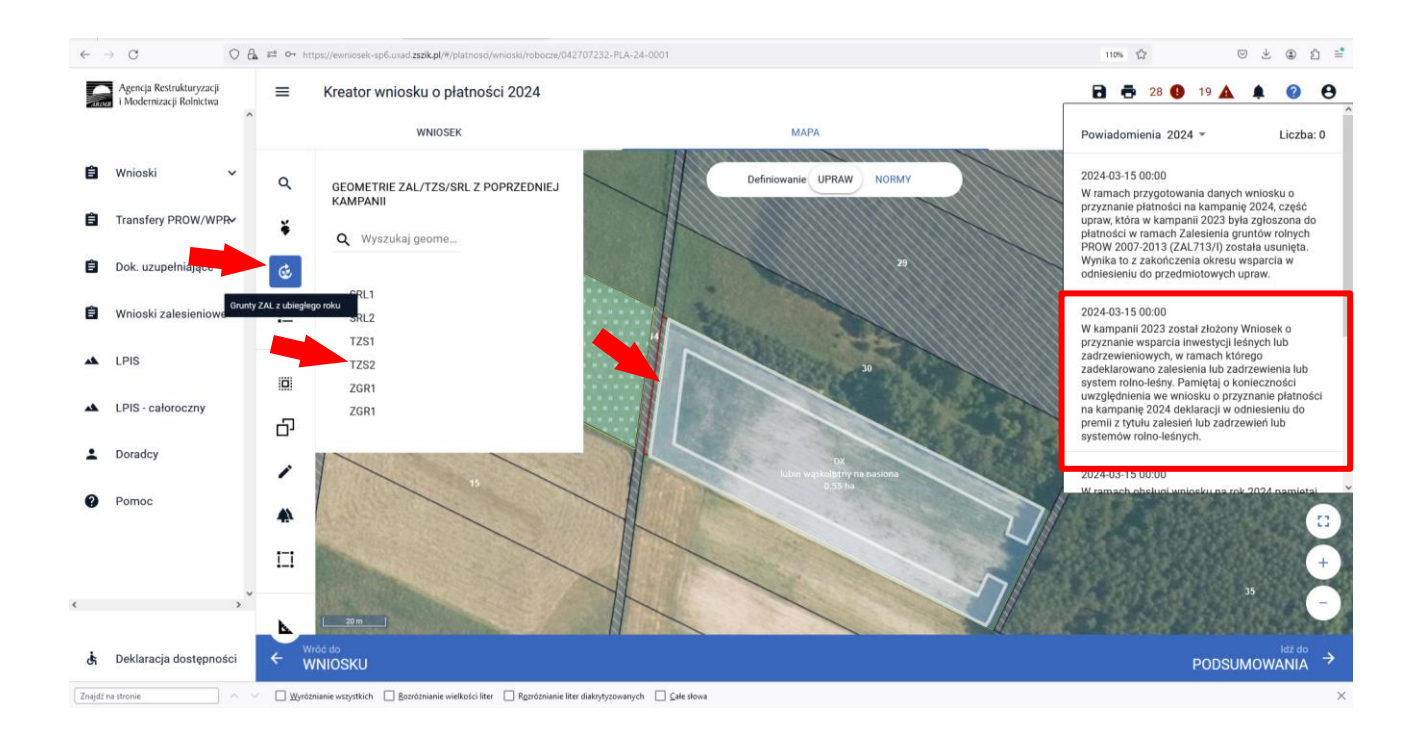

Uwaga – aby przejąć skutecznie działki SRL lub TZS lub ZAL należy wcześniej usunąć nałożoną grafikę działki rolnej deklarowanej w kampanii 2023. Bez usunięcia nałożonej uprawy nie da się przejąć geometrii działki zalesionej lub zadrzewionej lub systemu rolno-leśnego.

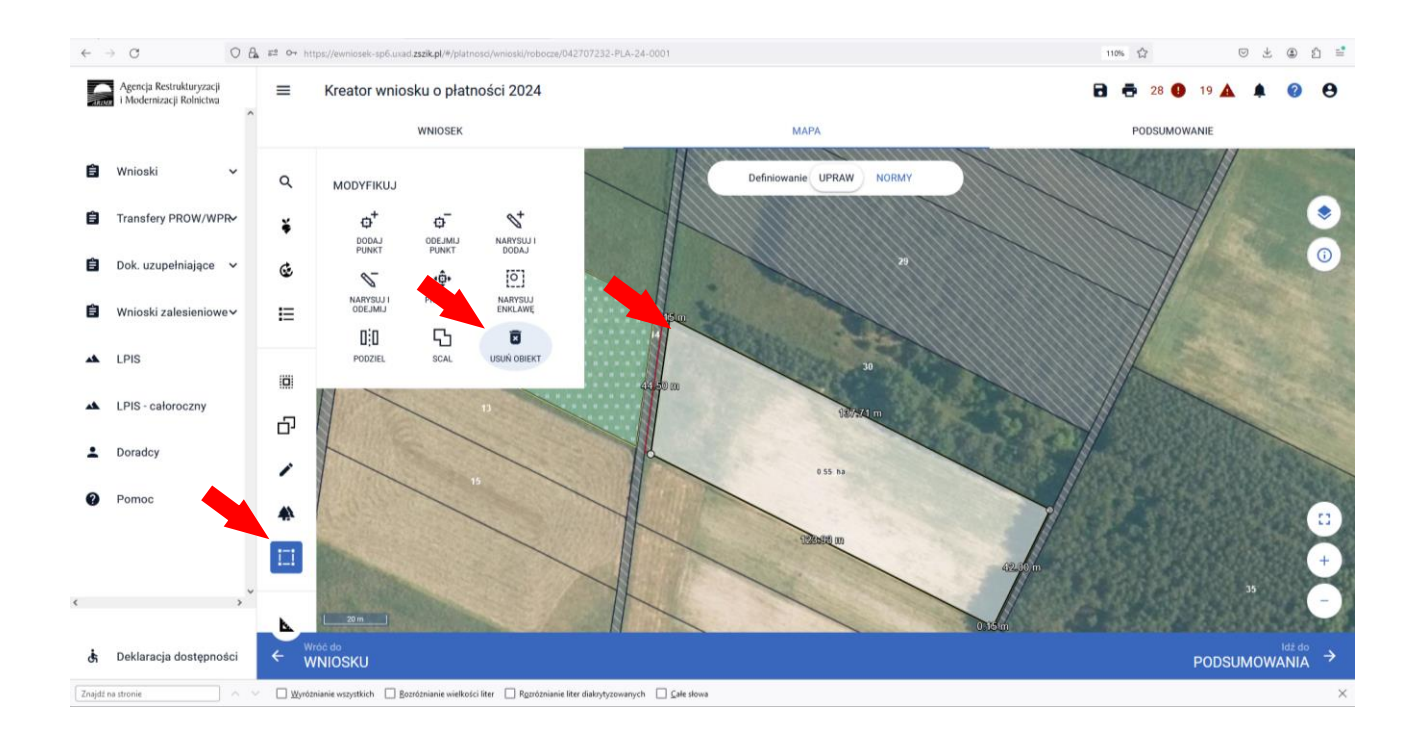

#### Wyświetla się informacja o potwierdzeniu usunięcia obiektu.

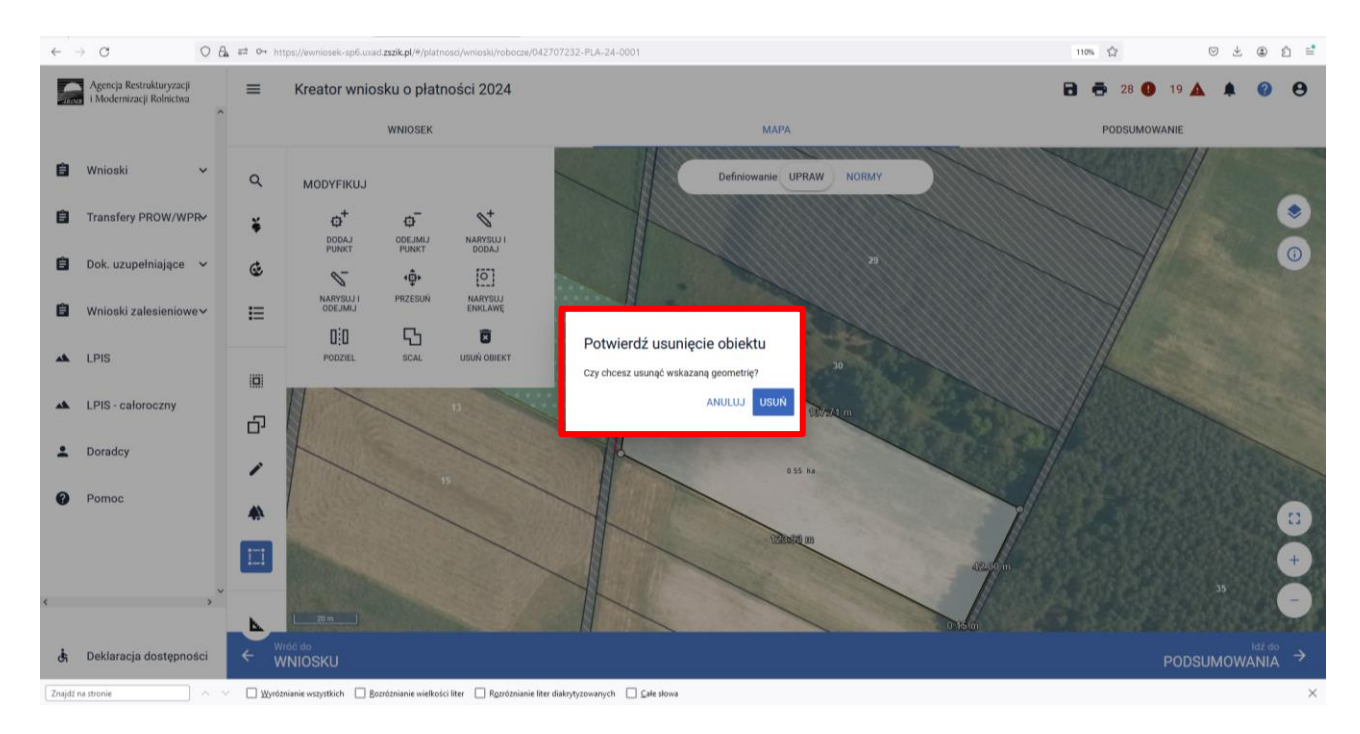

Ponownie wchodzimy na "Grunty ZAL z ubiegłego roku" i zaznaczamy działkę do wyrysowania geometrii.

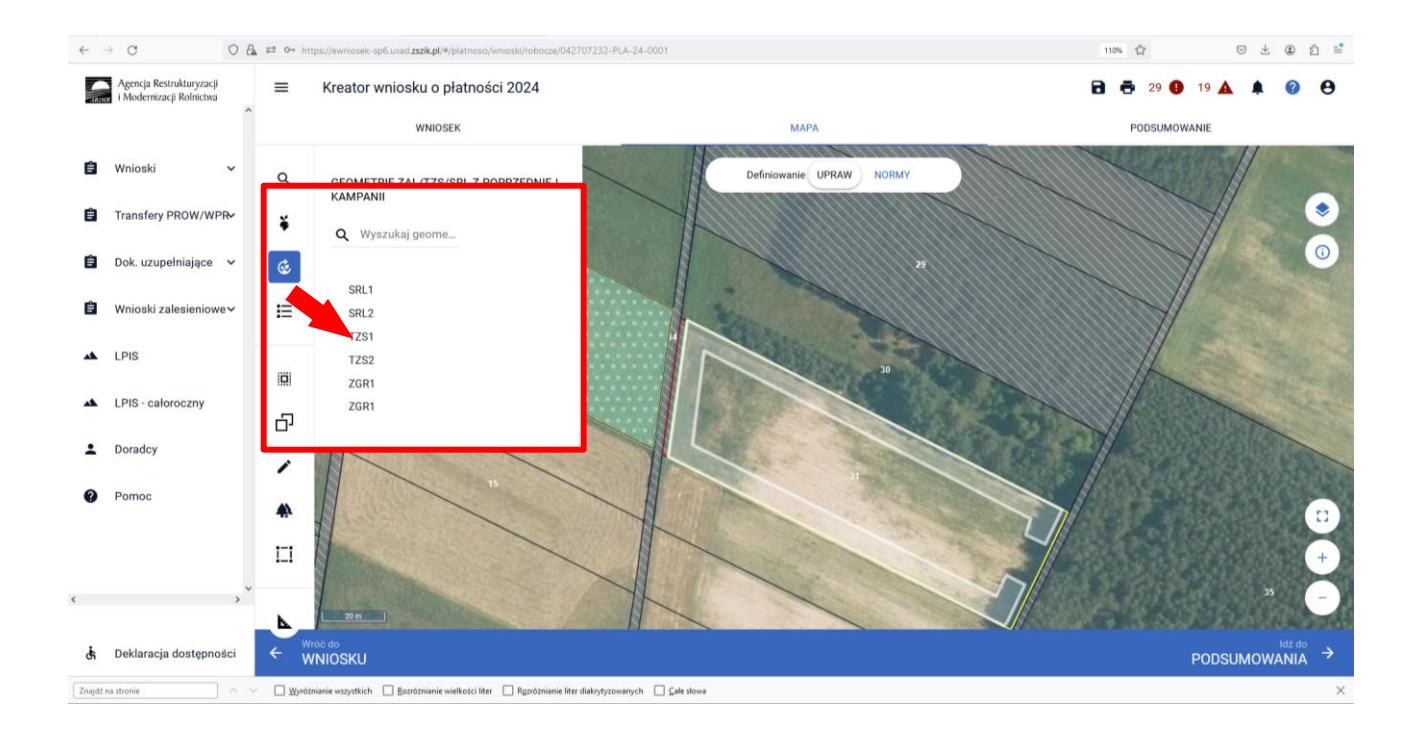

Zaznaczamy "Kopiuj geometrię" i wybieramy obiekt do przejęcia, w tym przypadku Geometria gruntu ZAL TZS1.

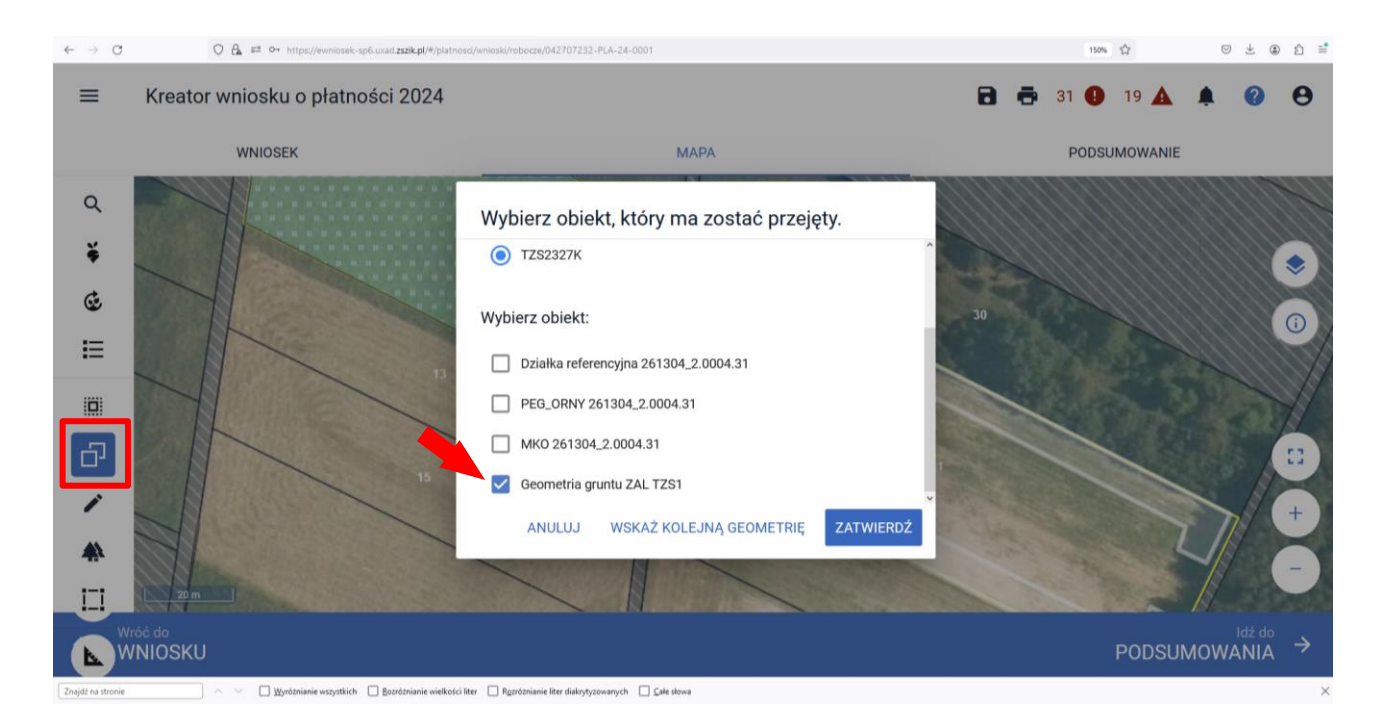

Po zatwierdzeniu w oknie wyboru obiektu na MAPIE zostaje zatwierdzona uprawa TZS z oznaczeniem uprawy TZS2327K.

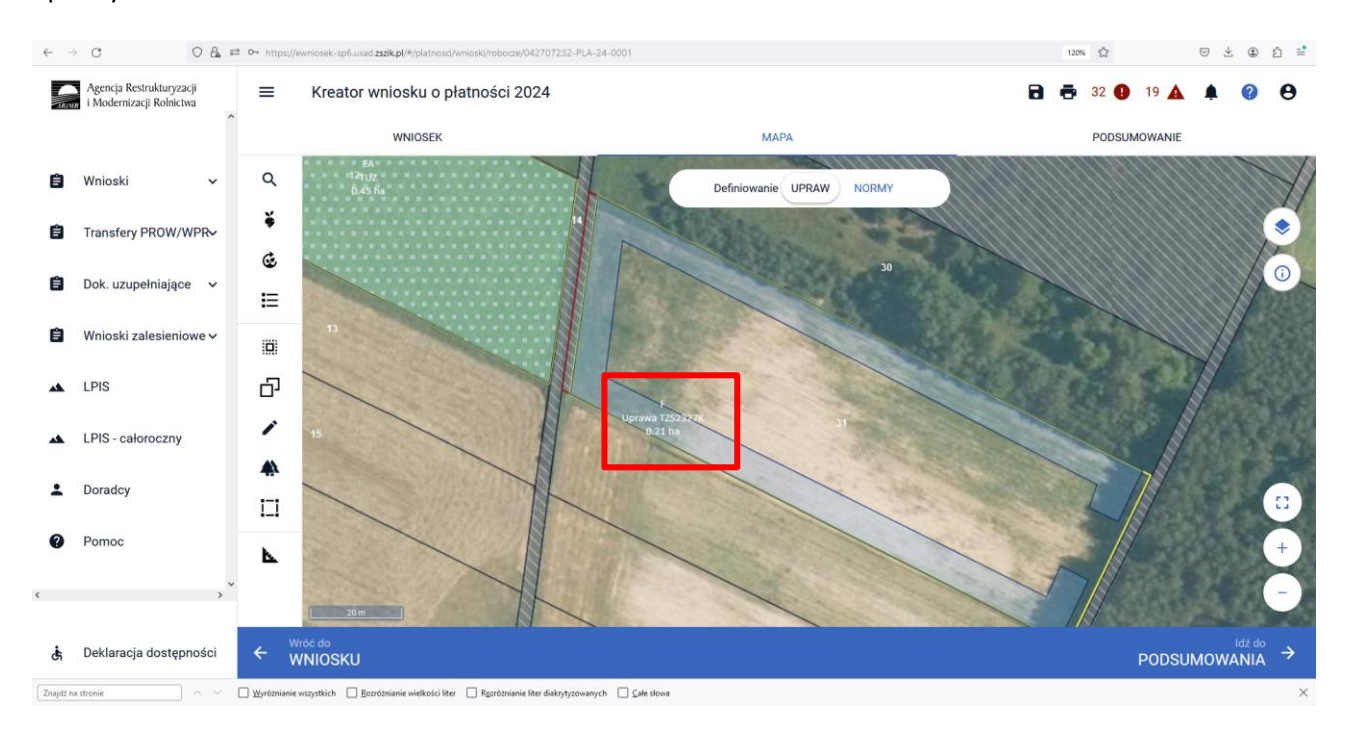

Identyczne kroki robimy w przypadku upraw ZGR2327. Wybieramy "Grunty ZAL z ubiegłego roku" i zaznaczamy działkę do wyrysowania geometrii. Zaznaczamy "Kopiuj geometrię" i wybieramy obiekt do przejęcia.

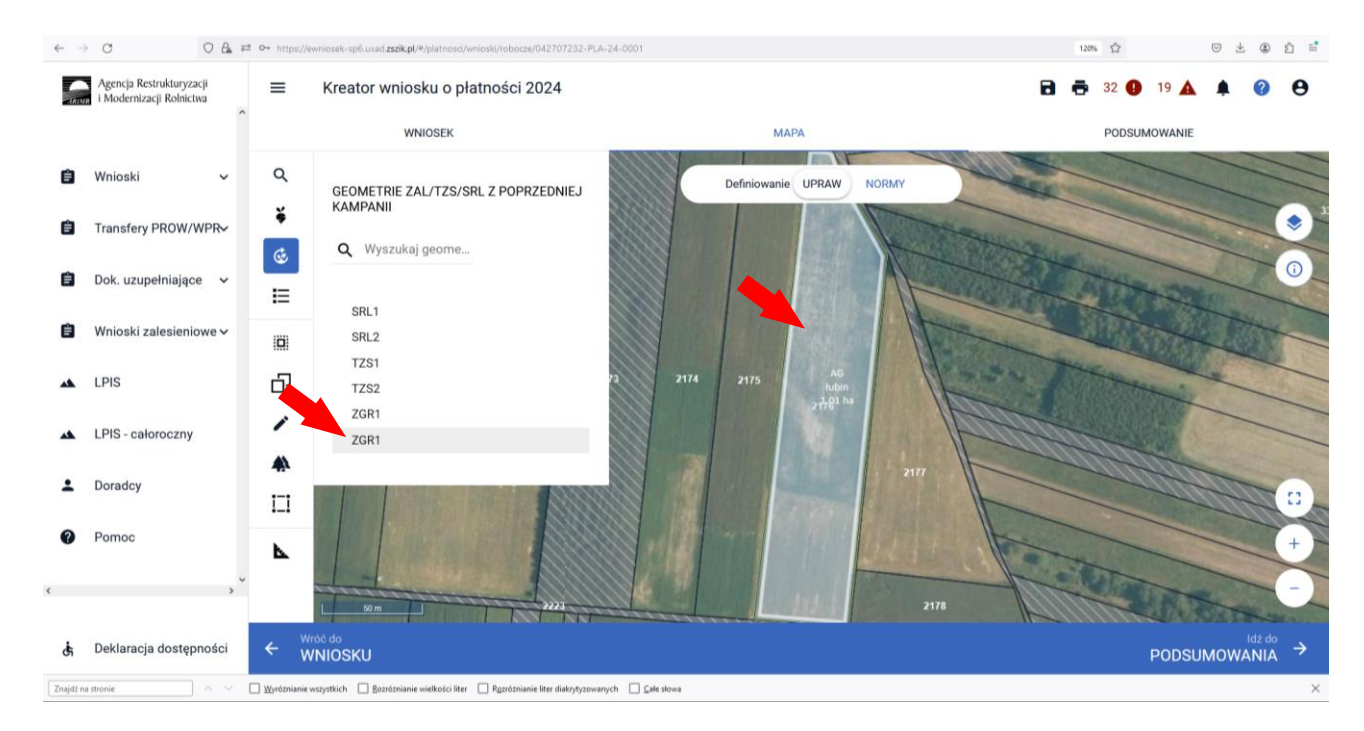

#### Wybieramy typ uprawy ZAL2327K

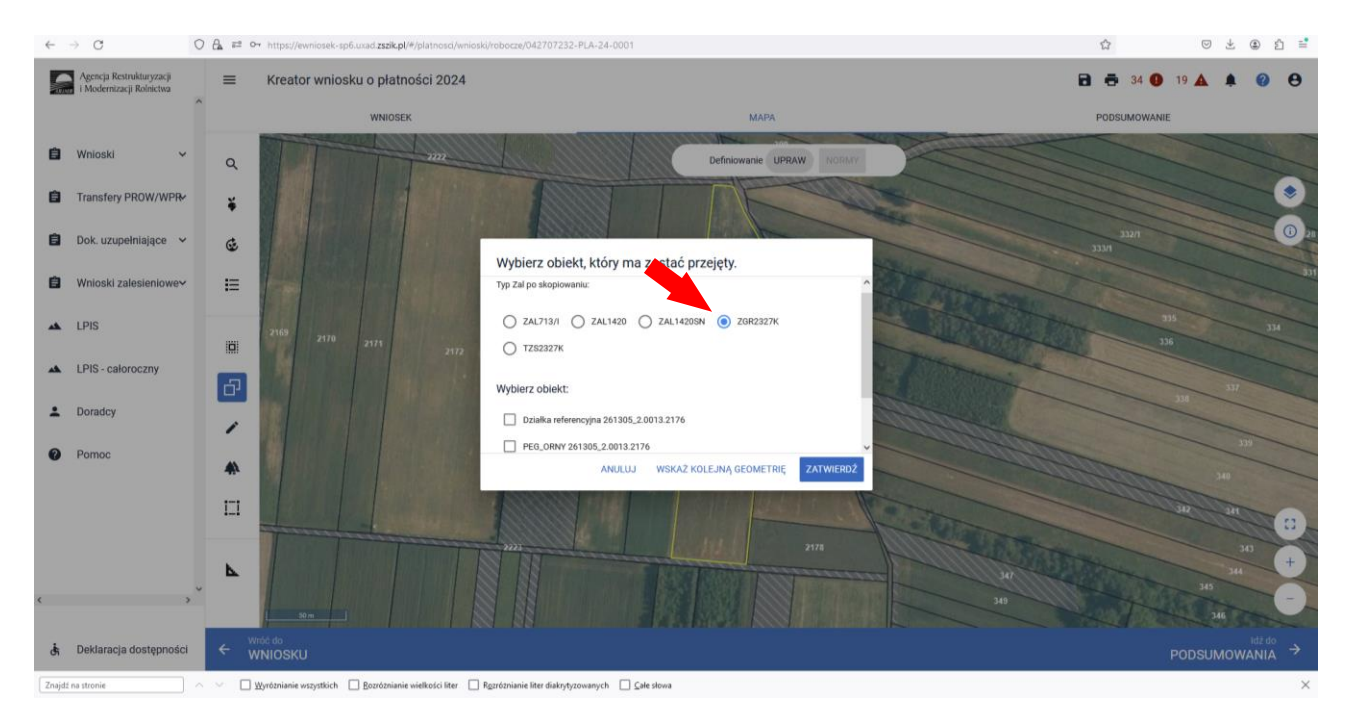

W tym przypadku następnie wybieramy "Geometrię gruntu ZAL ZGR1".

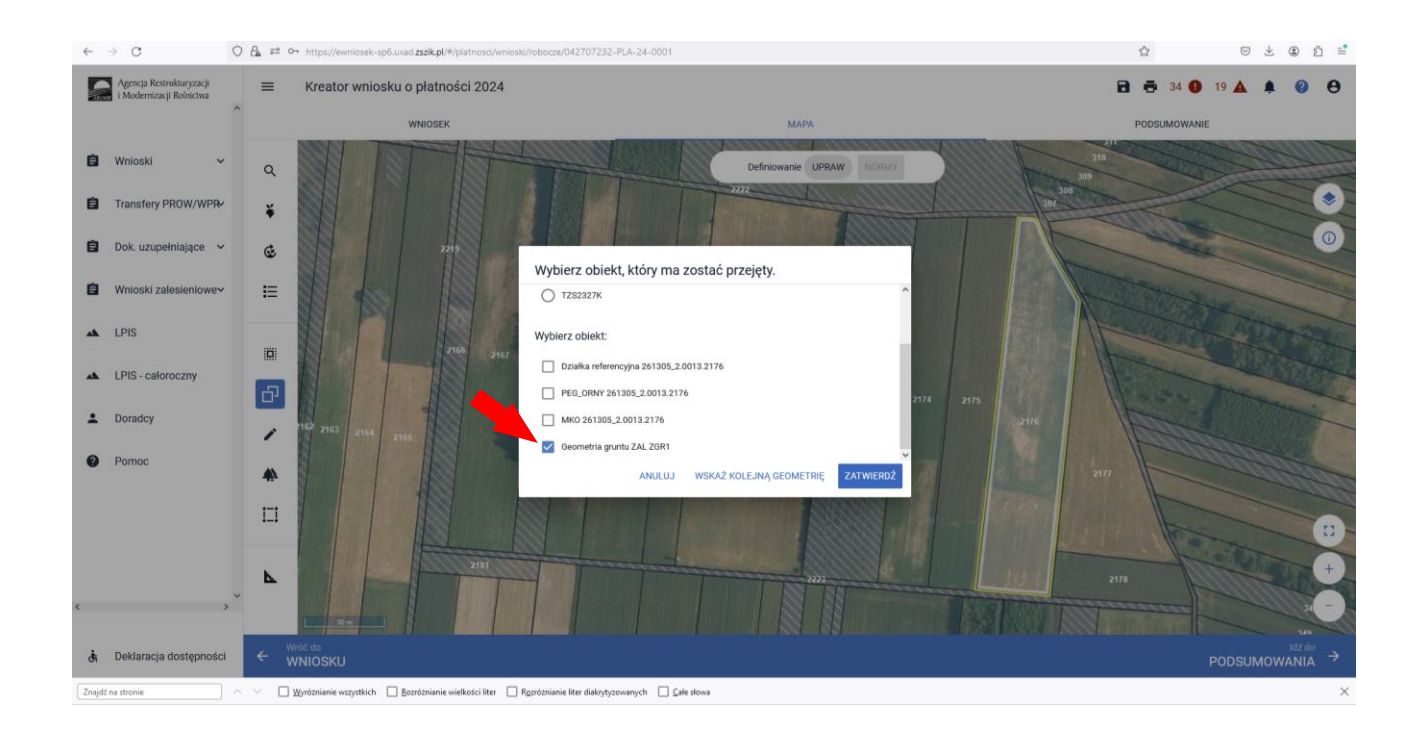

Po zatwierdzeniu w oknie wyboru obiektu na MAPIE zostaje zatwierdzona uprawa z oznaczeniem uprawy ZGR2327K.

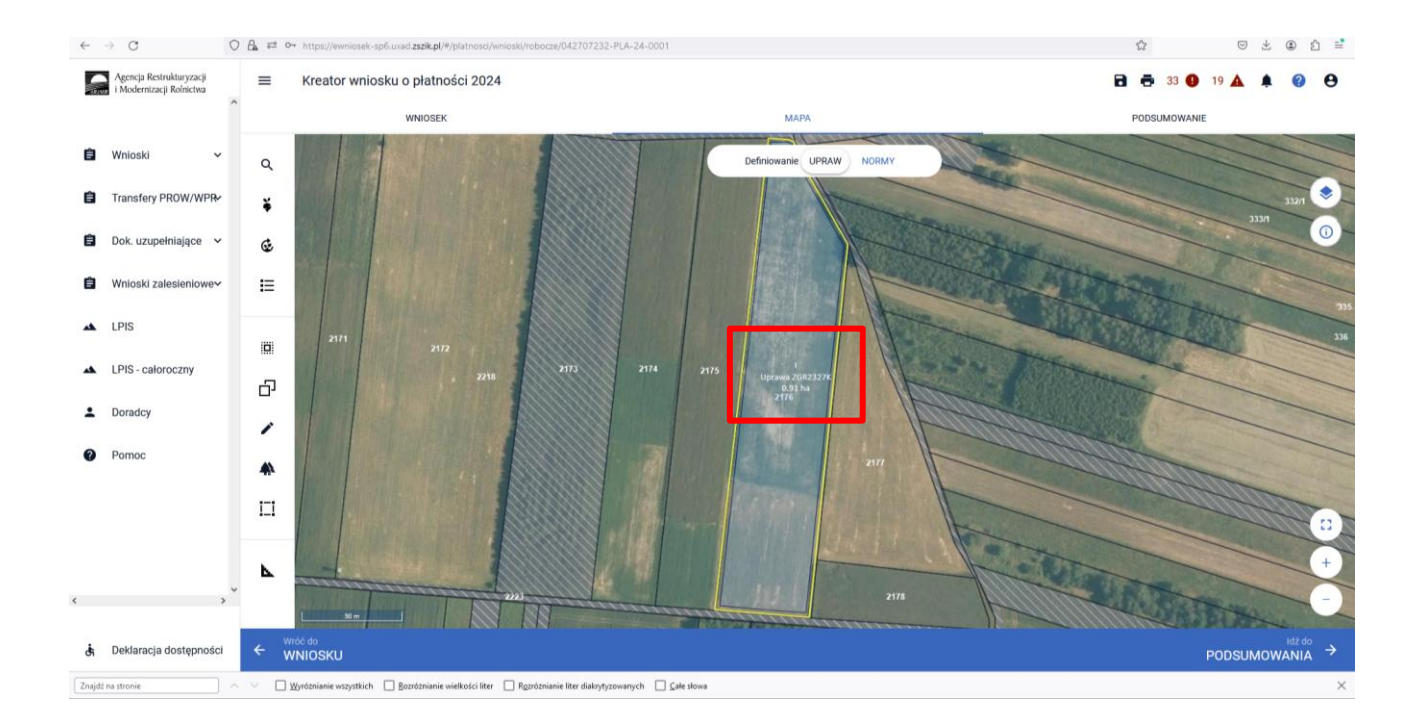

Identyczne kroki robimy w przypadku upraw SRL2327. Wybieramy "Grunty ZAL z ubiegłego roku" i zaznaczamy działkę do wyrysowania geometrii. Zaznaczamy "Kopiuj geometrię" i wybieramy obiekt do przejęcia.

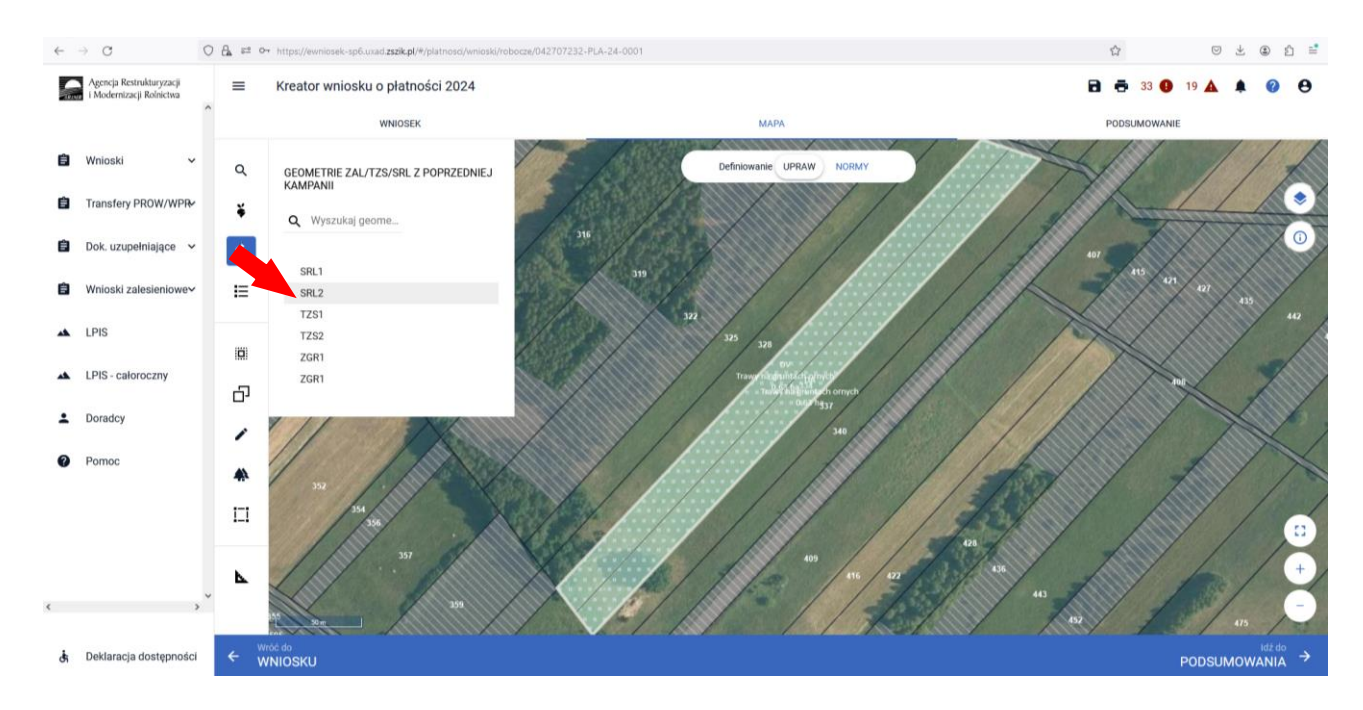

Wybieramy typ uprawy SRL2327K na TUZ lub SRL2327K na GO. Następnie wybieramy "Geometrię gruntu ZAL\_SRL".

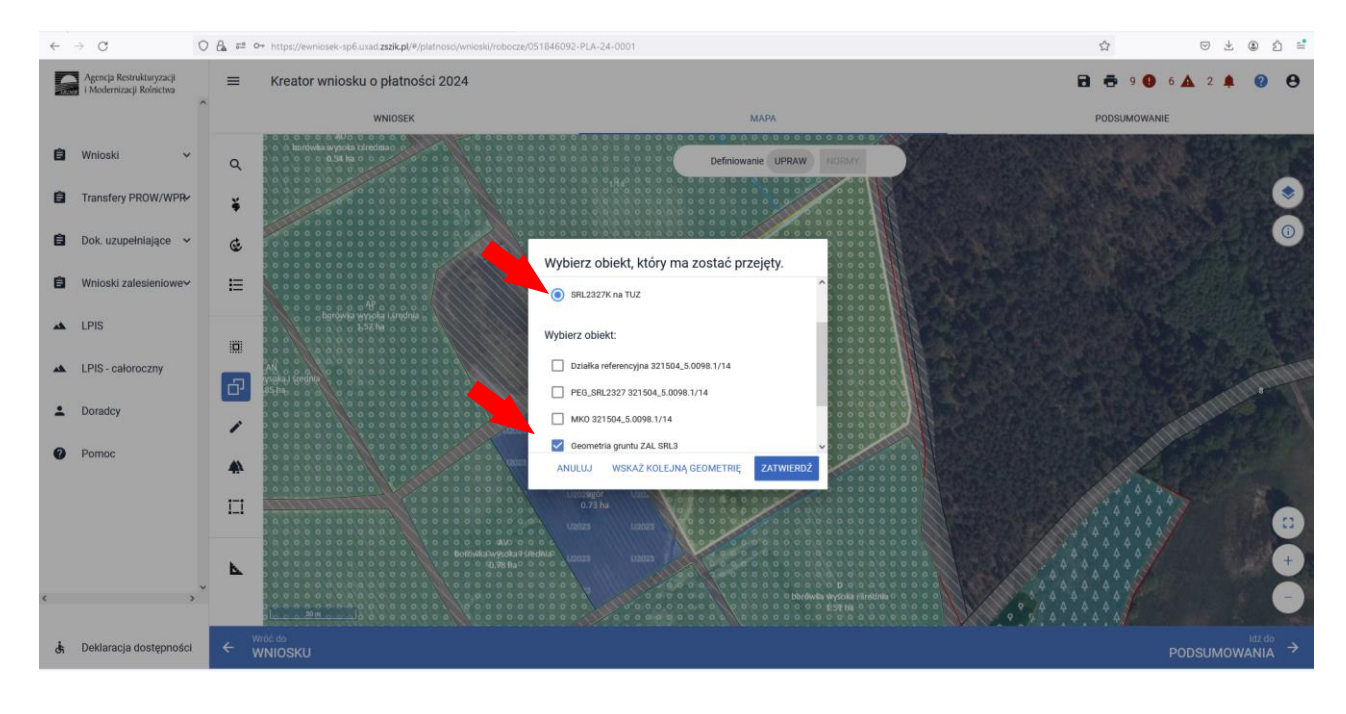

Po zatwierdzeniu w oknie wyboru obiektu na MAPIE zostaje zatwierdzona uprawa z oznaczeniem uprawy SRL2327K.

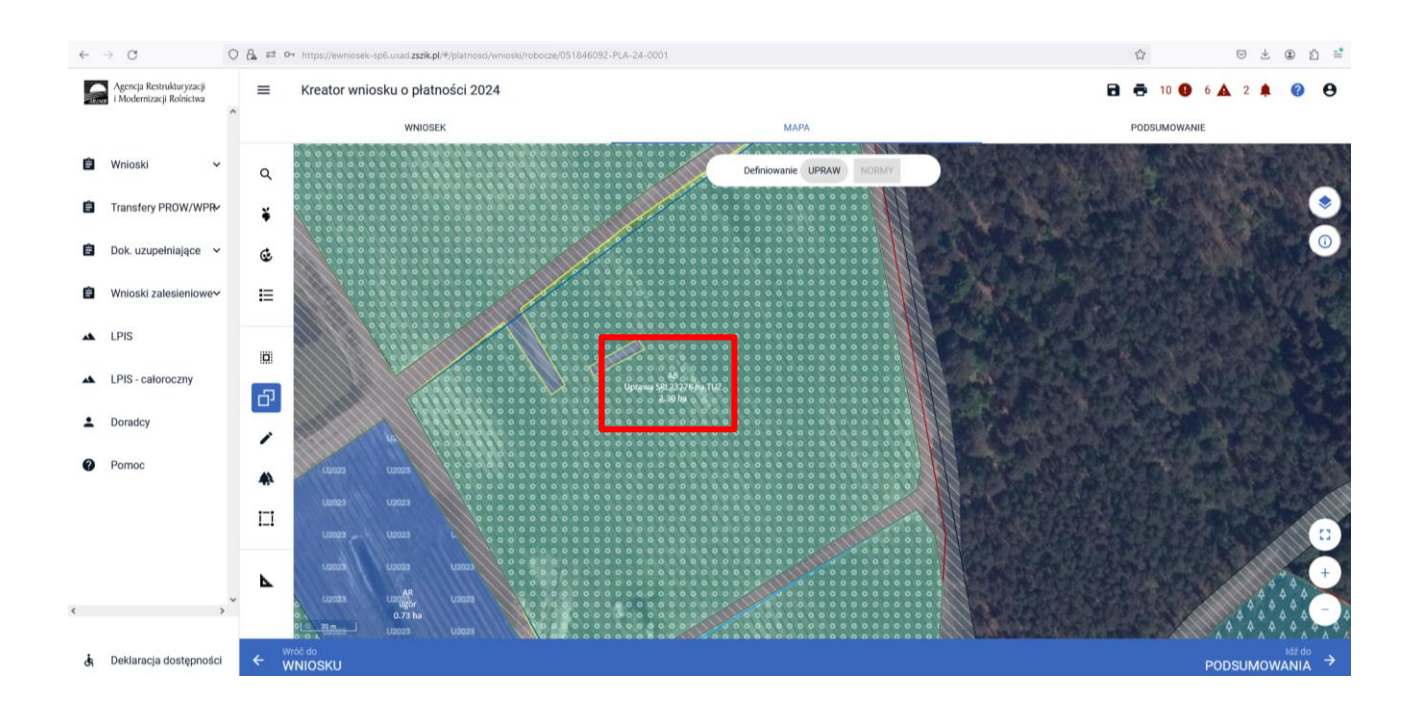

W kolejnych krokach przechodzimy do uzupełnienia powierzchni składowych, tak jak to zostało opisane we wcześniejszych rozdziałach.

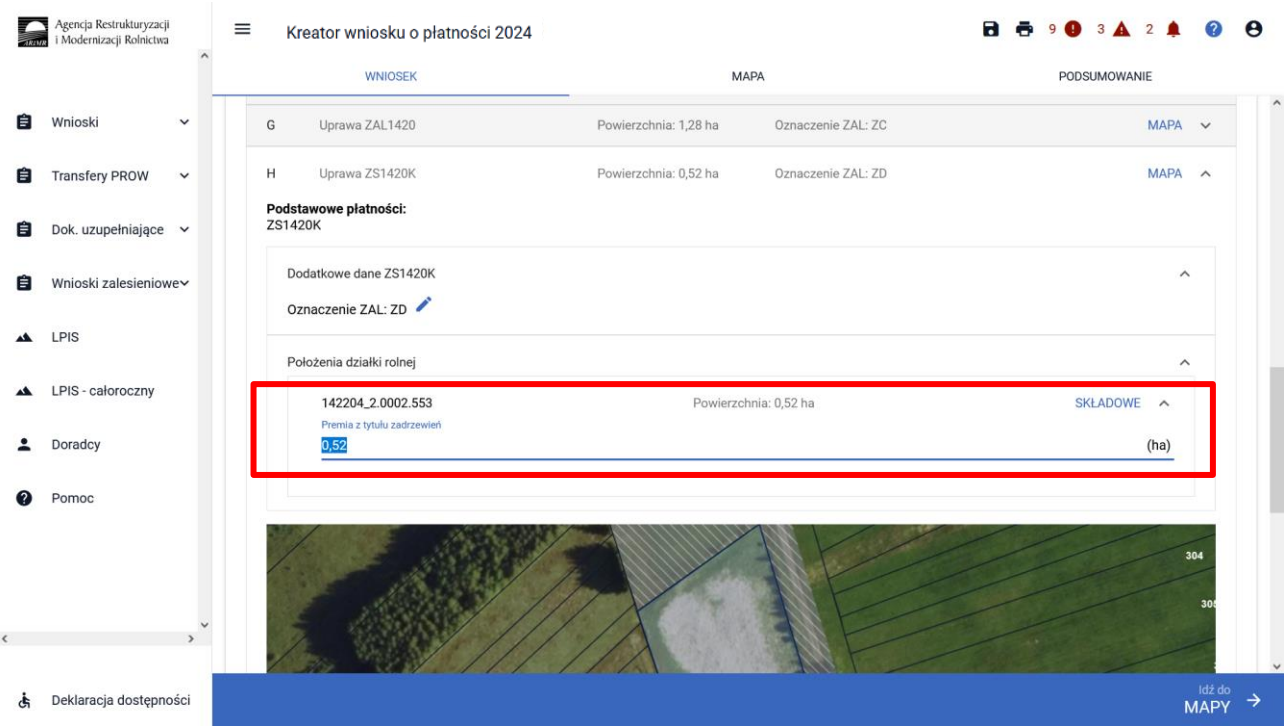

W przypadku gdy wnioskodawca nie przekopiuje wszystkich geometrii z poprzedniej kampanii wyświetli się poniższy błąd:

*W poprzednim roku w ramach Wniosku o przyznanie wsparcia inwestycji leśnych lub zadrzewieniowych na rok 2023 ujęto deklarację…(ilość) gruntów/działek do…. (zadrzewienia/zalesienia/systemów rolno-leśnych), a w bieżącym roku w ramach Wniosku o przyznanie płatności ilość upraw zdefiniowanych jako…(UprawaTZS2327K/UprawaZGR2327K/UprawaSRL2327K) jest mniejsza od ww. ilości gruntów.*

Poniższy przykład prezentuje wystepowanie błędu dla Uprawy TZS2327K. W celu poprawy błędy należy uzpełnić brakujace geometrię ZAL/TZS/SRL.

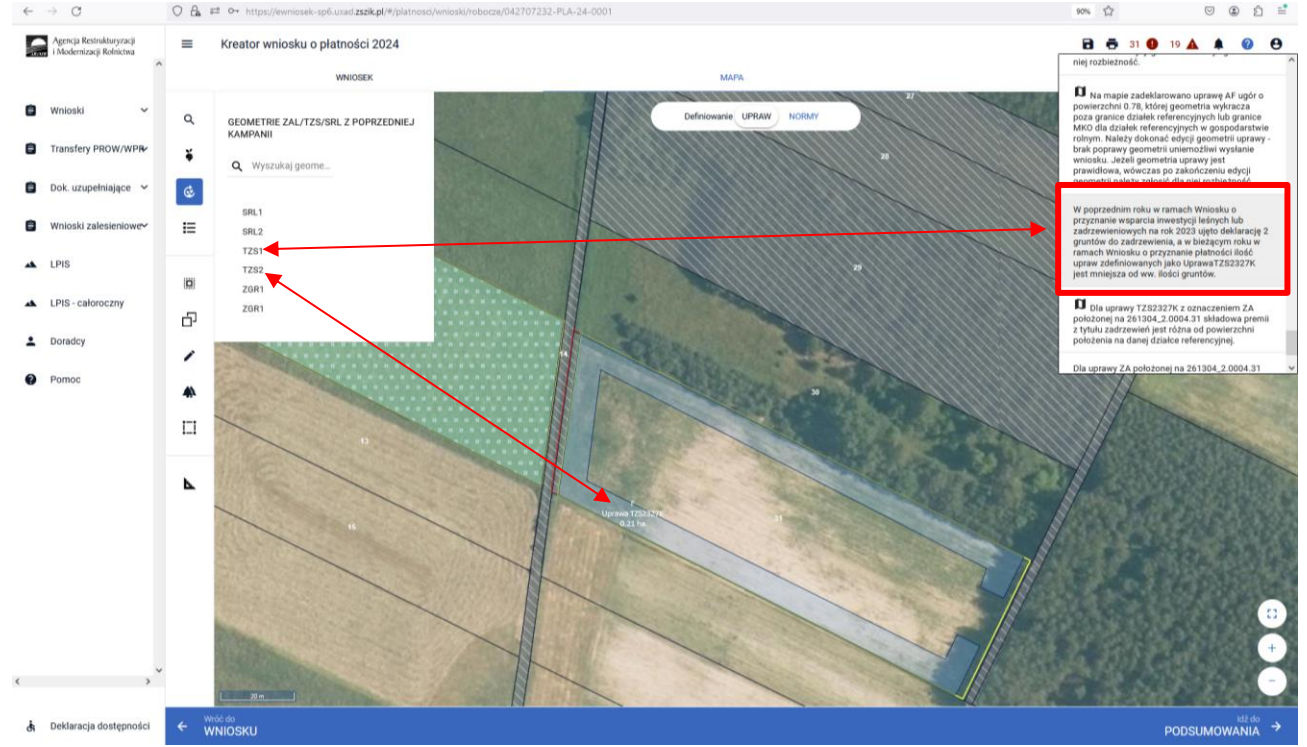

W przypadku gdy wnioskodawca posiada geometrie z ubiegłego roku i zaznaczył wnioskowania odpowiedniej płatności wyświetli się poniższy błąd:

*W poprzednim roku w ramach Wniosku o przyznanie wsparcia inwestycji leśnych lub zadrzewieniowych na rok 2023 ujęto deklarację gruntów do……. (zadrzewienia/zalesienia/systemów rolno-leśnych), a w bieżącym roku w ramach Wniosku o przyznanie płatności nie zaznaczono wnioskowania o przyznanie…(Premii z tytułu zadrzewień WPR 2023-2027 (TZS2327K/Premii pielęgnacyjnej i premii zalesieniowej WPR 2023-2027 (ZGR2327K/Premii z tytułu systemów rolno-leśnych WPR 2023-2027 (SRL2327K)).*

Poniższy przykład prezentuje wystepowanie błędu dla Uprawy TZS2327K. W celu poprawy błędy należy zaznaczyć odpowiednią płatność a następnie uzpełnić brakujace geometrię ZAL/TZS/SRL

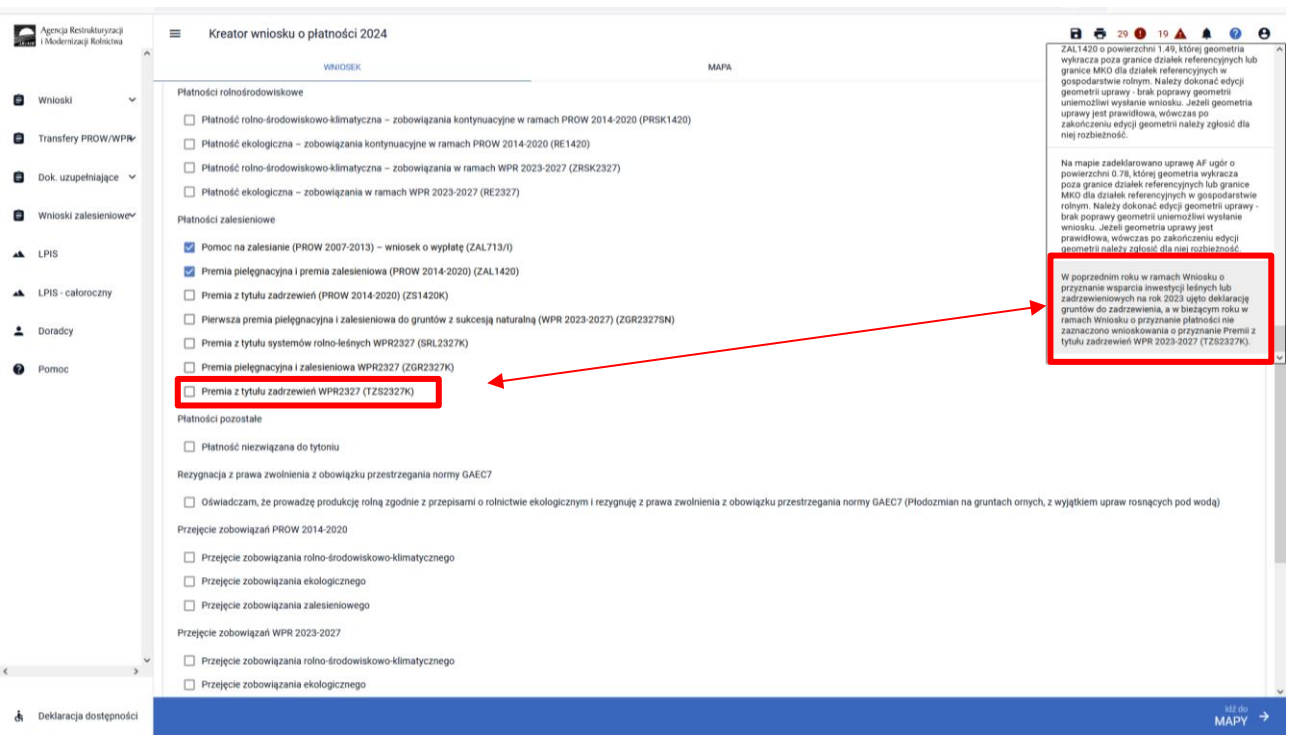

# **11. Wysłanie wniosku do ARiMR – zapoznaj się z ważnymi deklaracjami.**

Jeśli wszystkie dane są prawidłowe, na ostatnim etapie należy potwierdzić poprawność danych.

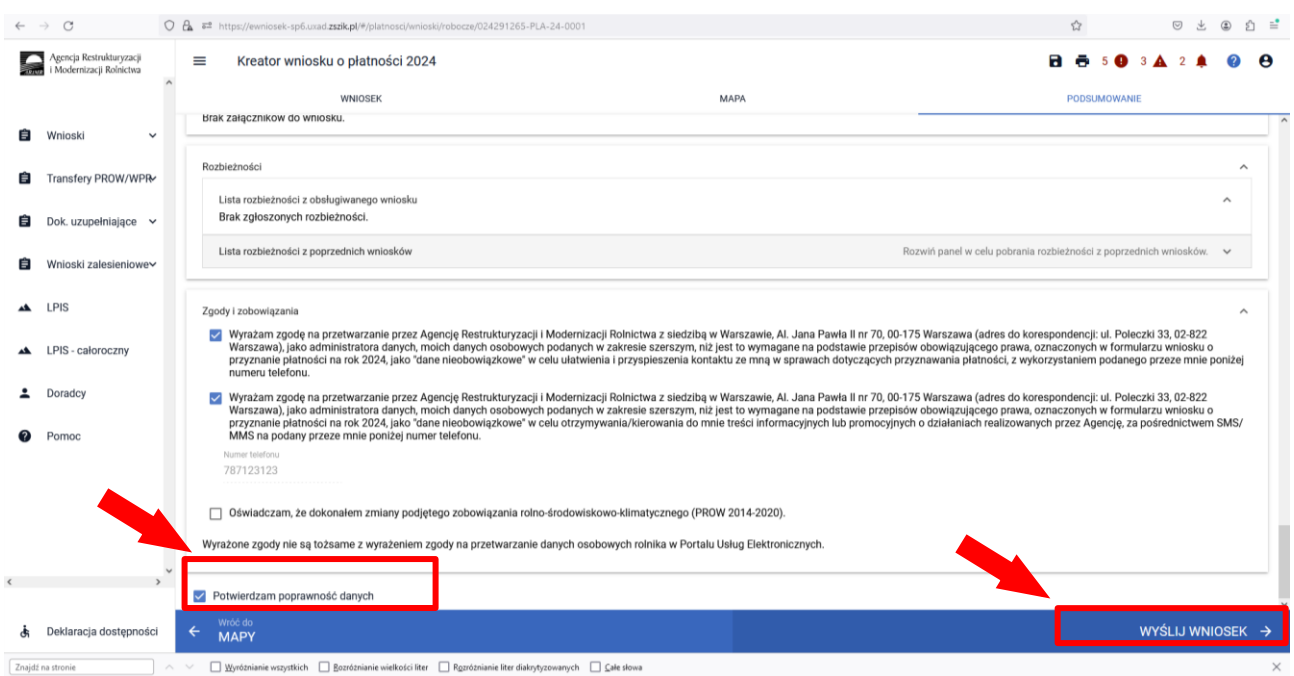

W przypadku braku poprawy błędów, przy próbie wysłania wniosku zostanie wyświetlone okno ostrzegawcze informujące o błędach kontroli kompletności.

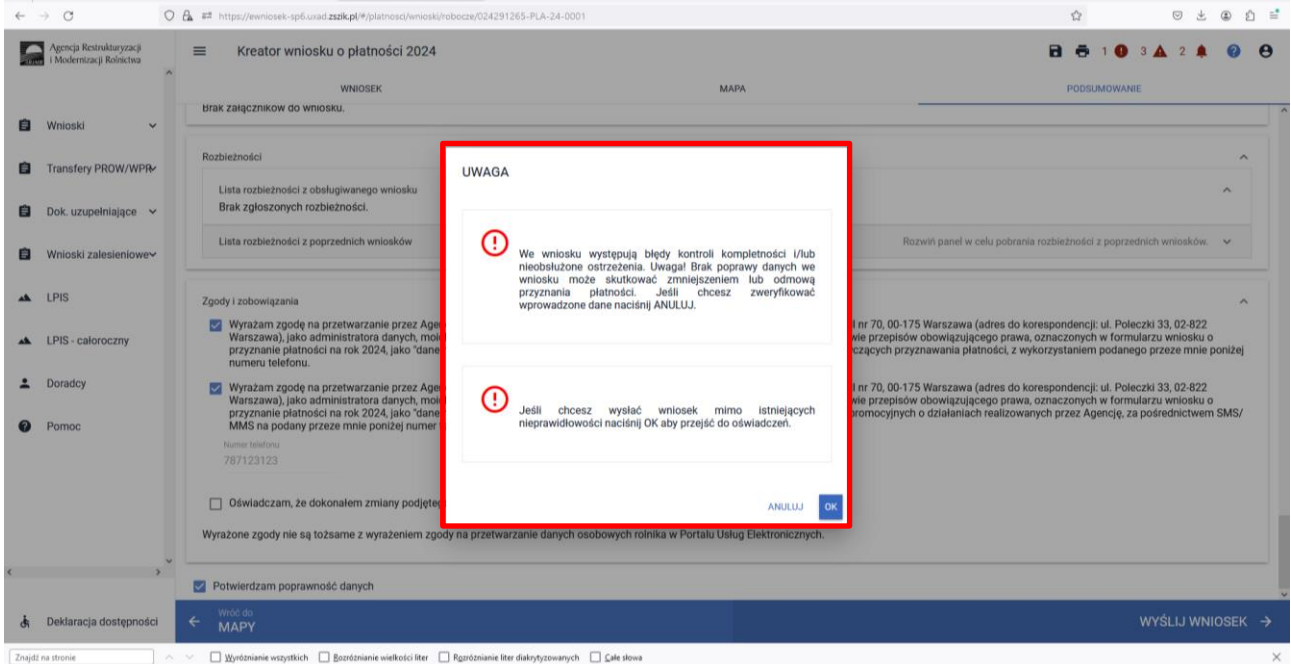

Poprawienie błędów kontroli kompletności usuwa ostrzeżenia o błędach kontroli kompletności.

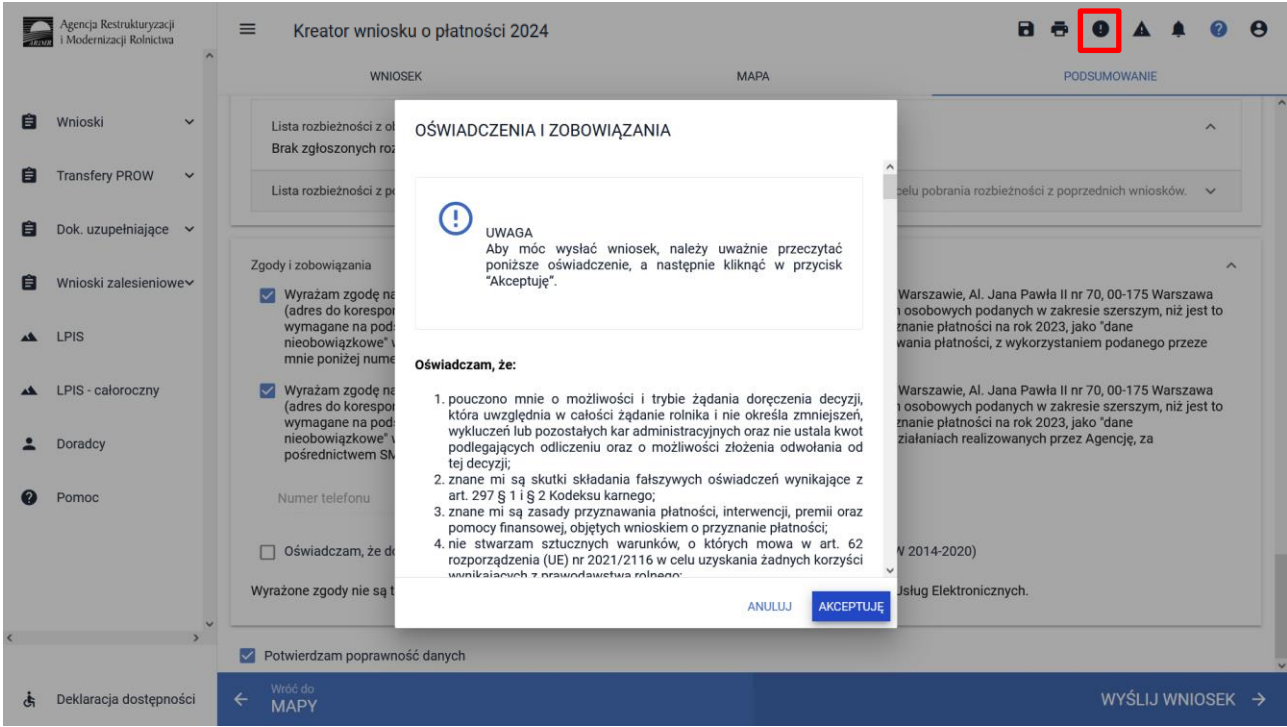

W sytuacji braku naprawy zgłoszonych błędów aplikacja nie blokuje możliwości przesłania do ARiMR wniosku zawierającego błędy.

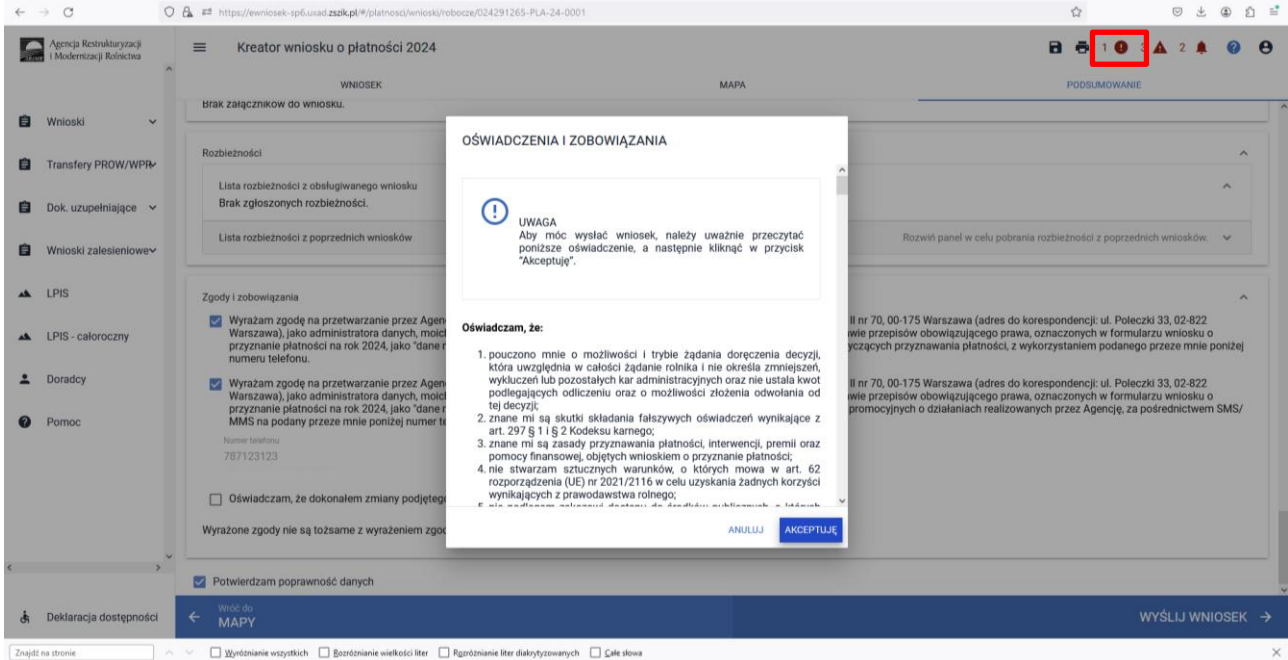

Po użyciu przycisku WYŚLIJ WNIOSEK aplikacja wyświetli formularz prezentujący wszystkie OŚWIADCZENIA I ZOBOWIĄZANIA rolnika. Po zapoznaniu się z treścią formularza oraz zaznaczeniu właściwych checkboxów należy użyć przycisku "AKCEPTUJĘ" co spowoduje wysłanie wniosku do ARiMR.

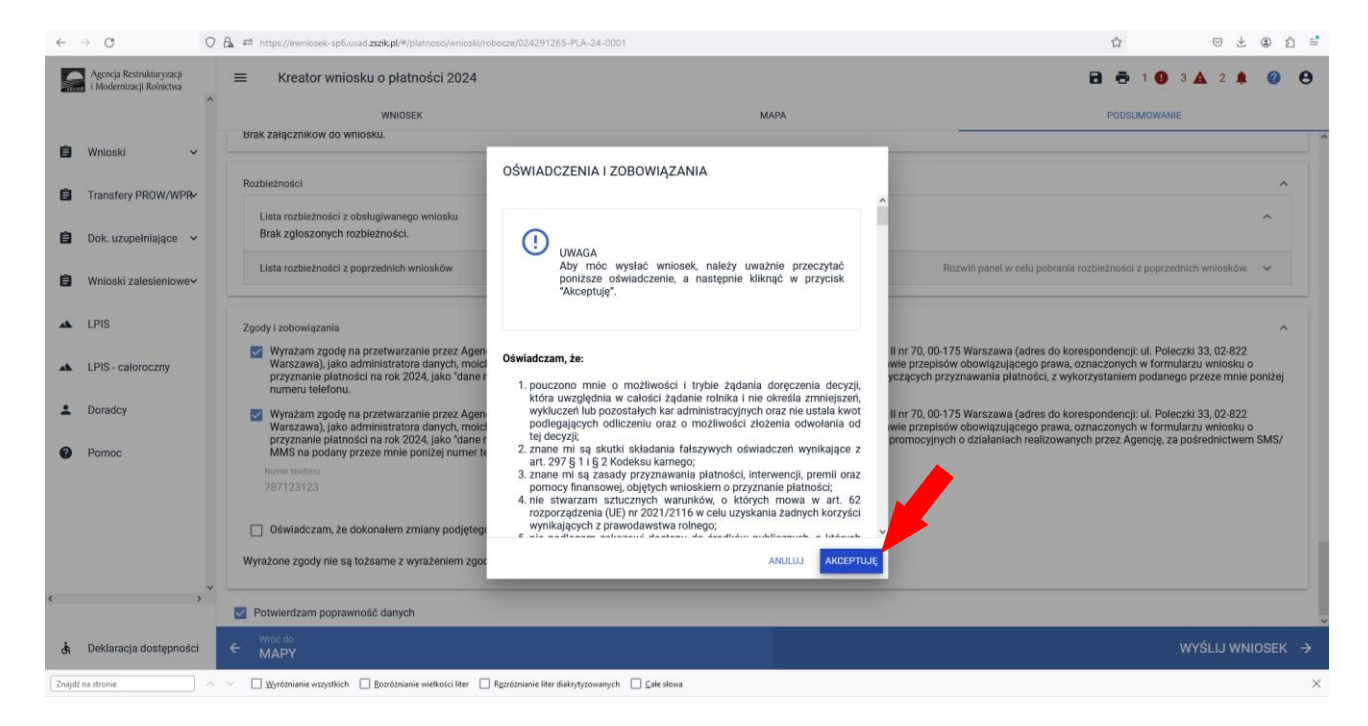

Po wciśnięciu przycisku Akceptuję pojawia się komunikat o poprawności wysłaniu wniosku.

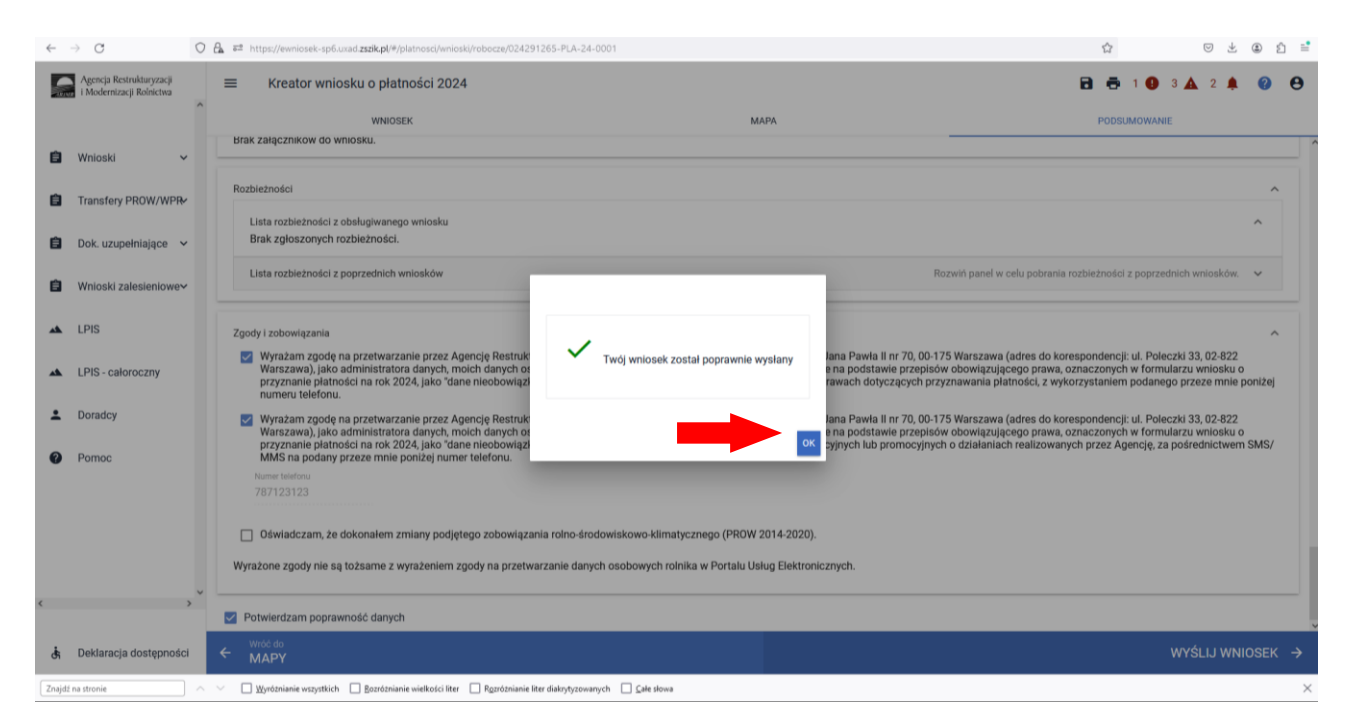

W przeglądzie wniosków na zakładce WYSŁANE znajdują się dwie sekcje wysłanych wniosków:

- ➢ Aktualna treść wniosku wysłana do ARiMR Wniosek o przyznanie płatności (ostatni wysłany wniosek do ARiMR)
- ➢ Wnioski o przyznanie płatności (wszystkie złożone wnioski do ARiMR z danej kampanii)

Dane dotyczące wysłanego wniosku:

- nr wniosku
- data i godzina wysłania
- status wniosku

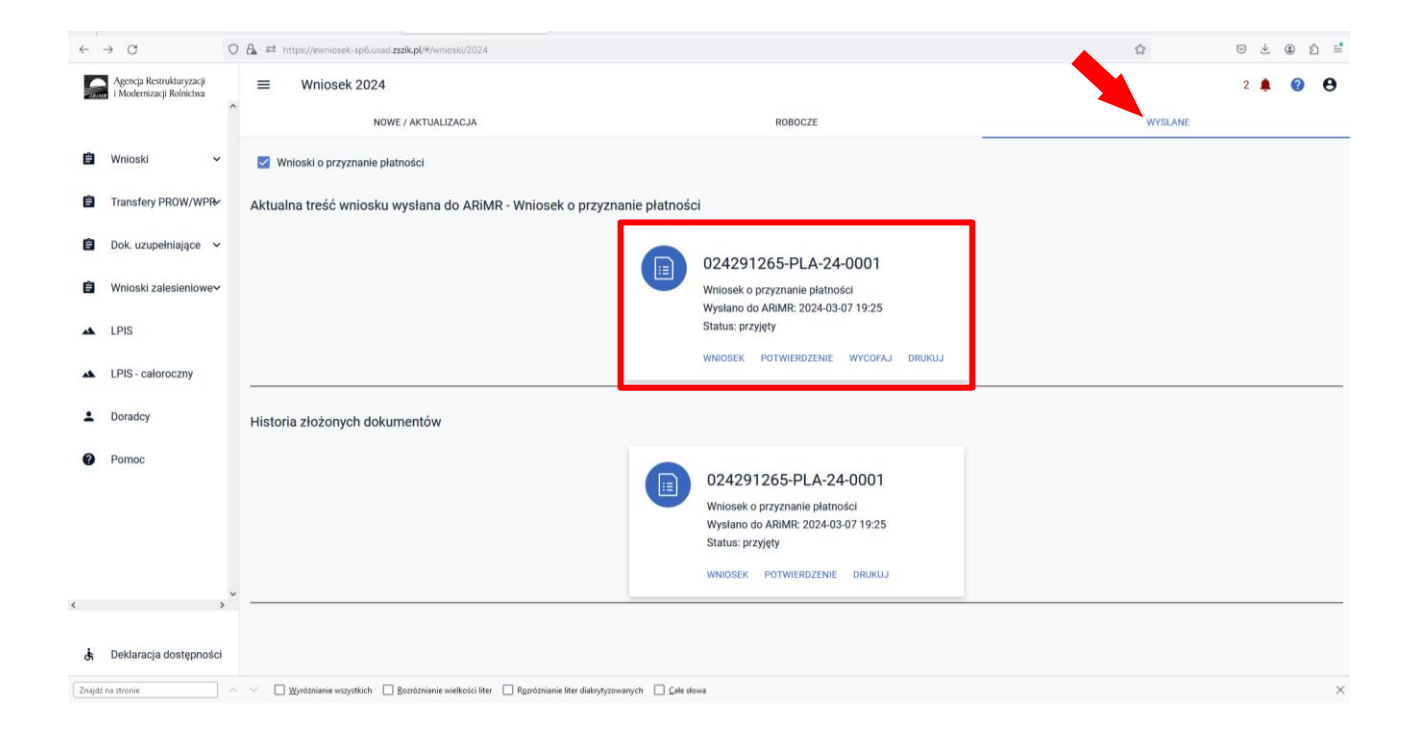

## **12. Transfery zalesieniowe – w wniosku płaszczowym tylko dla PROW 2014-2020 i WPR 2023-2027.**

### **12.1 Przejęcie zobowiązania zalesieniowego PROW 2014-2020**

W przypadku przeniesienia własności zalesionych gruntów objętych zobowiązaniem zalesieniowym (PROW 14/20), albo śmierci albo następstwa prawnego, które nastąpiło po doręczeniu rolnikowi (przekazującemu) decyzji w sprawie o przyznanie premii pielęgnacyjnej i premii zalesieniowej (PROW 2014-2020) za poprzedni rok tj. 2023, lecz zanim rolnik (przekazujący) złożył wniosek o przyznanie tych premii w 2024 r., inny rolnik może przejąć zobowiązanie zalesieniowe składając wniosek o przyznanie płatności. W tym celu, w sekcji przejęcie zobowiązań PROW 2014-2020, należy zaznaczyć checkbox Przejęcie zobowiązania zalesieniowego.
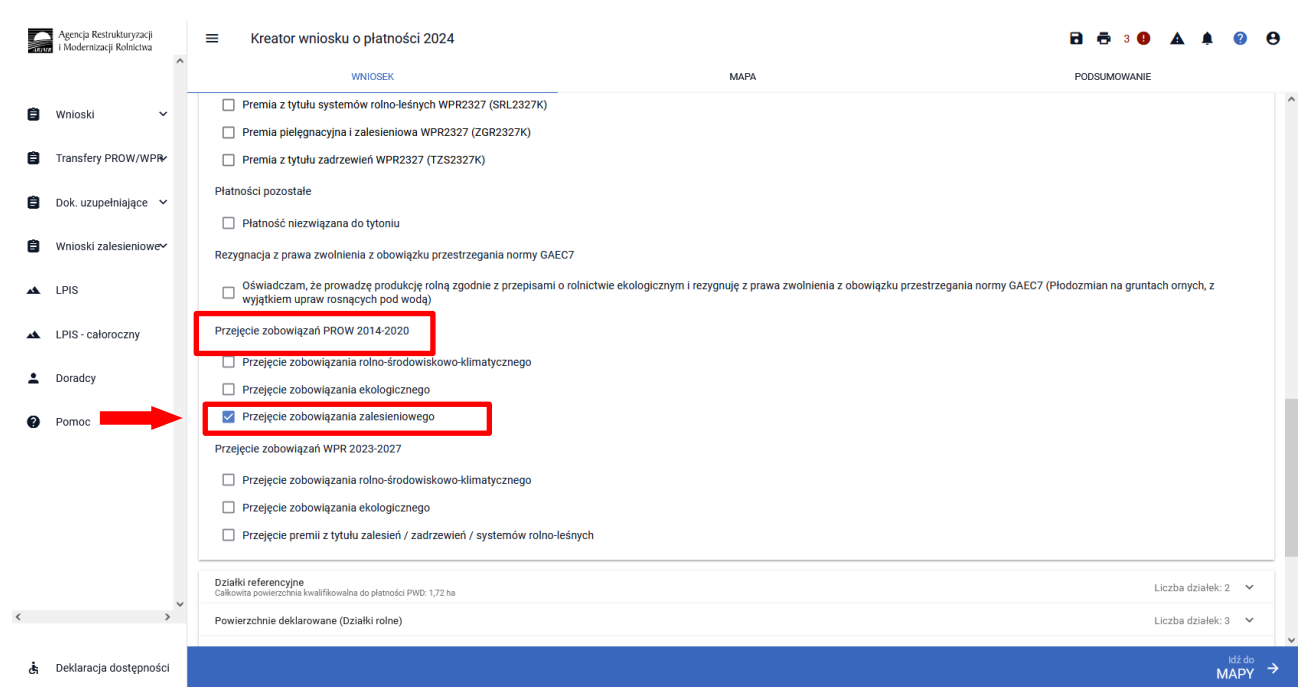

Po zaznaczeniu **przejęcie zobowiązania zalesieniowego (PROW 2024-2020)** oraz płatności jaka ma zostać przejęta, w celu dalszej obsługi wniosku należy przejść na zakładkę MAPA i wyrysować geometrię Uprawy, zgodnie z rozdziałem 3 niniejszej instrukcji. Należy także pamiętać o dodaniu wszystkich załączników, odpowiednich dla poszczególnych przypadków przejęcia zobowiązania (opisanych poniżej), wybierając za każdym razem załącznik o właściwej nazwie, zgodnie z rozdziałem 12.3 niniejszej instrukcji.

Wniosek o przyznanie płatności składany jest przez spadkobiercę albo następcę prawnego albo nowego właściciela w przypadku, gdy po doręczeniu (odpowiednio: spadkobiercy albo następcy prawnemu albo nowemu właścicielowi) decyzji w sprawie o przyznanie premii pielęgnacyjnej lub premii zalesieniowej w odniesieniu do:

- nastąpiła śmierć rolnika,
- nastąpiło rozwiązanie albo przekształcenie rolnika lub wystąpienia innego zdarzenia prawnego, w wyniku których zaistniało następstwo prawne, który złożył wniosek o przyznanie premii pielęgnacyjnej lub premii zalesieniowej,
- nastąpiło przeniesienie, w wyniku umowy sprzedaży lub innej umowy, własności gruntów rolnika, objętych zobowiązaniem do pielęgnacji i utrzymania zalesionego gruntu.

W odniesieniu do gruntów objętych zobowiązaniem rolnika, spadkobierca albo następca prawny albo nowy właściciel zobowiązany jest do kontynuacji pielęgnacji zalesienia wykonanego na gruncie lub zalesienia występującego na gruncie wskutek sukcesji naturalnej zgodnie z wymogami planu zalesienia, przez 5 lat od dnia złożenia wniosku o przyznanie pierwszej premii pielęgnacyjnej oraz utrzymania zalesienia wykonanego na gruncie przez 12 lat od dnia złożenia wniosku o przyznanie pierwszej premii zalesieniowej,

W powyższych przypadkach obsługa wypełnienia wniosku przez aplikację eWniosekPlus nie odbiega od standardowego przebiegu wypełnienia poszczególnych zakładek, w przypadku ubiegania się o przyznanie premii pielęgnacyjnej i premii zalesieniowej (PROW 2024-2020) (ZAL 1420), jak zostało to opisane w niniejszej Instrukcji.

## Śmierć rolnika

Śmierć rolnika, która nastąpiła po doręczeniu decyzji w sprawie o przyznanie pierwszej premii pielęgnacyjnej lub pierwszej premii zalesieniowej.

W przypadku śmierci rolnika, która nastąpiła po doręczeniu decyzji w sprawie o przyznanie premii pielęgnacyjnej lub premii zalesieniowej za poprzedni rok, lecz zanim rolnik ten złożył wniosek o przyznanie premii pielęgnacyjnej lub premii zalesieniowej za dany rok, spadkobierca rolnika składa wniosek

o przyznanie odpowiednio premii pielęgnacyjnej lub premii zalesieniowej w terminie 7 miesięcy od dnia otwarcia spadku.

Premia pielęgnacyjna i premia zalesieniowa za dany rok mogą zostać przyznane spadkobiercy rolnika, jeżeli spadkobierca ten złożył wniosek, w terminie 15 marca – 15 maja 2024 roku lub w terminie okresu sankcyjnego do 10 czerwca 2024 r.

Jeżeli spadkobierca rolnika złożył wniosek, przed upływem terminu 7 miesięcy od dnia otwarcia spadku, lecz w terminie innym niż w terminie 15 marca – 15 maja roku 2024, lub termin okresu sankcyjnego do 10 czerwca 2024 r., nie przyznaje się premii pielęgnacyjnej i premii zalesieniowej za dany rok, a spadkobierca rolnika jest uprawniony do ubiegania się o przyznanie odpowiednio premii pielęgnacyjnej lub premii zalesieniowej za następne lata.

## Następstwo prawne

Następstwo prawne, które nastąpiło po doręczeniu decyzji w sprawie o przyznanie pierwszej premii pielęgnacyjnej lub pierwszej premii zalesieniowej.

W przypadku rozwiązania albo przekształcenia rolnika lub wystąpienia innego zdarzenia prawnego, w wyniku których zaistniało następstwo prawne, z wyłączeniem śmierci rolnika, która nastąpiła po doręczeniu decyzji w sprawie o przyznanie premii pielęgnacyjnej lub premii zalesieniowej za poprzedni rok, lecz zanim rolnik ten złożył wniosek o przyznanie premii pielęgnacyjnej lub premii zalesieniowej za dany rok, następca prawny rolnika składa wniosek o przyznanie odpowiednio premii pielęgnacyjnej lub premii zalesieniowej w terminie 7 miesięcy od dnia wystąpienia zdarzenia prawnego, w wyniku którego zaistniało następstwo prawne.

Premia pielęgnacyjna i premia zalesieniowa za dany rok mogą zostać przyznane następcy prawnemu rolnika, jeżeli następca ten złożył wniosek, w terminie 15 marca – 15 maja 2024 roku lub po terminie okresu sankcyjnego do 10 czerwca 2024 r.

Jeżeli następca prawny rolnika złożył wniosek, przed upływem terminu 7 miesięcy od dnia wystąpienia zdarzenia prawnego, w wyniku którego zaistniało następstwo prawne, lecz w terminie innym niż w terminie 15 marca – 15 maja 2024 roku lub termin okresu sankcyjnego 10 czerwca 2024 r., nie przyznaje się premii pielęgnacyjnej i premii zalesieniowej za dany rok, a następca prawny rolnika jest uprawniony do ubiegania się o przyznanie odpowiednio premii pielęgnacyjnej lub premii zalesieniowej za następne lata.

## Przeniesienie własności gruntów

Przeniesienie własności gruntów objętych wnioskiem, które nastąpiło po doręczeniu decyzji w sprawie o przyznanie pierwszej premii pielęgnacyjnej lub pierwszej premii zalesieniowej.

W przypadku przeniesienia własności gruntów objętych zobowiązaniem podjętym przez rolnika, które nastąpiło po doręczeniu decyzji w sprawie o przyznanie premii pielęgnacyjnej lub premii zalesieniowej za poprzedni rok, lecz zanim rolnik ten złożył wniosek o przyznanie premii pielęgnacyjnej lub premii zalesieniowej za dany rok, nowy właściciel tych gruntów składa wniosek o przyznanie odpowiednio premii pielęgnacyjnej lub premii zalesieniowej w terminie 7 miesięcy od dnia przeniesienia własności tych gruntów.

Premia pielęgnacyjna i premia zalesieniowa za dany rok mogą zostać przyznane nowemu właścicielowi gruntów, jeżeli właściciel ten złożył wniosek, w 15 marca – 15 maja 2024 roku lub po terminie okresu sankcyjnego do 10 czerwca 2024 r .

Jeżeli nowy właściciel tych gruntów złożył wniosek, przed upływem terminu 7 miesięcy od dnia przeniesienia, w wyniku umowy sprzedaży lub innej umowy, własności gruntów objętych zobowiązaniem, lecz w terminie innym niż w terminie 15 marca – 15 maja roku 2024, lub termin okresu sankcyjnego 10 czerwca 2024 r., nie przyznaje się premii pielęgnacyjnej i premii zalesieniowej za dany rok, a nowy właściciel jest uprawniony do ubiegania się o przyznanie odpowiednio premii pielęgnacyjnej lub premii zalesieniowej za następne lata.

# **12.2 Przejęcie premii z tytułu /zadrzewień/systemów rolno-leśnych WPR 2023-2027**

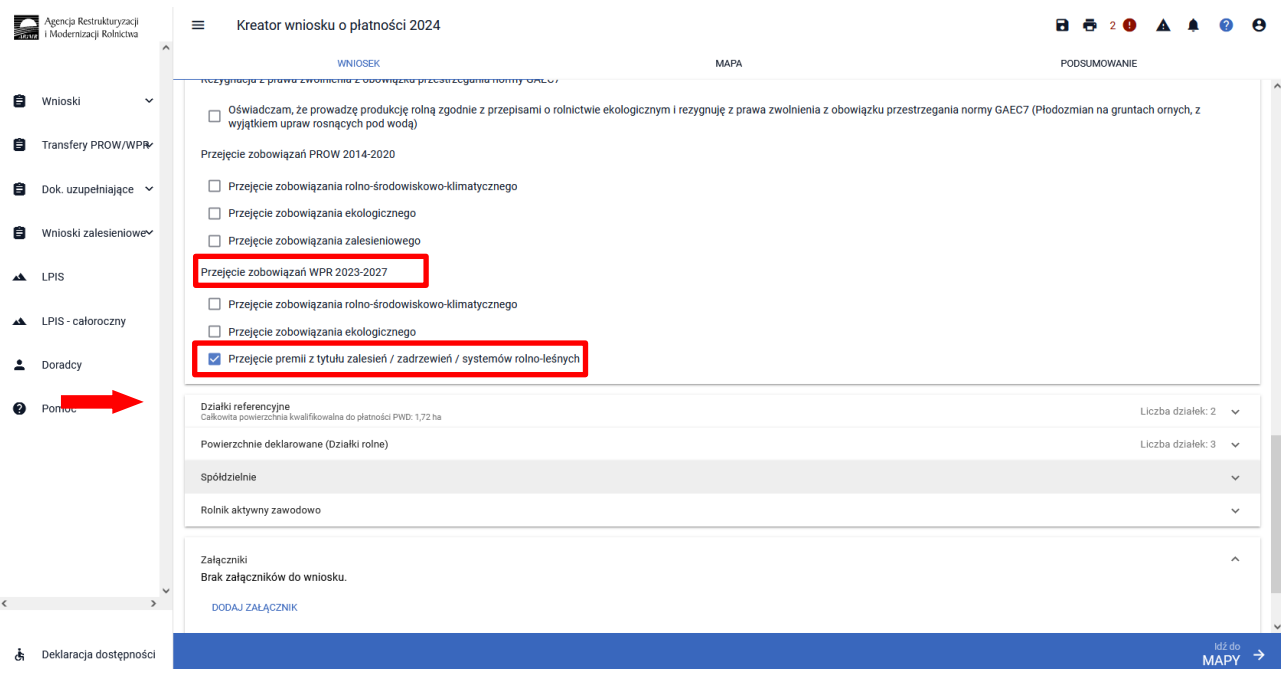

### **Przejęcie zobowiązań WPR 2023-2027 (Przejęcie premii z tytułu zalesień / zadrzewień / systemów rolnoleśnych) w kampanii 2024 dotyczyć będzie tylko płatności w zakresie deklaracji ZS1420K oraz ZGR2327SN.**

W przypadku przeniesienia własności zalesionych gruntów objętych zobowiązaniem WPR 2023-2027 dotyczącym premii z tytułu zalesień/zadrzewień/systemów rolno-leśnych (WPR 23/27), albo śmierci albo następstwa prawnego, które nastąpiło po doręczeniu rolnikowi (przekazującemu) decyzji w sprawie o przyznanie ww. premii za poprzedni rok tj. 2023, lecz zanim rolnik (przekazujący) złożył wniosek o przyznanie tych premii w 2024 r., inny rolnik może przejąć zobowiązanie zalesieniowe składając wniosek o przyznanie płatności.

Po zaznaczeniu **zobowiązania WPR 2023-2027 (Przejęcie premii z tytułu zalesień / zadrzewień / systemów rolno-leśnych)** oraz płatności jaką chcą przejąć, należy przejść na zakładkę MAPA i wyrysować geometrię Uprawy, zgodnie z rozdziałem 3 niniejszej instrukcji w odniesieniu do dalszej obsługi. Należy także pamiętać o dodaniu wszystkich załączników, odpowiednich dla poszczególnych przypadków przejęcia zobowiązania (opisanych poniżej), wybierając właściwy załącznik, zgodnie z rozdziałem 12. 3 niniejszej instrukcji.

Wniosek o przyznanie premii składany jest przez spadkobiercę albo następcę prawnego albo nowego właściciela w przypadku:

- śmierci rolnika,
- rozwiązania albo przekształcenia rolnika lub wystąpienia innego zdarzenia prawnego, w wyniku których zaistniało następstwo prawne,
- przeniesienia, w wyniku umowy sprzedaży lub innej umowy, własności gruntów objętych zobowiązaniem rolnika, do pielęgnacji i utrzymania zalesienia/zadrzewienia/systemu rolno-leśnego.

W powyższych przypadkach obsługa wypełnienia wniosku przez aplikację eWniosekPlus nie odbiega od standardowego przebiegu wypełnienia poszczególnych zakładek, w przypadku ubiegania się o przyznanie premii z tytułu zadrzewień (PROW 2014-2020) **(ZS1420K),** lub premii pielęgnacyjnej i zalesieniowej do gruntów z sukcesją naturalną (WPR 2023-2027) **(ZGR2327SN)**, jak zostało to opisane w niniejszej Instrukcji.

#### **Przeniesienie własności gruntów**

W przypadku przeniesienia własności gruntów objętych zobowiązaniem podjętym przez rolnika, które nastąpiło po doręczeniu decyzji w sprawie o przyznanie premii za poprzedni rok, lecz zanim rolnik ten złożył wniosek o przyznanie tych premii za dany rok, nowy właściciel tych gruntów składa wniosek o przyznanie premii z tytułu zadrzewień (PROW 2014-2020) lub pierwszej premii pielęgnacyjnej i zalesieniowej do gruntów z sukcesją naturalną (WPR 2023-2027) w terminie 7 miesięcy od dnia przeniesienia własności tych gruntów.

W przypadku rozwiązania albo przekształcenia rolnika lub wystąpienia innego zdarzenia prawnego, w wyniku których zaistniało **następstwo prawne**, z wyłączeniem śmierci rolnika, która nastąpiła po doręczeniu decyzji w sprawie o przyznanie premii za poprzedni rok, lecz zanim rolnik ten złożył wniosek o przyznanie tych premii za dany rok, następca prawny rolnika składa wniosek o przyznanie premii z tytułu zadrzewień (PROW 2014-2020) lub pierwszej premii pielęgnacyjnej i zalesieniowej do gruntów z sukcesją naturalną (WPR 2023-2027) w terminie 7 miesięcy od dnia wystąpienia zdarzenia prawnego, w wyniku którego zaistniało następstwo prawne.

### **Śmierć rolnika**

W przypadku śmierci rolnika, która nastąpiła po doręczeniu decyzji w sprawie o przyznanie premii za poprzedni rok, lecz zanim rolnik ten złożył wniosek o przyznanie premii z tytułu zadrzewień (PROW 2014- 2020) lub pierwszej premii pielęgnacyjnej i zalesieniowej do gruntów z sukcesją naturalną (WPR 2023-2027) za dany rok, spadkobierca rolnika składa wniosek o przyznanie ww. premii w terminie 7 miesięcy od dnia otwarcia spadku.

Premie te za dany rok mogą zostać przyznane spadkobiercy albo następcy prawnemu albo nowemu właścicielowi, jeżeli spadkobierca ten albo następca prawny albo nowy właściciel złożył wniosek za dany rok, w terminie 15 marca – 15 maja roku 2024, oraz z uwzględnieniem sankcji po terminie w okresie sankcyjnym do 10 czerwca 2024 r., lecz nie później niż w terminie 7 miesięcy od dnia otwarcia spadku/wystąpienia zdarzenia prawnego/przeniesienia.

Jeżeli spadkobierca/następca prawny/przejmujący złożył wniosek, przed upływem terminu 7 miesięcy od dnia otwarcia spadku/wystąpienia zdarzenia prawnego/przeniesienia, lecz w terminie innym niż w terminie 15 marca – 15 maja roku 2024, oraz z uwzględnieniem sankcji po terminie w okresie sankcyjnym do 10 czerwca 2024 r., nie przyznaje się premii za dany rok, a spadkobierca/następca prawny/przejmujący jest uprawniony do ubiegania się o przyznanie odpowiednio premii za następne lata.

# **12.3 Załączniki do wniosku przy przejęciu zobowiązania zalesieniowego (PROW 2014-2020) oraz WPR 2023-2027.**

#### **Dla zobowiązania zalesieniowego PROW 2014-2020**

Z0073 - Oświadczenie obejmujące zobowiązanie do kontynuowania realizacji zobowiązania zalesieniowego Z0074 - Odpis prawomocnego postanowienia sądu o stwierdzeniu nabycia spadku albo Odpis prawomocnego postanowienia sądu o stwierdzeniu nabycia przedmiotu windykacyjnego albo Zaświadczenie sądu o zarejestrowaniu wniosku o stwierdzenie nabycia spadku albo Kopia wniosku o stwierdzenie nabycia spadku potwierdzona albo poświadczona za zgodność z oryginałem albo Zarejestrowany akt poświadczenia dziedziczenia sporządzony przez notariusza Z0075 - Oświadczenie pozostałych spadkobierców o wyrażeniu zgody na wstąpienie spadkobiercy na miejsce zmarłego rolnika i przyznanie mu premii pielęgnacyjnej lub premii zalesieniowej Z0076 - Dokument potwierdzający zaistnienie następstwa prawnego lub kopia tego dokumentu potwierdzona albo poświadczona za zgodność z oryginałem Z0335 - Umowa sprzedaży lub inna umowa, w wyniku której została przeniesiona własność gruntów

objętych zobowiązaniem, podjętym przez rolnika albo kopia tej umowy potwierdzona albo poświadczona za zgodność z oryginałem

Z0339 - Odpis skrócony aktu zgonu rolnika

#### **Dla zobowiązania WPR 2023-2027**

Z0076 - Dokument potwierdzający zaistnienie następstwa prawnego lub kopia tego dokumentu potwierdzona albo poświadczona za zgodność z oryginałem

Z0335 - Umowa sprzedaży lub inna umowa, w wyniku której została przeniesiona własność gruntów objętych zobowiązaniem, podjętym przez rolnika albo kopia tej umowy potwierdzona albo poświadczona za zgodność z oryginałem

Z0336 - Oświadczenie do kontynuowania realizacji zobowiązań w ramach interwencji leśnych lub zadrzewieniowych WPR 2023-2027

Z0337 - Odpis prawomocnego postanowienia sądu o stwierdzeniu nabycia spadku albo Odpis prawomocnego postanowienia sądu o stwierdzeniu nabycia przedmiotu windykacyjnego albo Oświadczenie spadkobiercy rolnika o złożeniu wniosku o stwierdzenie nabycia spadku albo Wypis albo Odpis aktu poświadczenia dziedziczenia sporządzony przez notariusza

Z0338 - Oświadczenie pozostałych spadkobierców o wyrażeniu zgody na wstąpienie spadkobiercy na miejsce zmarłego podmiotu ubiegającego się o przyznanie pomocy w ramach interwencji leśnych lub zadrzewieniowych WPR 2023-2027

Z0339 - Odpis skrócony aktu zgonu rolnika

Istnieje także możliwość dodania dokumentu, niewymienionego w tym rozdziale. W tym celu należy wybrać Z0031 - Załącznik niemerytoryczny.

Żeby dołączyć załącznik do wniosku, należy w zakładce Wniosek, przejść do sekcji załączniki. Po użyciu przycisku DODAJ ZAŁACZNIK, pojawi się okno wyszukiwania, w którym należy zaznaczyć opcję ZAL (płatności zalesieniowe). Wyświetlą się wówczas załączniki dotyczące tylko płatności zalesieniowych, co ułatwi wyszukiwanie właściwego załącznika.

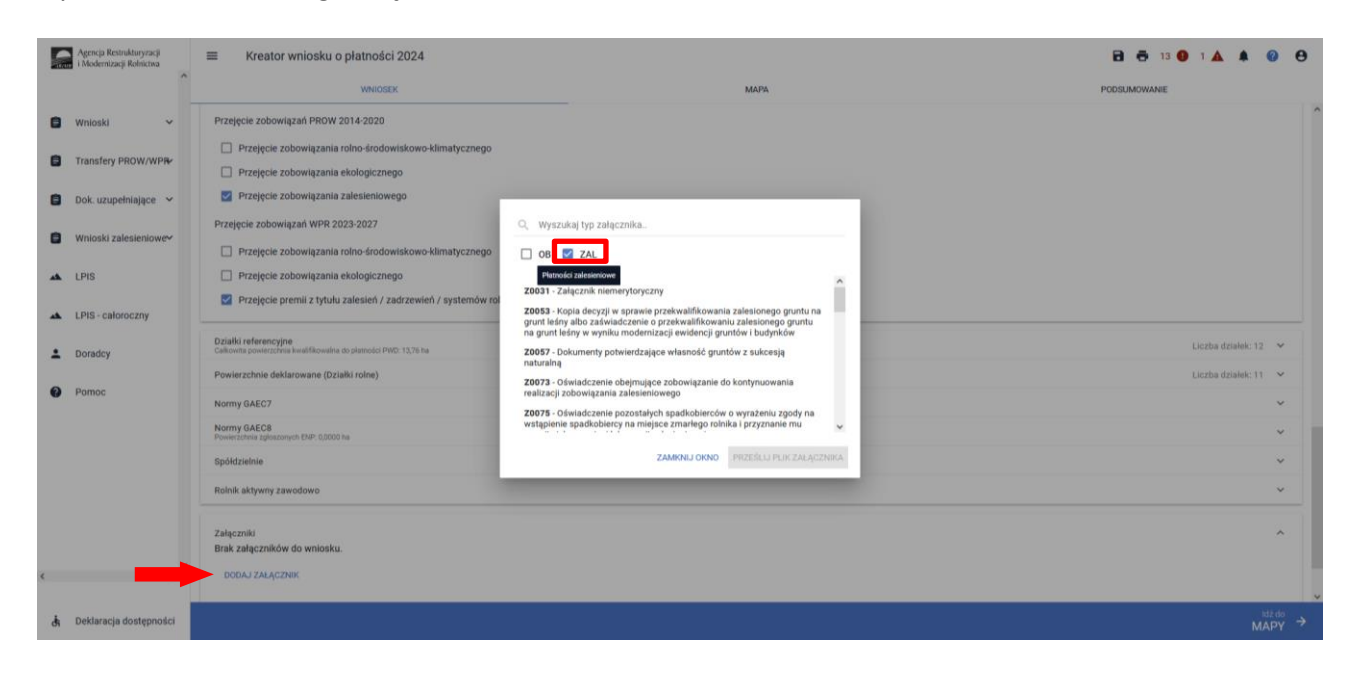

### **W przypadku śmierci lub przejęcia lub następstaw prawnego do wniosku należy dołączyć: PROW 2014-2020**

➢ Z0073 - oświadczenie, obejmujące zobowiązanie do kontynuowania realizacji zobowiązania zalesieniowego

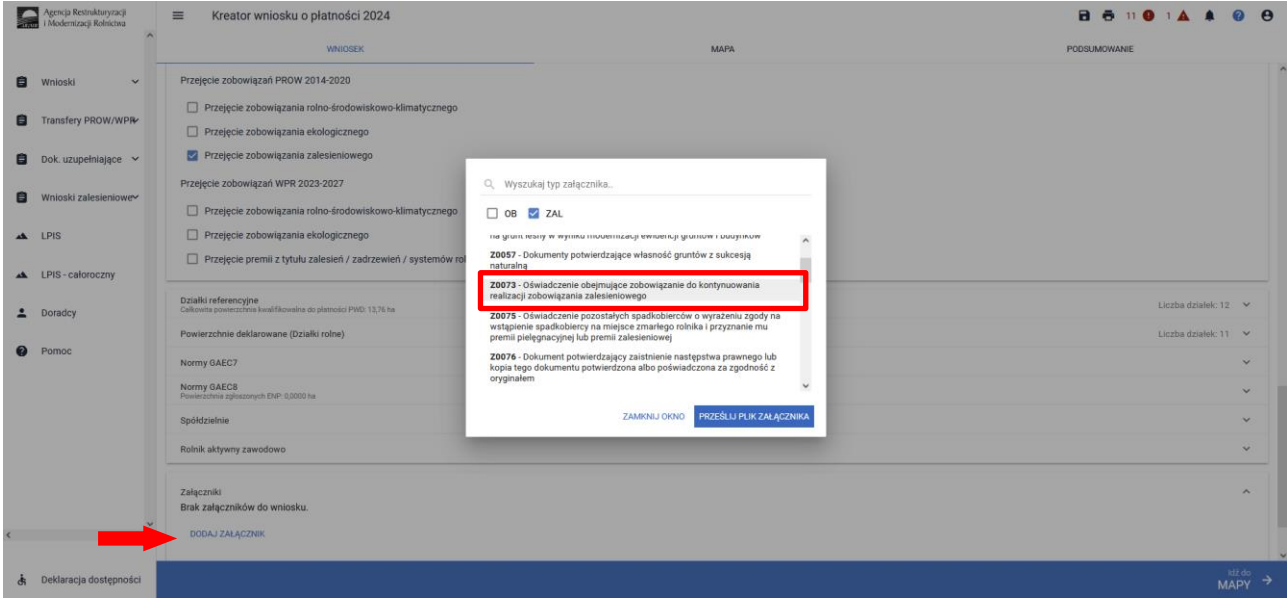

**WPR 2023-2027**

➢ Z0336 - oświadczenie do kontynuowania realizacji zobowiązań w ramach interwencji leśnych lub zadrzewieniowych WPR 2023-2027

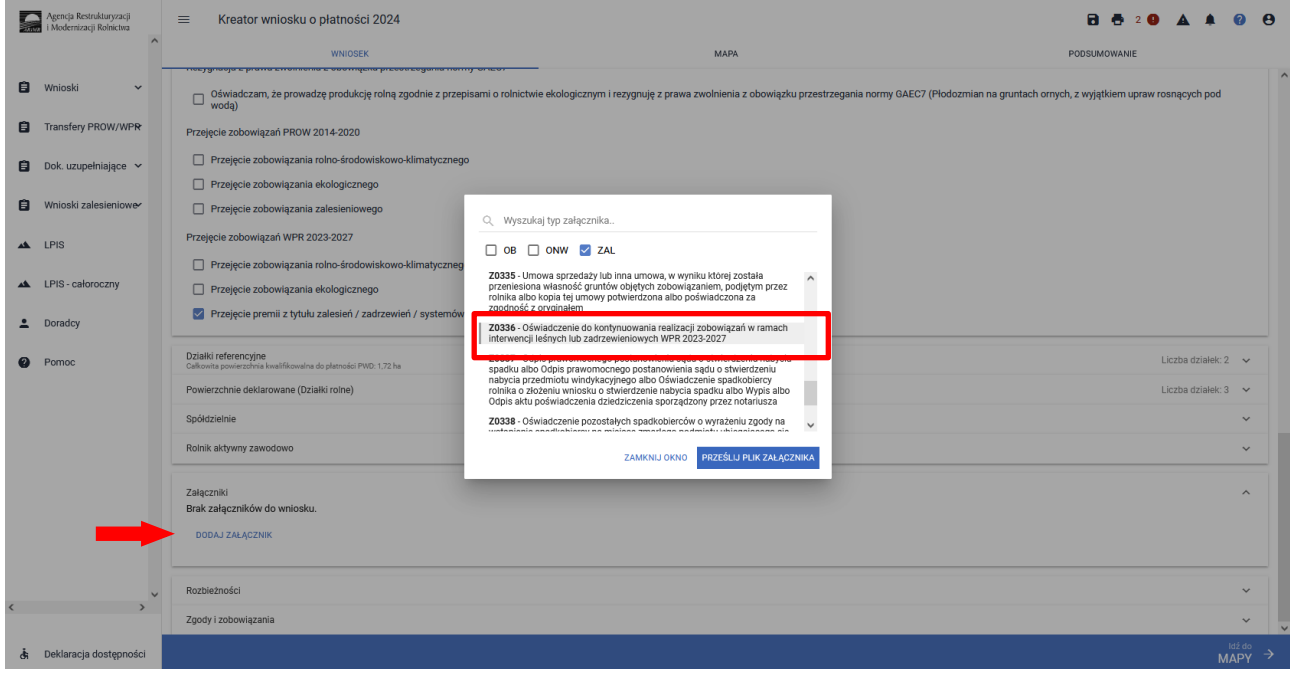

**W przypadku śmierci do wniosku należy dołączyć:** 

#### **PROW 2014-2020**

➢ Z0074 **- Odpis prawomocnego postanowienia sądu o stwierdzeniu nabycia spadku albo Odpis prawomocnego postanowienia sądu o stwierdzeniu nabycia przedmiotu windykacyjnego albo Zaświadczenie sądu o zarejestrowaniu wniosku o stwierdzenie nabycia spadku albo Kopia wniosku o stwierdzenie nabycia spadku potwierdzona albo poświadczona za zgodność z oryginałem albo Zarejestrowany akt poświadczenia dziedziczenia sporządzony przez notariusza**

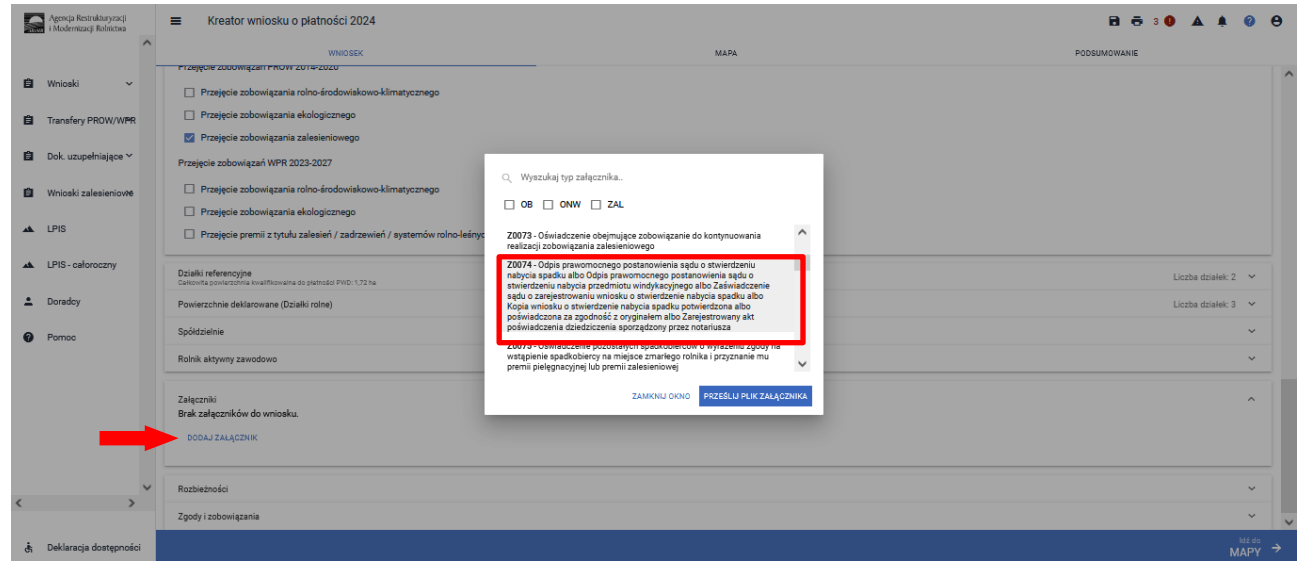

#### **WPR 2023-2027**

➢ Z0337 - Odpis prawomocnego postanowienia sądu o stwierdzeniu nabycia spadku albo Odpis prawomocnego postanowienia sądu o stwierdzeniu nabycia przedmiotu windykacyjnego albo Oświadczenie spadkobiercy rolnika o złożeniu wniosku o stwierdzenie nabycia spadku albo Wypis albo Odpis aktu poświadczenia dziedziczenia sporządzony przez notariusza

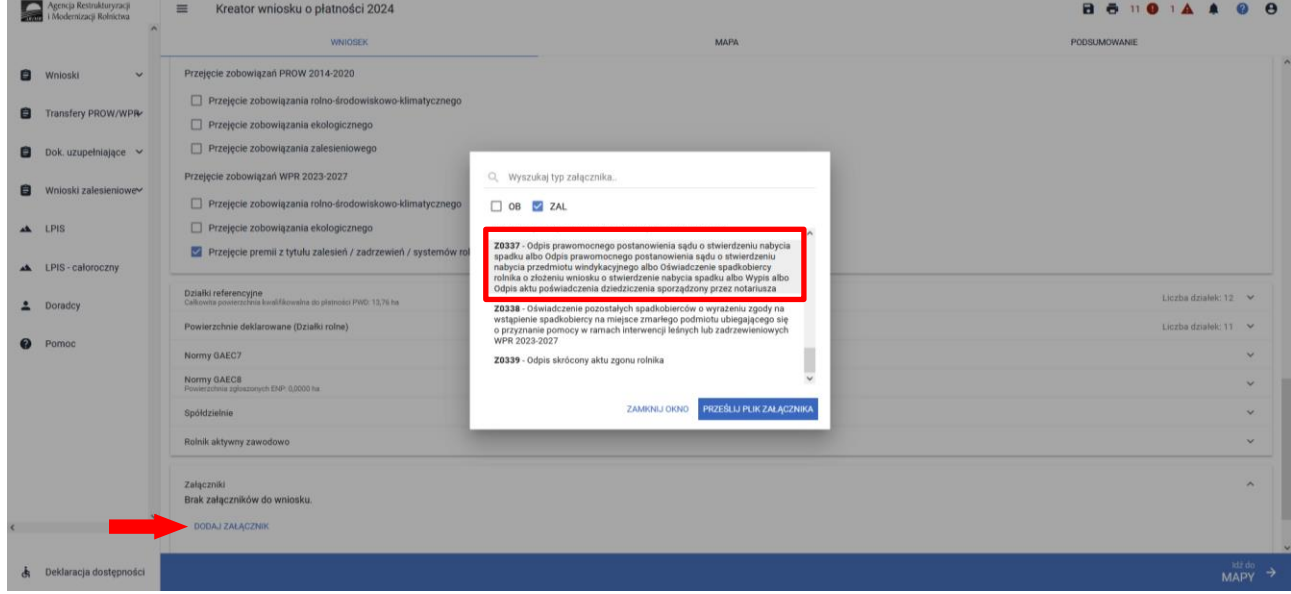

Jeżeli z postanowienia sądu o stwierdzeniu nabyciu spadku albo z zarejestrowanego aktu poświadczenia dziedziczenia sporządzonego przez notariusza wynika, iż uprawnionych do nabycia spadku jest więcej niż jeden spadkobierca rolnika, spadkobierca rolnika dołącza do wniosku o przyznanie:

- premii pielęgnacyjnej lub premii zalesieniowej (PROW 2014-2020)

- premii z tytułu zadrzewień (PROW 2014-2020) lub premii pielęgnacyjnej i zalesieniowej do gruntów z sukcesją naturalną (WPR 2023-2027),

lub składa wraz z odpisem prawomocnego postanowienia sądu o stwierdzeniu nabycia spadku – oświadczenia pozostałych spadkobierców rolnika, o wyrażeniu zgody na wstąpienie tego spadkobiercy na miejsce zmarłego rolnika i przyznanie mu premii z tytułu zadrzewień (PROW 2014-2020) lub premii pielęgnacyjnej i zalesieniowej do gruntów z sukcesją naturalną (WPR 2023-2027).

Zgoda pozostałych spadkobierców nie jest potrzebna, jeżeli miałaby być wyrażona przez małoletniego, a wniosek został złożony przez spadkobiercę rolnika będącego przedstawicielem ustawowym tego małoletniego.

#### **PROW 2014-2020**

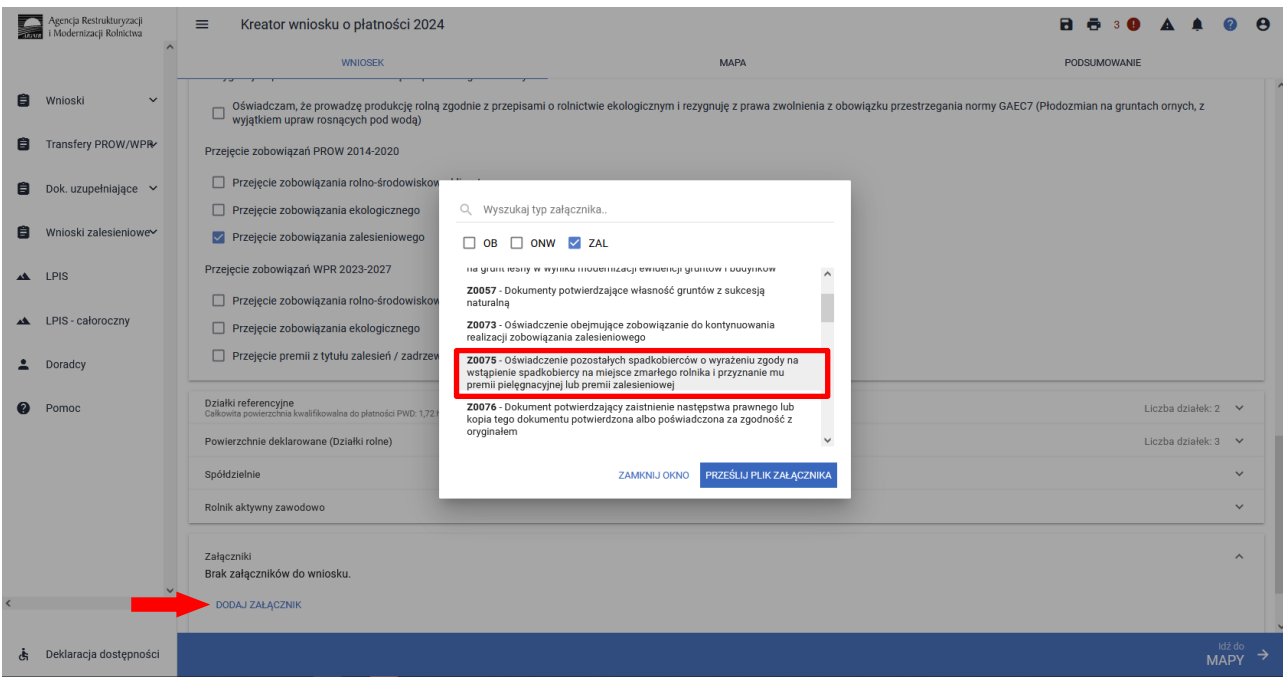

#### **WPR 2023-2027**

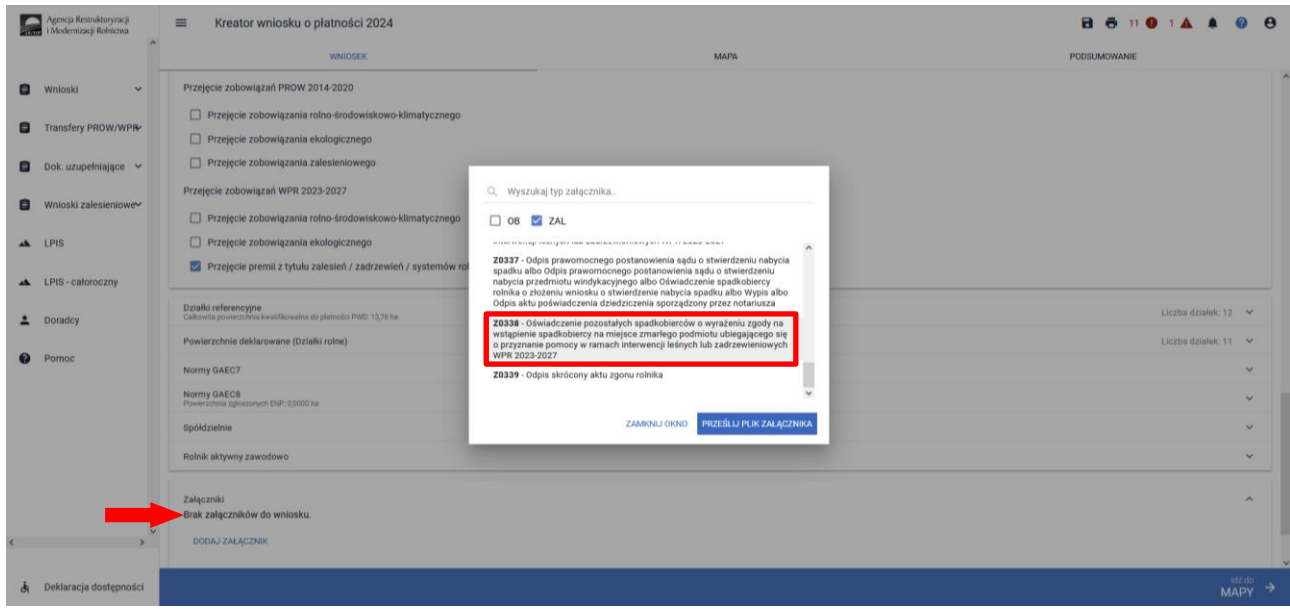

Wyjątek stanowi śmierć rolnika, który złożył wniosek o przyzanie premii, w którym zadeklarowane zostały grunty będą ce własnością jego małżonka. Wówczas małżonek zamiast załącznika Z0075 lub Z0338 dołącza:

➢ Z0339 - Odpis skrócony aktu zgonu rolnika

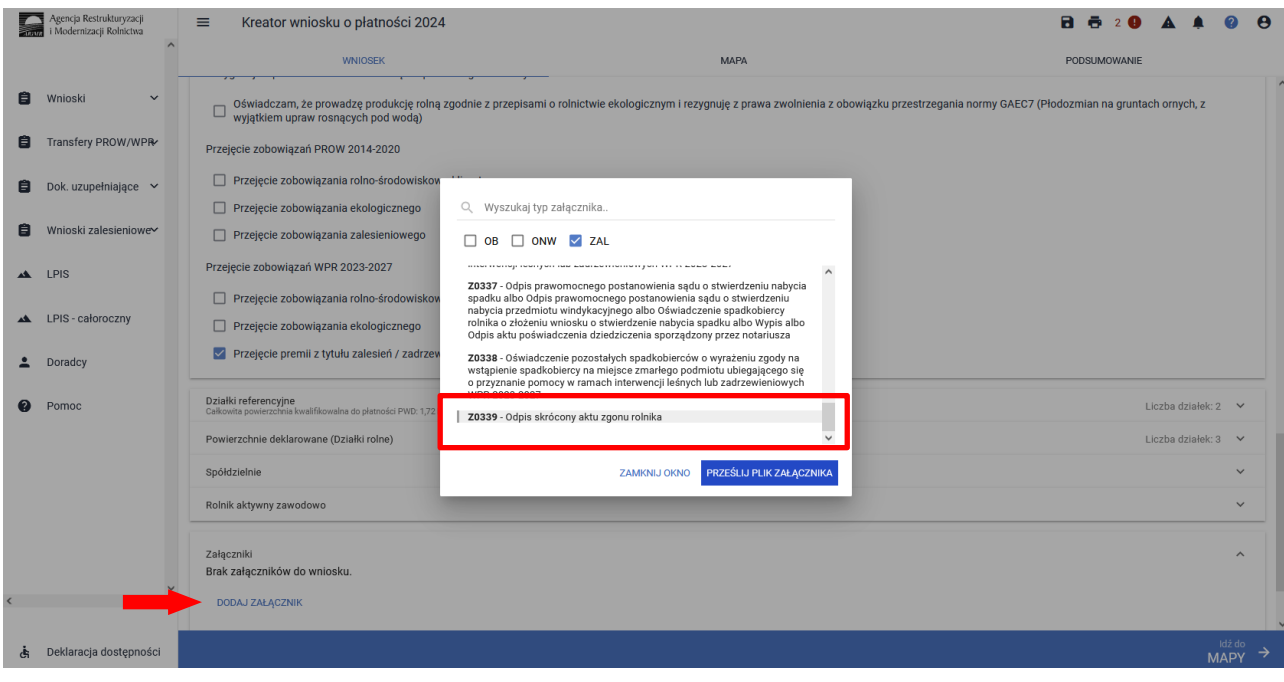

### **W przypadku następstwa prawnego PROW 2014-2020 i WPR 2023-2027 do wniosku należy dodatkowo dołączyć:**

➢ Z0076 - Dokument potwierdzający zaistnienie następstwa prawnego lub kopia tego dokumentu potwierdzona albo poświadczona za zgodność z oryginałem

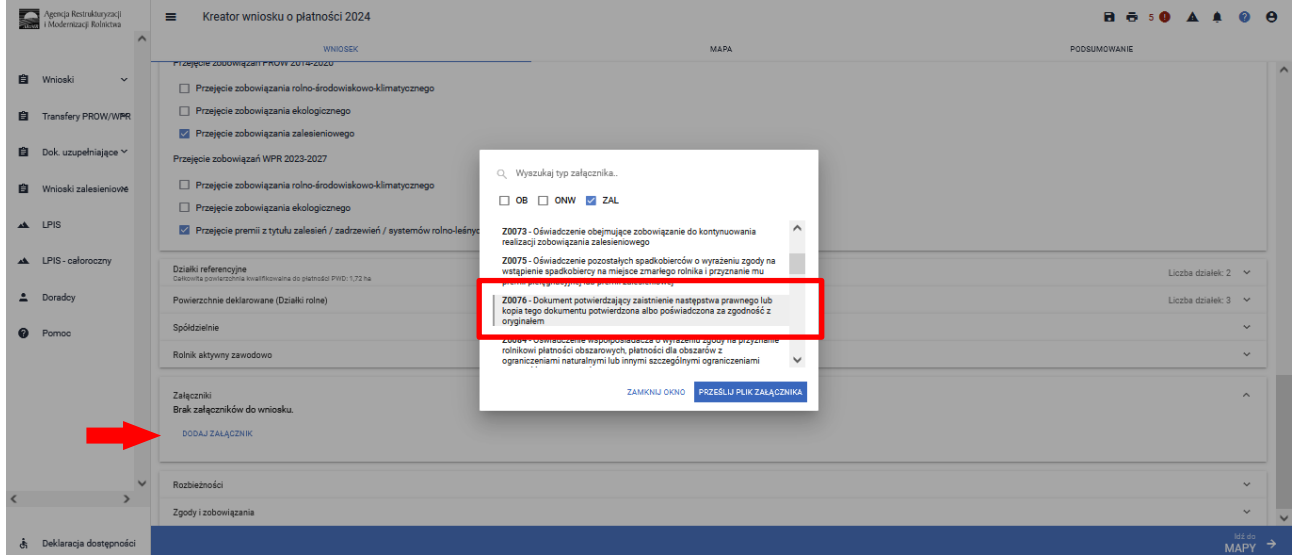

#### **W przypadku przeniesienia własności gruntów do wniosku należy dodatkowo dołączyć:**

➢ Z0335 - Umowa sprzedaży lub inna umowa, w wyniku której została przeniesiona własność gruntów objętych zobowiązaniem, podjętym przez rolnika albo kopia tej umowy potwierdzona albo poświadczona za zgodność z oryginałem

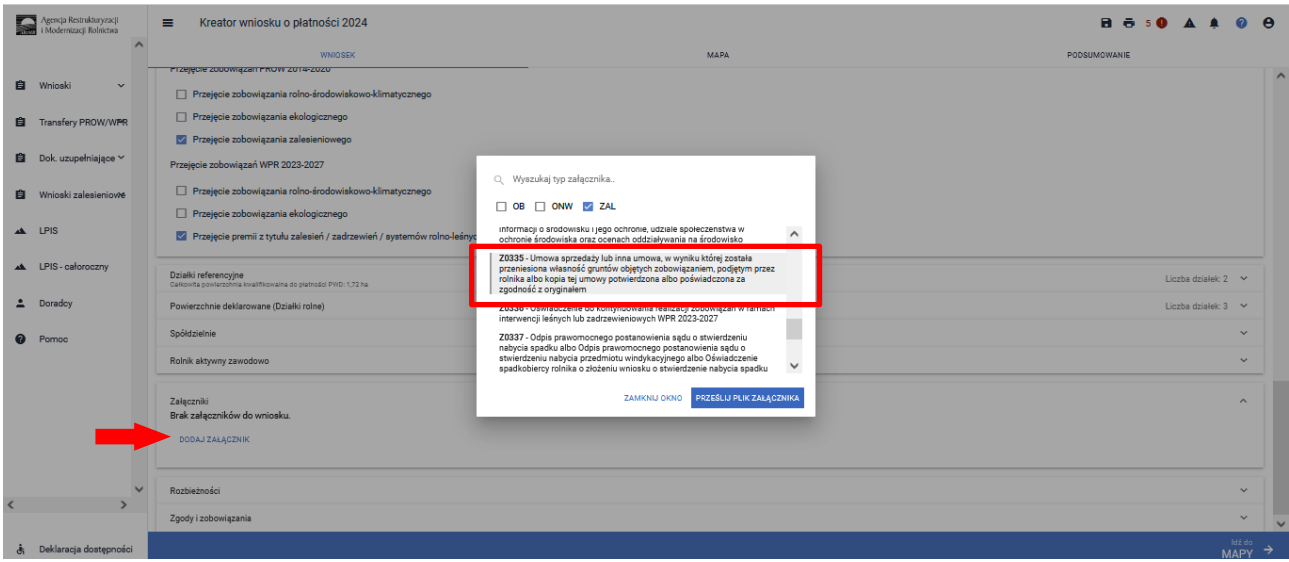

W pozostałych przypadkach przekazywania zobowiązań zalesieniowych, w zakresie premii w ramach PROW 2004-2006, PROW 2007-2013, PROW 2014-2020, WPR 2023-2027, wnioskowanie należy dokonać na oddzielnych formularzach wniosków. Są one dostępne również w wersji elektronicznej w aplikacji eWniosekPlus w sekcji Wnioski Zalesieniowe / Wnioski transferowe/ Kampania 2024. Do obsługi wniosków transferowych na rok 2024 na oddzielnym formularzach wniosków zostanie opracowana oddzielna instrukcja w zakresie ich składania.